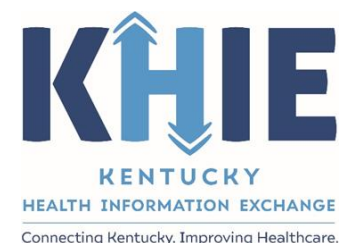

# Kentucky Health Information Exchange (KHIE)

# **Direct Data Entry for Electronic Case Reports: Sexually Transmitted Diseases (STD)**

User Guide

October 2021

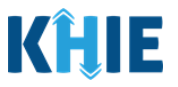

## **Copyright Notice**

© 2021 Deloitte. All rights reserved.

## **Trademarks**

"Deloitte," the Deloitte logo, and certain product names that appear in this document (collectively, the "Deloitte Marks"), are trademarks or registered trademarks of entities within the Deloitte Network. The "Deloitte Network" refers to Deloitte Touche Tohmatsu Limited (DTTL), the member firms of DTTL, and their related entities. Except as expressly authorized in writing by the relevant trademark owner, you shall not use any Deloitte Marks either alone or in combination with other words or design elements, including, in any press release, advertisement, or other promotional or marketing material or media, whether in written, oral, electronic, visual, or any other form. Other product names mentioned in this document may be trademarks or registered trademarks of other parties. References to other parties' trademarks in this document are for identification purposes only and do not indicate that such parties have approved this document or any of its contents. This document does not grant you any right to use the trademarks of other parties.

### **Illustrations**

Illustrations contained herein are intended for example purposes only. The patients and providers depicted in these examples are fictitious. Any similarity to actual patients or providers is purely coincidental. Screenshots contained in this document may differ from the current version of the HealthInteractive asset.

### **Deloitte**

Deloitte refers to one or more of Deloitte Touche Tohmatsu Limited, a UK private company limited by guarantee ("DTTL"), its network of member firms, and their related entities. DTTL and each of its member firms are legally separate and independent entities. DTTL (also referred to as "Deloitte Global") does not provide services to clients. In the United States, Deloitte refers to one or more of the US member firms of DTTL, their related entities that operate using the "Deloitte" name in the United States and their respective affiliates. Certain services may not be available to attest clients under the rules and regulations of public accounting. Please see [www.deloitte.com/about](https://www2.deloitte.com/us/en/pages/about-deloitte/articles/about-deloitte.html) to learn more about our global network of member firms.

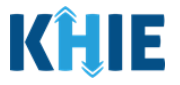

# **Document Control Information**

# **Document Information**

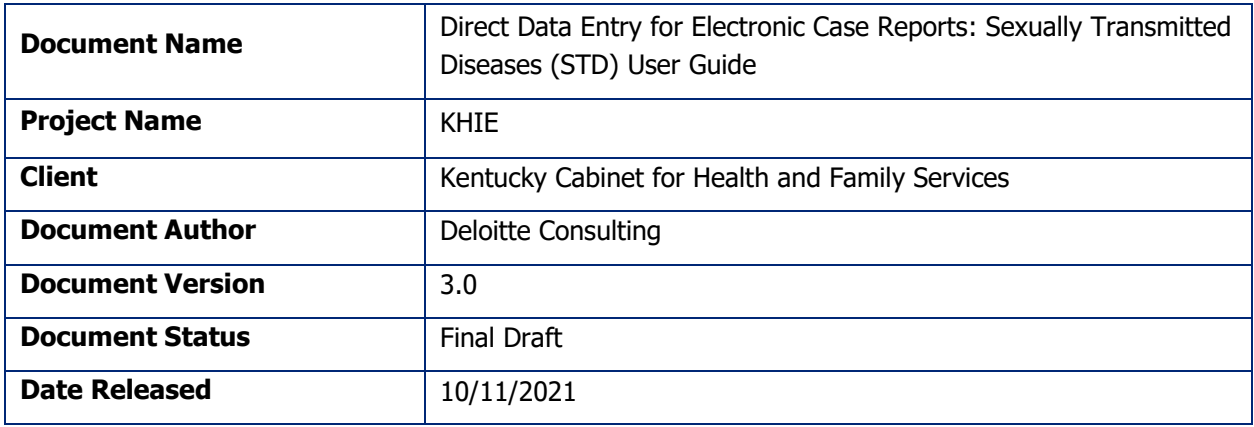

# **Document Edit History**

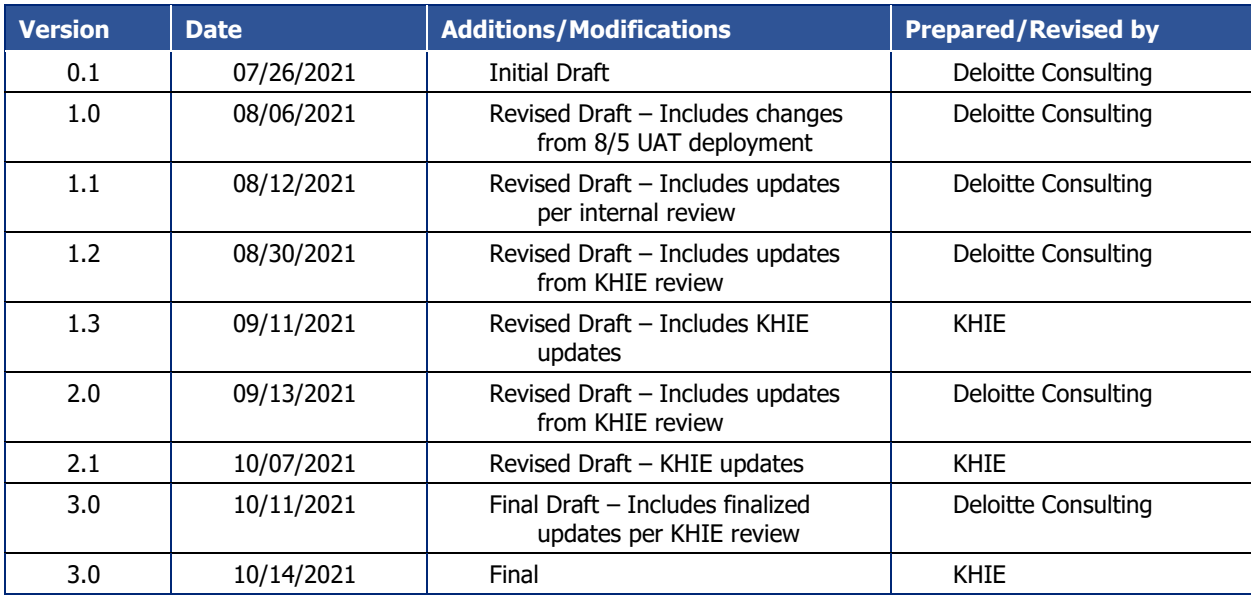

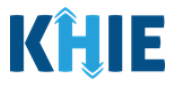

# **Table of Contents**

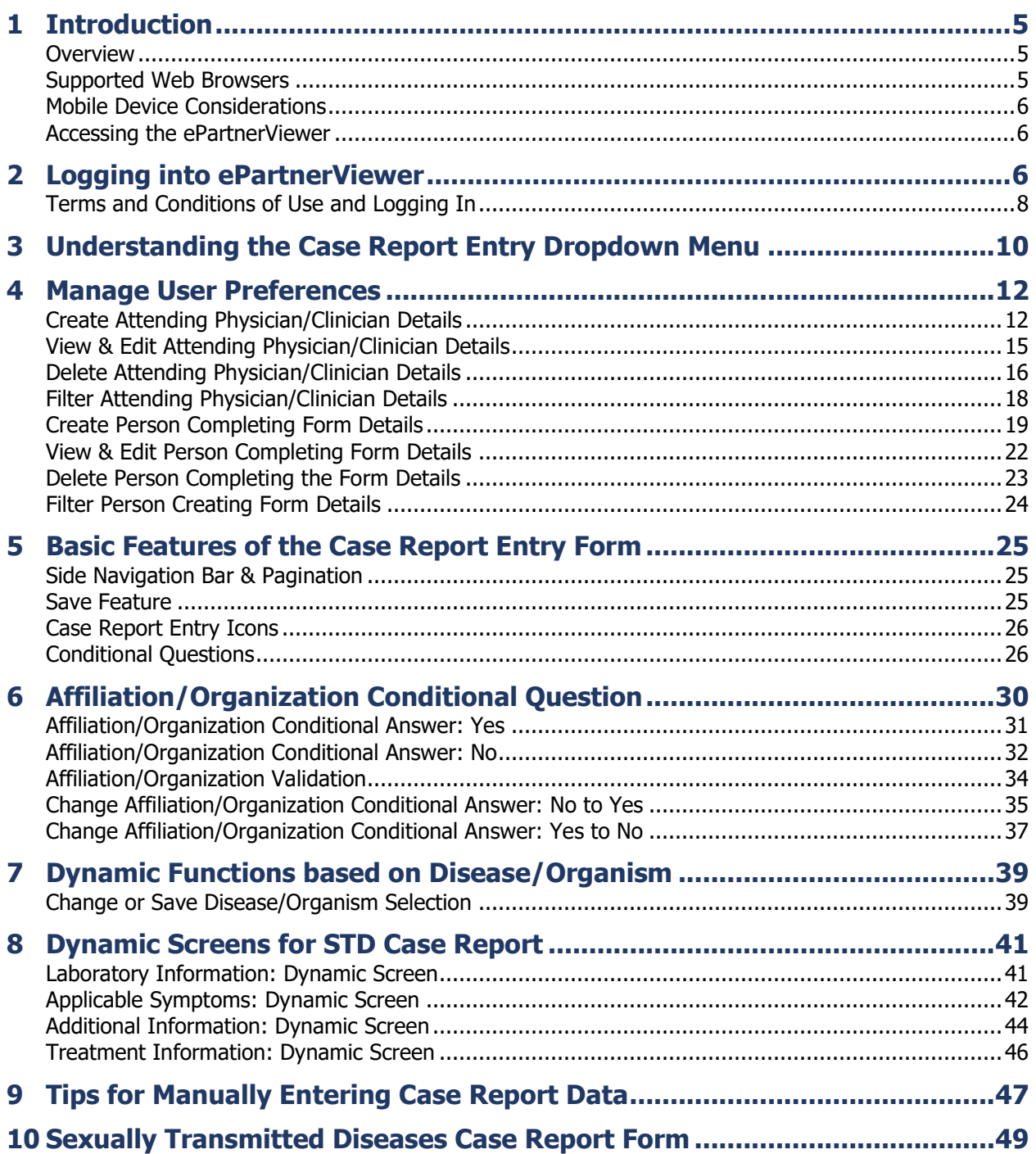

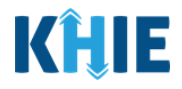

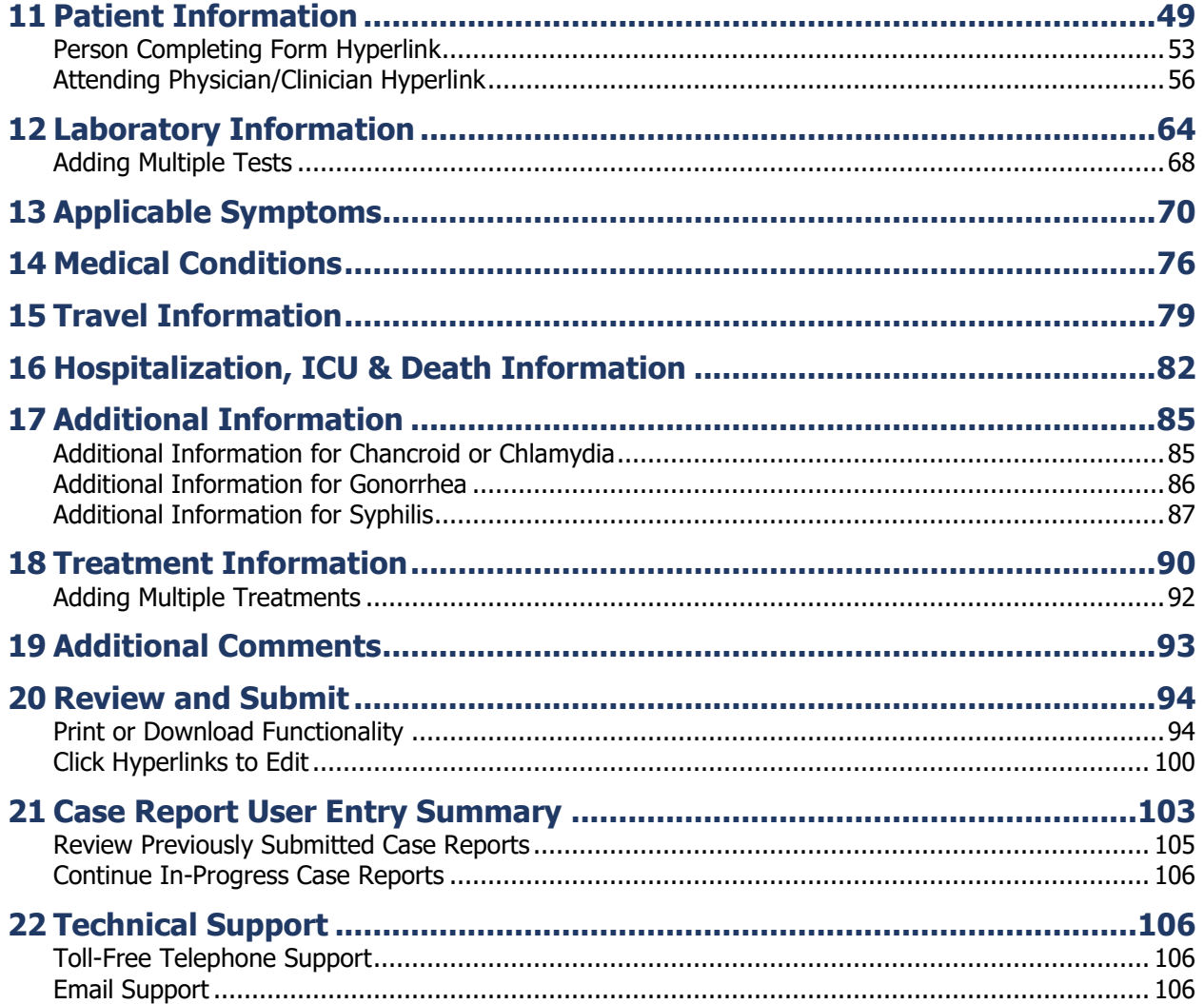

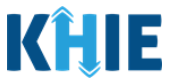

# <span id="page-5-0"></span>**1 Introduction**

#### <span id="page-5-1"></span>**Overview**

This training manual covers KHIE's Direct Data Entry for Sexually Transmitted Diseases (STD) Electronic Case Reports functionality in the ePartnerViewer. Users with the Manual Case Reporter role can submit electronic case reports from the ePartnerViewer by completing an online case report. The process generates a manual electronic initial case report (eICR) which is routed to the Department for Public Health (DPH).

All examples and screenshots used in this guide are simulated with mock data; no Protected Health Information (PHI) is present.

**Please Note:** All screenshots shown throughout this document reflect how Users would interact with the ePartnerViewer while using a desktop or tablet device. While core functionality remains the same across multiple devices, interface components may vary in presentation. П

#### <span id="page-5-2"></span>**Supported Web Browsers**

Users must access the ePartnerViewer with a supported web browser. The ePartnerViewer is configured to support the following modern browsers on desktop, tablet, and mobile devices:

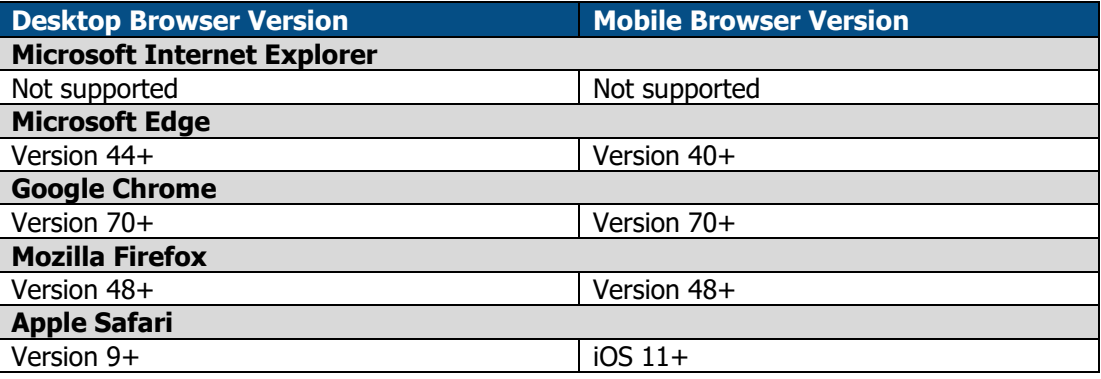

**Please Note:** The ePartnerViewer does **not** support Microsoft Internet Explorer. To access the ePartnerViewer, Users must use a modern browser such as Google Chrome, Microsoft Edge, Apple Safari, or Mozilla Firefox.

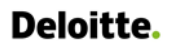

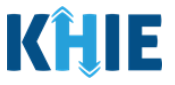

#### <span id="page-6-0"></span>**Mobile Device Considerations**

The ePartnerViewer is based on responsive design. This means it renders in the best format based on the user's device size. Responsive design applies to mobile, tablet, and desktop devices. Tablet devices in landscape display mode are considered desktop.

#### <span id="page-6-1"></span>**Accessing the ePartnerViewer**

To access the ePartnerViewer, users must meet the following specifications:

1. Users must be part of an organization with a signed Participation Agreement with KHIE.

and the company and the company

- 2. Users are required to have a Kentucky Online Gateway (KOG) account.
- 3. Users are required to complete Multi-Factor Authentication (MFA).

**Please Note**: For specific information about creating a KOG account and how to complete MFA, please review the Kentucky Online Gateway (KOG) and Multi-Factor Authentication (MFA) Quick п Reference Guide.

## <span id="page-6-2"></span>**2 Logging into ePartnerViewer**

Users with the *Manual Case Reporter* Role are authorized to access the Sexually Transmitted Diseases (STD) Case Report in the ePartnerViewer. You must log into your Kentucky Online Gateway (KOG) account to access the ePartnerViewer.

1. On the **KOG Login Page**, enter your **Email Address** and **Password**.

**Please Note:** You must enter the email address and password provided when creating your KOG l account.

#### 2. Click **Sign In**.

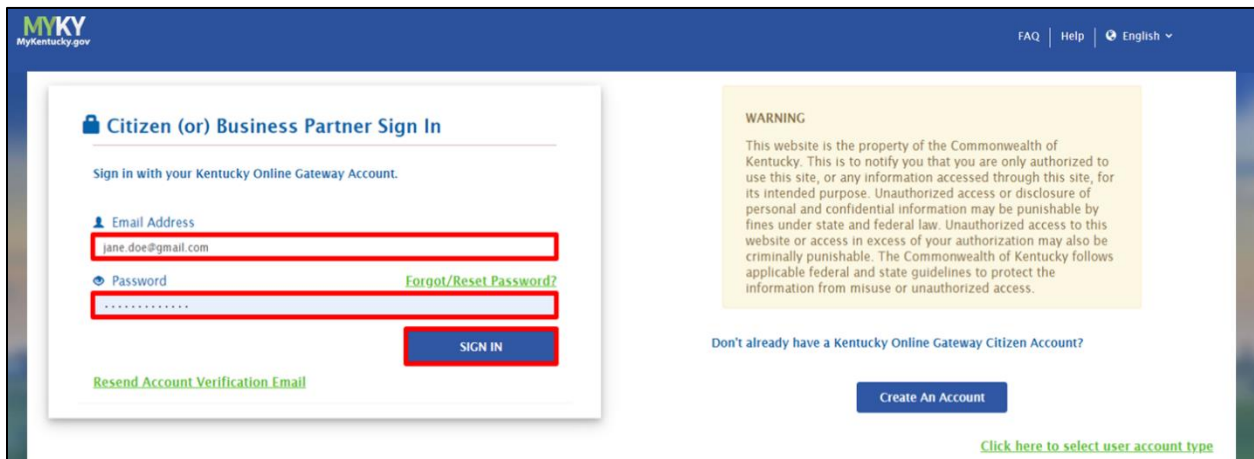

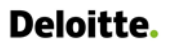

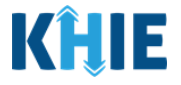

3. To navigate to the ePartnerViewer, click **Launch** on the KHIE ePartnerViewer application tile located on the **KOG Dashboard** screen.

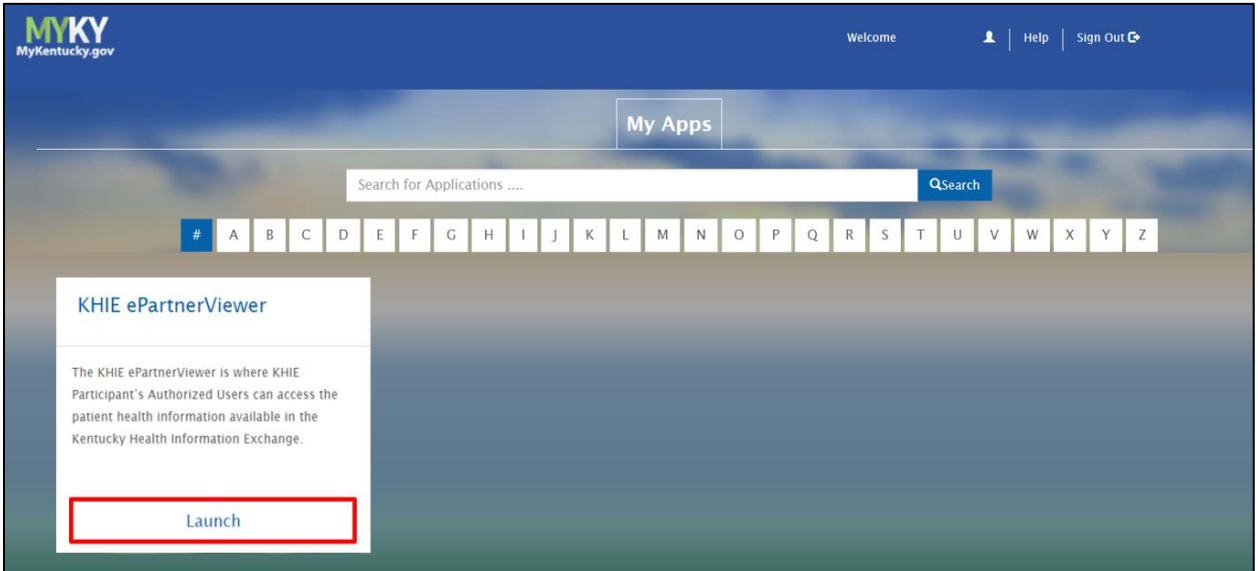

4. **Multi-Factor Authentication**. After logging in, you are asked to complete Multi-Factor Authentication or MFA. You have the option to receive an MFA passcode by Email or Text.

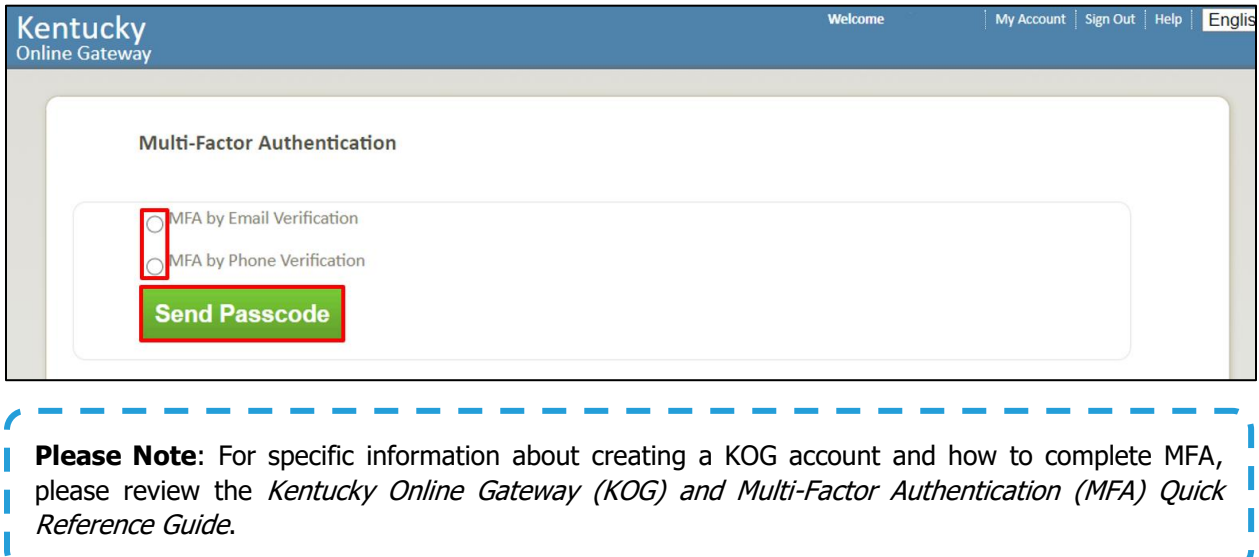

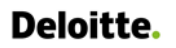

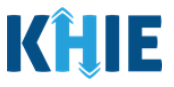

#### <span id="page-8-0"></span>**Terms and Conditions of Use and Logging In**

After logging into the Kentucky Online Gateway, launching the ePartnerViewer application, and completing Multi-Factor Authentication, the **Terms and Conditions of Use** page displays. Privacy and security obligations are outlined for review.

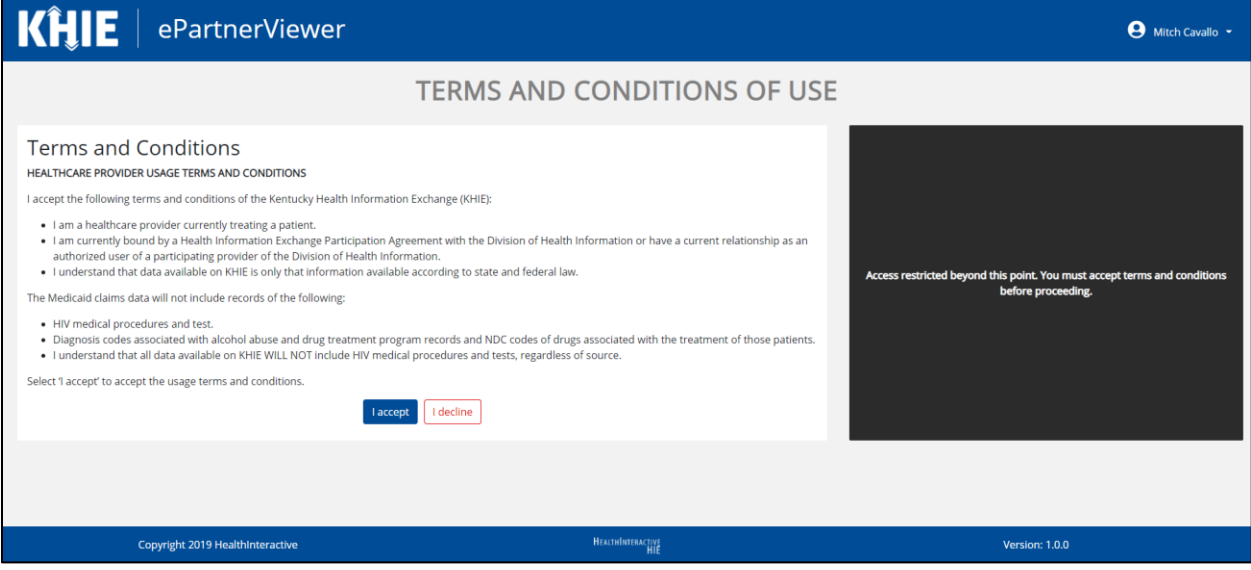

5. You must click **I Accept** every time before accessing a patient record in the ePartnerViewer.

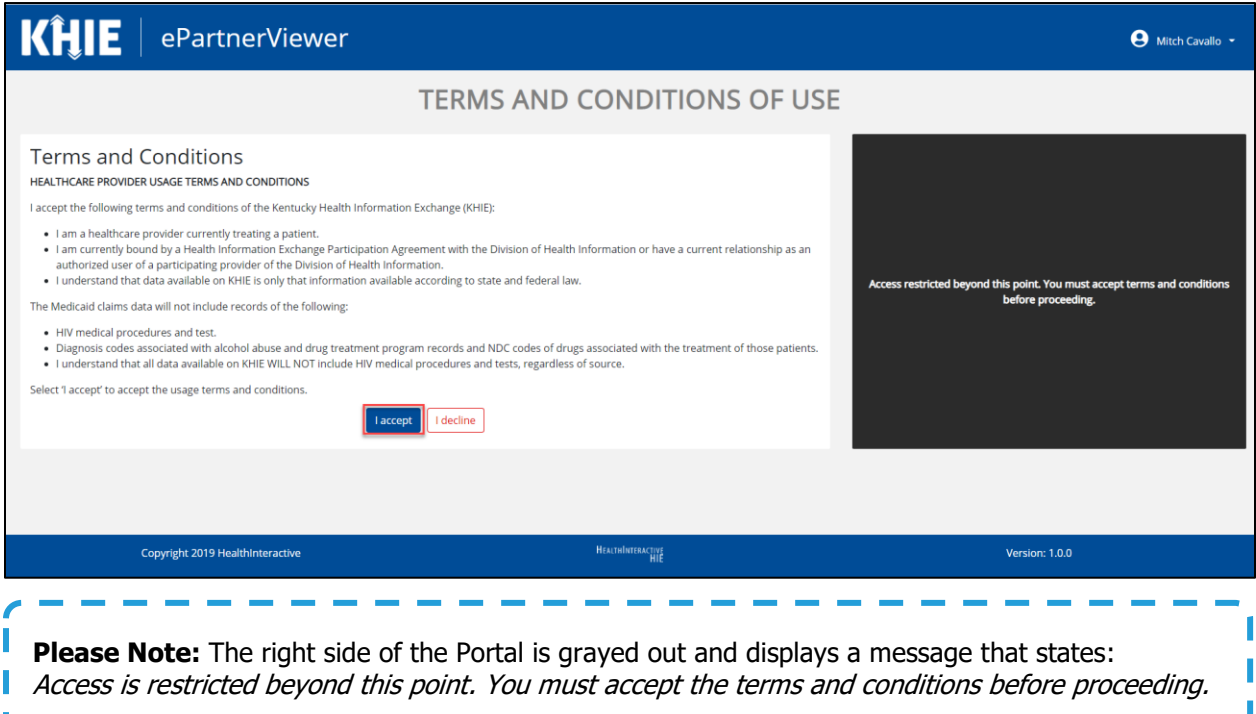

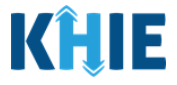

- 6. Once you click **I Accept**, the grayed-out section becomes visible. A message appears that indicates you are associated with an *Organization*. (This is the name of your organization.)
- 7. Click **Proceed to Portal** to continue.

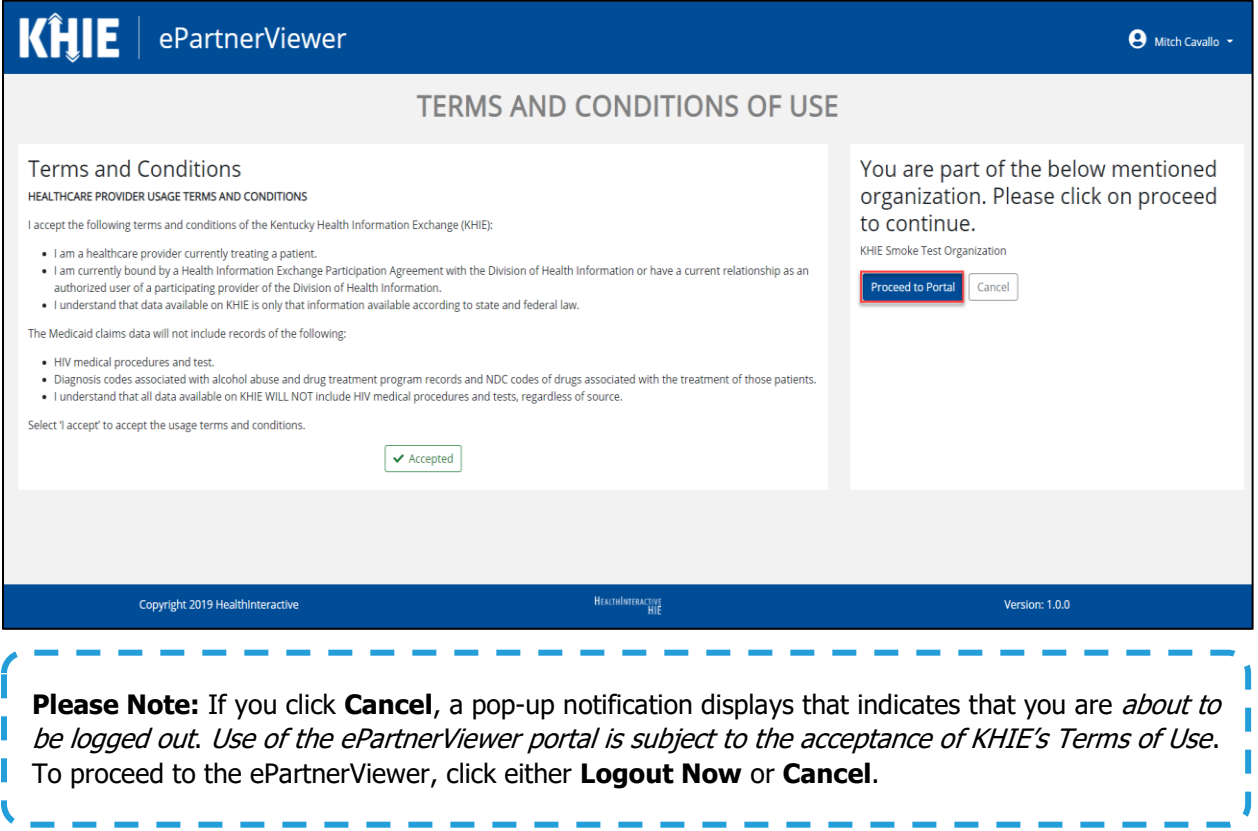

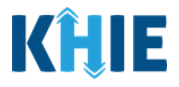

# <span id="page-10-0"></span>**3 Understanding the Case Report Entry Dropdown Menu**

The **Case Report Entry** tab dropdown menu includes the following options:

- **Case Report Forms** which lists the different types of case reports.
- **Case Report Entry User Summary** which displays all submitted and 'In Progress' case reports.
- **Manage User Preferences** which offers an efficient way to enter repetitive data.

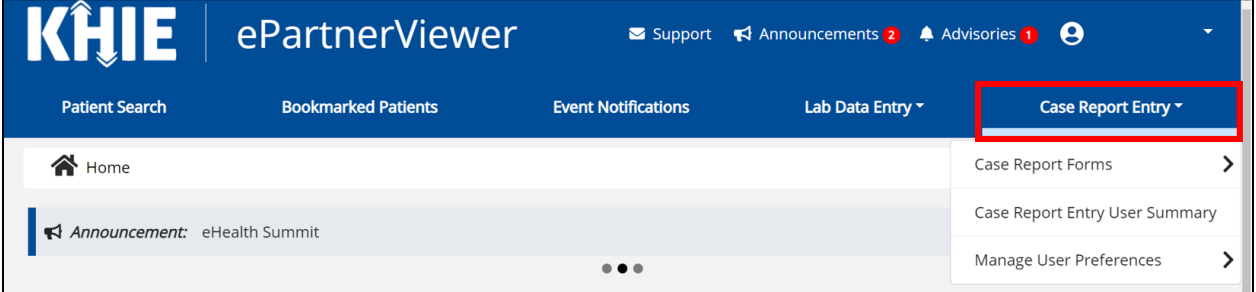

- 1. **Types of Case Reports**:
- **COVID-19 Case Report**:

ı

Designed for Users to enter COVID-19 case reports.

**Please Note**: For specific information about COVID-19 case reporting, please review the Direct Data Entry for Electronic Case Reports: COVID-19 User Guide.

. . . . . . . . . . . . . .

**Sexually Transmitted Disease (STD) Case Report**:

- Designed for Users to enter STD case reports.
- **Multi-drug Resistant Organism (MDRO) Case Report**:
	- **Designed for Users to enter MDRO case reports.**

**Please Note**: For specific information about MDRO case reporting, please review the *Direct Data* Entry for Electronic Case Reports: Multi-Drug Resistant Organism (MDRO) User Guide.

- **Other Reportable Conditions Case Report**:
	- Designed for Users to enter Other Reportable Conditions case reports.

Please Note: For specific information about Other Reportable Conditions case reporting, please **I** review the Direct Data Entry for Electronic Case Reports: Other Reportable Conditions User Guide.

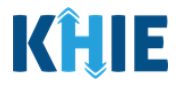

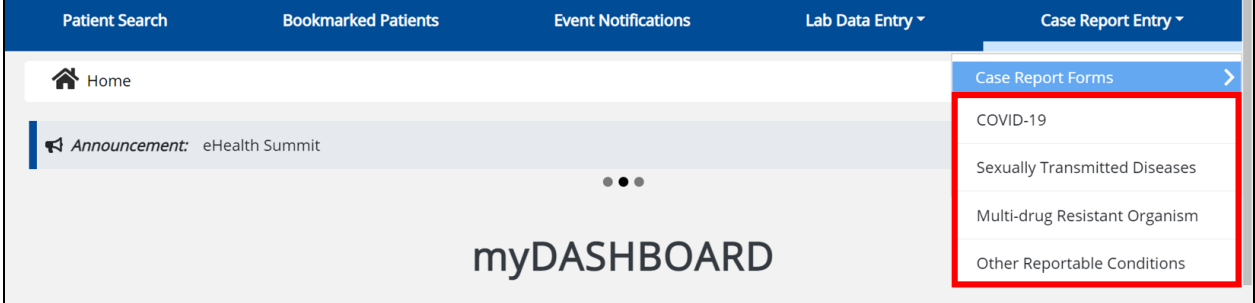

#### 2. **Case Report Entry User Summary**:

- **Designed to provide a quick and easy way for Users to search and view all previously initiated case** reports (submitted and in-progress) entered during a specific date range within the last six months from the current date.
- **Allows Users to view a summary of completed case reports that were previously submitted.**
- **Allows Users to continue entering details for case reports that are still "In Progress".**

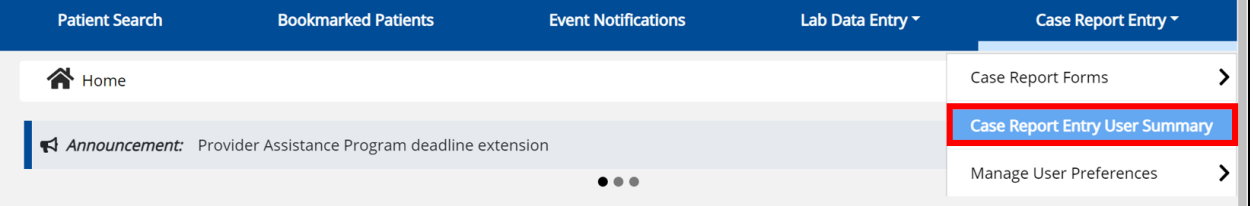

#### 3. **Manage User Preferences**:

- **Designed as an efficient method for Users to enter repetitive data.**
- Allows Users to enter required case reporting details in their User Preferences which enables Users to quickly select the appropriate answers from the dropdown menu options.

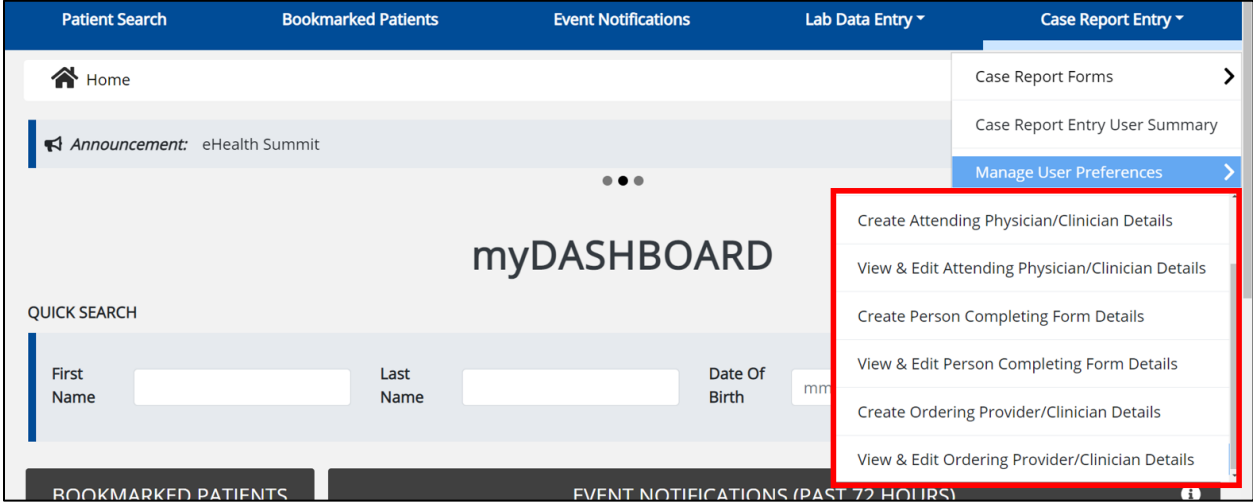

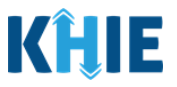

# <span id="page-12-0"></span>**4 Manage User Preferences**

These are your User Preferences. Prior to entering your Sexually Transmitted Diseases (STD) case report information, you are required to enter information about the Attending Physician/Clinician and the Person Completing Form on the **Manage User Preferences** screen. By entering these details here in your user preferences, you will be able to quickly select an Attending Physician/Clinician and the name of the Person Completing the Form from the dropdown menu options. These dropdown menus are located on the **Patient Information** screen of the STD Case Report.

## <span id="page-12-1"></span>**Create Attending Physician/Clinician Details**

- 1. Click the **Case Report Entry** Tab located in the blue Navigation Bar at the top of the screen.
- 2. From the dropdown menu, select **Manage User Preferences**.

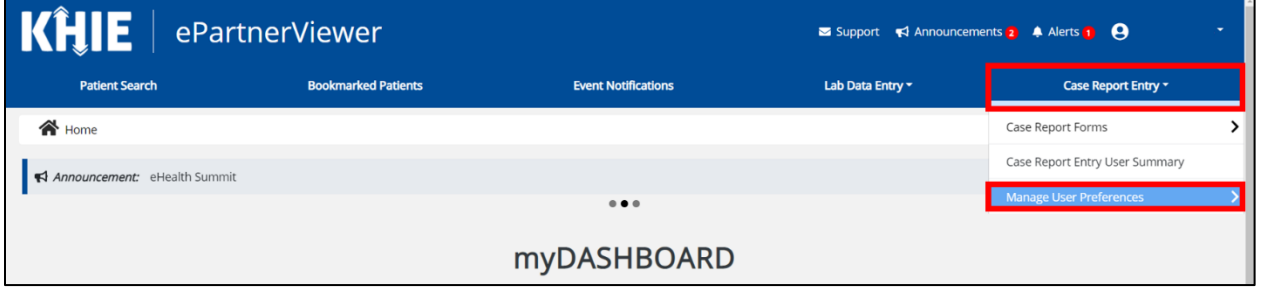

3. To enter information about an Attending Physician/Clinician, select **Create Attending Physician/Clinician Details** from the dropdown menu.

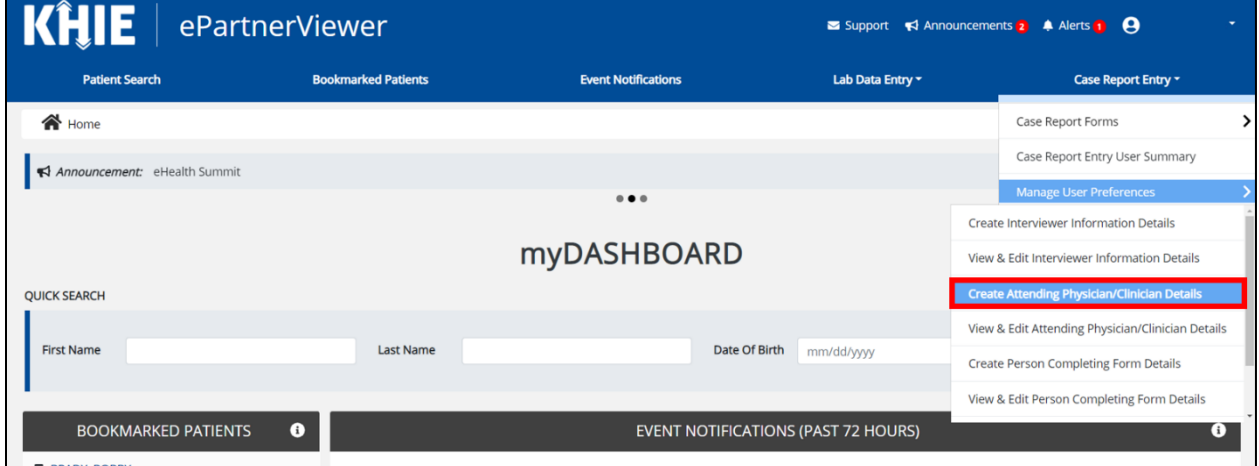

- 4. The **Attending Physician/Clinician** screen displays. Enter the details. Mandatory fields are marked with asterisks (\*).
- 5. If available, select the appropriate **Prefix** and **Suffix** from the dropdown menus.

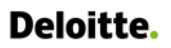

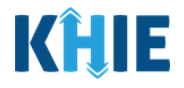

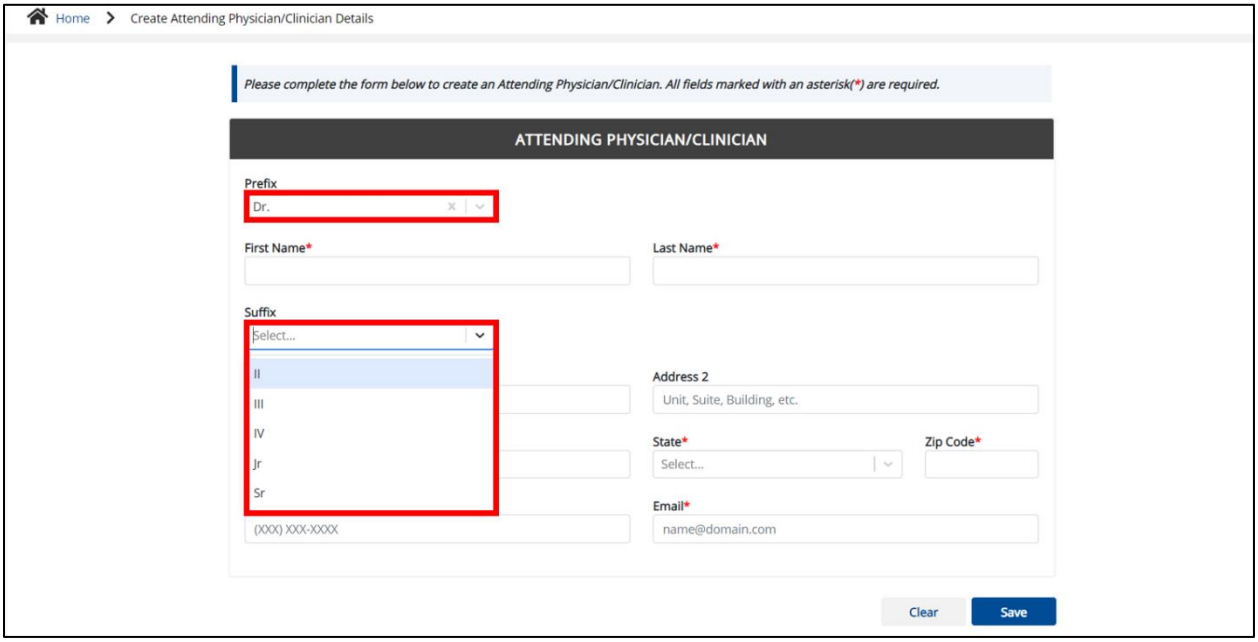

6. Enter the Attending Physician/Clinician's **First Name** and **Last Name**.

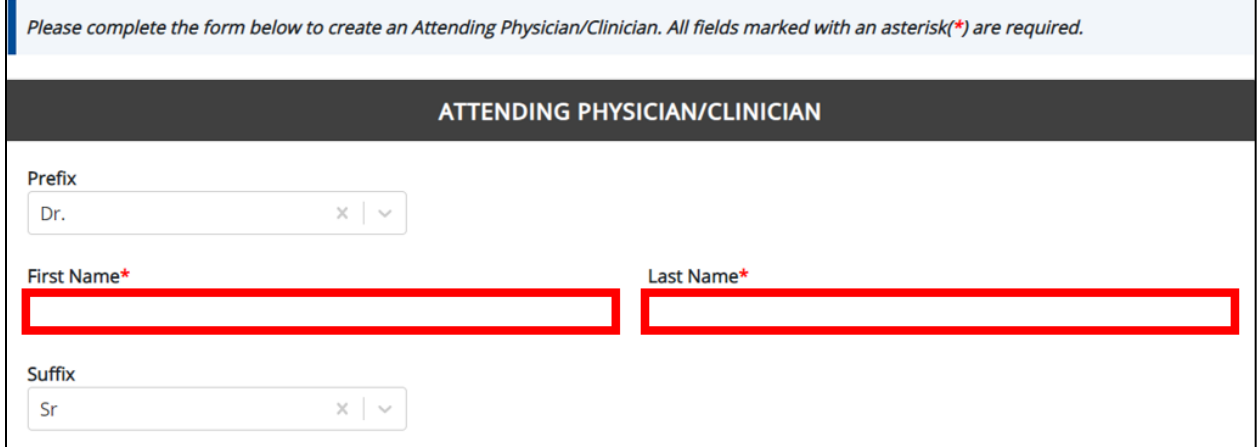

7. Enter the Attending Physician/Clinician's **Address, City, State,** and **Zip Code**.

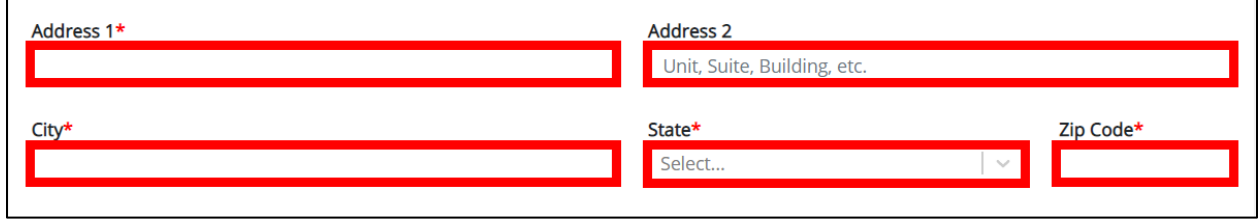

8. Enter the Attending Physician/Clinician's **Phone Number** and **Email Address**.

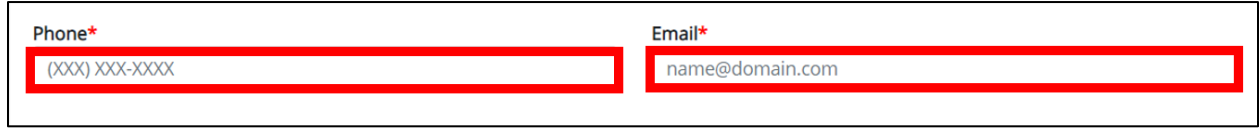

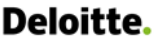

I П ı

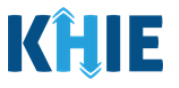

J

Please Note: If the information entered in the *Phone* and *Email* fields is not entered in the appropriate format, an error message displays that prevents you from proceeding to the next page until the format error is fixed.

9. After completing the mandatory fields, click **Save**.

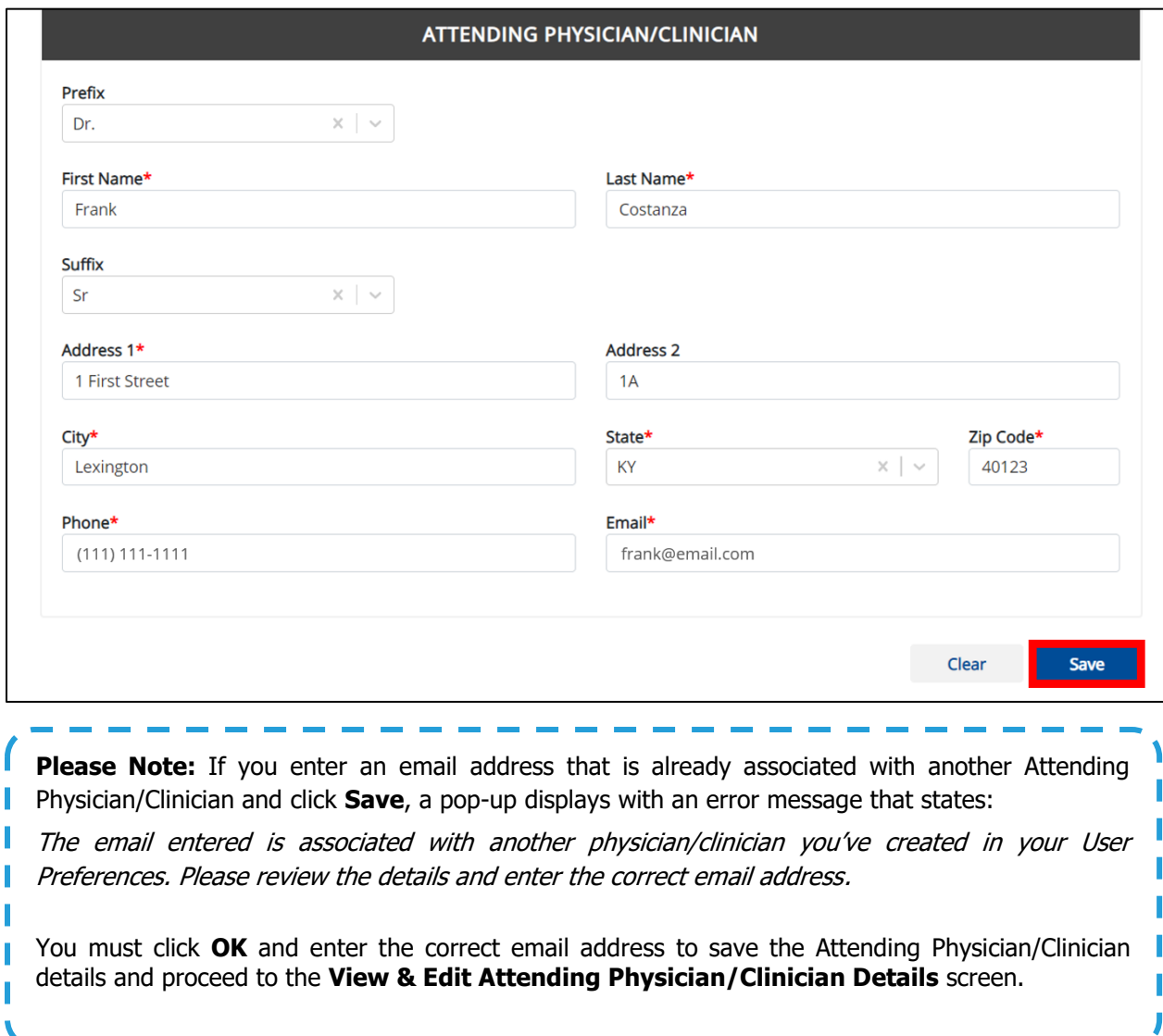

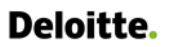

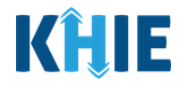

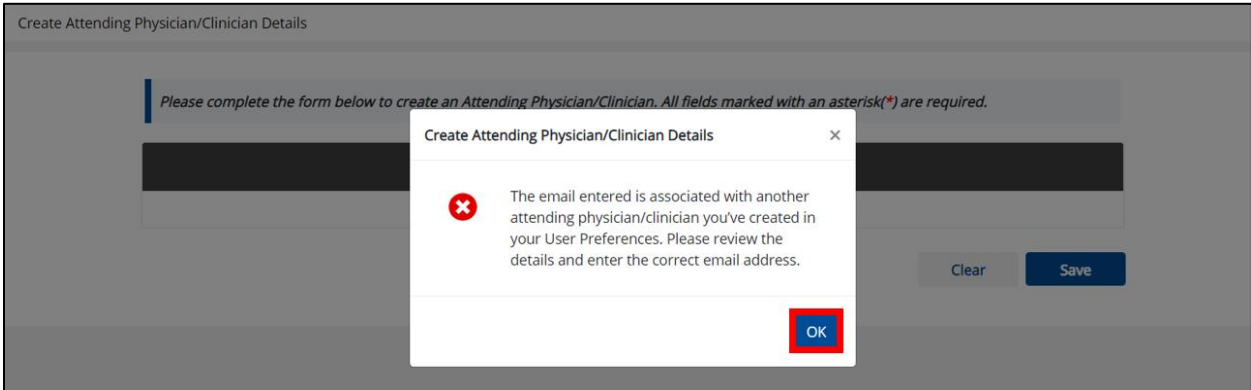

10. The Create Attending Physician/Clinician Details pop-up window displays. Click **OK** to proceed to the **View & Edit Attending Physician/Clinician Details** screen.

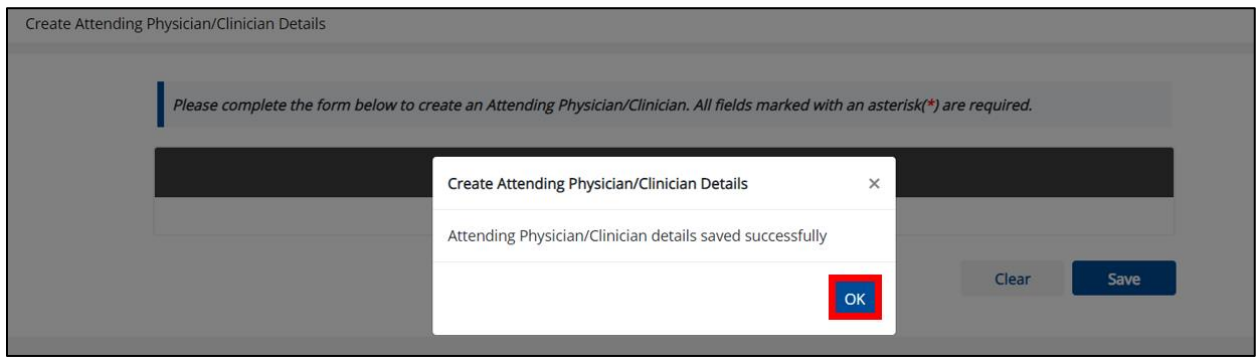

#### <span id="page-15-0"></span>**View & Edit Attending Physician/Clinician Details**

11. The **View & Edit Attending Physician/Clinician Details** screen displays. To edit details, click the **Edit** icon located next to the appropriate physician/clinician.

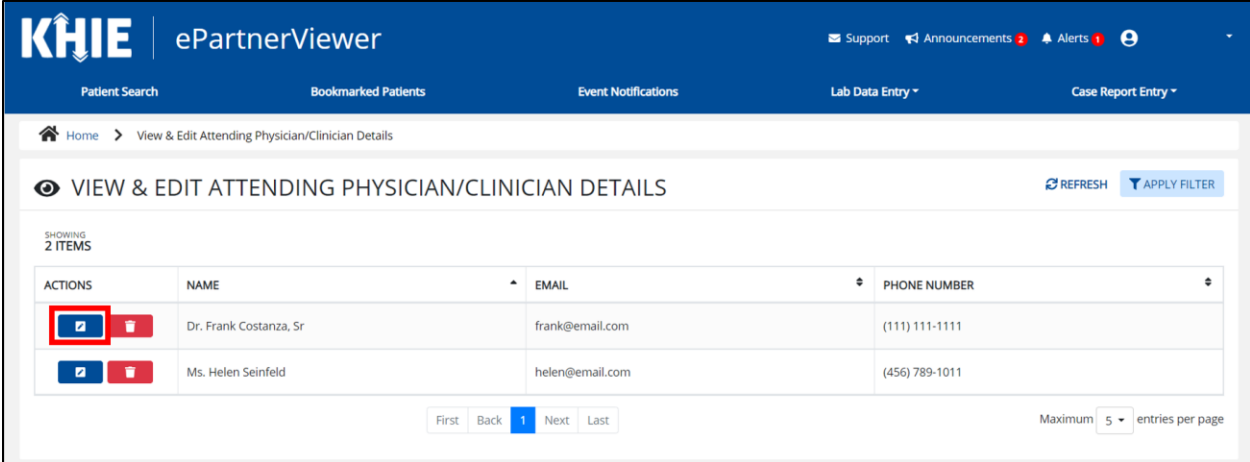

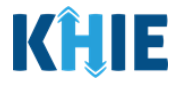

12. The Update Attending Physician/Clinician Details pop-up displays. You can make any necessary edits and click **Save** to save the updates and close out of the pop-up.

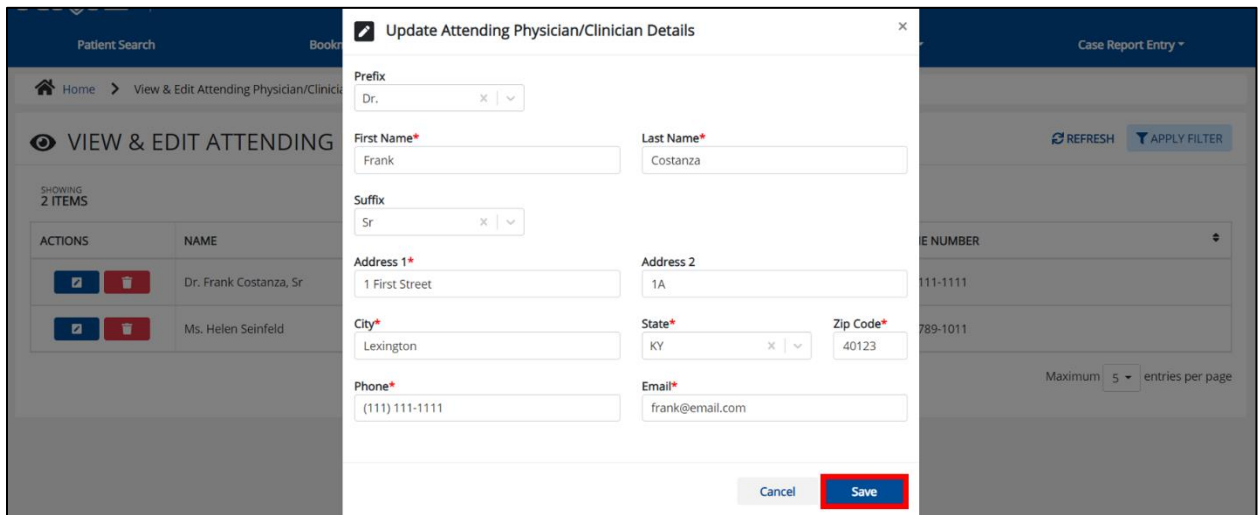

13. Once the update is successfully saved, a pop-up message displays. To proceed, click **OK**.

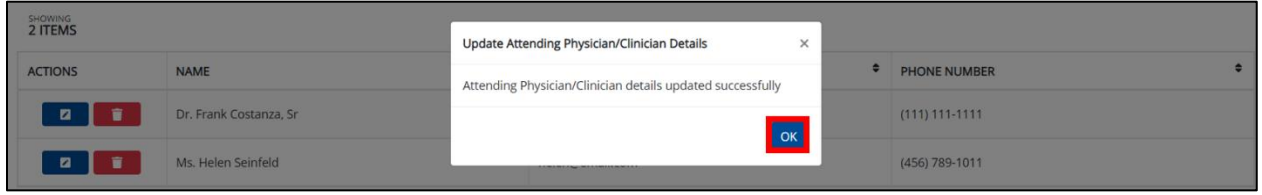

#### <span id="page-16-0"></span>**Delete Attending Physician/Clinician Details**

14. To delete an Attending Physician/Clinician from the User Preferences, click the **Trash Bin Icon** located next to the appropriate Physician/Clinician.

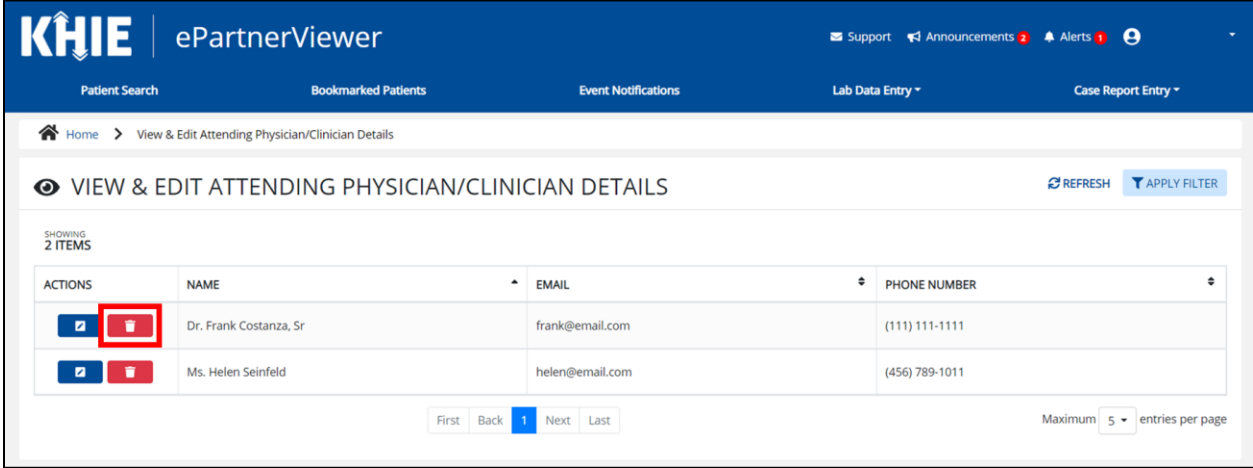

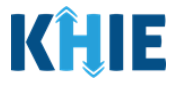

I

ı I

I

15. The *Delete Attending Physician/Clinician Information Details* pop-up displays. To delete the Physician/Clinician, click **OK**. Click **Cancel** if you do not want to delete the Physician/Clinician.

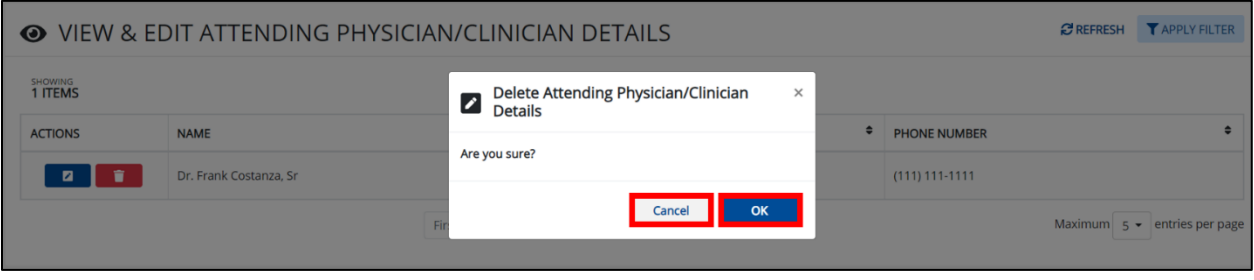

**Please Note:** You can delete an Attending Physician/Clinician on the **View & Edit Attending Physician/Clinician** screen as long as the Attending Physician/Clinician has not been selected for use in another case report that is still in progress.

If you attempt to delete an attending physician/clinician who has been selected for use in a case report that has not been completed yet, a pop-up notification will display the following message:

This attending physician/clinician information is being used in a case report that is still in progress. To delete this attending physician/clinician, please ensure that this attending physician/clinician is not being used in a case report that is in progress.

To close out of the pop-up and proceed, click **OK**.

To delete the Attending Physician/Clinician used in a case report that is still "In-Progress", you must first complete the case report.

Once the appropriate case report is complete, you can delete the Attending Physician/Clinician from п your User Preferences.Ι

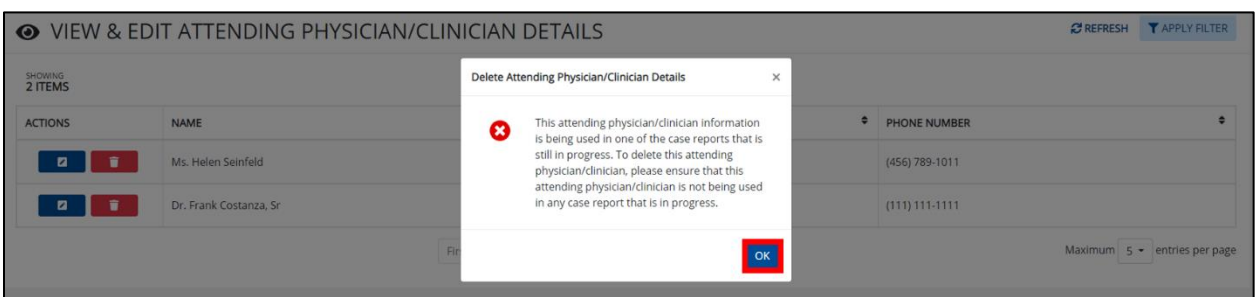

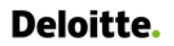

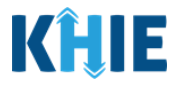

## <span id="page-18-0"></span>**Filter Attending Physician/Clinician Details**

16. To search for a specific Attending Physician/Clinician, click **Apply Filter**.

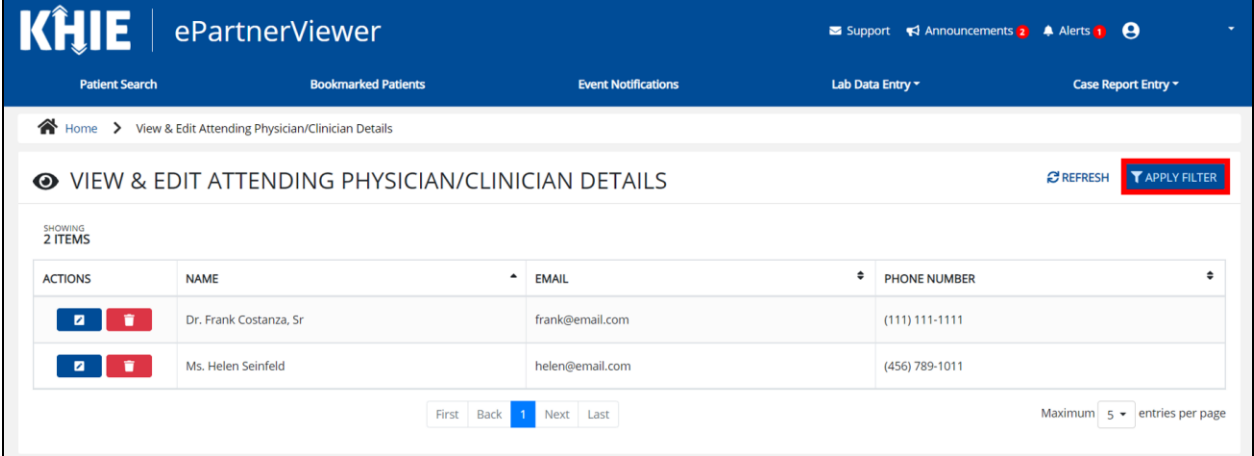

17. The Filter fields display. You can search by entering the **Attending Physician/Clinician's Name**, **Email Address**, and/or **Phone Number** in the corresponding Filter fields.

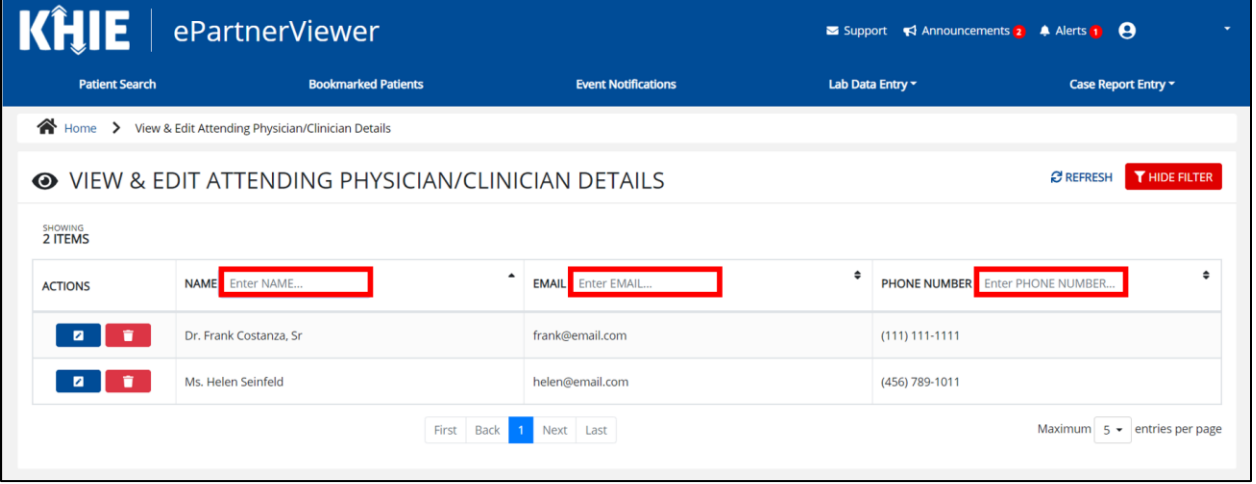

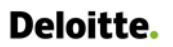

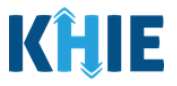

## <span id="page-19-0"></span>**Create Person Completing Form Details**

- 1. Click the **Case Report Entry** Tab located in the blue Navigation Bar at the top of the screen.
- 2. From the **Case Report Entry** Tab dropdown menu, select **Manage User Preferences**.

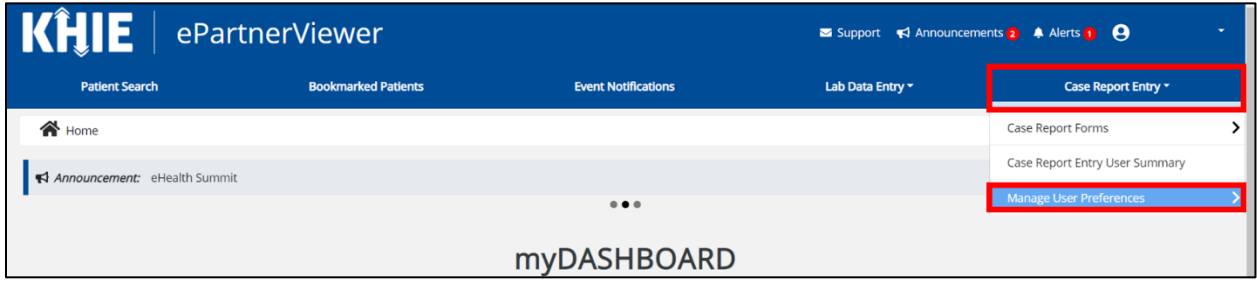

3. To enter the details about the person completing the form, select **Create Person Completing Form Details** from the dropdown menu.

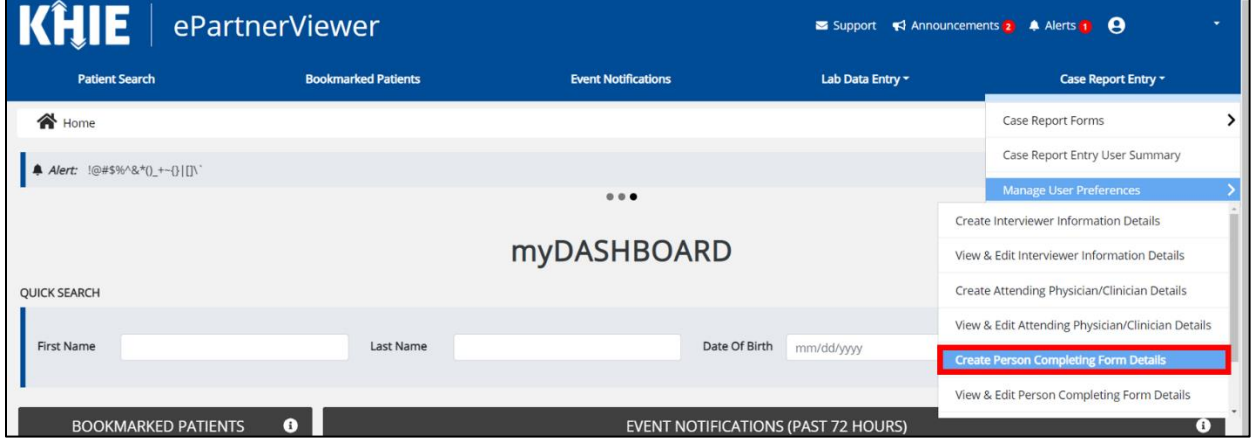

- 4. The **Person Completing Form** screen displays. Enter the details. Mandatory fields are marked with asterisks (\*).
- 5. If available, select the appropriate **Prefix** and **Suffix** from the dropdown menus.

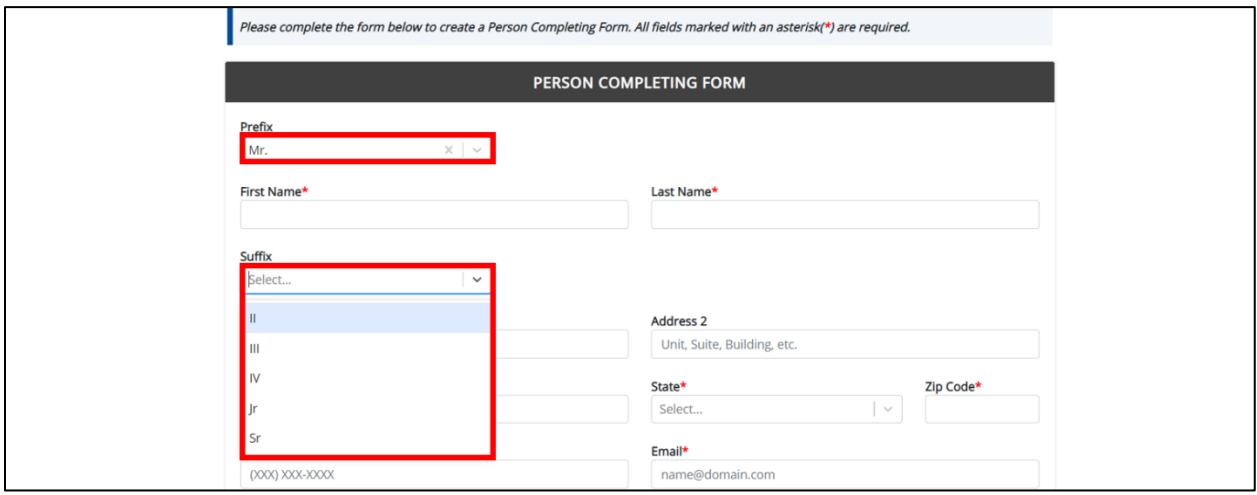

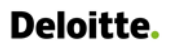

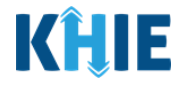

6. Enter the **First Name** and **Last Name** of the Person completing the form.

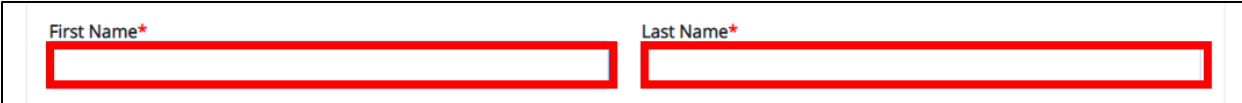

## 7. Enter the **Address**, **City**, **State**, and **Zip Code**.

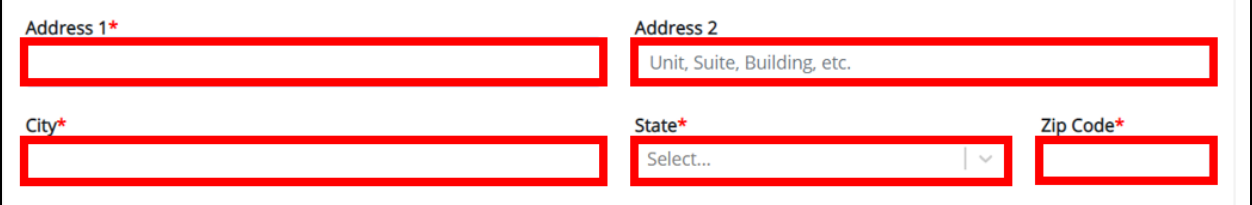

## 8. Enter the **Phone Number** and **Email Address**.

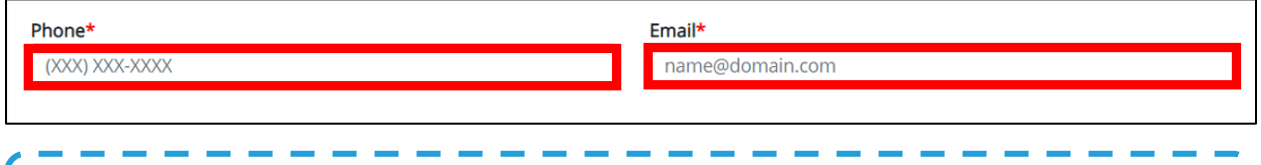

**Please Note:** If the information entered in the *Phone* and *Email* fields is not entered in the appropriate П format, an error message displays that prevents you from proceeding to the next page until the format error is fixed.п

9. After completing the mandatory fields, click **Save**.

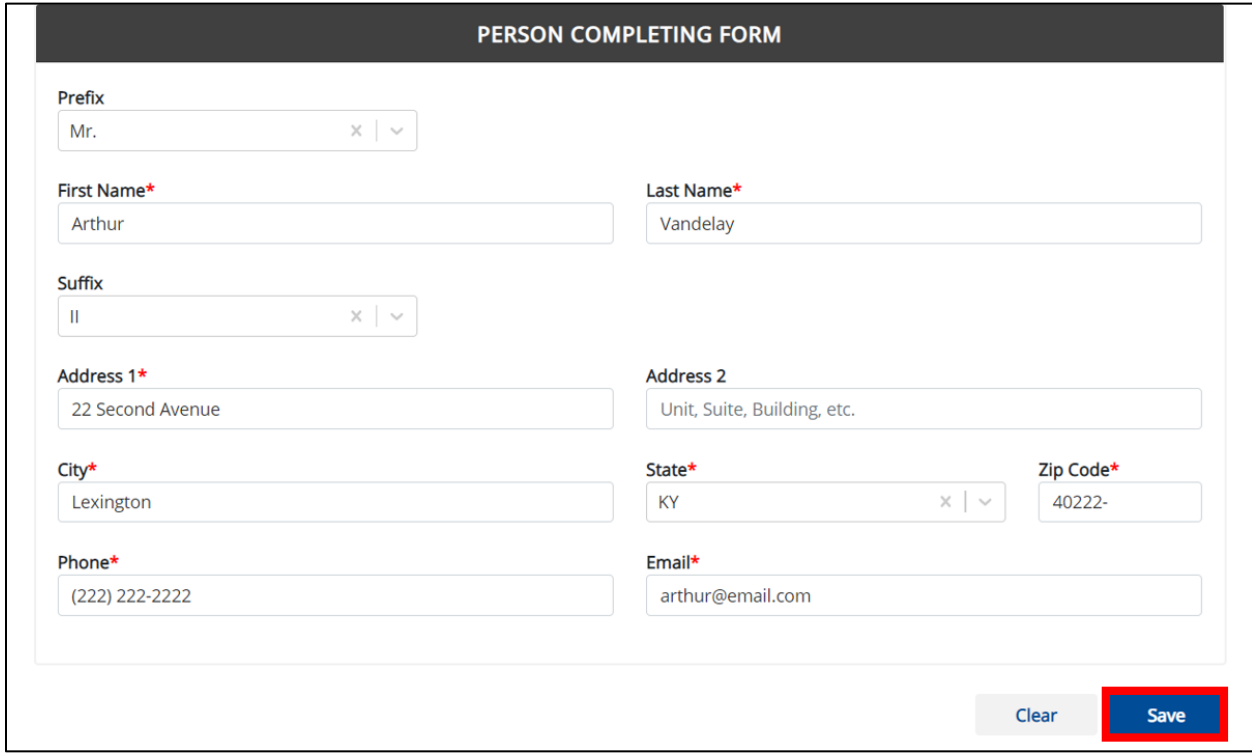

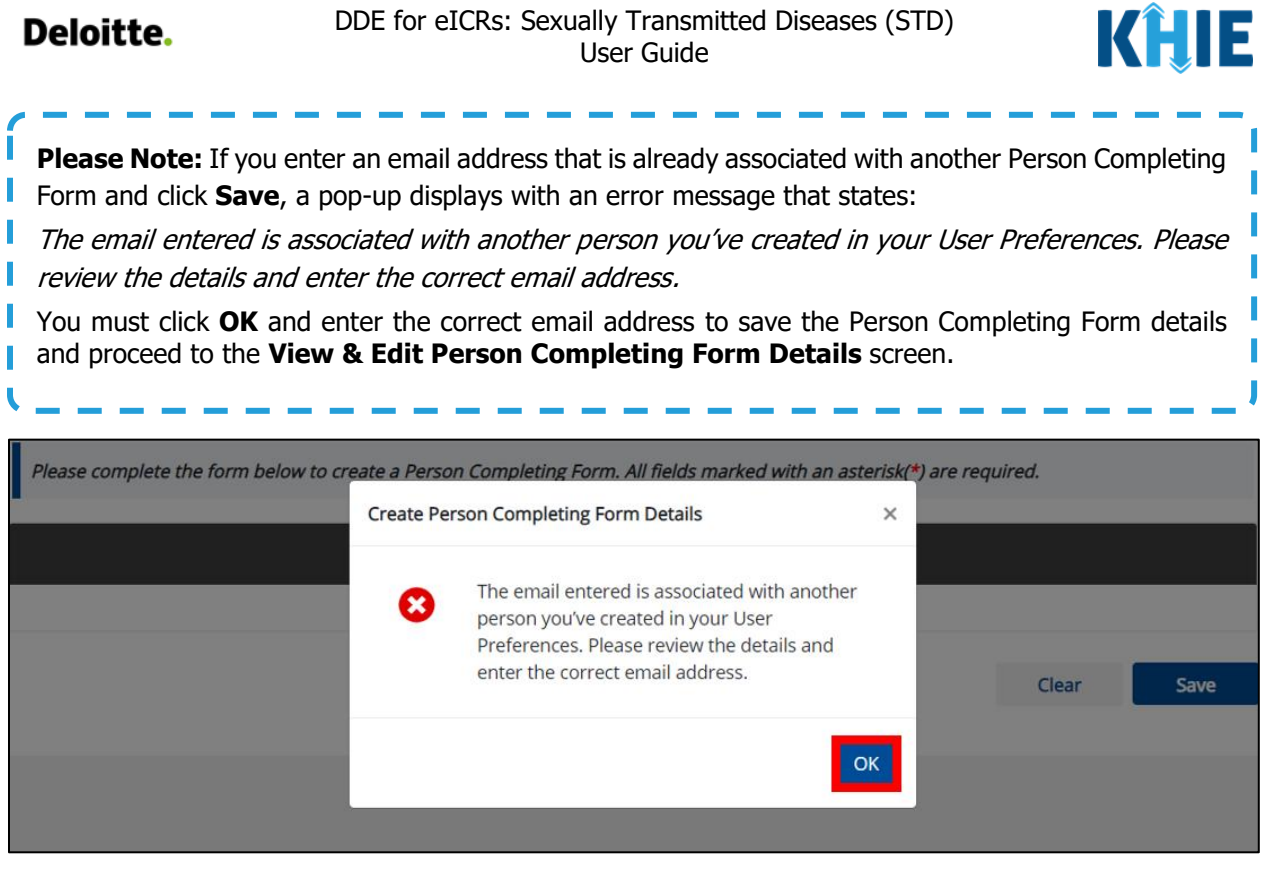

10. The Create Person Completing Form Details pop-up window displays. Click **OK** to proceed to the **View & Edit Person Completing Form Details** screen.

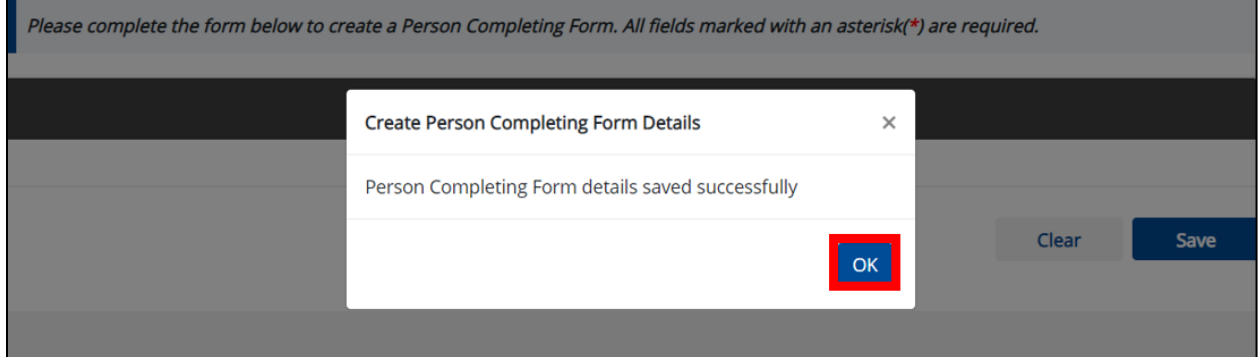

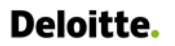

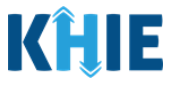

### <span id="page-22-0"></span>**View & Edit Person Completing Form Details**

11. The **View & Edit Person Completing Form Details** screen displays. To edit details, click the **Edit** icon located next to the appropriate person.

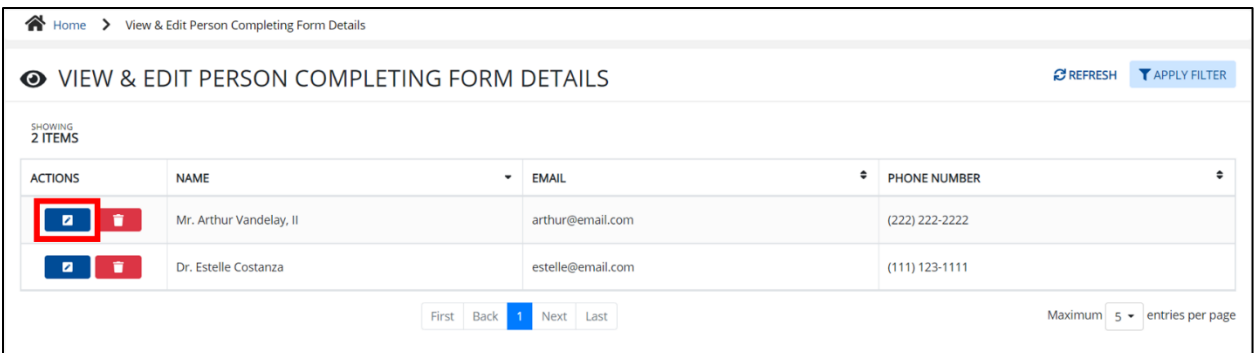

12. The Update Person Completing Form Details pop-up displays. You can make any necessary edits and click **Save** to save the updates and close out of the pop-up.

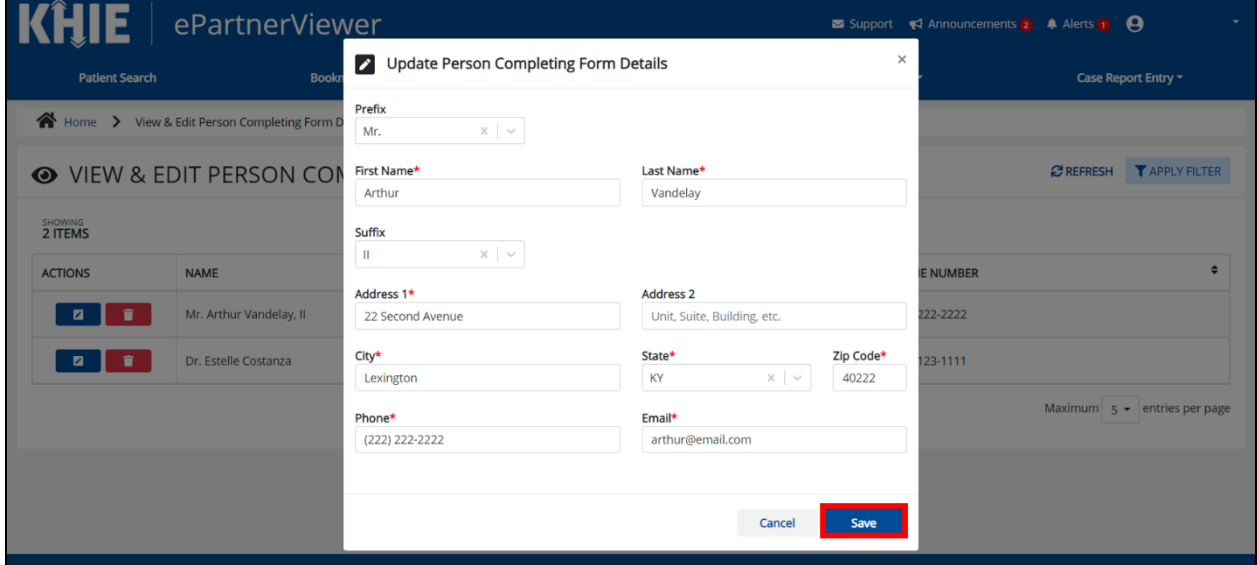

13. Once the update is successfully saved, a pop-up message displays. To proceed, click **OK**.

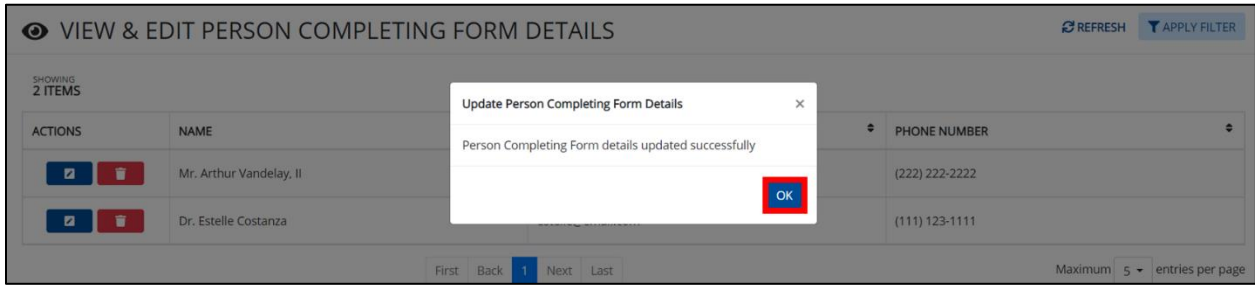

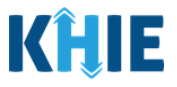

## <span id="page-23-0"></span>**Delete Person Completing the Form Details**

14. To delete someone from the User Preferences, click the **Trash Bin Icon** located next to the appropriate person.

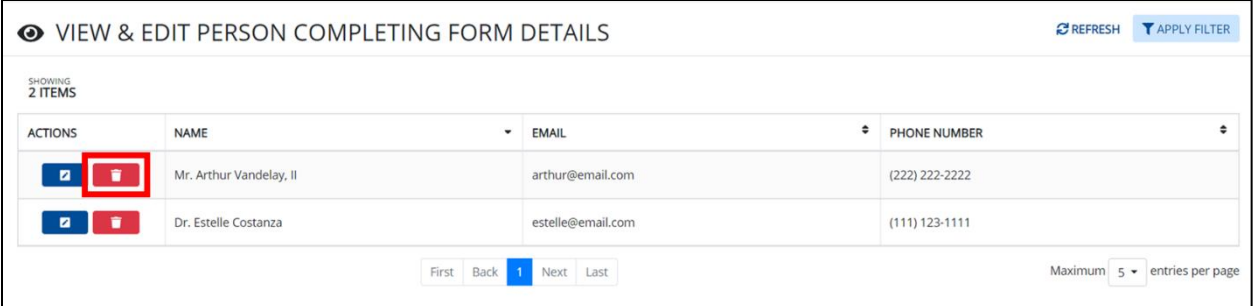

15. The Person Completing Form Details pop-up displays. To delete, click **OK**. Click **Cancel** if you do not want to delete the person completing the form.

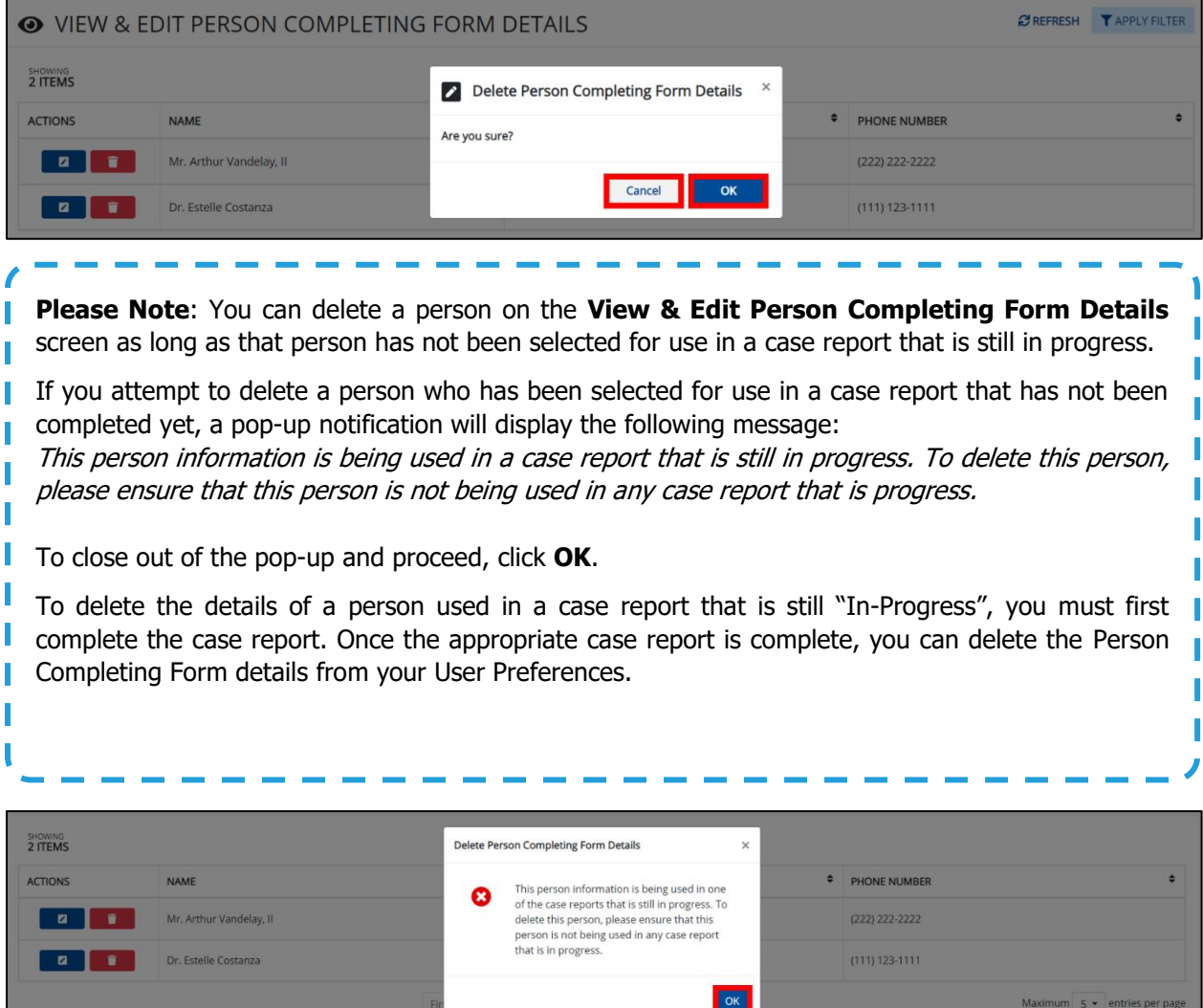

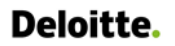

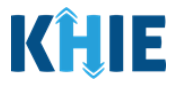

### <span id="page-24-0"></span>**Filter Person Creating Form Details**

16. To search for a specific person in the User Preferences, click **Apply Filter**.

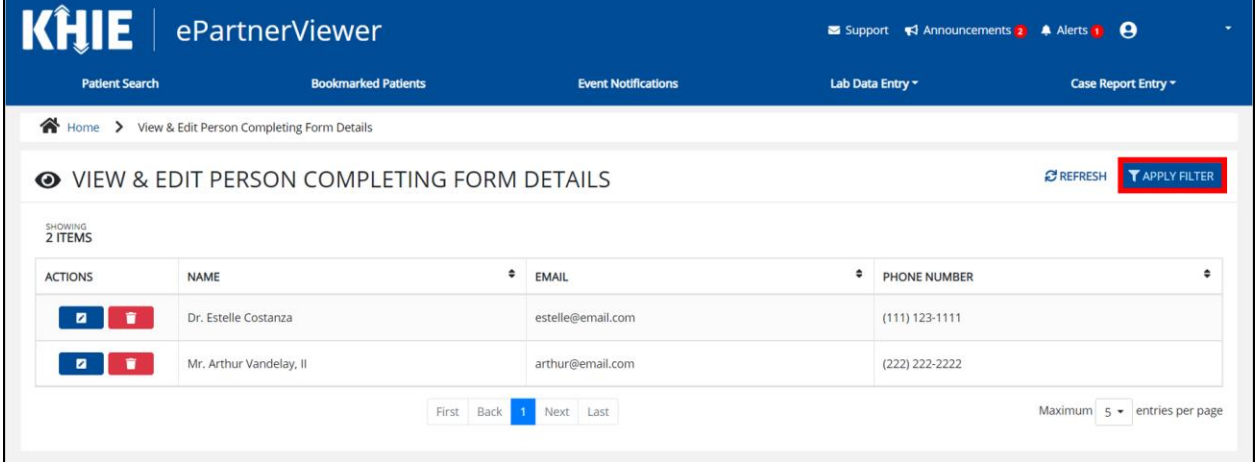

17. The Filter fields display. You can search by entering the **Name**, **Phone Number**, and/or **Email Address** of the person completing the form in the corresponding Filter fields.

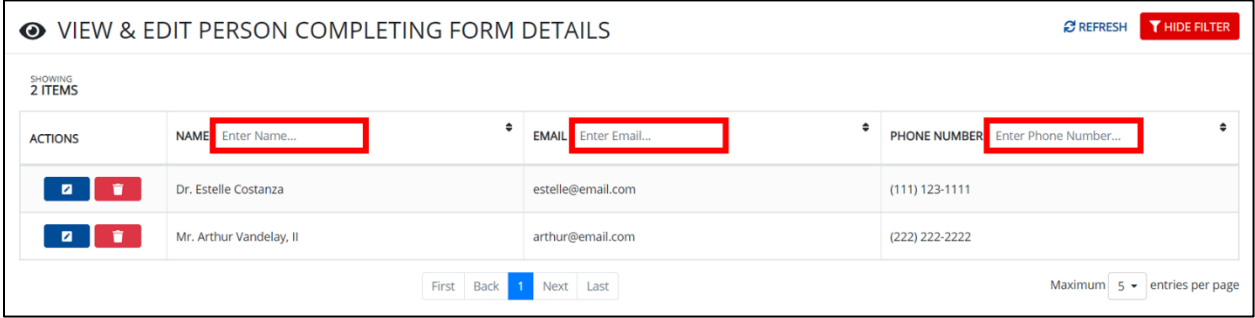

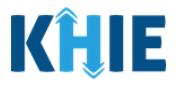

# <span id="page-25-0"></span>**5 Basic Features of the Case Report Entry Form**

This section describes the basic features of the Case Report in the ePartnerViewer.

#### <span id="page-25-1"></span>**Side Navigation Bar & Pagination**

On the left side of the Case Report, tabs located in the **Side Navigation Bar** provide Users the ability to go to the different screens within a Case Report. You can also use the pagination buttons to move to the next screen or to any previous screen.

- 1. Using the side navigation bar, you can navigate to any previously completed screen. Click the **hyperlink** of a previously completed screen to navigate to that specific screen.
- 2. Click **Previous** to go to the previous screen.
- 3. When all required fields have been completed on the current screen, click **Next** to proceed to the next screen.

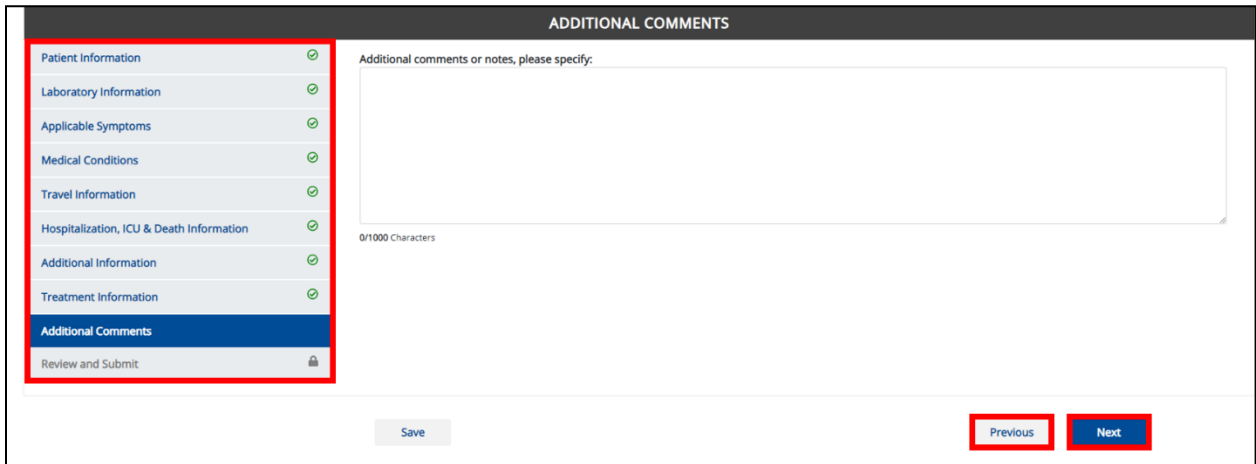

#### <span id="page-25-2"></span>**Save Feature**

The **Save** feature allows Users to complete the case report in multiple sessions. You must **save** the information you have entered in order to return later to the place you left off previously.

1. When all required fields have been completed, click **Save** at the bottom of the screen to save the current section.

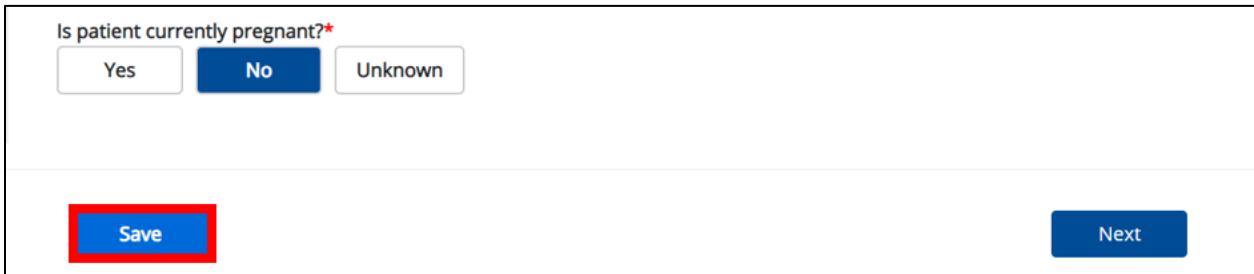

2. If you click on a previously completed screen on the side navigation bar, the Save Changes pop-up will display. You have the option to save or discard the changes on the current screen before navigating to another screen.

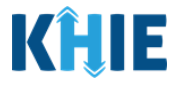

- If you click **Yes – Save** and all the required fields are entered on the current screen, you will navigate to the intended screen. (If you have not completed all required fields on the current screen, you will not be allowed to save the data.) To navigate to the desired screen, you must first complete all required fields on the current screen.
- If you click **No – Discard**, you will navigate to the intended screen without saving any changes on the current screen. This means that none of the data entered on the current screen will be saved.

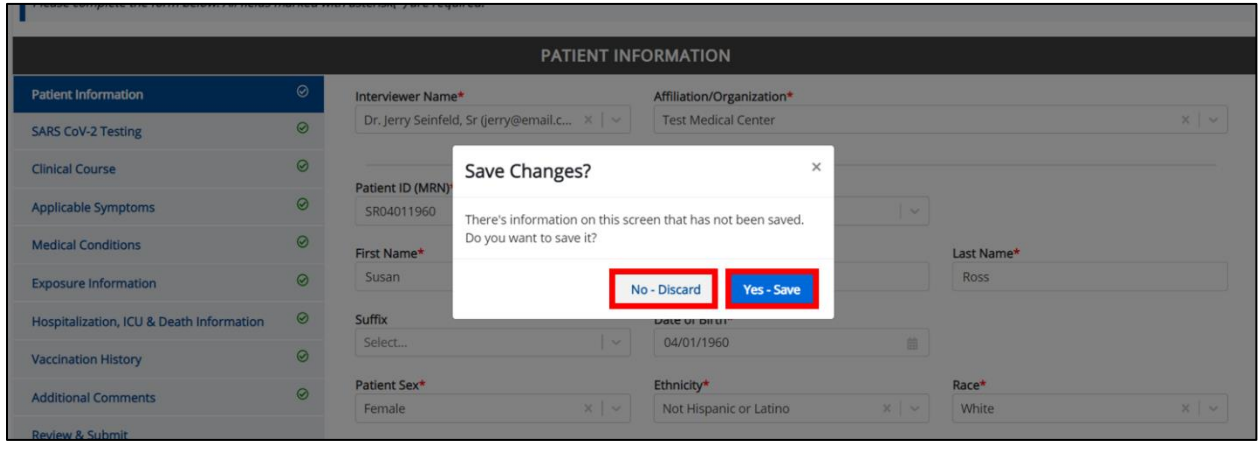

#### <span id="page-26-0"></span>**Case Report Entry Icons**

Case Reports may contain Icons that serve as visual indicators to draw the User's attention to specific information.

#### **Icon Descriptions**:

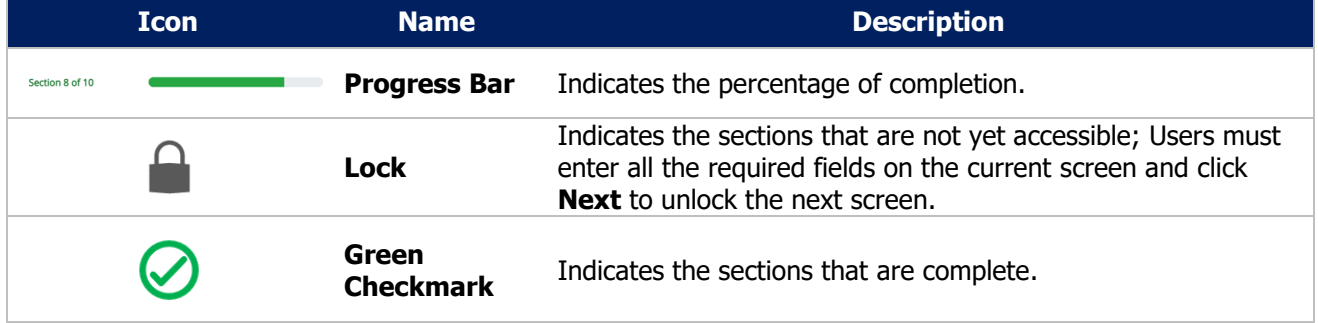

#### <span id="page-26-1"></span>**Conditional Questions**

Conditional Questions are those questions that are asked based on your responses to the previous questions. The Sexually Transmitted Diseases (STD) Case Report has multiple screens with conditional questions. Based on the answer selected for conditional questions, certain subsequent fields on the screen will be enabled or grayed out and disabled.

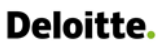

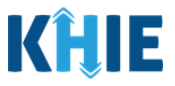

 For example, if you select **No** or **Unknown** to the conditional question at the top of the **Laboratory Information** screen of the STD Case Report, the subsequent fields will be grayed out and disabled.

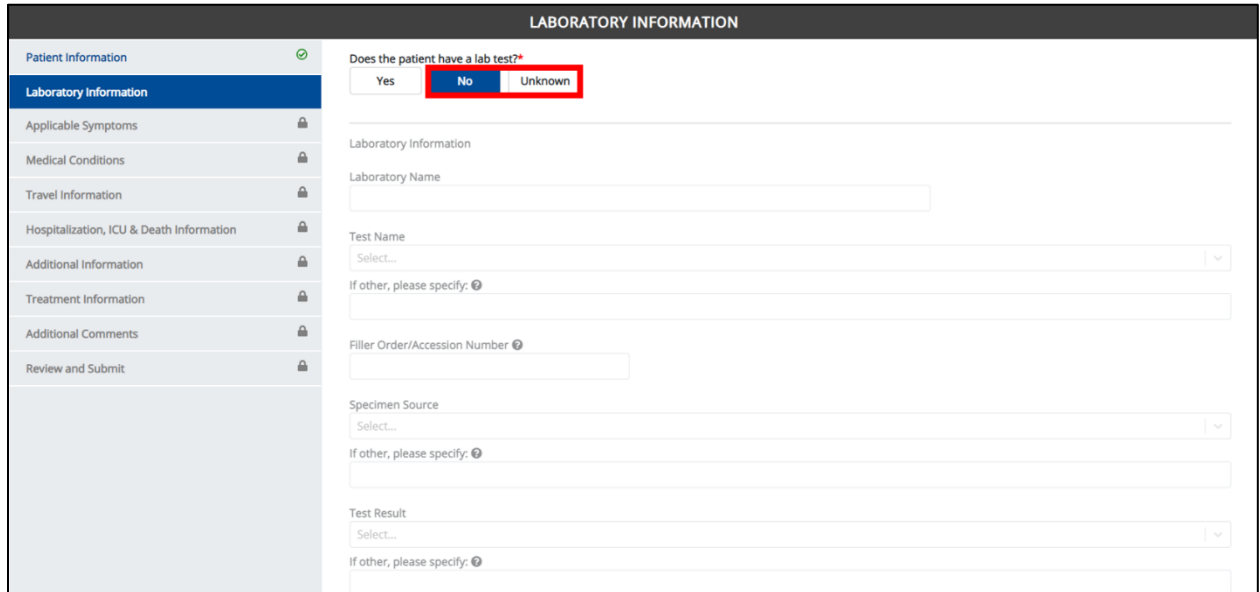

 If you select **Yes** to the conditional question at the top of the **Laboratory Information** screen, the subsequent laboratory-related fields are enabled.

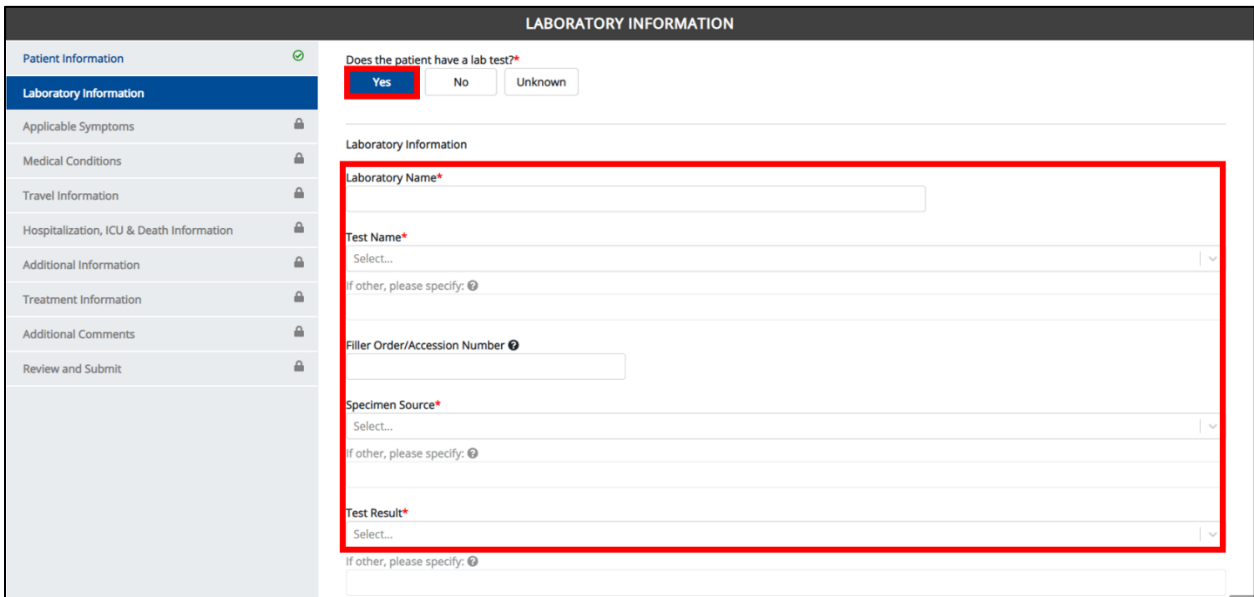

Additionally, if **No** or **Unknown** is selected for certain conditional questions, the screen will be disabled and the subsequent fields will be marked as **No** or **Unknown**, based on the selected answer.

These conditional questions are found on the **Applicable Symptoms**, **Medical Conditions**, and **Travel Information** screens of the STD Case Report.

 For example, if you select **No** to the conditional question at the top of the **Medical Conditions** screen of the STD Case Report, all subsequent fields will be disabled and labeled as **No**.

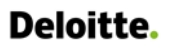

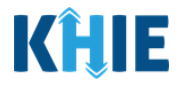

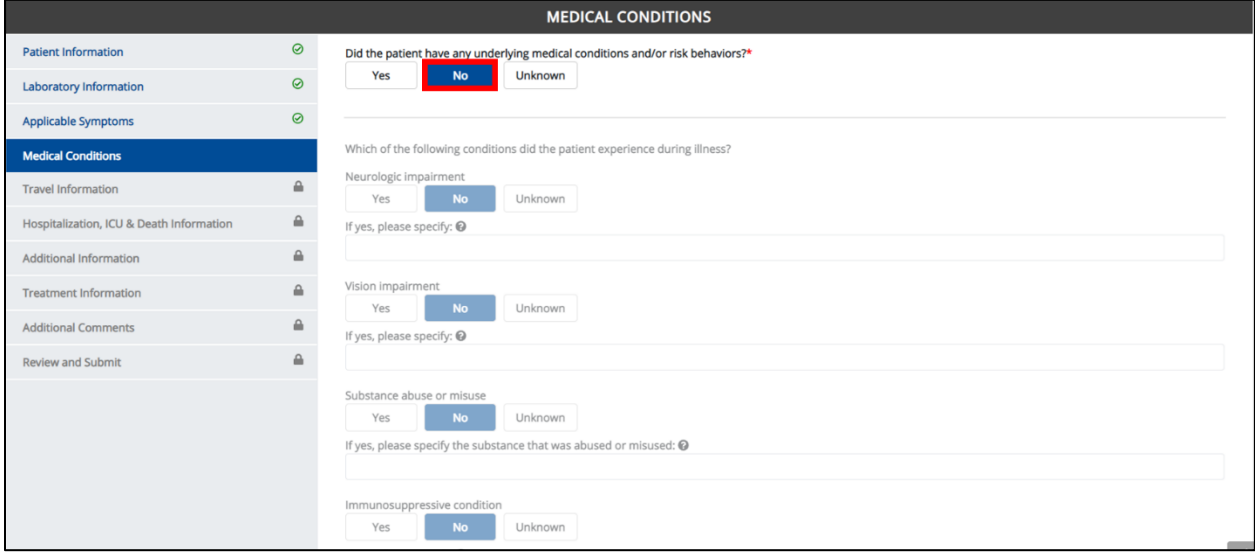

 If you select **Unknown** to the conditional question at the top of the **Medical Conditions** screen, all subsequent fields will be disabled and labeled as **Unknown**.

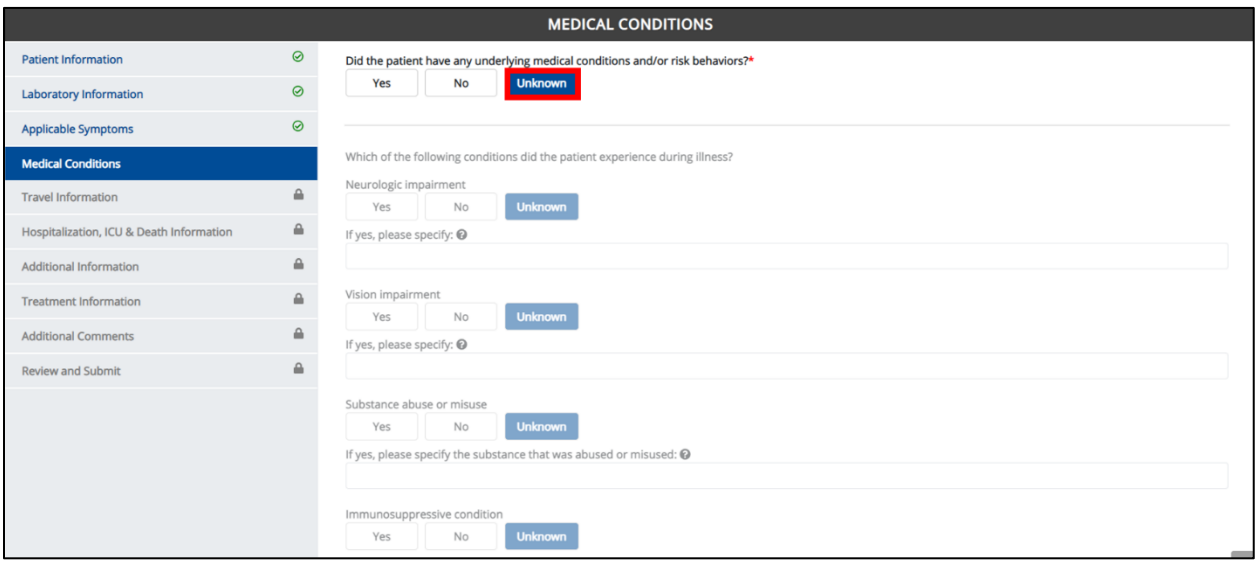

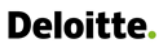

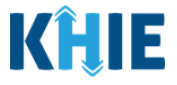

 If you select **Yes** to the conditional question at the top of the **Medical Conditions** screen, the subsequent fields are enabled.

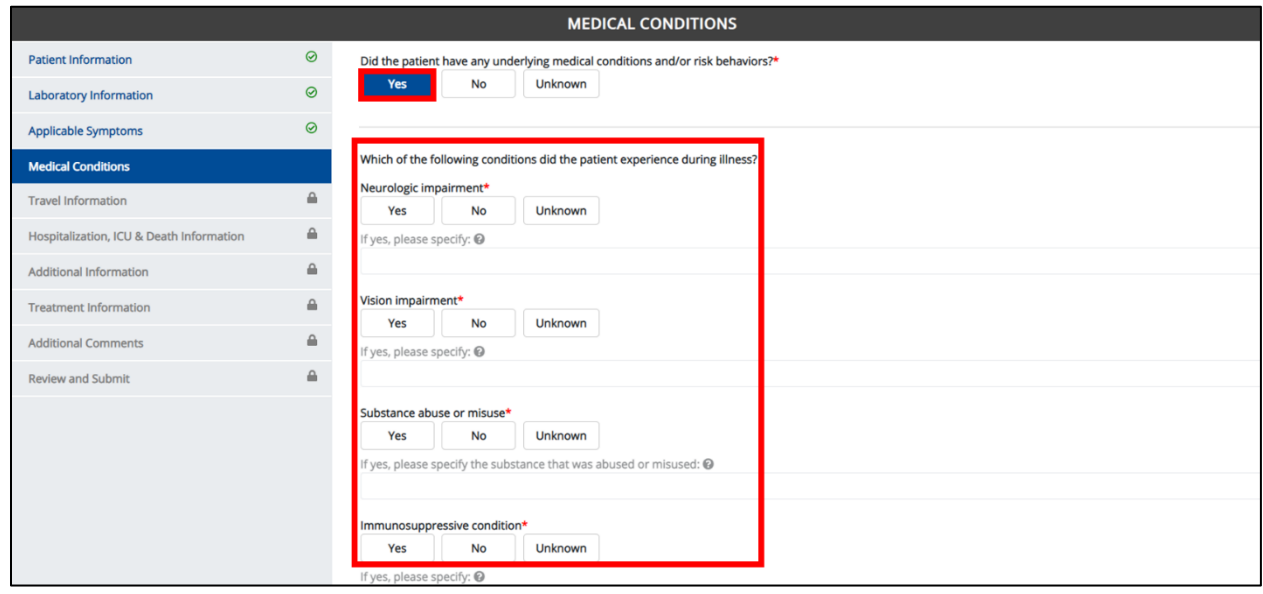

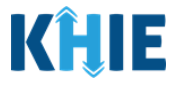

# <span id="page-30-0"></span>**6 Affiliation/Organization Conditional Question**

Certain conditional questions apply only to the subsequent fields within the section. Based on the selection to the conditional question, certain subsequent fields in that section are enabled.

This applies to the conditional Affiliation/Organization question on the **Patient Information** screen: **Is the Affiliation/Organization the same for Patient ID (MRN), Person completing Form, and Attending Physician/Clinician?**

Based on the selected answer to the conditional question, you can apply the **same** Affiliation/Organization to the Patient ID (MRN), the Person Completing the Form, and the Attending Physician/Clinician; **OR** you can apply a **different** Affiliation/Organization to each.

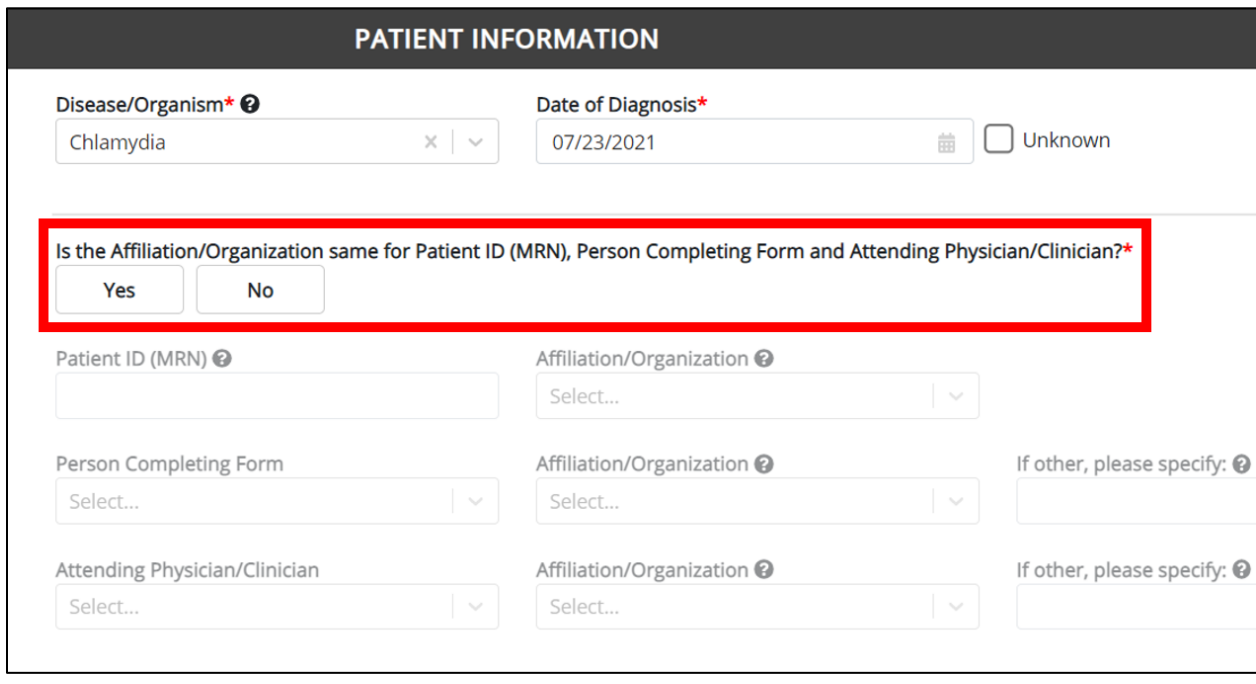

- Select **Yes** to apply the **same** Affiliation/Organization the Patient ID (MRN), the Person Completing the Form, and the Attending Physician/Clinician.
- Select **No** to apply **different** Affiliation/Organizations to the Patient ID (MRN), the Person Completing the Form, and the Attending Physician/Clinician.

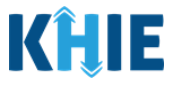

#### <span id="page-31-0"></span>**Affiliation/Organization Conditional Answer: Yes**

If **Yes** is selected for the conditional Affiliation/Organization question, the **same** Affiliation/Organization is applied to the Patient ID (MRN), the Person Completing the Form, and the Attending Physician/Clinician.

- Only **one** Affiliation/Organization field is enabled. You must complete the enabled Affiliation/Organization field that corresponds to the Patient ID (MRN). The Affiliation/Organization fields for the Person Completing Form and the Attending Physician/Clinician are disabled.
- 1. Select the **Affiliation/Organization** for the Patient ID (MRN) from the dropdown menu.

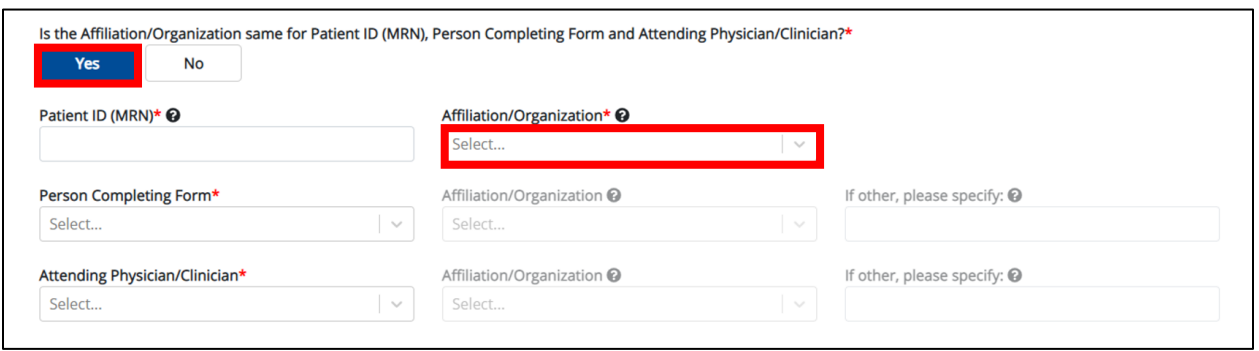

- Once the Affiliation/Organization is selected for the Patient ID (MRN), the selection will display in the disabled Affiliation/Organization fields.
- This means the **same** Affiliation/Organization is applied to the Patient ID (MRN), the Person Completing Form, and the Attending Physician/Clinician.

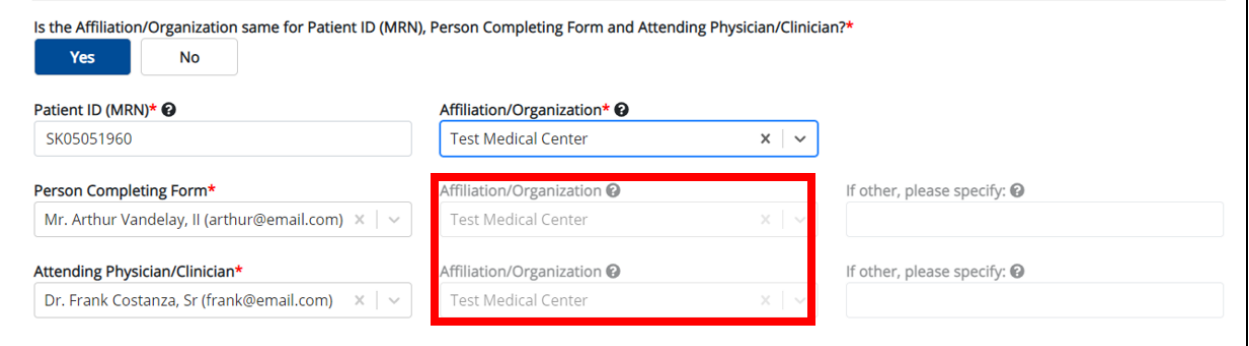

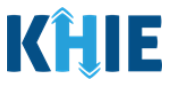

#### <span id="page-32-0"></span>**Affiliation/Organization Conditional Answer: No**

If **No** is selected for the conditional Affiliation/Organization question, a **different** Affiliation/Organization can be selected for the Patient ID (MRN), the Person Completing the Form, and the Attending Physician/Clinician.

- **Each** of the three (3) of the *Affiliation/Organization* fields are enabled.
- You must select an answer for **each** of the Affiliation/Organization fields respectively for Patient ID (MRN), Person Completing Form, and Attending Physician/Clinician.

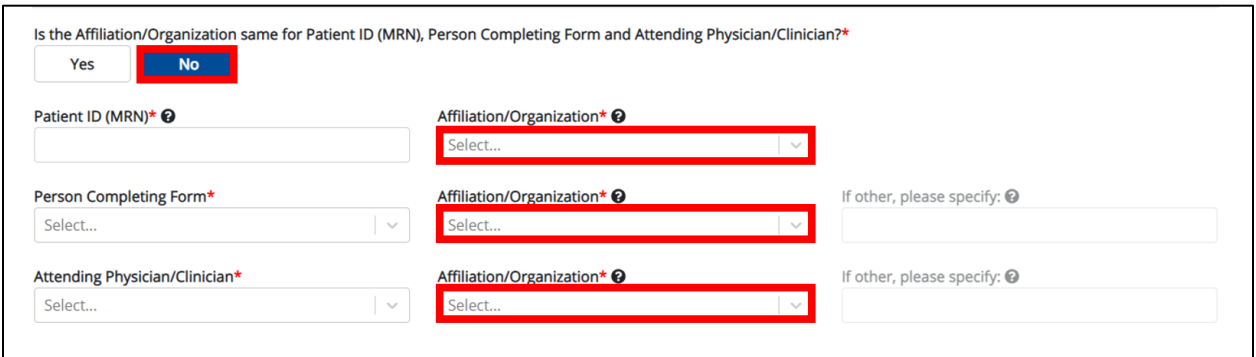

1. Select the **Affiliation/Organization** for the Patient ID (MRN) from the dropdown menu.

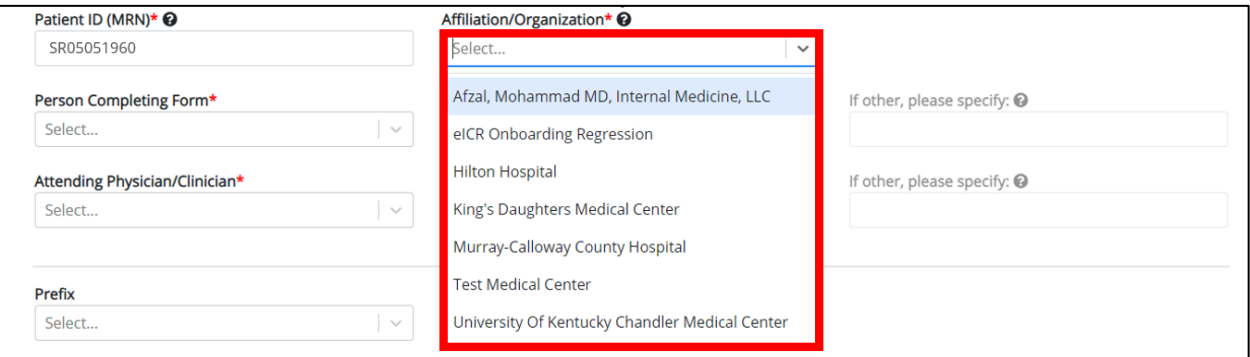

2. Select the **Affiliation/Organization** for the Person Completing Form from the dropdown menu.

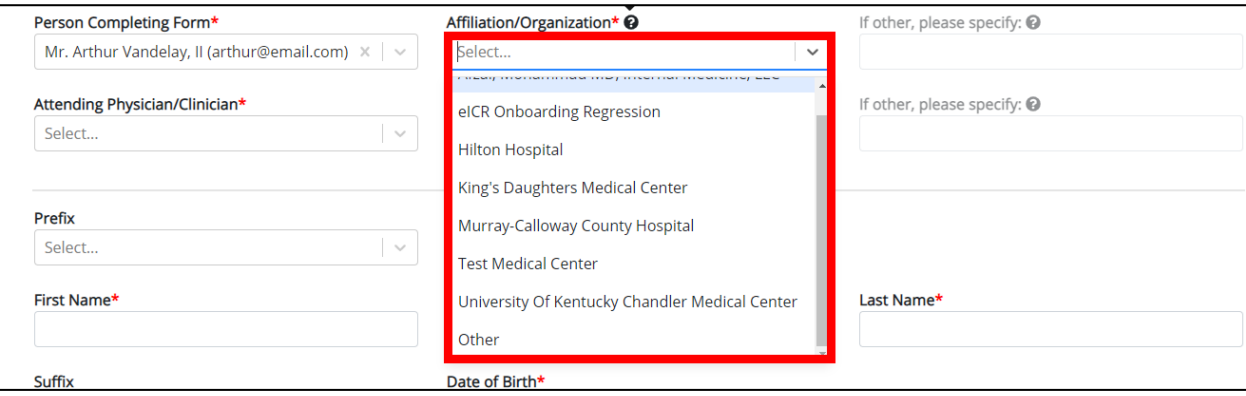

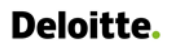

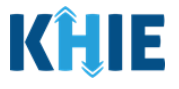

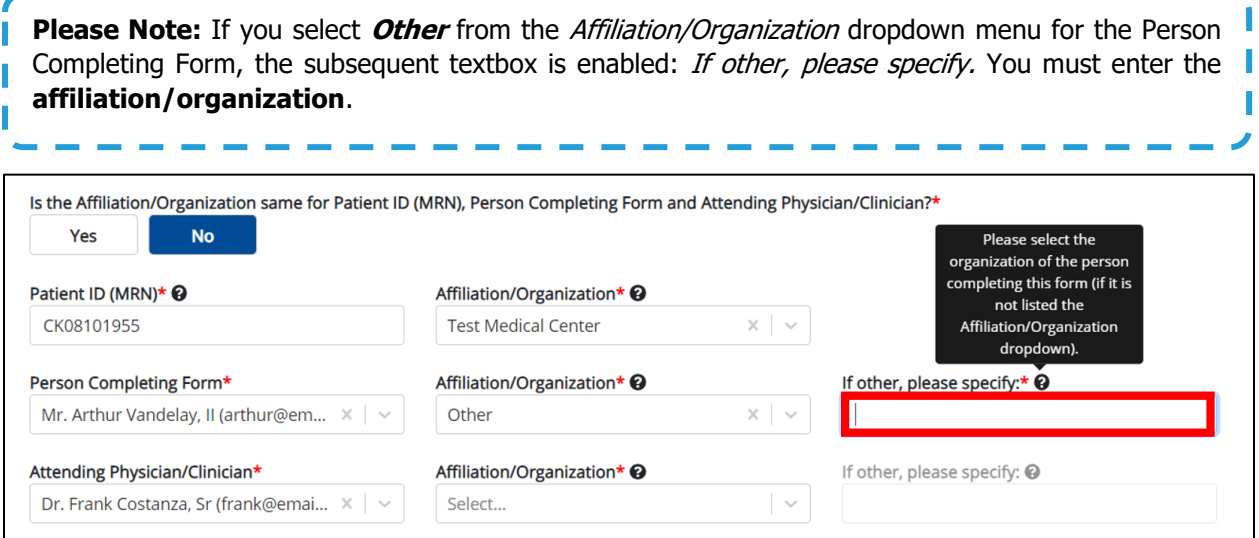

## 3. Select the **Affiliation/Organization** for the Attending Physician/Clinician from the dropdown menu.

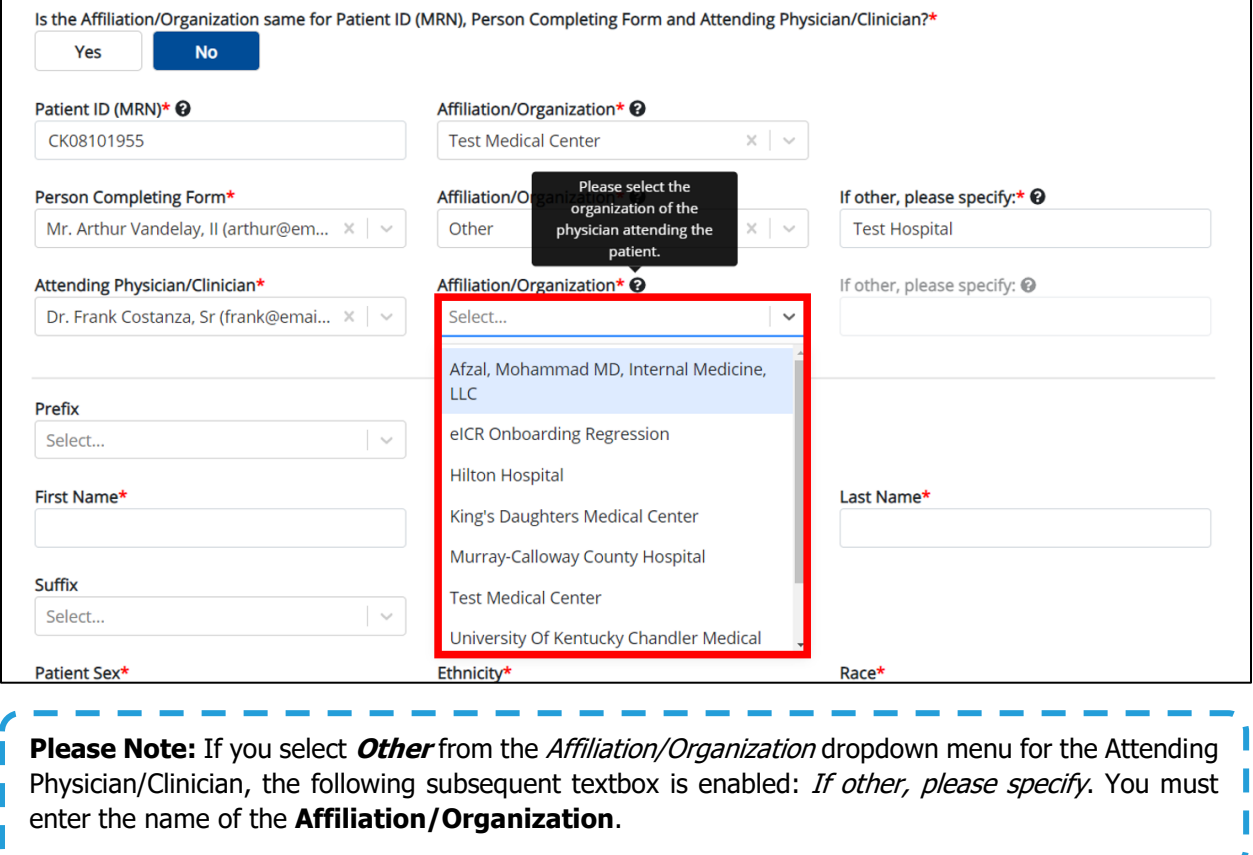

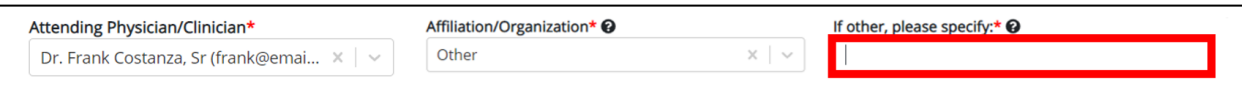

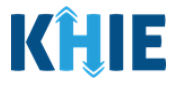

### <span id="page-34-0"></span>**Affiliation/Organization Validation**

If, after completing the Affiliation/Organization section, you change your answer to the conditional question from **No** to **Yes** or vice versa, a pop-up will display to confirm the change in answer.

A pop-up displays with a message that states: **All selections for the "Affiliation/Organization" will be reset. Are you sure you want to change your selection?**

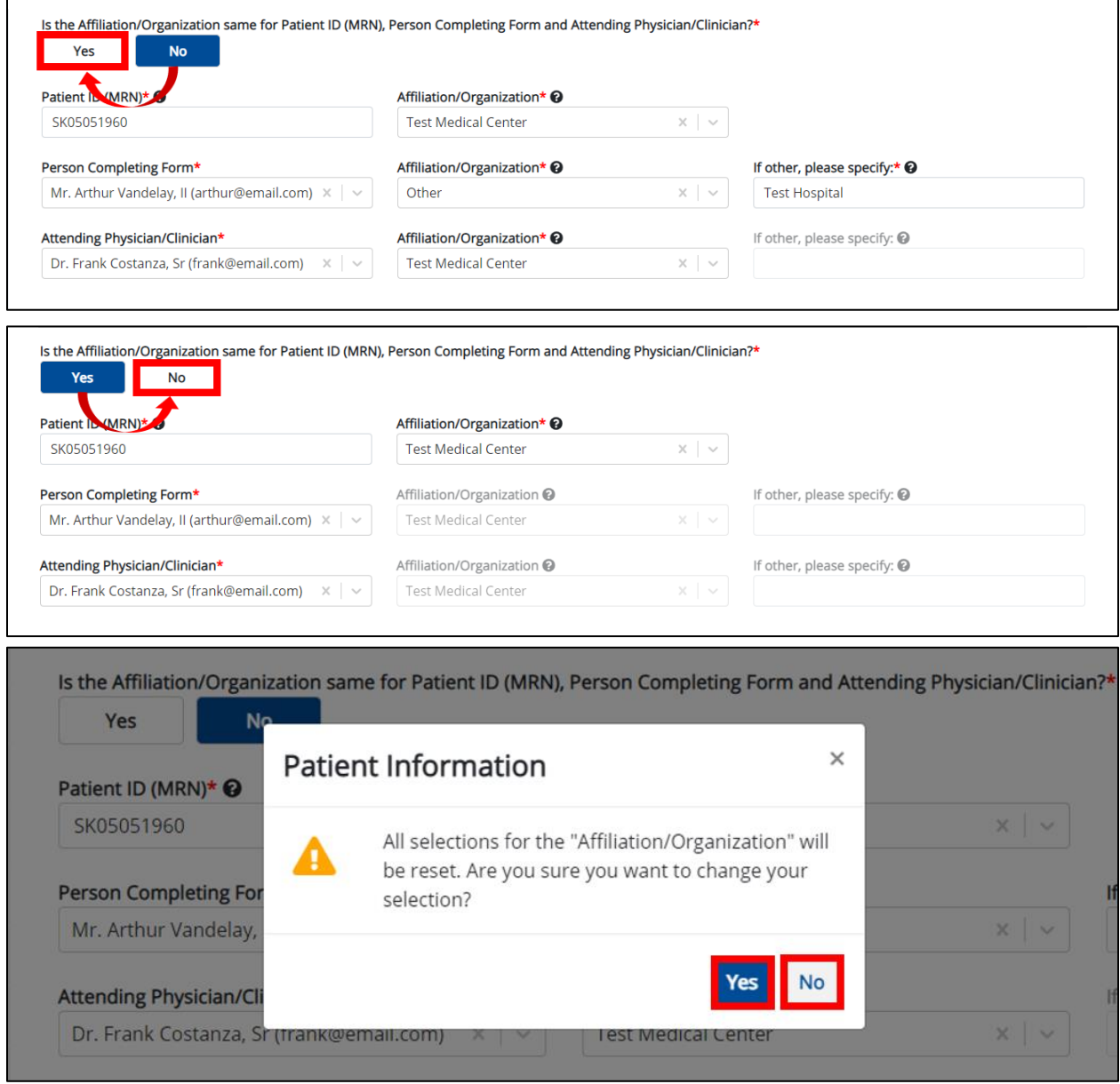

- To reset the Affiliation/Organization selection(s), click **Yes**.
- To save the selected Affiliation/Organization selection(s), click **No**.

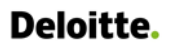

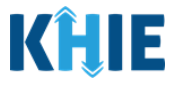

#### <span id="page-35-0"></span>**Change Affiliation/Organization Conditional Answer: No to Yes**

If, after completing the Affiliation/Organization section, you change your answer to the conditional Affiliation/Organization question from **No** to **Yes**, a pop-up message will display.

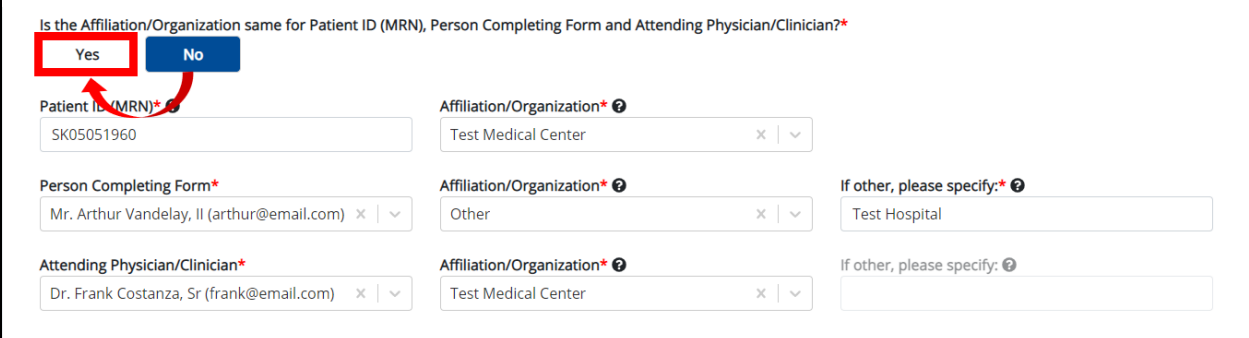

1. To reset your previous Affiliation/Organization selections for the Patient ID (MRN), Person Completing Form, and Attending Physician/Clinician, click **Yes** on the pop-up.

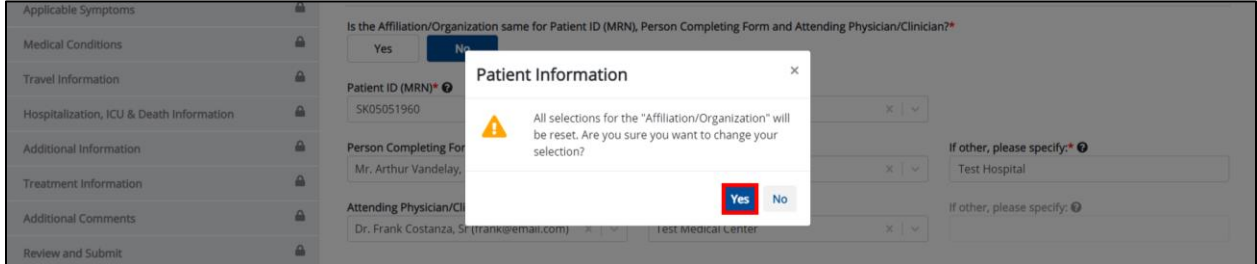

- 2. An error message prevents you from proceeding until an Affiliation/Organization is selected. You must select the **Affiliation/Organization** for the Patient ID (MRN) in order to proceed.
	- Your previous Affiliation/Organization selections for the Person Completing Form and the Attending Physician/Clinician have been reset.
	- The *Affiliation/Organization* fields for the Person Completing Form and the Attending Physician/Clinician are now blank and disabled.

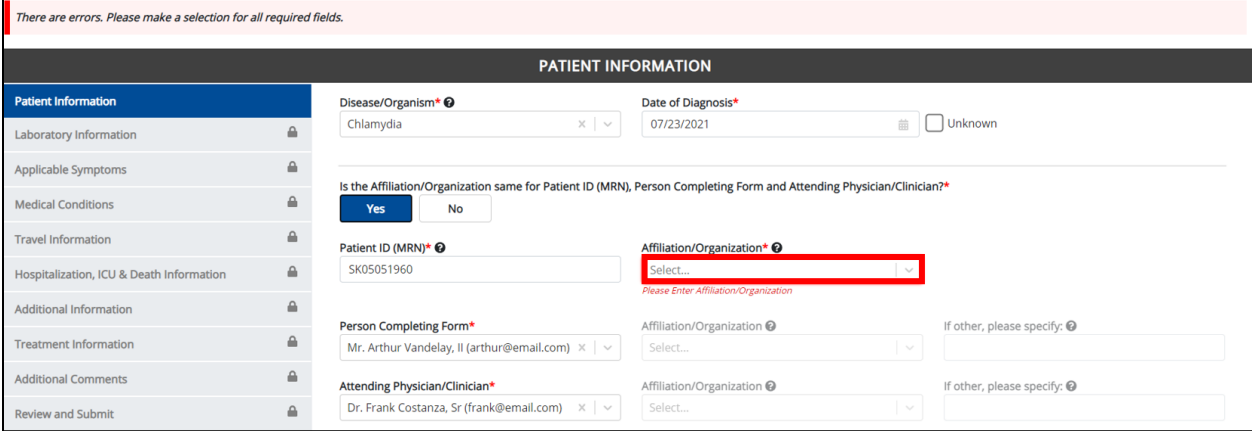
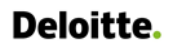

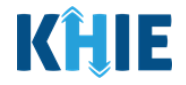

3. Select the **Affiliation/Organization** for the Patient ID (MRN) from the dropdown menu.

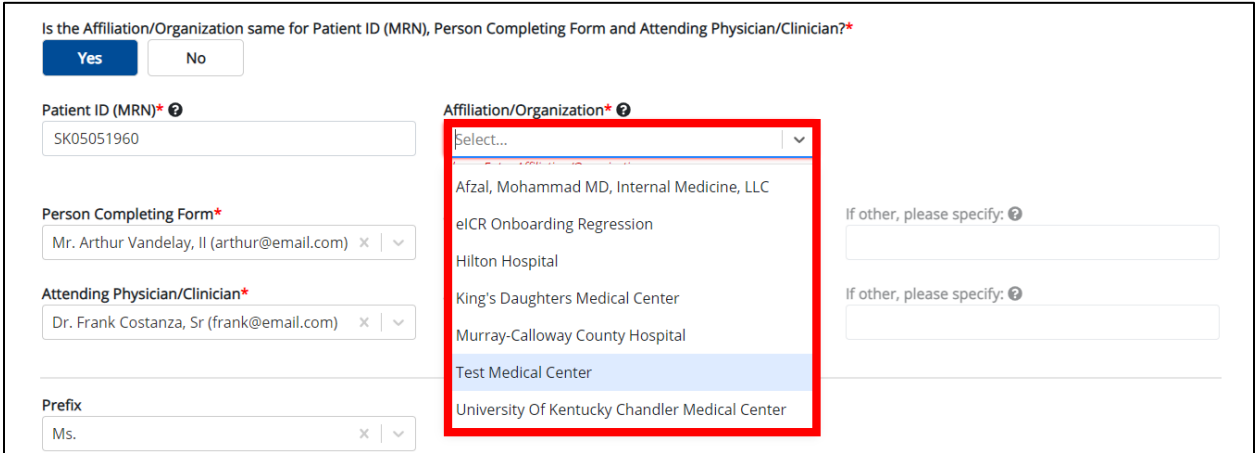

- 4. The **Affiliation/Organization** selected for the Patient ID (MRN) will display in disabled Affiliation/Organization fields for the Person Completing Form and the Attending Physician/Clinician.
	- This means the **same** Affiliation/Organization will be applied to the Patient ID (MRN), Person Completing Form, and Attending Physician/Clinician.

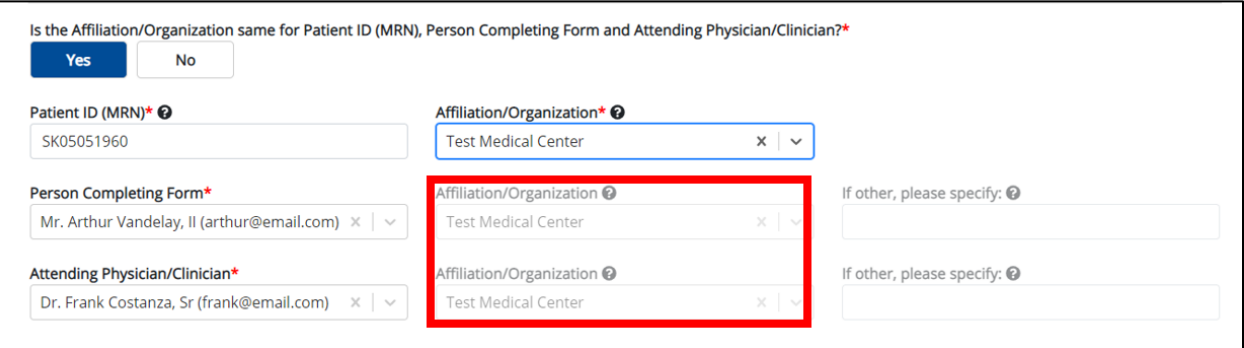

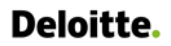

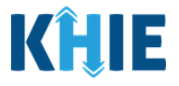

## **Change Affiliation/Organization Conditional Answer: Yes to No**

If, after completing the *Affiliation/Organization* section, you change your answer to the conditional question from **Yes** to **No**, a pop-up will display.

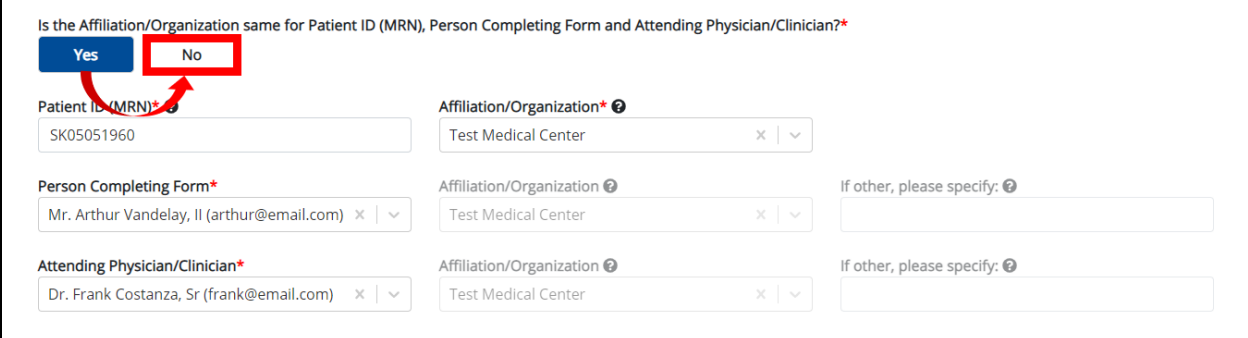

1. To reset your previous Affiliation/Organization selection for the Patient ID (MRN), click **Yes** on the popup.

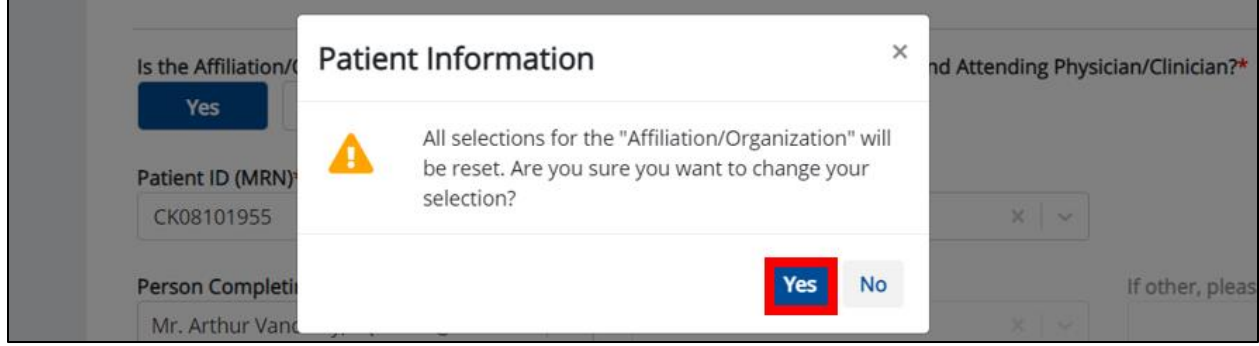

- 2. You must individually complete **each** of the Affiliation/Organization fields corresponding to Patient ID (MRN), Person Completing Form, and Attending Physician/Clinician.
- Your previous Affiliation/Organization selection for the Patient ID (MRN) has been reset.
- All three (3) of the *Affiliation/Organization* fields are enabled.
	- o This means a different Affiliation/Organization can be selected for each field.

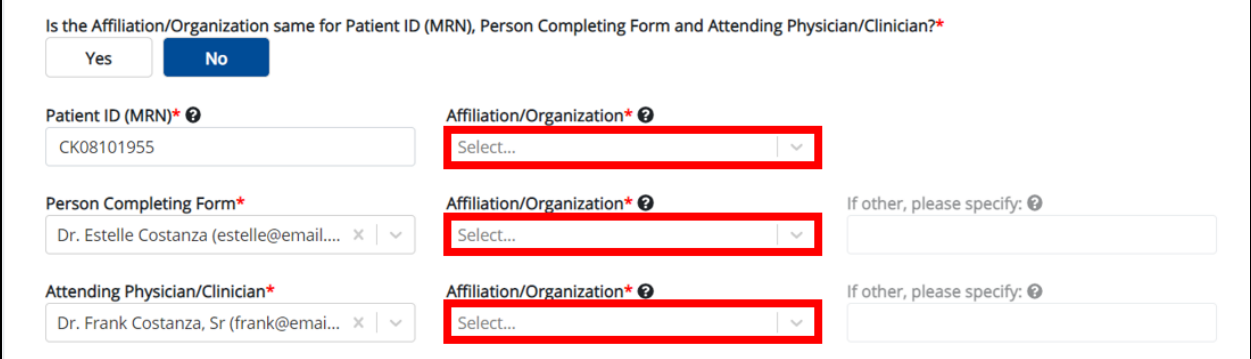

3. Select the **Affiliation/Organization** for the Patient ID (MRN) from the dropdown menu.

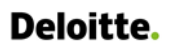

DDE for eICRs: Sexually Transmitted Diseases (STD) User Guide

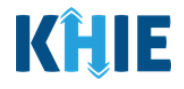

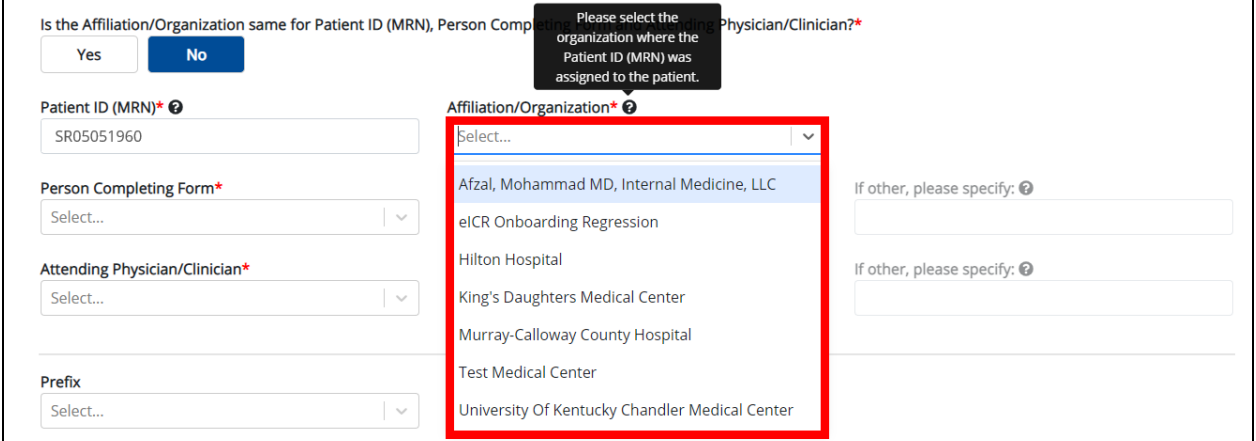

- 4. Select the **Affiliation/Organization** for the Person Completing Form from the dropdown menu.
- 5. Select the **Affiliation/Organization** for the Attending Physician/Clinician from the dropdown menu.

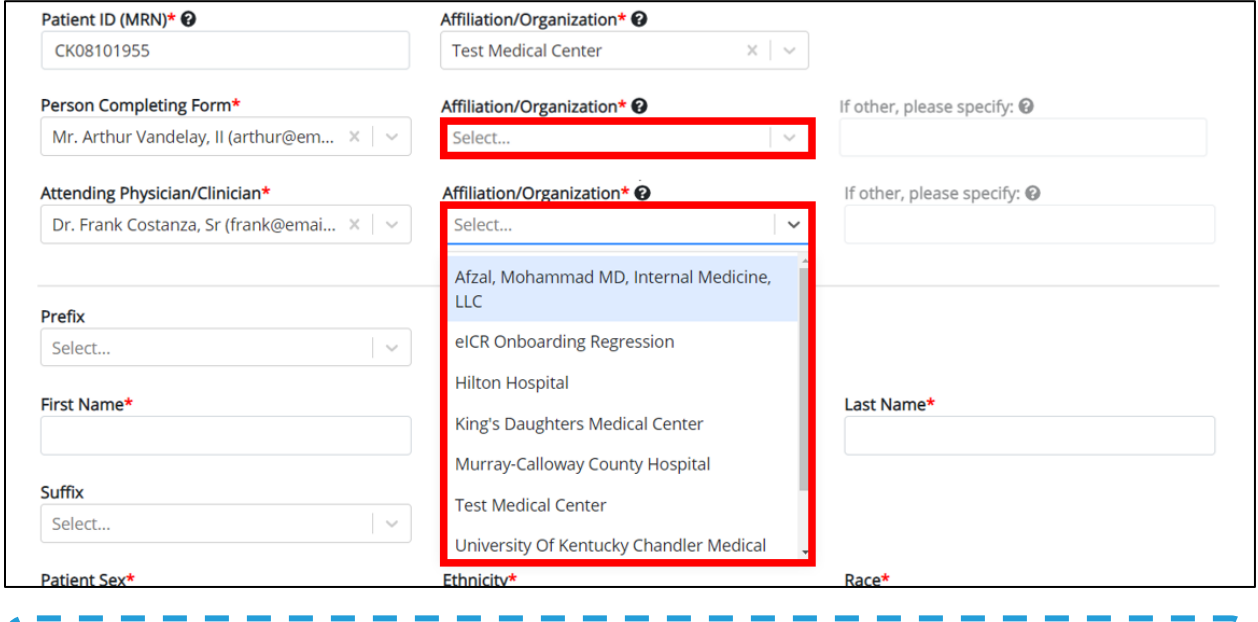

**Please Note:** If you select *Other* from the *Affiliation/Organization* dropdown menu for the Person Completing Form or the Attending Physician/Clinician, the following subsequent textbox is enabled: If other, please specify. You must enter the name of the **affiliation/organization**.ı

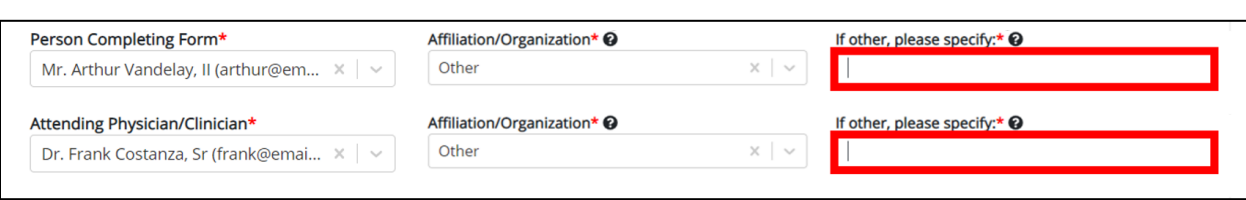

ſ

U

J

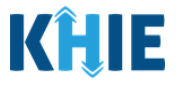

# **7 Dynamic Functions based on Disease/Organism**

Based on the **Disease/Organism** selected from the dropdown menu on the **Patient Information** screen of the Sexually Transmitted Disease (STD) Case Report, certain subsequent screens will dynamically display information that applies to the selected disease/organism. This means certain screens will display only the symptoms, lab tests, treatment information, and additional information that applies to the selected disease/organism.

Once the Disease/Organism selection is saved on the **Patient Information** screen, the subsequent dynamic screens are customized to display only the information that applies to the selected Disease/Organism.

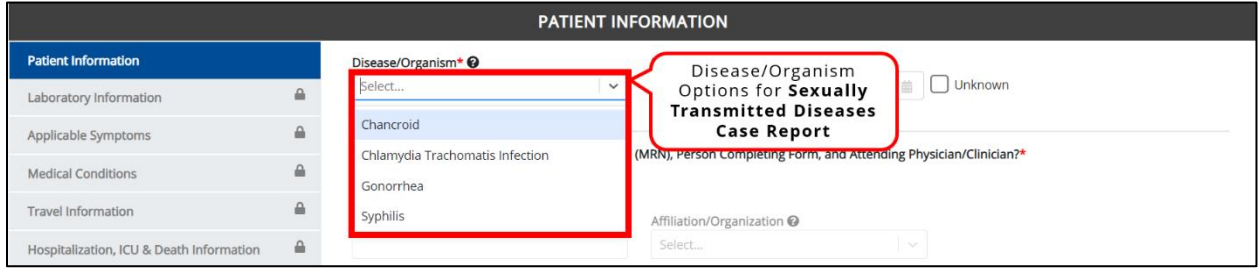

# **Change or Save Disease/Organism Selection**

Once you select a **Disease/Organism** from the dropdown menu, and click **Save** or **Next** on the **Patient Information** screen, a pop-up displays with a message that states:

You have selected to file this case report for [selected disease]. Please note that you will not be able to change/update Disease/Organism name after you save this screen or proceed to the next screen. Are you sure you want to file this case report for [selected disease]?

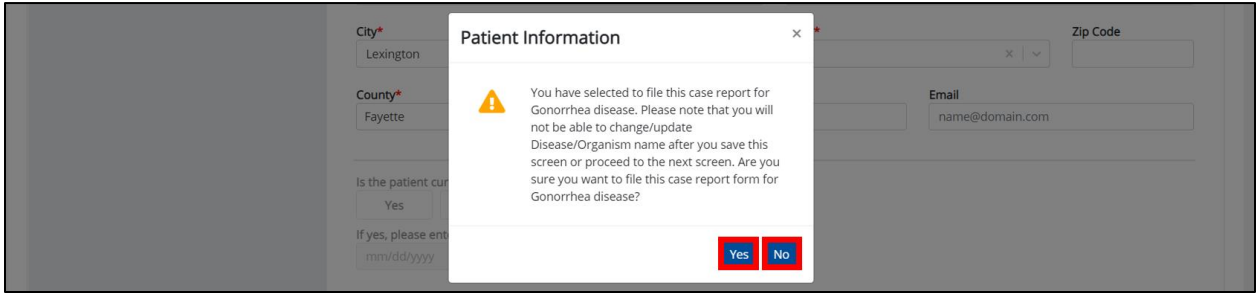

**Please Note:** All Disease/Organism selections are final. Once the selection is saved on the **Patient Information** screen, the subsequent dynamic screens are customized to only display information that applies to the selected Disease/Organism. You have one more opportunity to select **No** to change the Disease/Organism. You can select **Yes** to finalize the Disease/Organism selection.

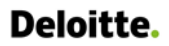

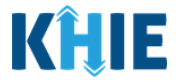

- 1. Upon clicking **Save** or **Next** at the bottom of the **Patient Information** screen, the Disease/Organism Pop-Up displays.
- 2. To change the selected Disease/Organism, click **No**.

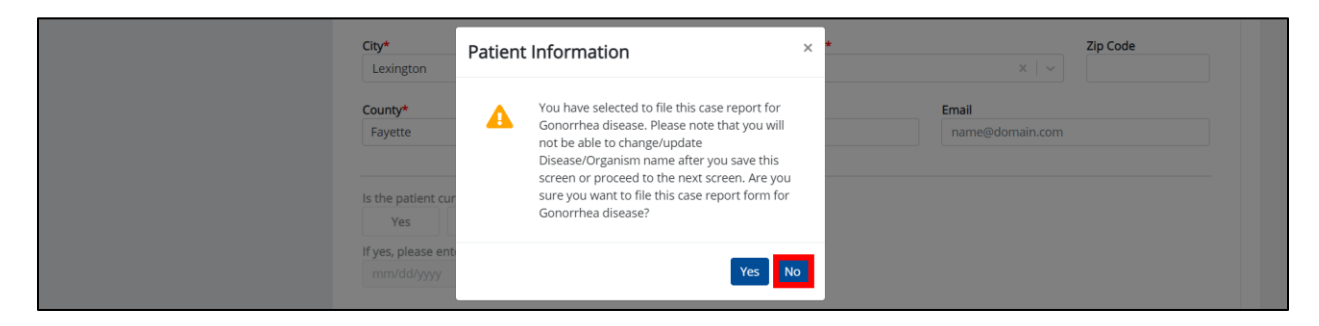

3. Select a different **Disease/Organism** from the dropdown menu.

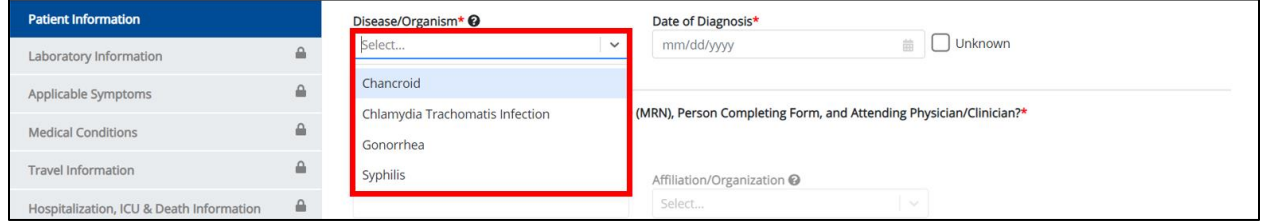

4. Once the Disease/Organism selection is complete, click **Save** to save the change or click **Next** at the bottom of the **Patient Information** screen.

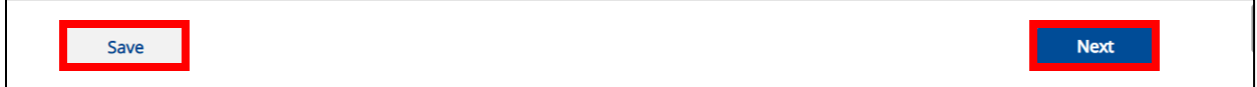

5. The Disease/Organism Pop-Up displays to confirm the change in selection. Click **Yes** to save the Disease/Organism selection.

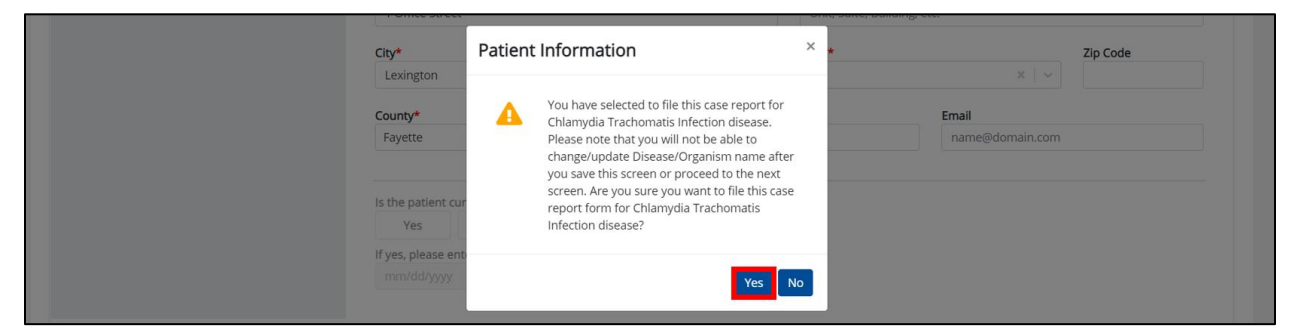

6. After saving the selection, the *Disease/Organism* field is disabled and displays the selected Disease/Organism. You can no longer change the selected Disease/Organism.

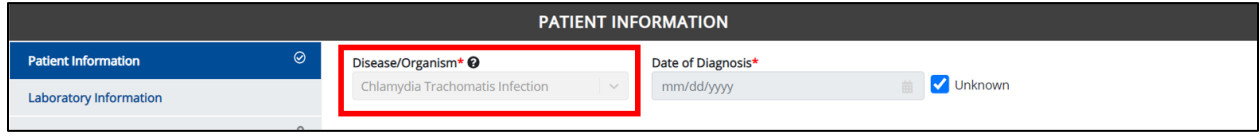

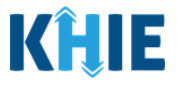

# **8 Dynamic Screens for STD Case Report**

The following screens display dynamic information based on the **Disease/Organism** selected from the dropdown menu on the **Patient Information** screen of the STD Case Report:

#### **Laboratory Information: Dynamic Screen**

On the Laboratory Information screen, the Test Name dropdown menu displays only the test name options that apply to the Disease/Organism selected on the **Patient Information** screen.

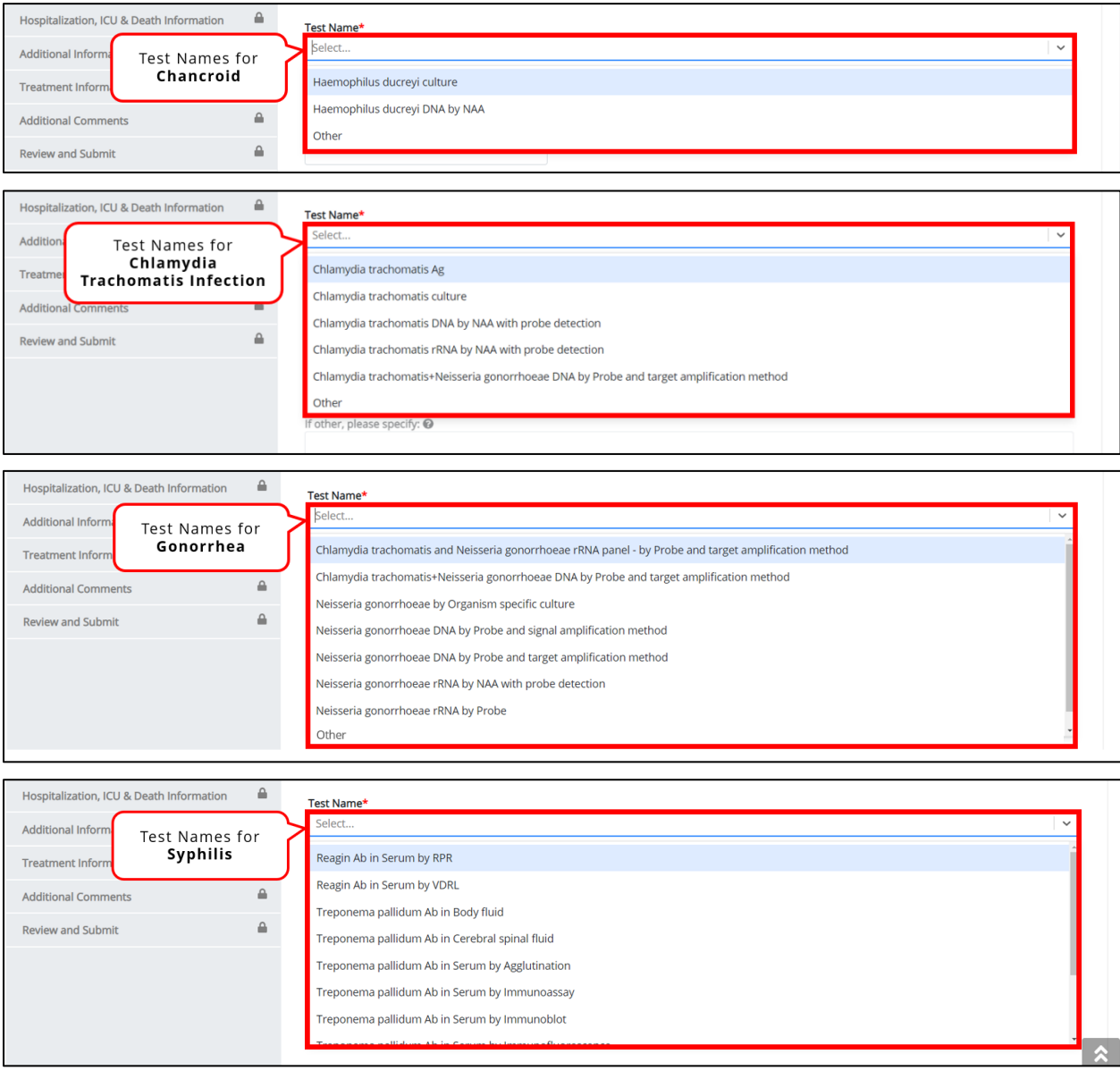

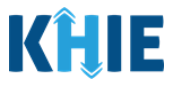

## **Applicable Symptoms: Dynamic Screen**

The **Applicable Symptoms** screen displays common fields for **all** of the Sexually Transmitted Diseases selected as the Disease/Organism. The **Applicable Symptoms** screen displays additional symptoms that apply to the selected Disease/Organism.

- The **Applicable Symptoms** screen displays the common fields below for all selected Disease/Organisms:
	- o Rash
	- o Fever
	- o Diarrhea (>3 loose stools/24 hour period)
	- o Did the patient have any other symptoms?

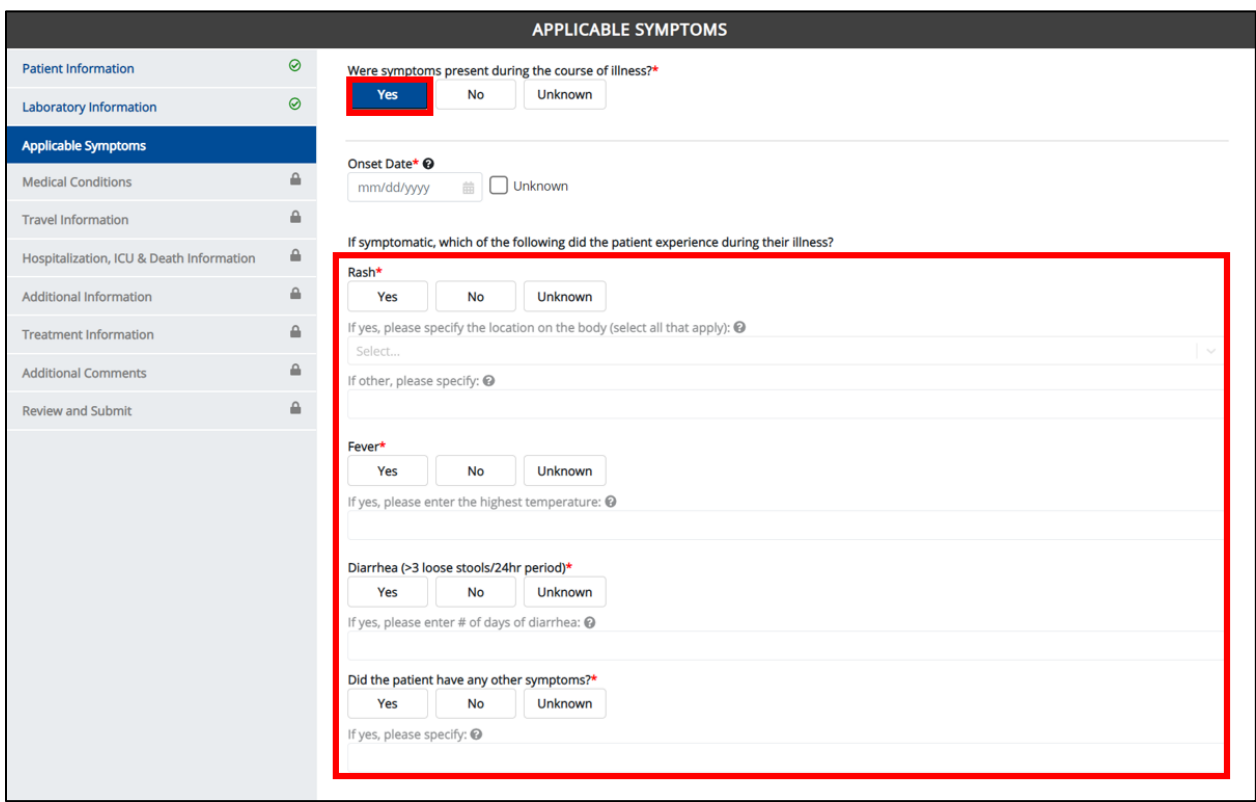

 The **Applicable Symptoms** screen displays additional symptoms that apply to the Disease/Organism selected.

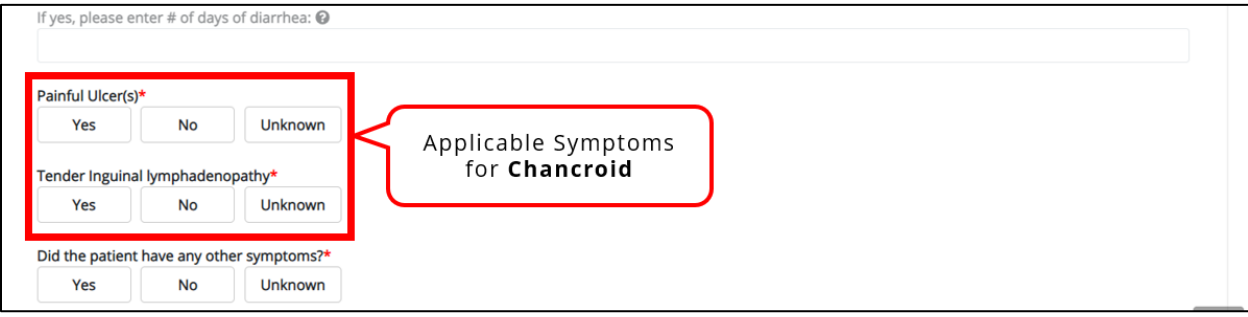

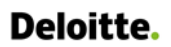

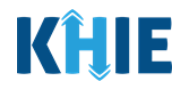

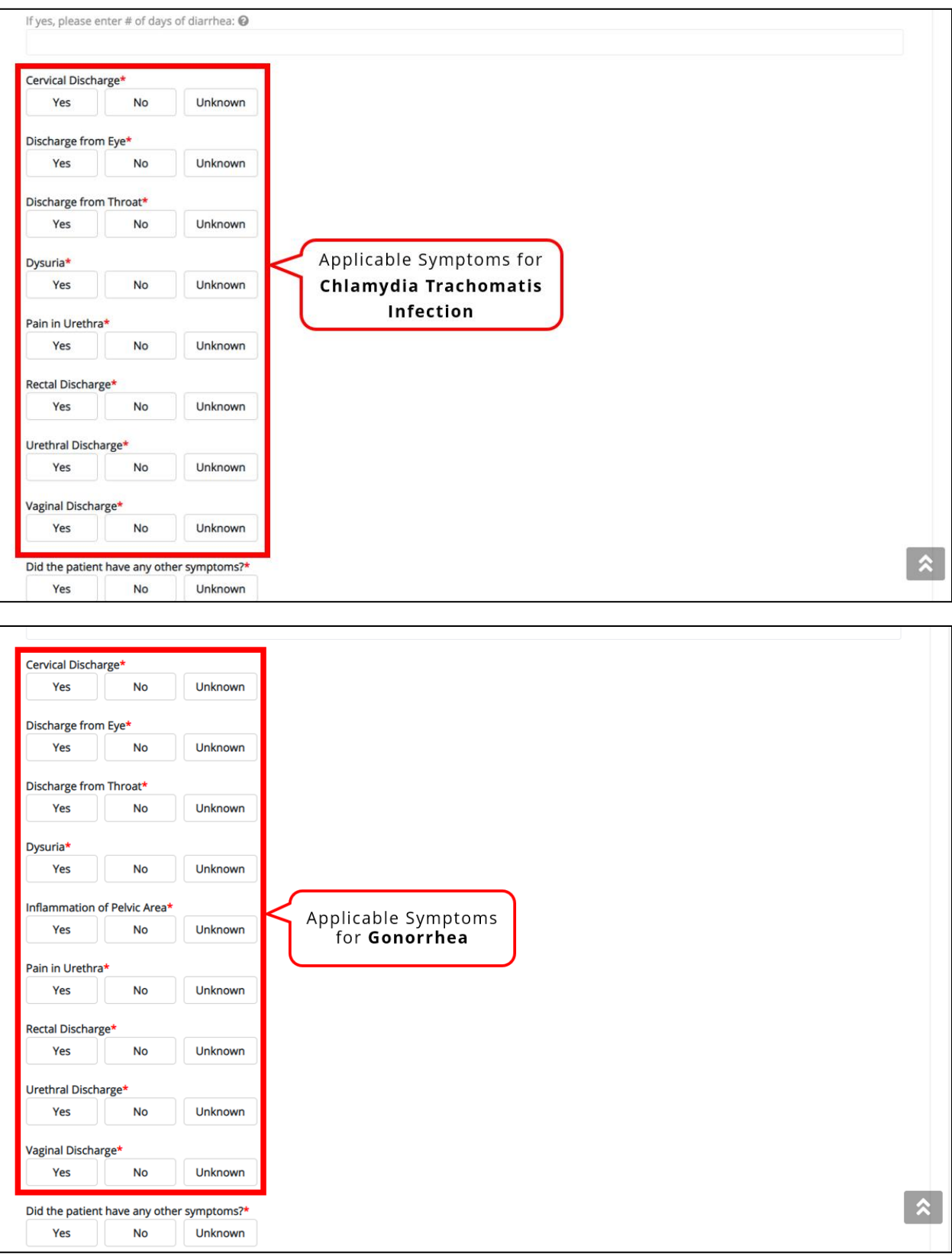

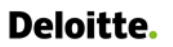

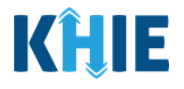

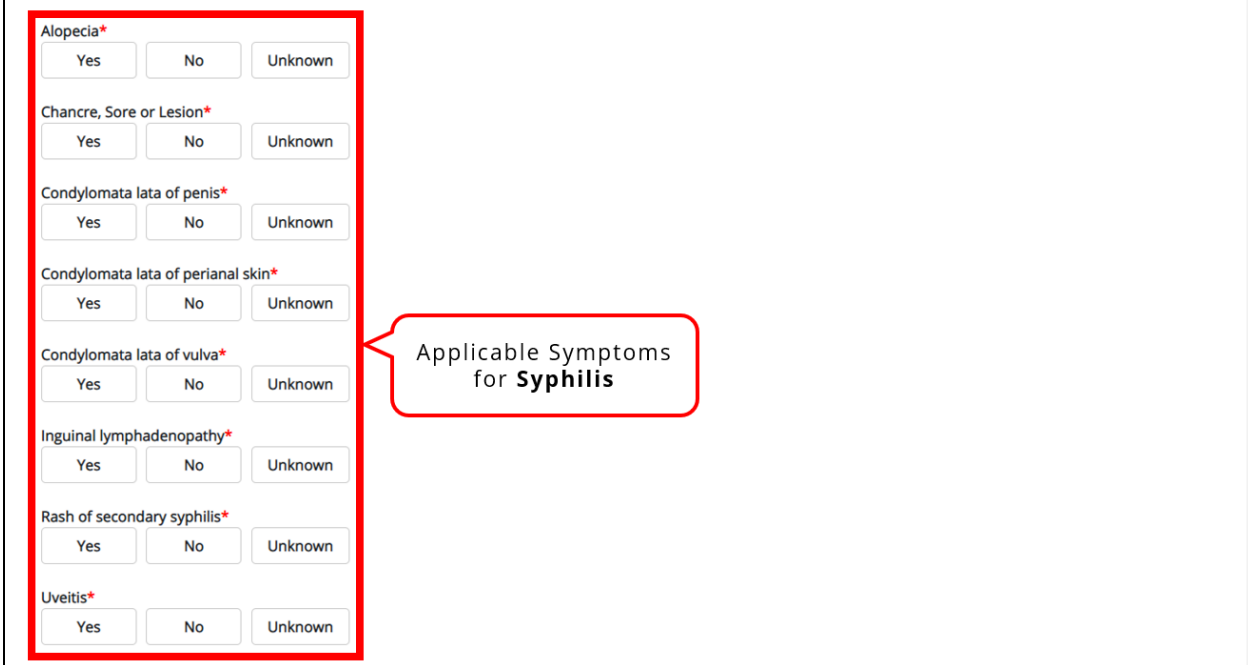

#### **Additional Information: Dynamic Screen**

The **Additional Information** screen is dynamic and displays certain fields based on the Disease/Organism selected.

 The **Additional Information** screen is disabled and does **not** collect information when **Chancroid** or **Chlamydia Trachomatis Infection** is selected as the Disease/Organism.

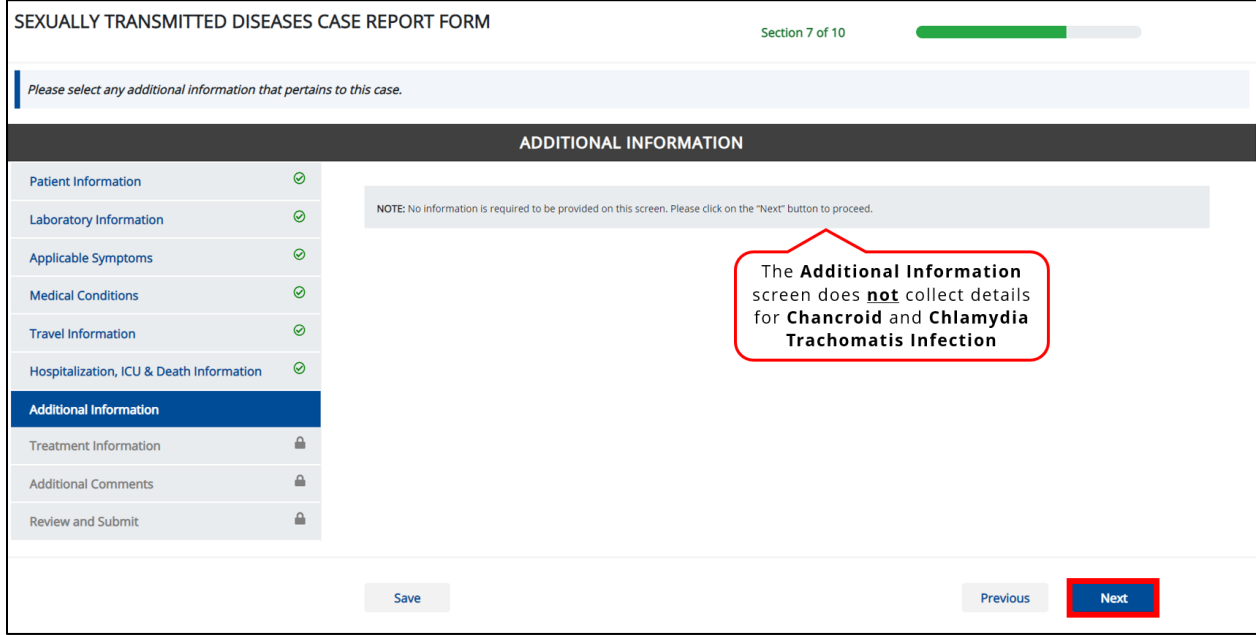

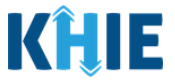

The **Additional Information** screen is enabled and collects information only when **Gonorrhea** or **Syphilis** is selected as the Disease/Organism.

 When **Gonorrhea** is selected as the Disease/Organism, **Additional Information** related to drug resistance is collected.

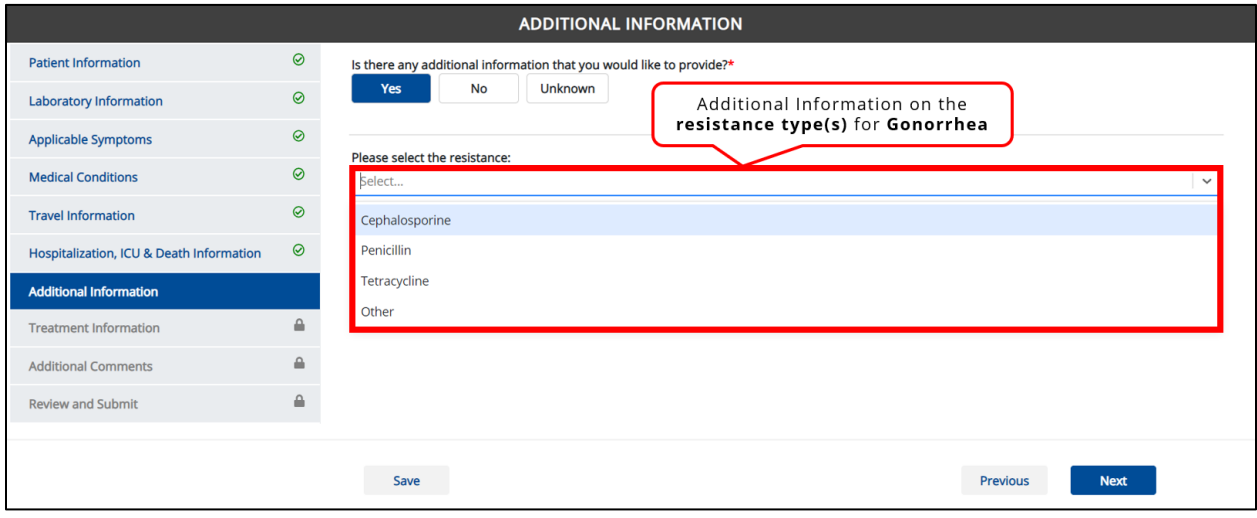

 When **Syphilis** is selected, **Additional Information** related to the stage of syphilis and previous treatment information is collected.

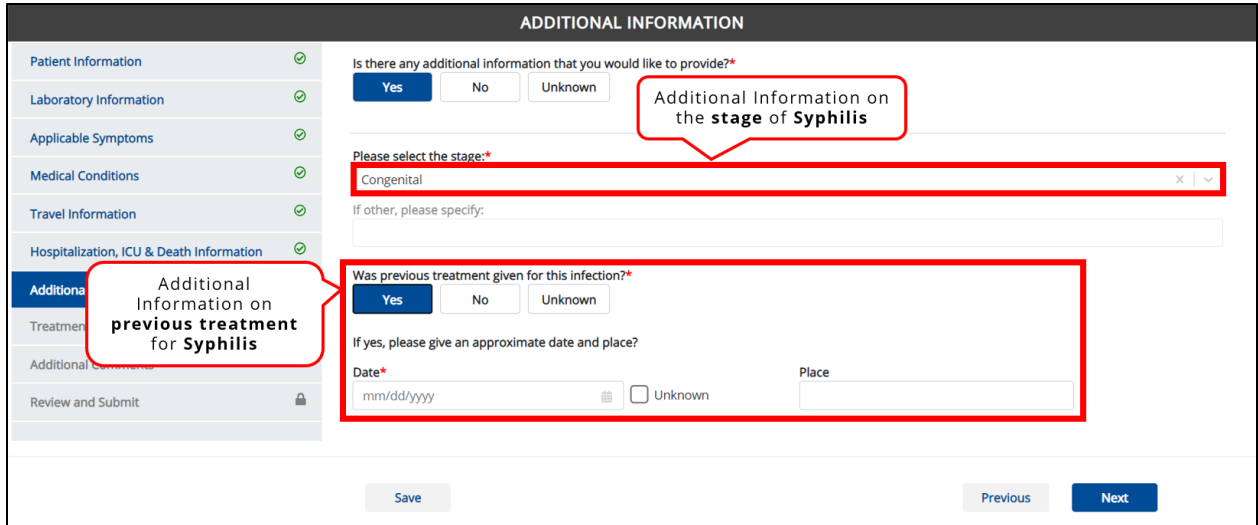

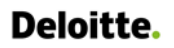

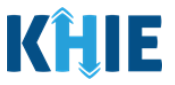

## **Treatment Information: Dynamic Screen**

On the **Treatment Information** screen, the Medications dropdown menu displays only the test name options that apply to the Disease/Organism selected.

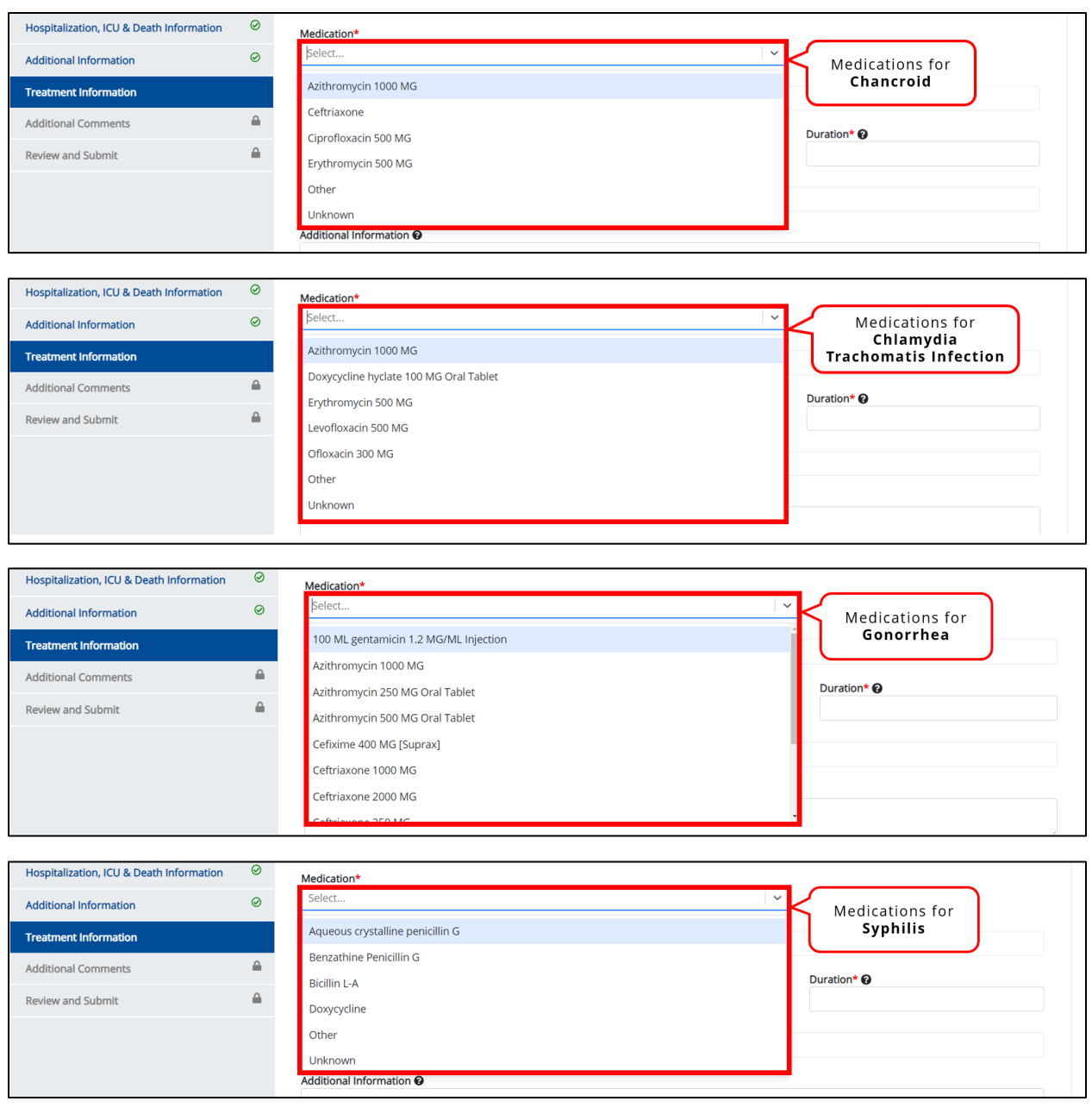

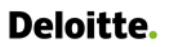

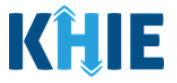

 If **Other** is selected, the subsequent field is enabled. Enter the **name of the medication** in the textbox: If other, please specify.

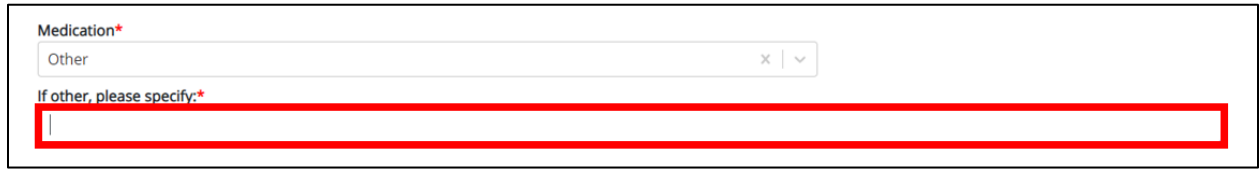

# **9 Tips for Manually Entering Case Report Data**

Become familiar with these tips prior to entering case reports. When entering data, please keep these key notes in mind:

 There are **mandatory** fields marked with **red asterisks** (**\***). These fields must be completed in order to proceed. In addition to completing the mandatory fields, you are encouraged to enter as much information as possible.

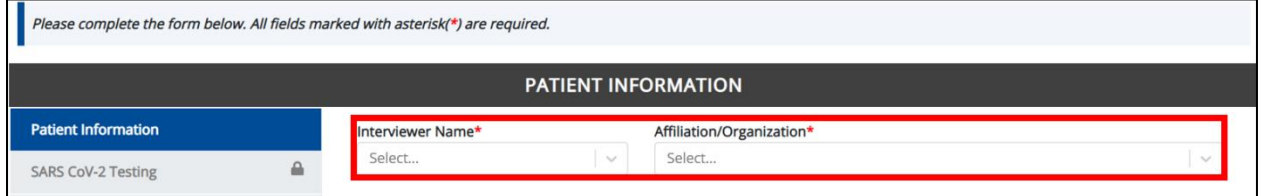

Help Icons are available to guide you while entering data in the fields.

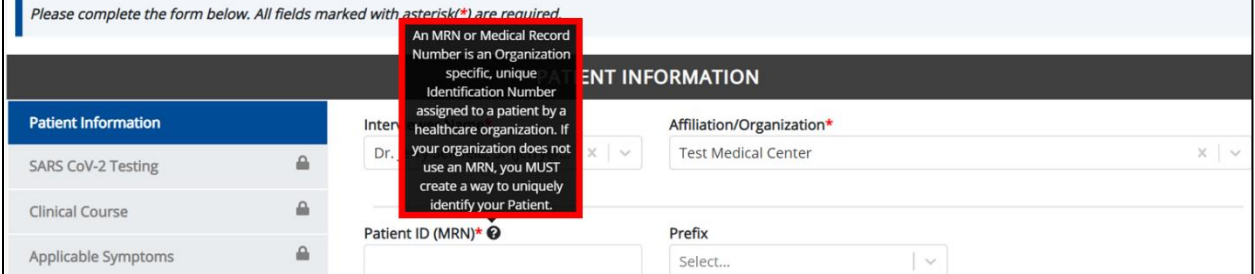

For entering address information, all States are available for selection in the *State* field dropdown. When you select the **state of Kentucky**, all Kentucky counties are available for selection in the *County* dropdown menu.

DDE for eICRs: Sexually Transmitted Diseases (STD) User Guide

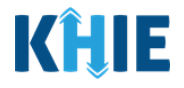

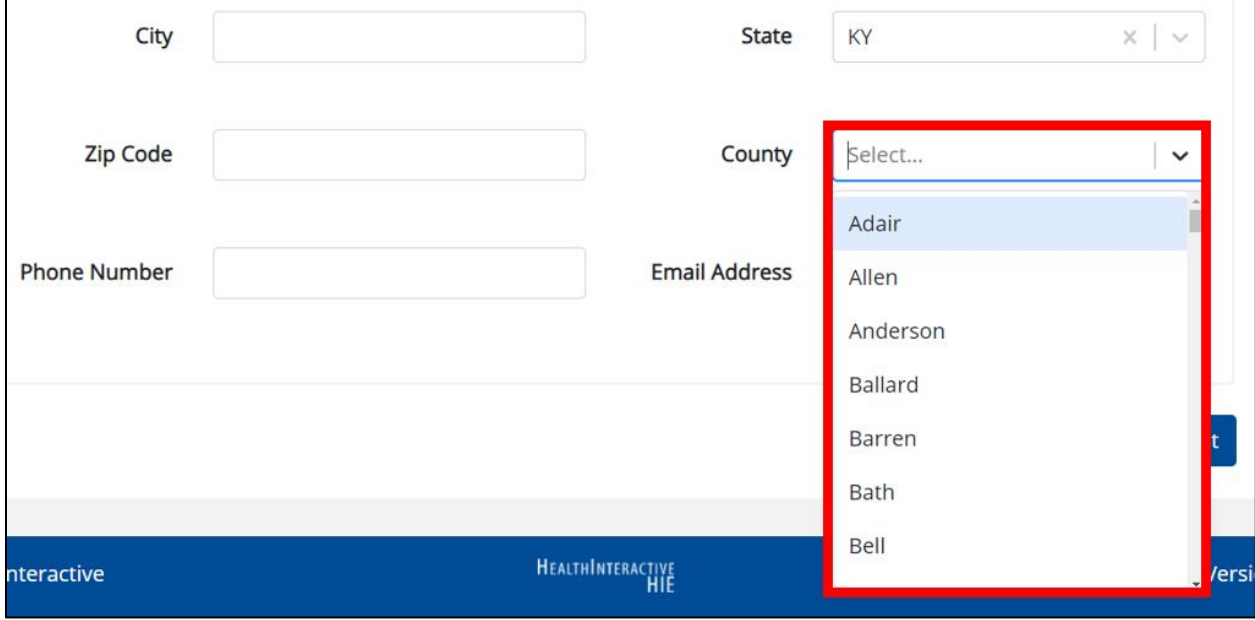

 However, when you select **any state other than Kentucky**, the system will display the message Out of System State and will not display counties in the County dropdown.

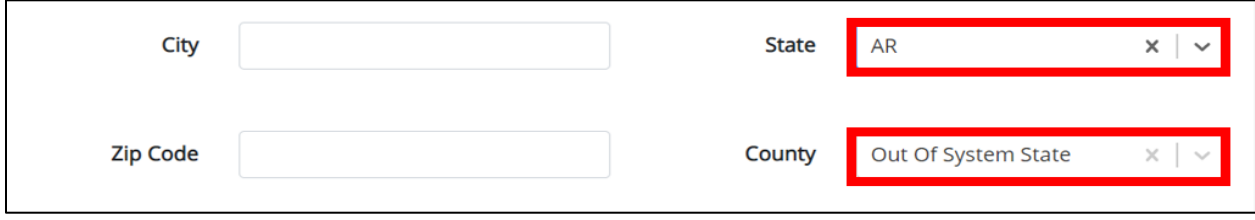

- 1. Enter dates by entering 2 digits for the month, 2 digits for the day, and 4 digits for the year.
	- You can also click the Date field to bring up a calendar. You can click a **date on the calendar** or use the field dropdown menus to select the month and the year.

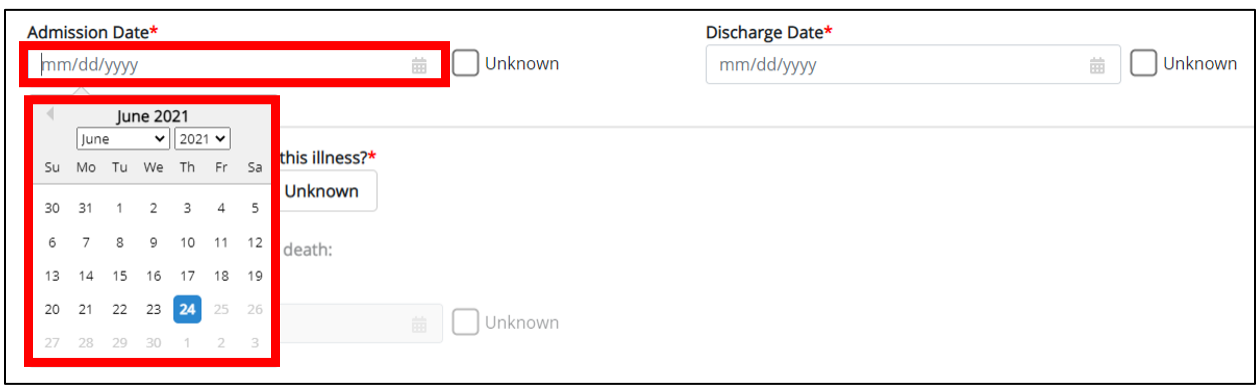

If the date is unknown, you have the option to click the **Unknown checkbox**.

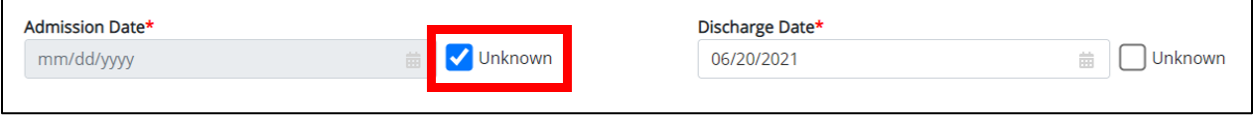

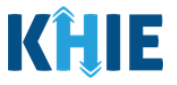

# **10 Sexually Transmitted Diseases Case Report Form**

Users with the Manual Case Reporter Role are authorized to access the Sexually Transmitted Diseases (STD) Case Report in the ePartnerViewer.

1. To enter Sexually Transmitted Diseases case report information, click the **Case Report Entry** Tab in the blue Navigation Bar at the top of the screen, then select **Case Report Forms** from the dropdown menu.

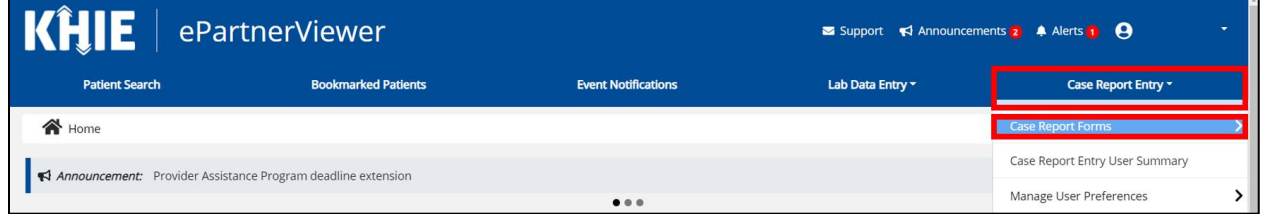

## 2. Select **Sexually Transmitted Disease** from the dropdown menu.

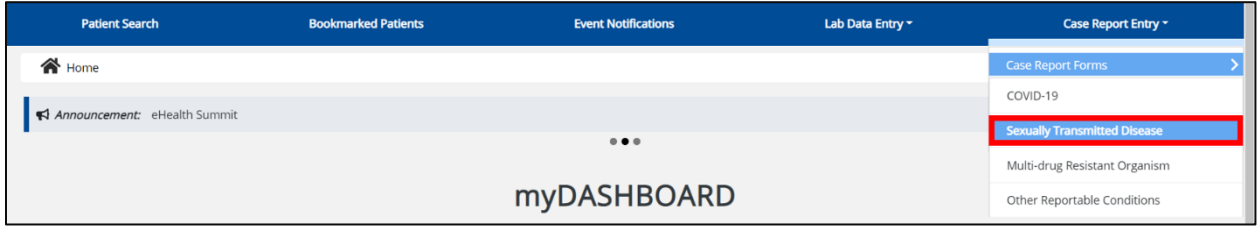

# **11 Patient Information**

Sexually Transmitted Diseases (STD) Case Report entry is a ten-step process where Users enter (1) Patient Information, (2) Laboratory Information, (3) Applicable Symptoms, (4) Medical Conditions, (5) Travel Information, (6) Hospitalization, ICU, & Death Information, (7) Additional Information, (8) Treatment Information, and (9) Additional Comments. (10) **Review and Submit** is where Users must review the information they have entered **and** submit the STD Case Report.

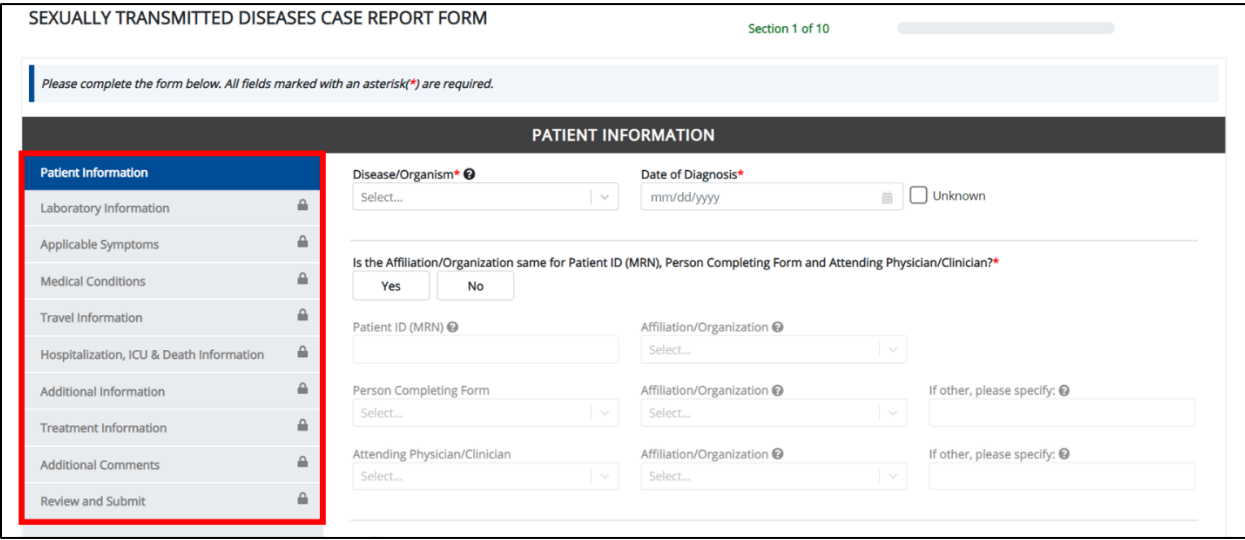

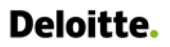

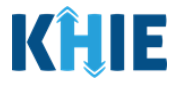

1. To start the Sexually Transmitted Disease Case Report, you must complete the mandatory fields on the **Patient Information** screen.

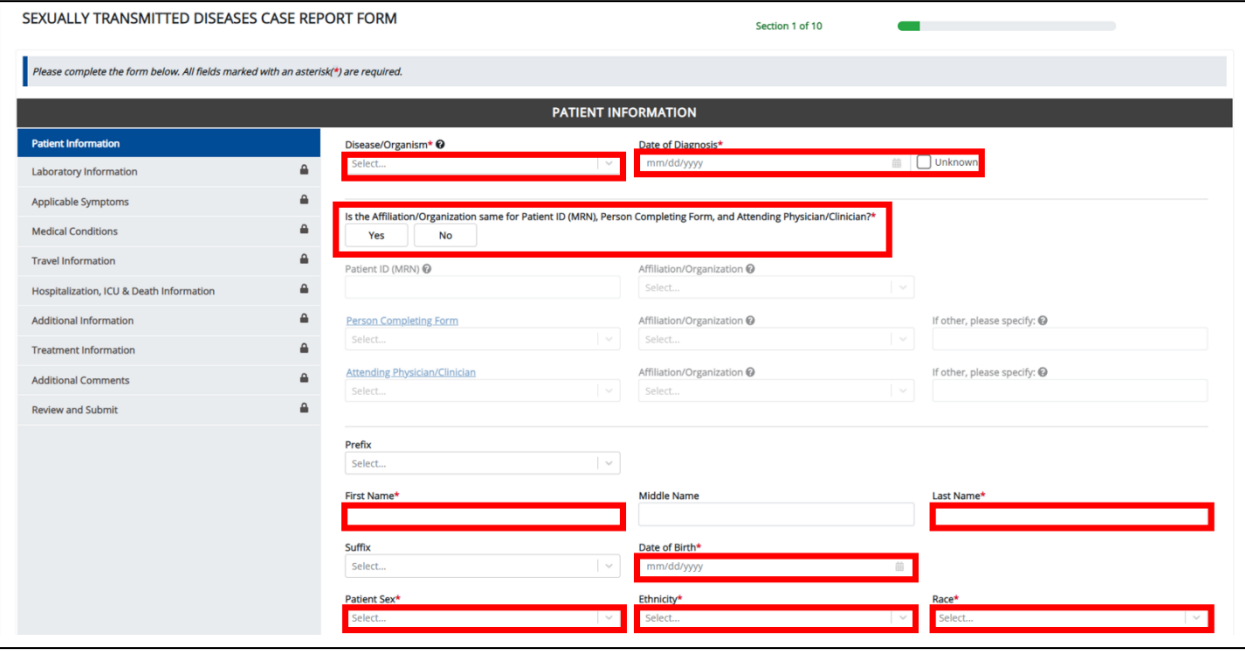

**Please Note:** You are required to enter the details associated with the *Person Completing Form* and the Attending Physician/Clinician prior to entering Sexually Transmitted Diseases (STD) case report information.

If you access the STD Case Report without previously entering these details, the **Patient Information** screen is disabled and displays an error message.

You must click the hyperlink associated with the **Person Completing Form** and the **Attending Physician/Clinician** located in the error message banner to navigate to the appropriate **User**  Preferences screens and create the Person Completing Form and Attending Physician/Clinician before entering STD Case Report details.

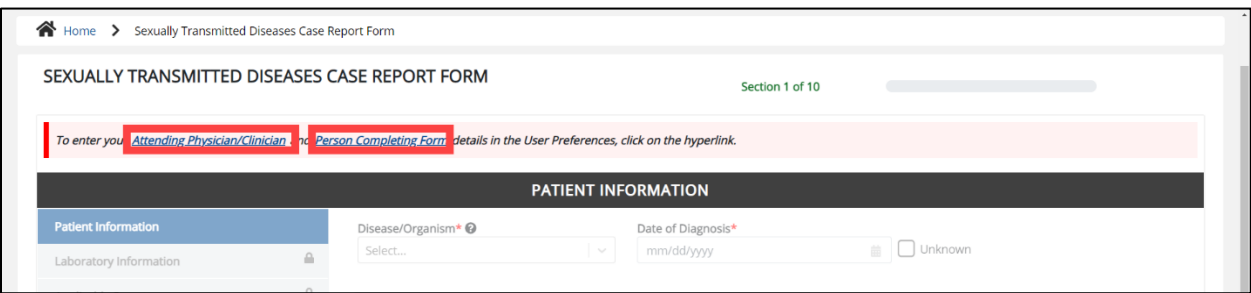

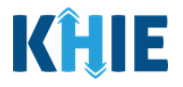

2. Select the **Disease/Organism** from the dropdown menu.

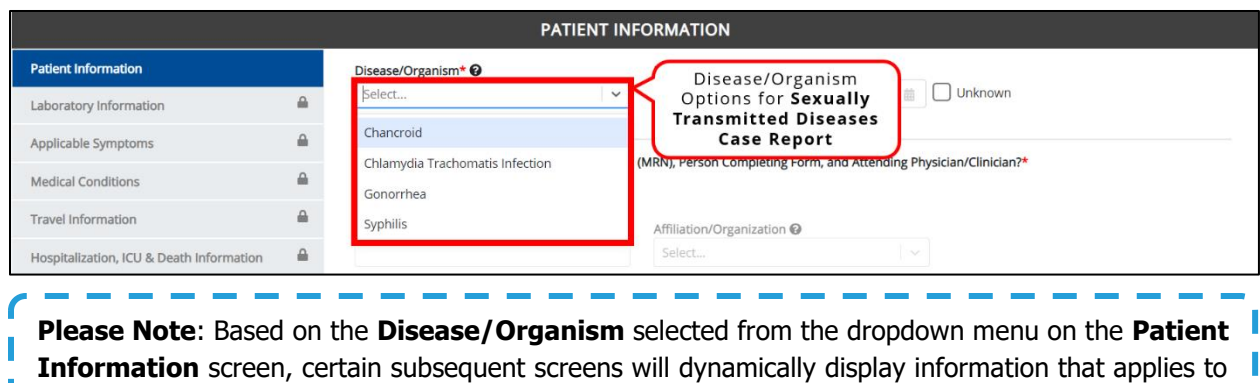

the selected disease/organism. This means certain screens will display only the symptoms, lab tests, treatment information, and additional information that apply to the selected disease/organism.

I. Once the Disease/Organism selection is saved on the **Patient Information** screen, the subsequent dynamic screens are customized to display only the information that applies to the selected Ш Disease/Organism. Π

- 3. Enter the **Date of Diagnosis**.
- If the date of diagnosis is unknown, click the **Unknown checkbox**.

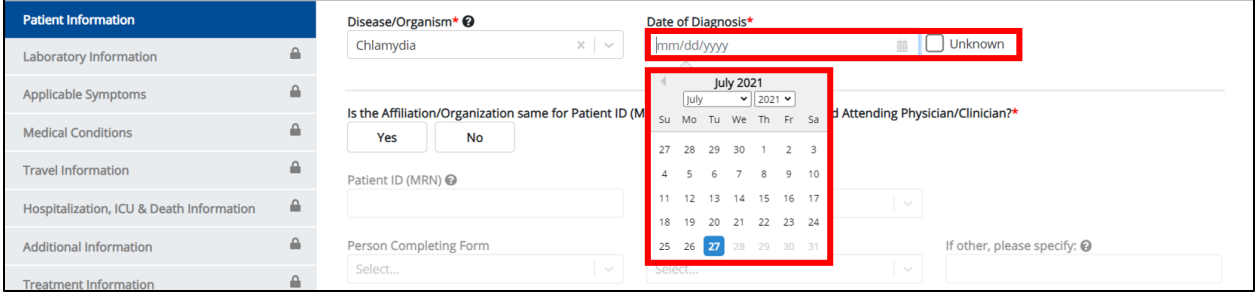

4. Select the **appropriate answer** for the conditional field: Is the Affiliation/Organization same for Patient ID (MRN), Person Completing Form and Attending Physician/Clinician?

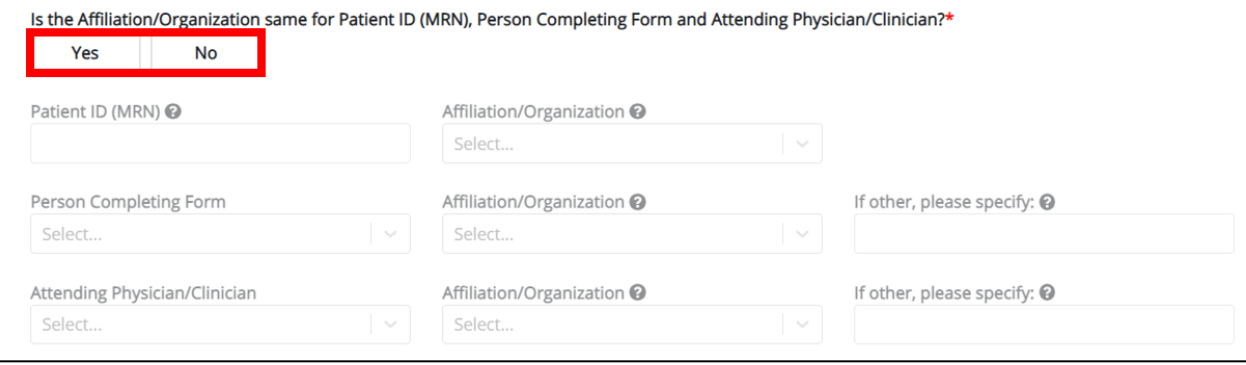

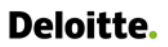

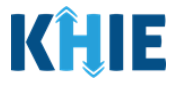

 Click **Yes** to apply the **same** Affiliation/Organization to the Patient ID (MRN), the Person Completing the Form, and the Attending Physician/Clinician.

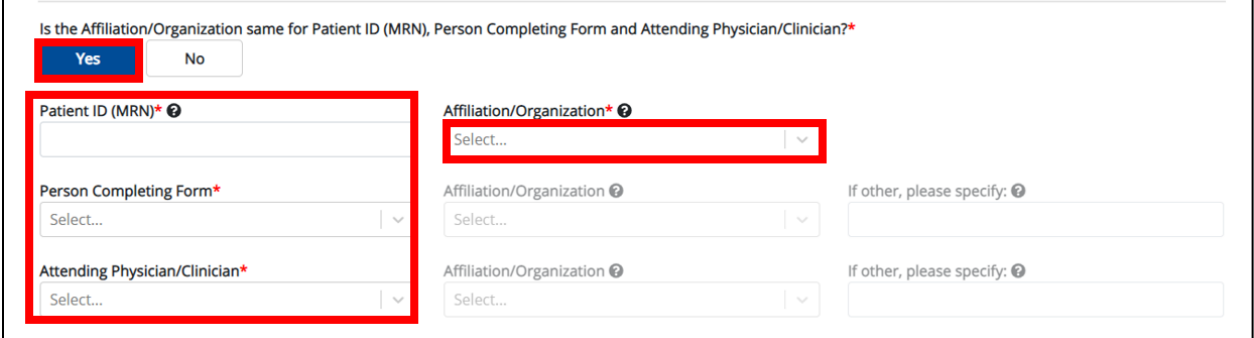

 Click **No** to select a **different** Affiliation/Organization for the Patient ID (MRN), Person Completing Form, and the Attending Physician/Clinician.

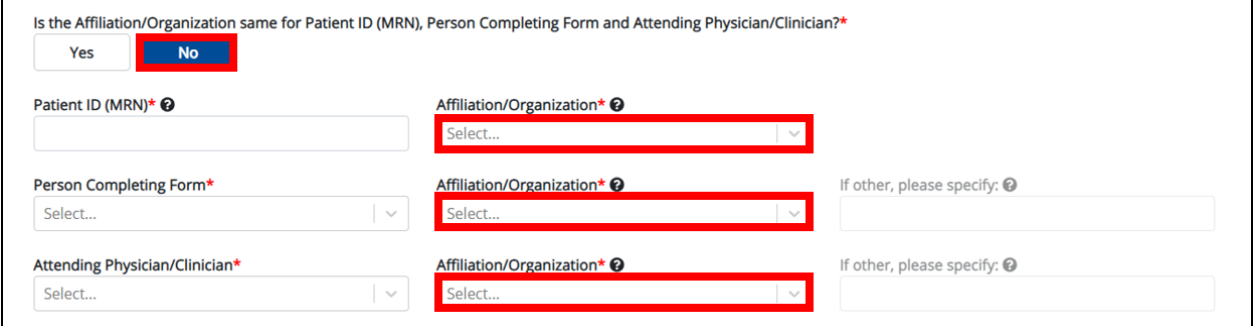

5. Enter the patient's **Medical Record Number** (**MRN**) in the Patient (ID) MRN field. An MRN is an organization specific, unique identification number assigned to a patient by a healthcare organization. If your organization does not use an MRN, you **MUST** create a way to uniquely identify your patient so that the patient is registered in the KHIE system.

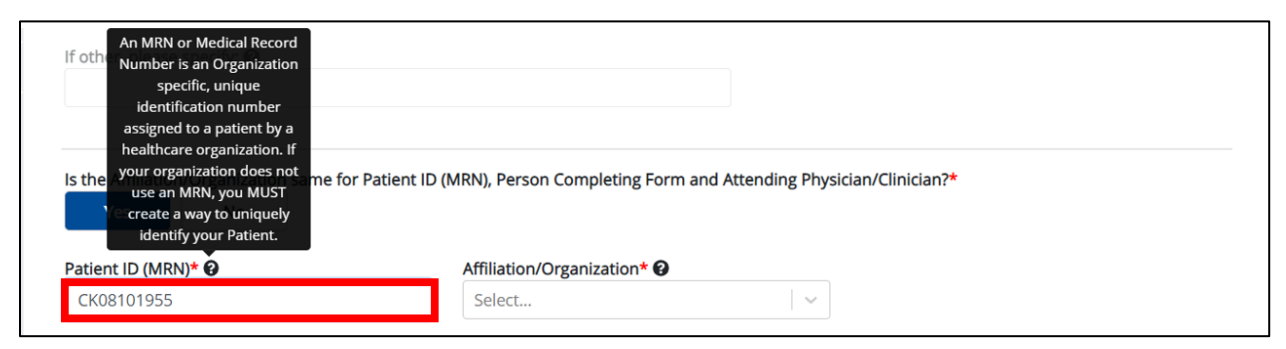

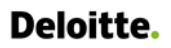

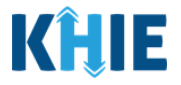

I I

ı

6. From the dropdown menu, select the **Affiliation/Organization** that applies to the Patient ID (MRN).

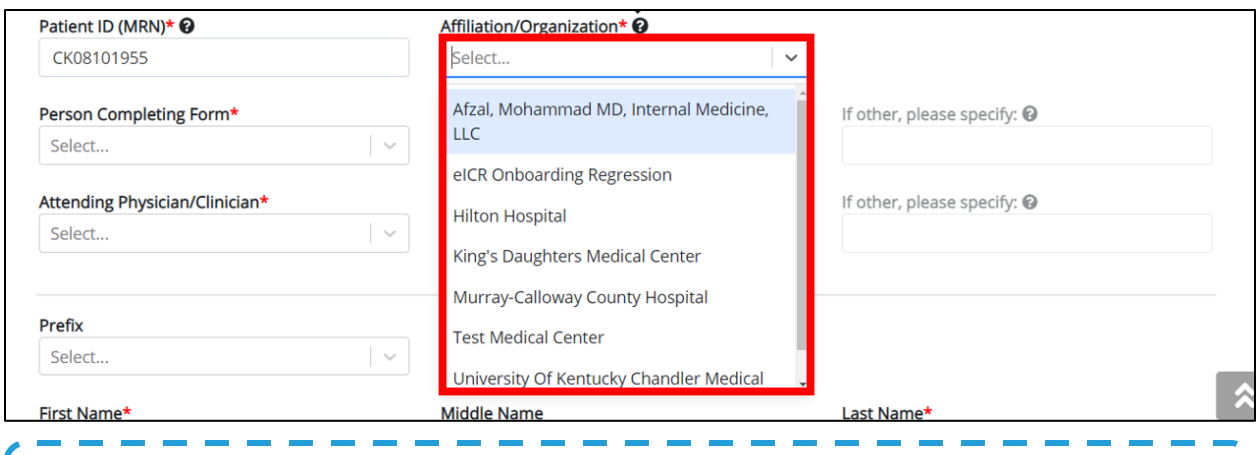

**Please Note:** If Yes is selected for the conditional field: *Is the Affiliation/Organization same for* Patient ID (MRN), Person Completing Form and Attending Physician/Clinician? the same Affiliation/Organization will apply to each.

The Affiliation/Organization field is enabled only for the Patient ID (MRN).

The **Affiliation/Organization** selected for the Patient ID (MRN) will display in the disabled Affiliation/Organization fields for the Person Completing Form and the Attending Physician/Clinician.

7. From the dropdown menu, select the name of the **Person Completing Form**.

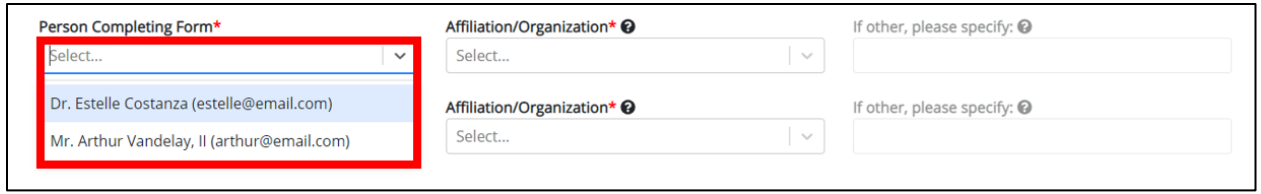

**Please Note**: If the appropriate name does not display in the *Person Completing Form* dropdown, you must create details for a new Person Completing Form by clicking the **Person Completing Form hyperlink**.ı

#### **Person Completing Form Hyperlink**

8. To create details for a new Person Completing Form, click the **Person Completing Form hyperlink**.

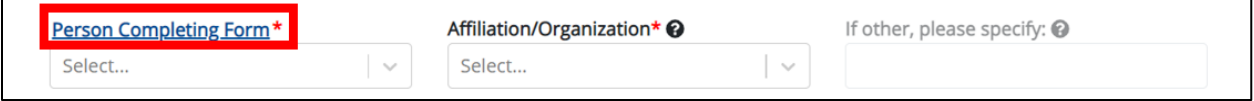

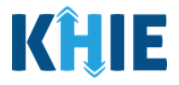

- 9. The Person Completing Form Pop-Up displays. Enter the details. Mandatory fields are marked with asterisks (\*).
- 10. If available, select the appropriate **Prefix** and **Suffix** from the dropdown menus.

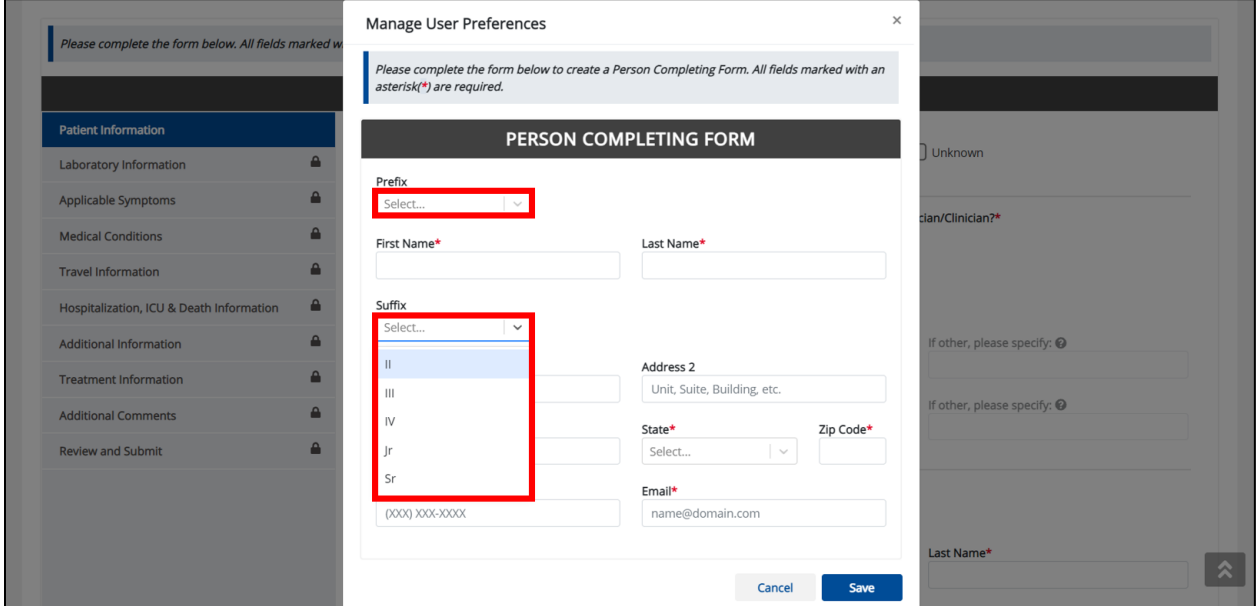

11. Enter the **First Name** and **Last Name** of the Person Completing the Form.

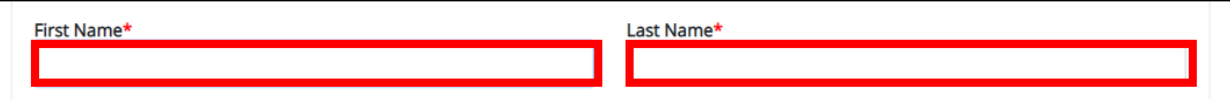

12. Enter the **Address**, **City**, **State**, and **Zip Code**.

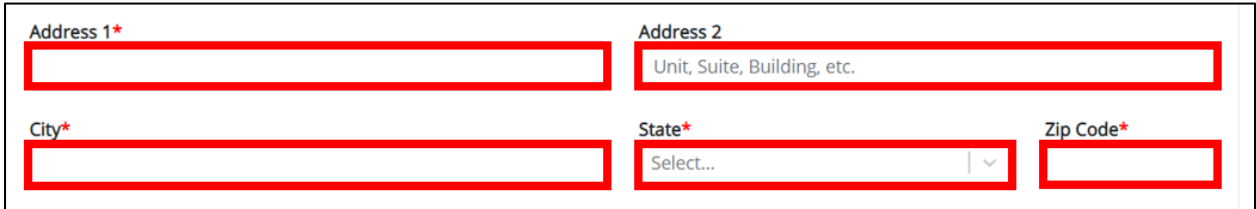

13. Enter the **Phone Number** and **Email Address**.

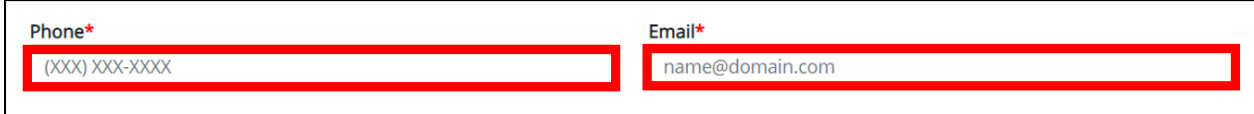

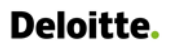

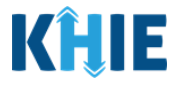

14. After completing the mandatory fields, click **Save**.

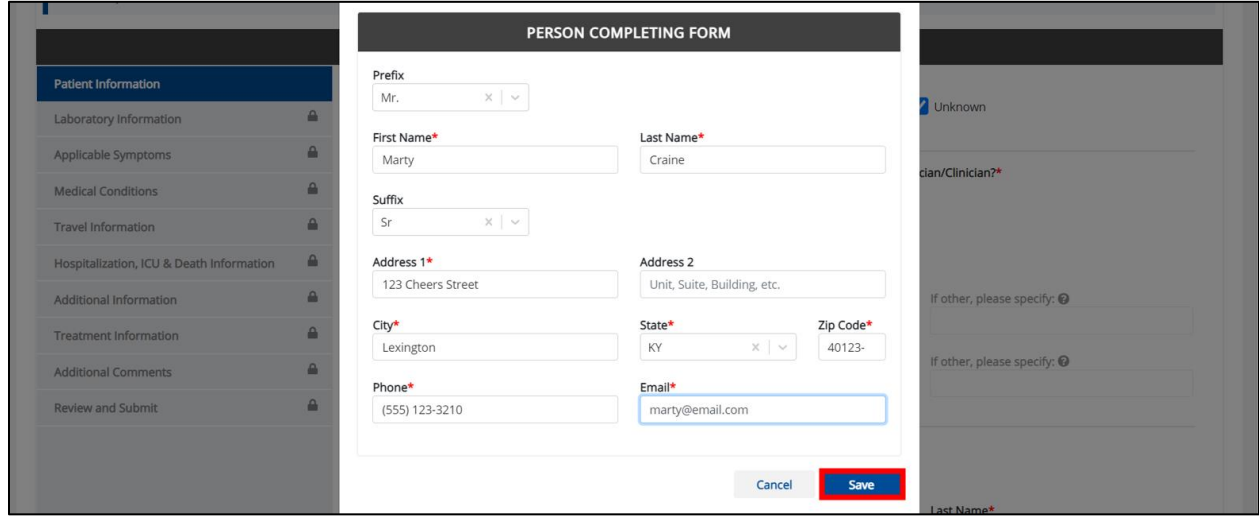

15. Once the new Person Completing Form details have been saved, the Person Completing Form dropdown menu is automatically updated and displays the new name of the Person Completing Form. Select the **new name of the Person Completing Form** from the dropdown menu.

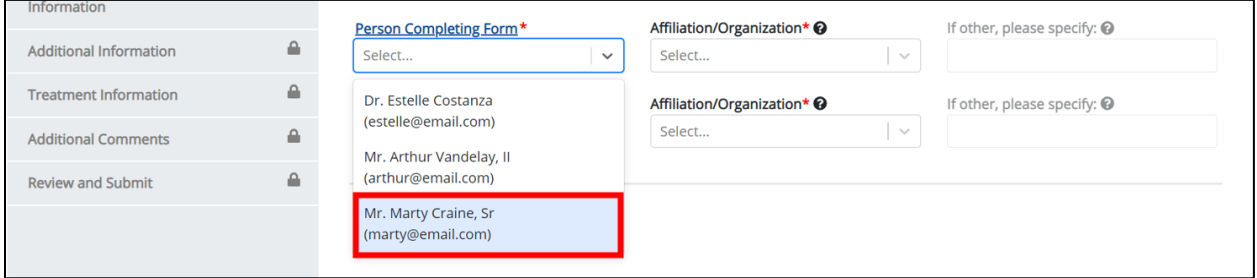

16. If applicable, select the **Affiliation/Organization** that applies to the person completing the form.

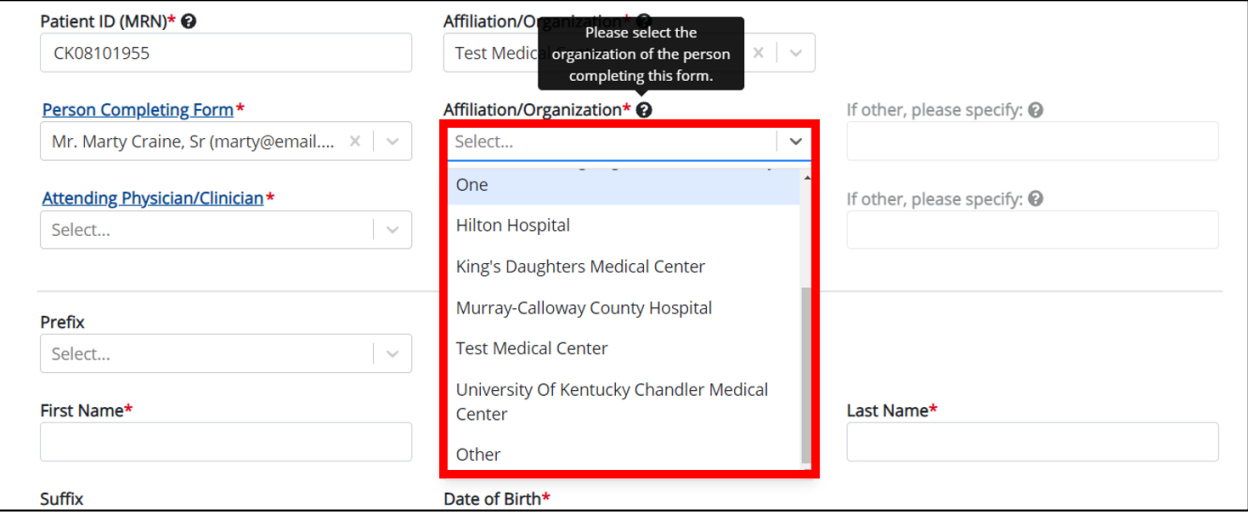

ι

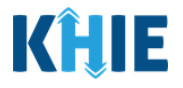

J

**Please Note**: The *Affiliation/Organization* field that applies to the Person Completing Form is only enabled if you selected **No** to the conditional question: *Is the Affiliation/Organization same for Patient* T. ID (MRN), Person Completing Form and Attending Physician/Clinician? ı

-------------

 If **Other** is selected from the dropdown menu, the subsequent field is enabled. Enter the name of the **organization associated with the person completing the form** in the subsequent textbox: If other, please specify.

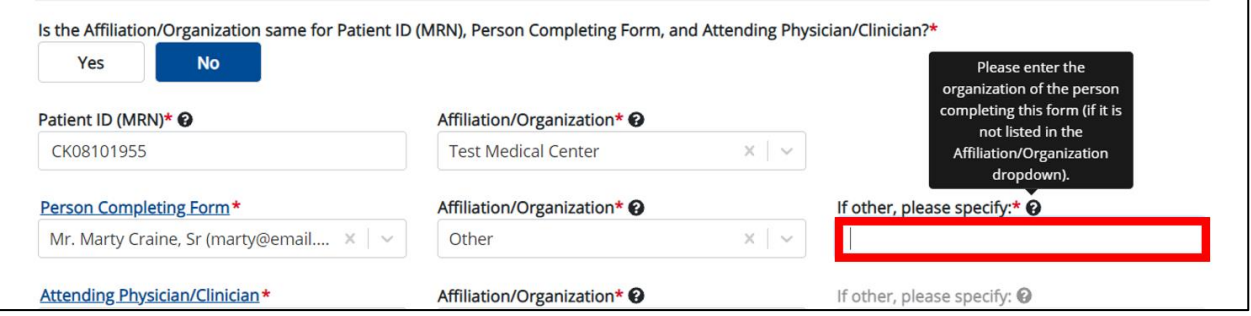

17. Select the **Attending Physician/Clinician** from the dropdown menu.

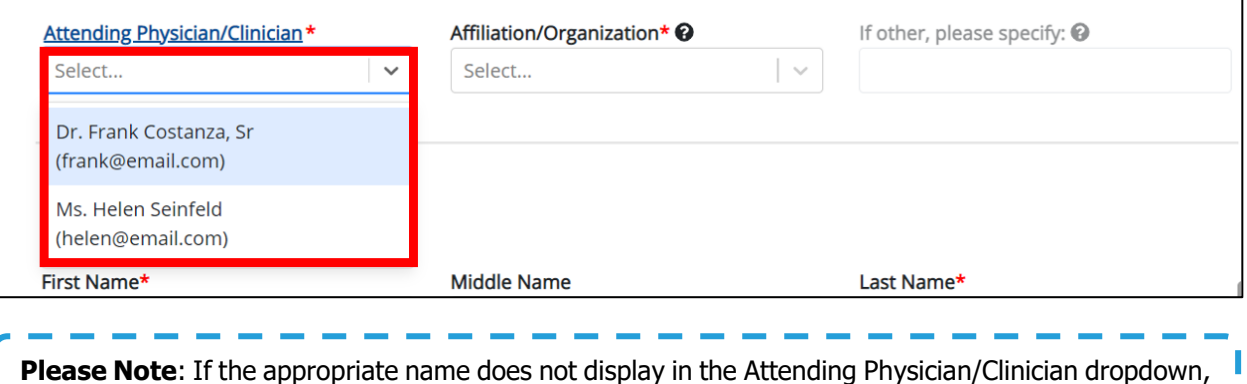

you must create details for a new Attending Physician/Clinician by clicking the **Attending Physician/Clinician hyperlink**.J

#### **Attending Physician/Clinician Hyperlink**

18. To create a new Attending Physician/Clinician, click the **Attending Physician/Clinician hyperlink**.

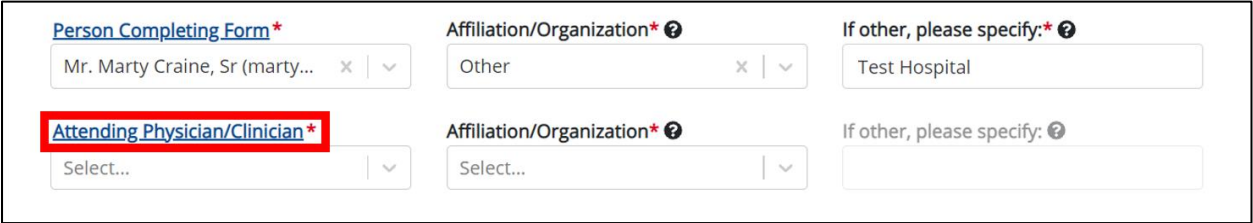

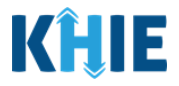

- 19. The Attending Physician/Clinician Pop-Up displays. Enter the details. Mandatory fields are marked with asterisks (\*).
- 20. If available, select the appropriate **Prefix** and **Suffix** from the dropdown menus.

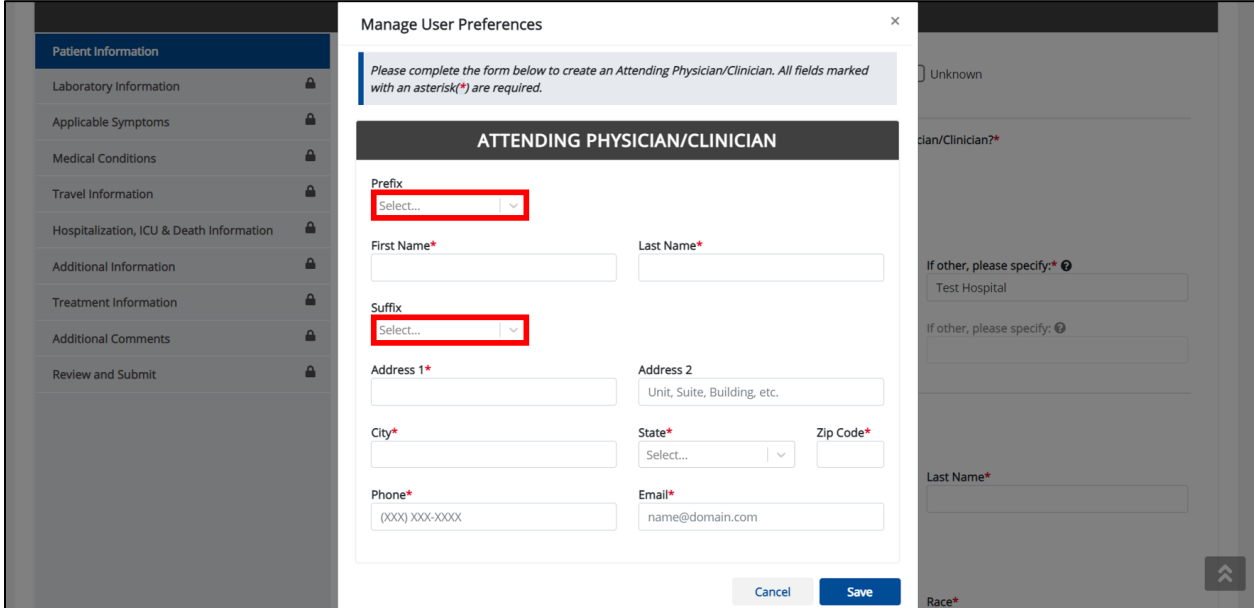

21. Enter the Attending Physician/Clinician's **First Name** and **Last Name**.

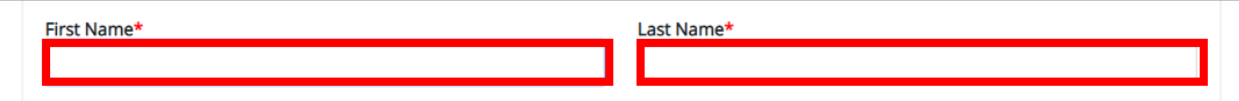

22. Enter the **Address**, **City**, **State**, and **Zip Code**.

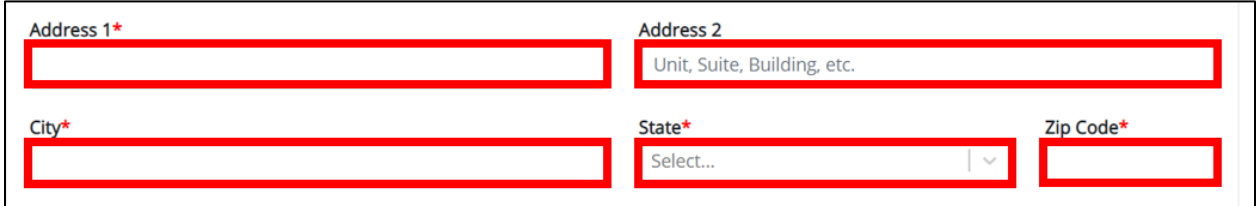

23. Enter the Attending Physician/Clinician's **Phone Number** and **Email Address**.

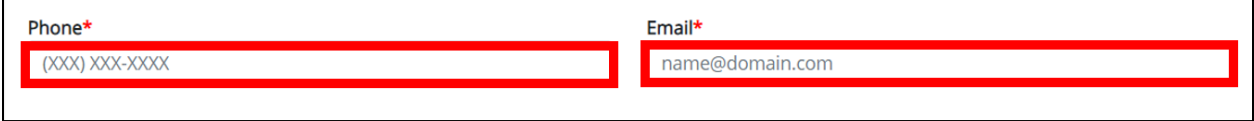

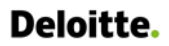

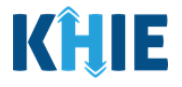

24. After completing the mandatory fields, click **Save**.

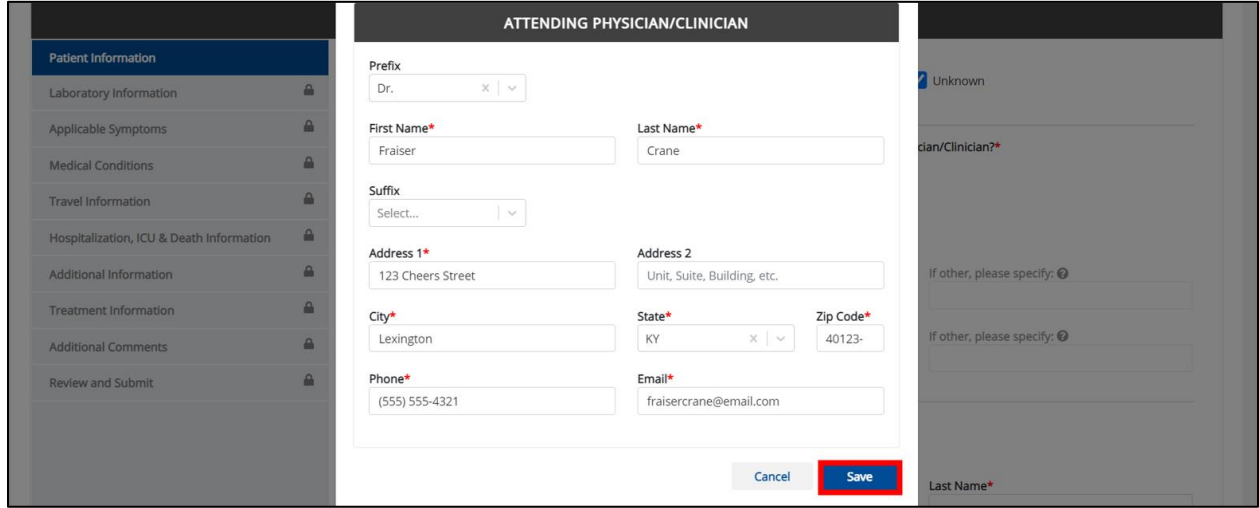

25. Once the new Attending Physician/Clinician details have been saved, the Attending Physician/Clinician dropdown menu is automatically updated and displays the new Attending Physician/Clinician. Select the **new Attending Physician/Clinician** from the dropdown menu.

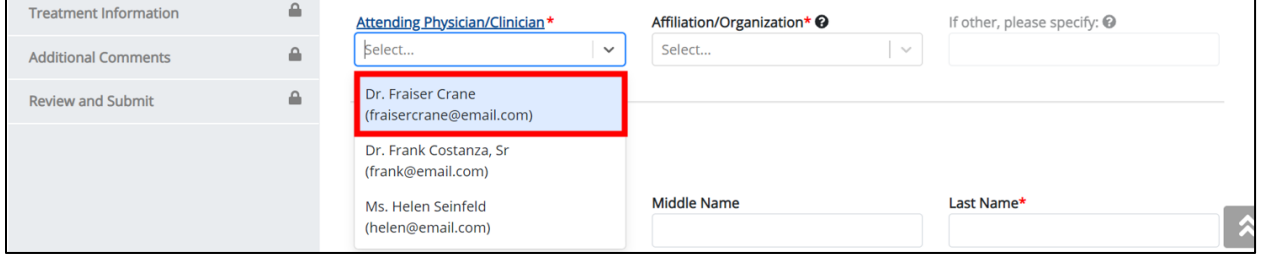

26. If applicable, select the **Affiliation/Organization** that applies to the physician attending the patient.

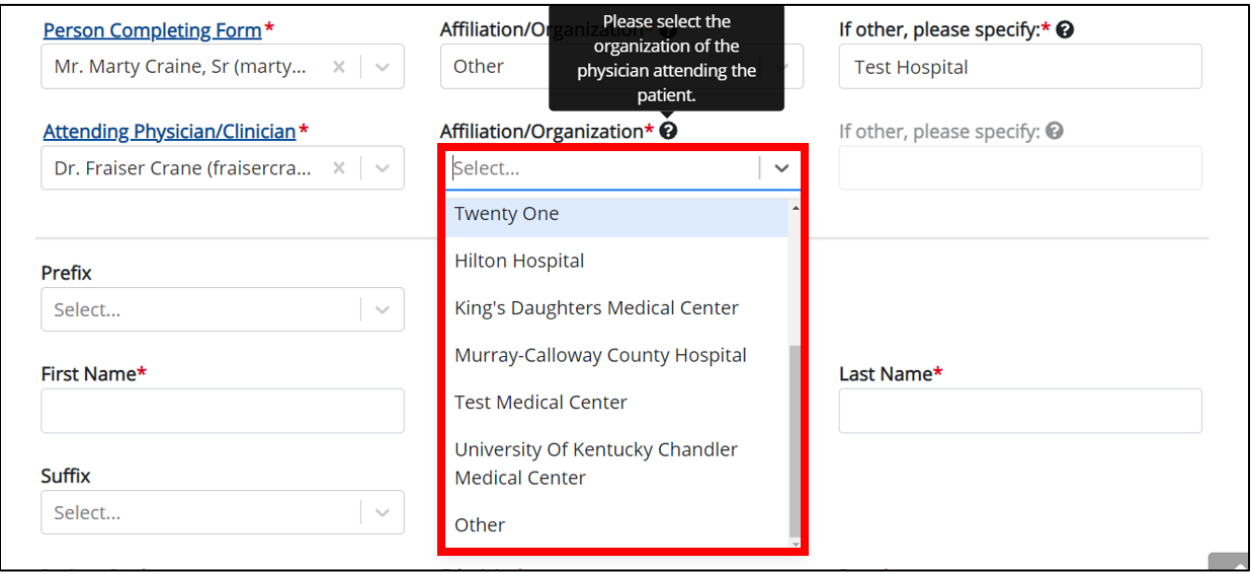

DDE for eICRs: Sexually Transmitted Diseases (STD) **Deloitte.** User Guide **Please Note**: The *Affiliation/Organization* field that applies to the Attending Physician/Clinician is enabled only when you select No to the conditional question: Is the Affiliation/Organization same for Patient ID (MRN), Person Completing Form and Attending Physician/Clinician? If **Other** is selected from the dropdown menu, the subsequent field is enabled. You must enter the name of the **organization associated with the attending physician/clinician** in the subsequent textbox: If other, please specify. Attending Physician/Clinician\* Affiliation/Organization\* <sup>O</sup> If other, please specify:\*  $\odot$ Dr. Fraiser Crane (fraisercra...  $\times$   $\sim$ Other  $\times$  |  $\sim$ 

**Please Note**: Additional information on the Affiliation/Organization section of the **Patient Information** screen is covered in *Section 6 Affiliation/Organization Conditional Question.* 

27. If available for the patient, select the **Prefix** and **Suffix** from the dropdown menus.

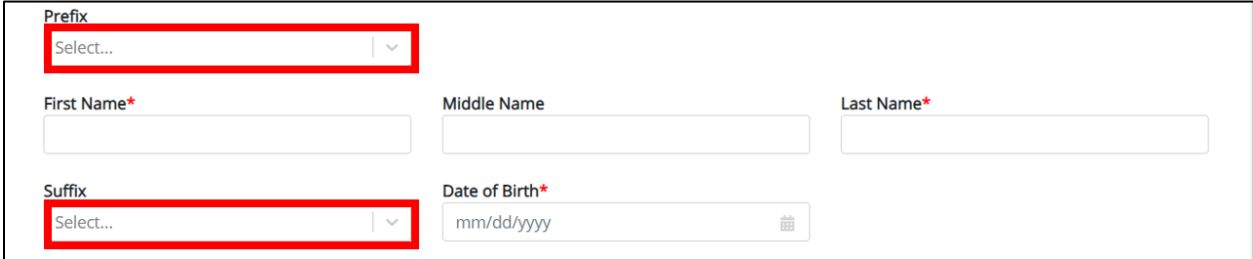

28. Enter the patient's **First Name** and **Last Name**. If available, enter the patient's **Middle Name**.

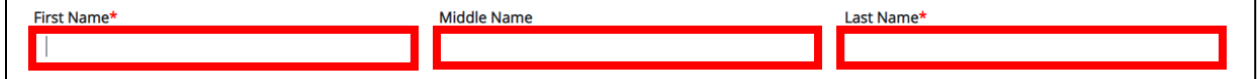

29. Enter the patient's **Date of Birth**.

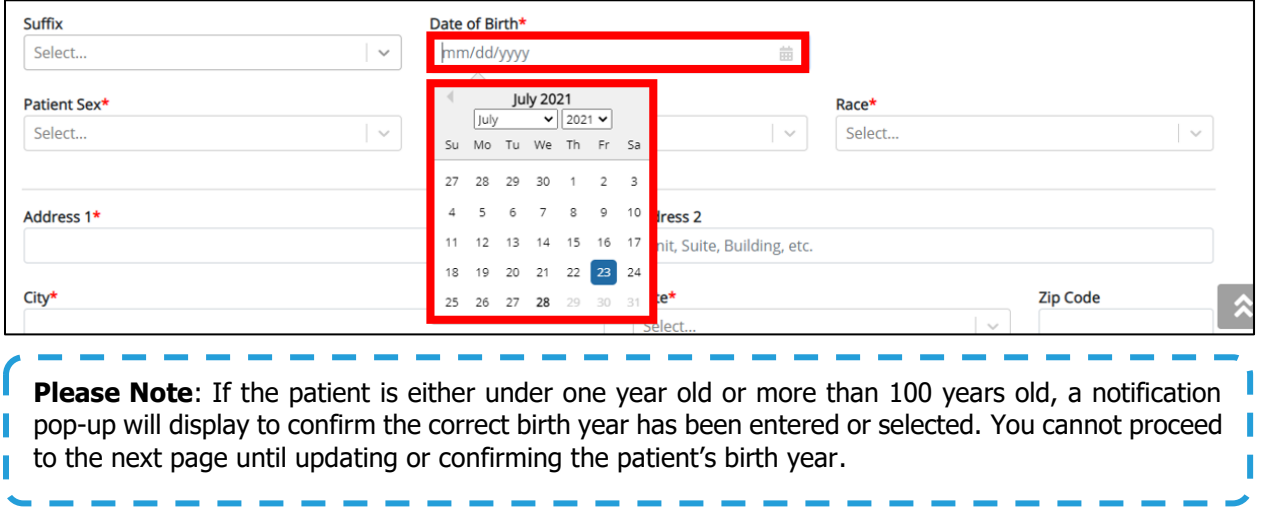

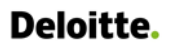

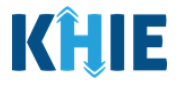

#### 30. Select the **Patient Sex** from the dropdown menu.

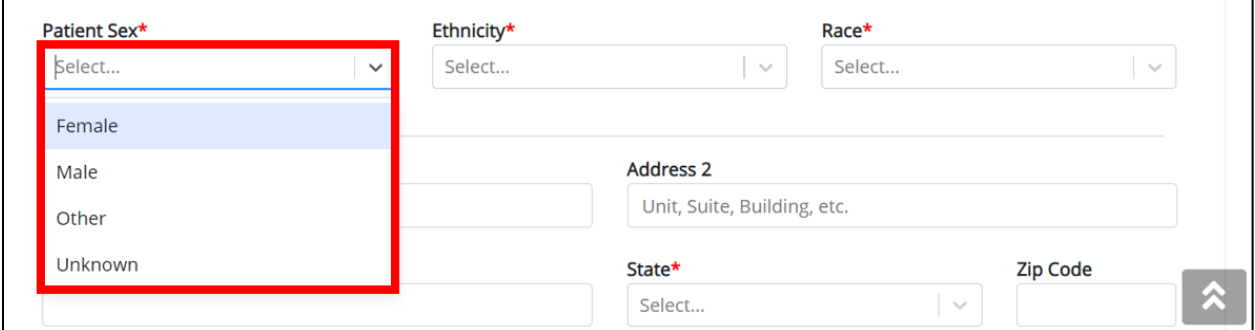

#### 31. Select the patient's **Ethnicity** and **Race** from the appropriate field dropdown menus.

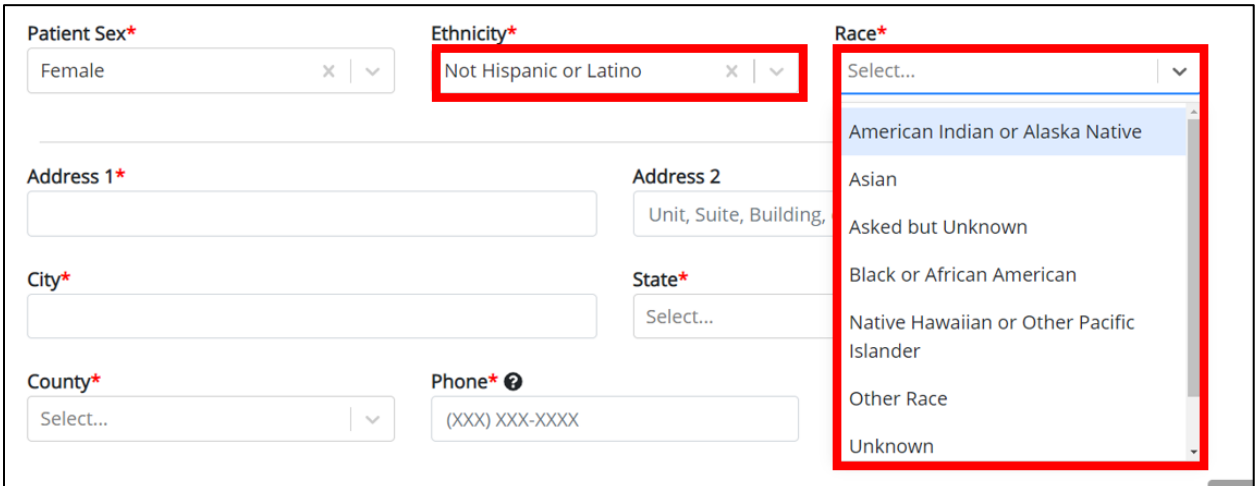

## 32. Enter the patient's **Street Address**, **City**, **State**, **Zip Code**, and **County**.

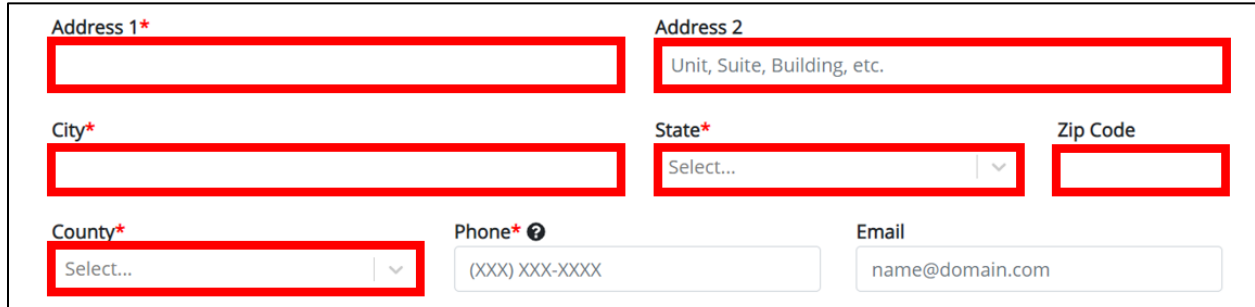

#### 33. Enter the patient's **Phone Number** and **Email Address**.

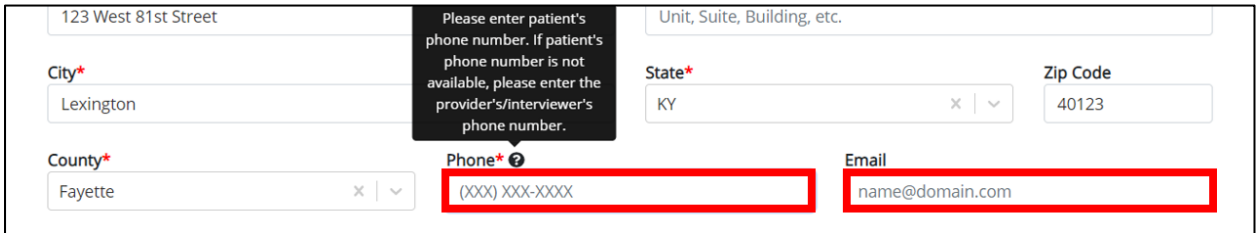

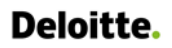

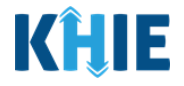

If applicable, select the **appropriate answer** to Is the patient currently pregnant?

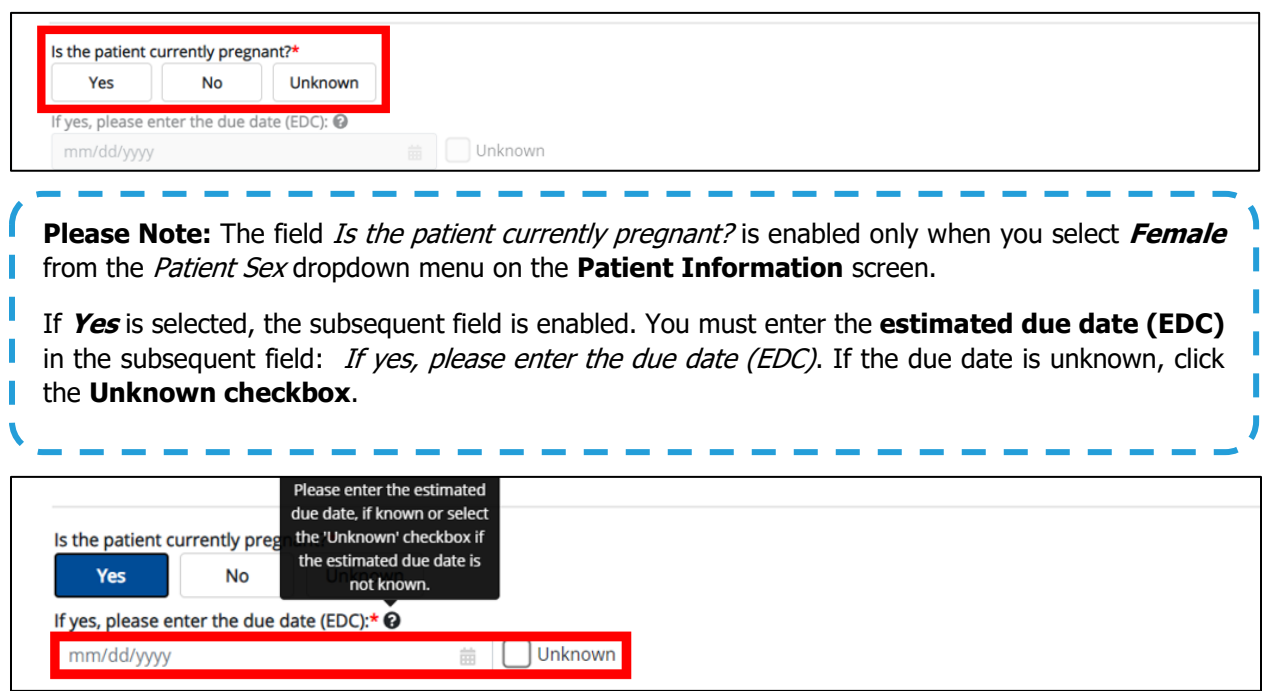

34. When the **Patient Information** screen has been completed, click **Save** to save your progress or **Next** to proceed to the **Laboratory Information** screen.

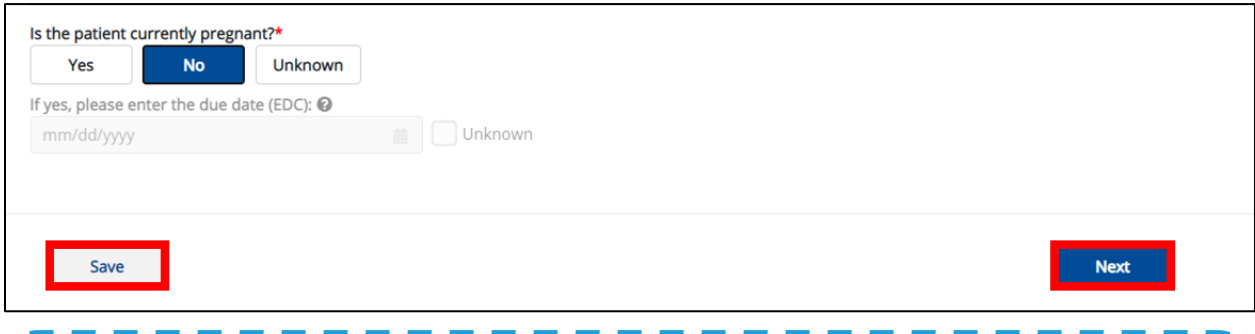

**Please Note**: Once you select a Disease/Organism from the dropdown menu and click **Save** or **Next** at the bottom of the **Patient Information** screen, a pop-up displays with a message that states: u You have selected to file this case report for [selected disease]. Please note that you will not be able to change/update Disease/Organism name after you save this screen or proceed to the next screen. Are you sure you want to file this case report form for [selected disease]? ı

To save the selected Disease/Organism and proceed to the **Laboratory Information** page, click **Yes**. To change the selected Disease/Organism, click **No**.

ı I

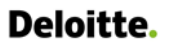

#### DDE for eICRs: Sexually Transmitted Diseases (STD) User Guide

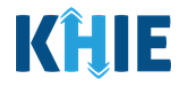

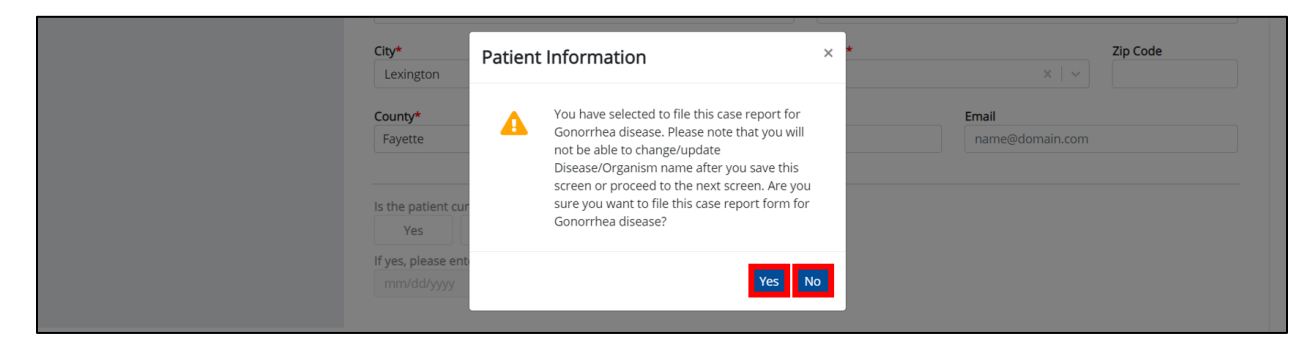

35. To change the selected Disease/Organism, click **No** on the Disease/Organism Pop-Up.

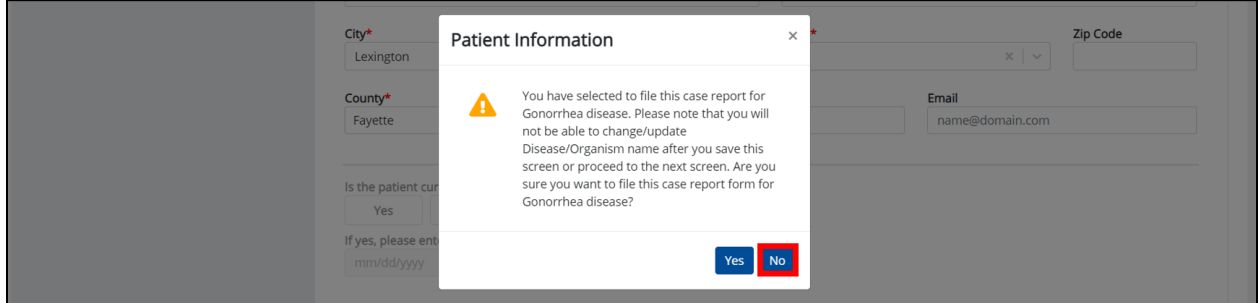

36. If changing the selection, select a different **Disease/Organism** from the dropdown menu.

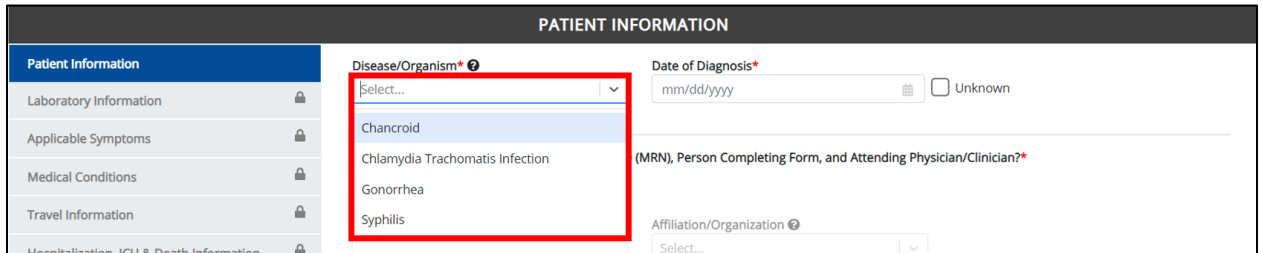

37. Once the Disease/Organism selection is complete, click **Save** to save the change or click **Next** at the bottom of the screen.

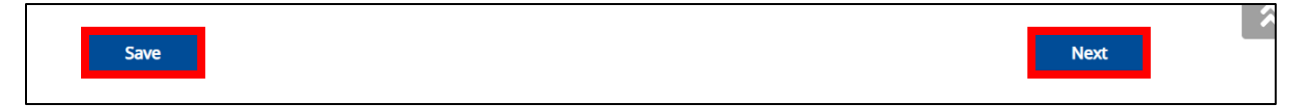

38. The Disease/Organism Pop-Up displays to confirm the change in Disease/Organism selection. Click **Yes** to save the selection.

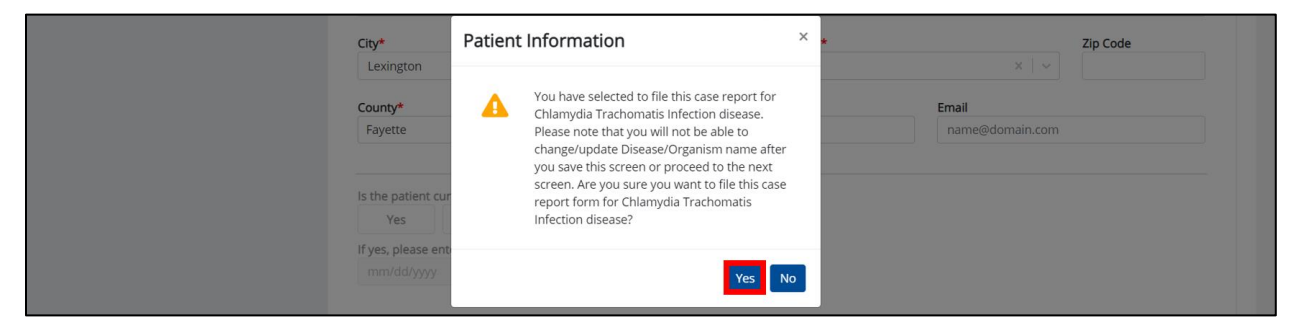

Direct Data Entry for Electronic Case Reports: STD eICR User Guide

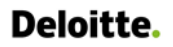

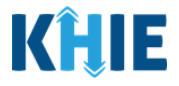

39. Upon clicking **Yes** to save the selection, the Disease/Organism field is disabled and displays the selected Disease/Organism. You can no longer change the selected Disease/Organism.

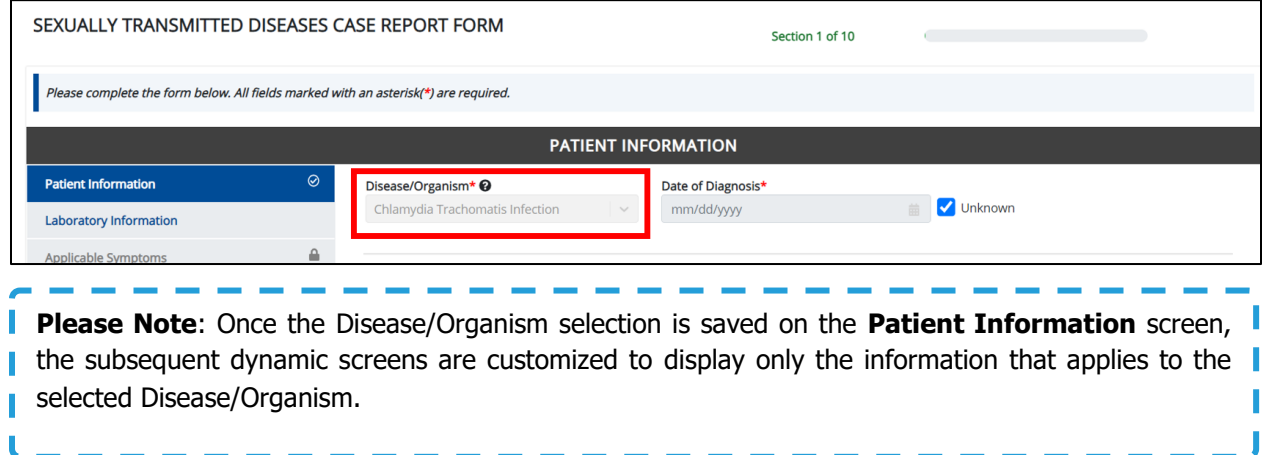

#### 40. Click **Next** to proceed to the **Laboratory Information** screen.

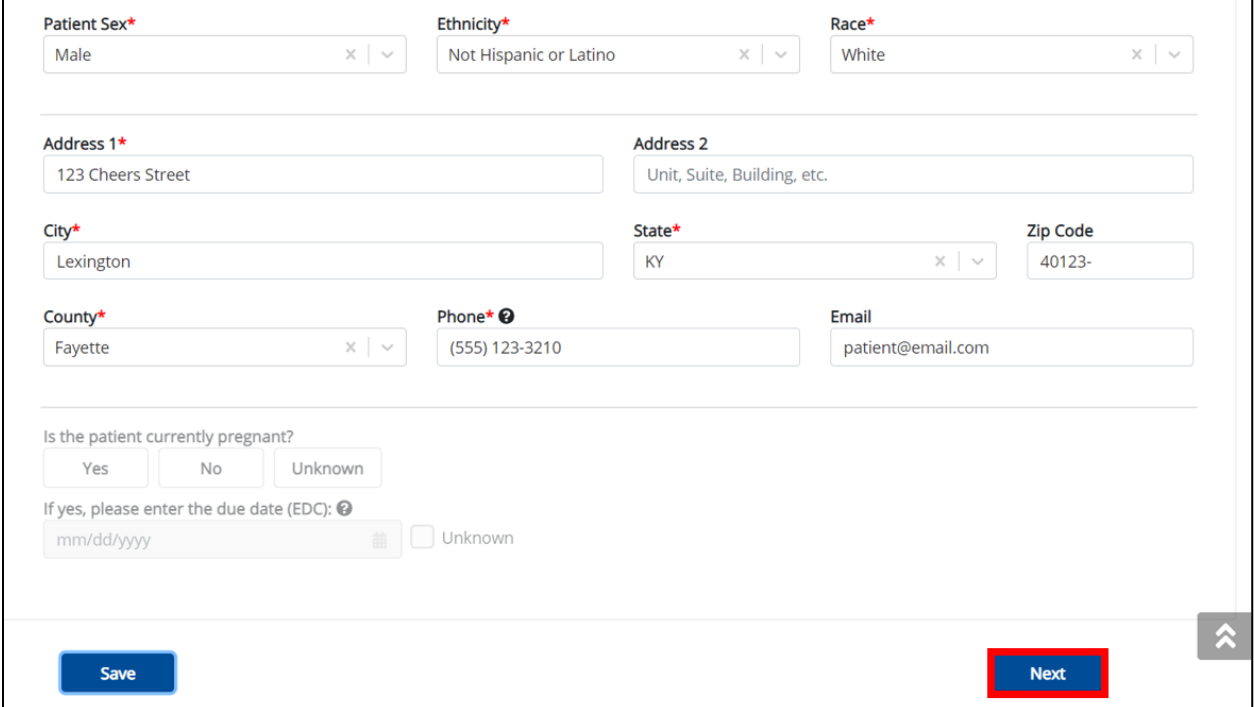

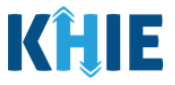

# **12 Laboratory Information**

1. On the **Laboratory Information** screen, select the **appropriate answer** for the conditional question at the top: Does the patient have a lab test?

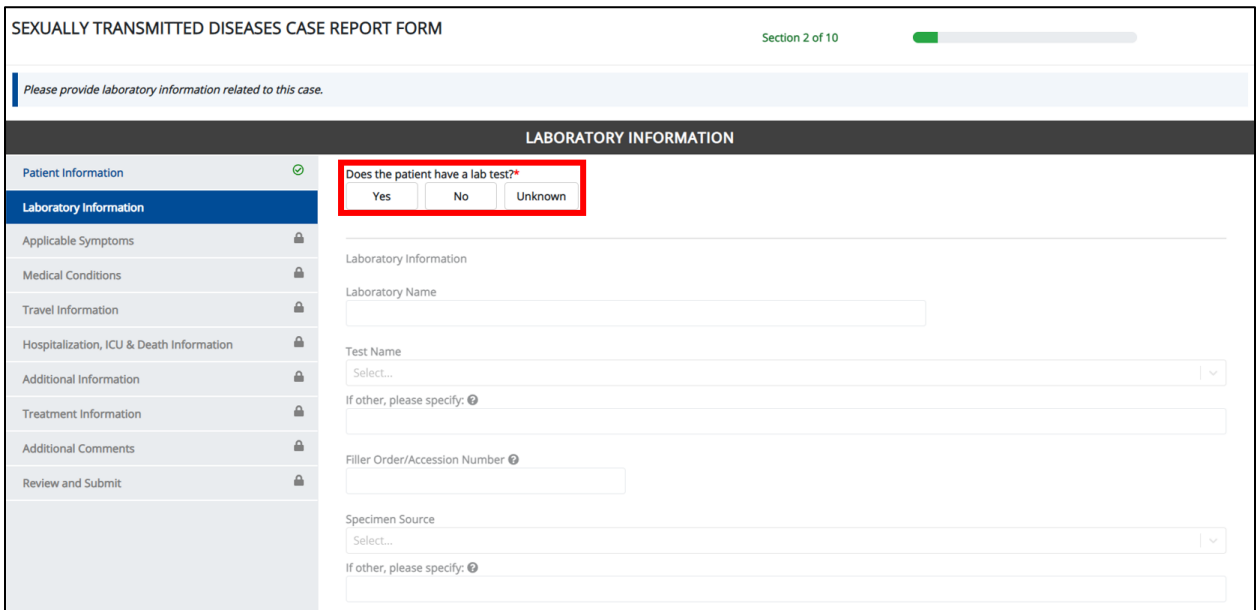

2. If **Yes** is selected for the conditional question, the subsequent fields on the screen are enabled. You must enter details for a lab test.

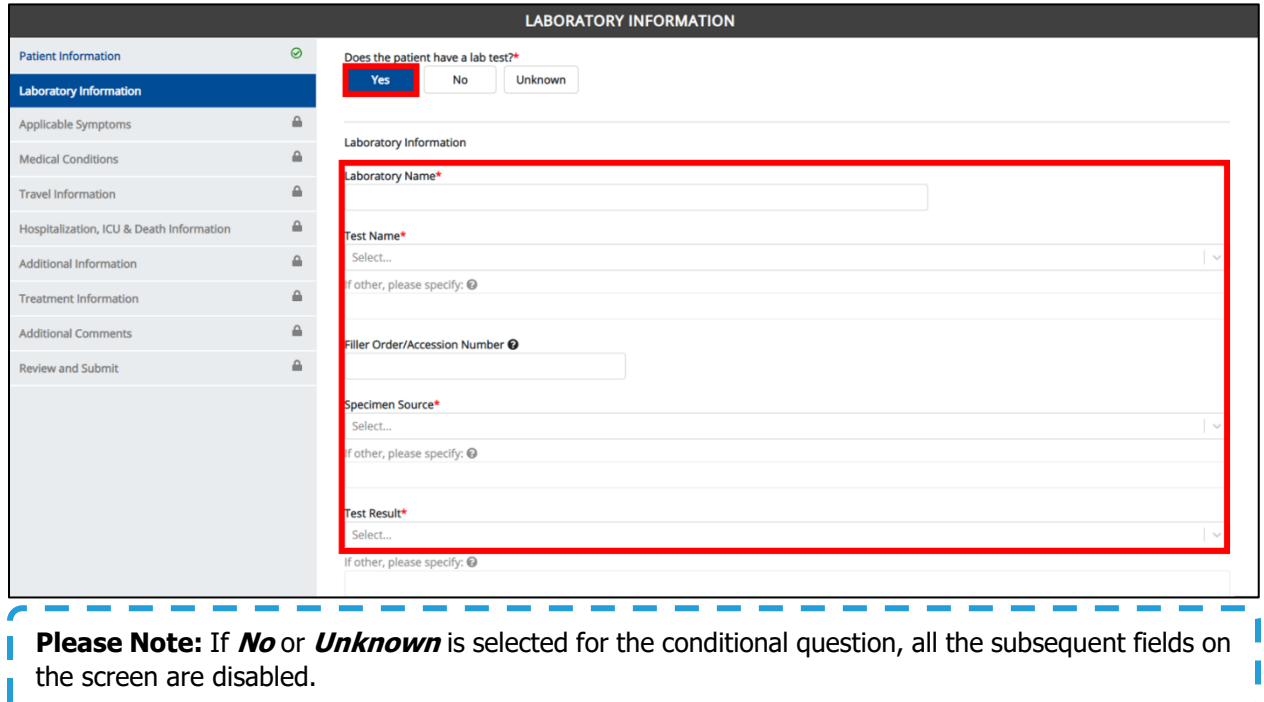

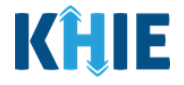

I

2. Enter the **Laboratory Name** in the textbox.

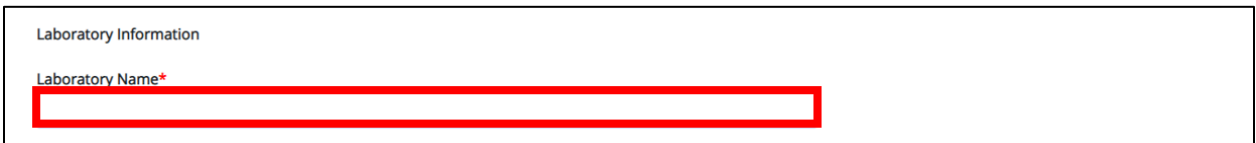

3. Select the appropriate **Test Name** from the dropdown menu.

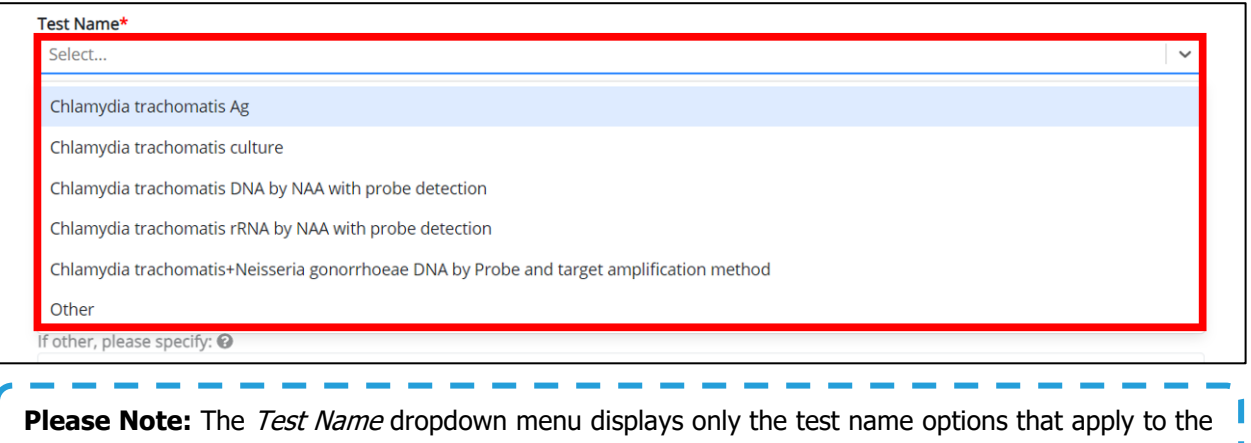

- Disease/Organism selected on the **Patient Information** screen.
- If **Other** is selected from the dropdown menu, the subsequent field is enabled. Enter the **test name/description** in the subsequent textbox: If other, please specify.

-------

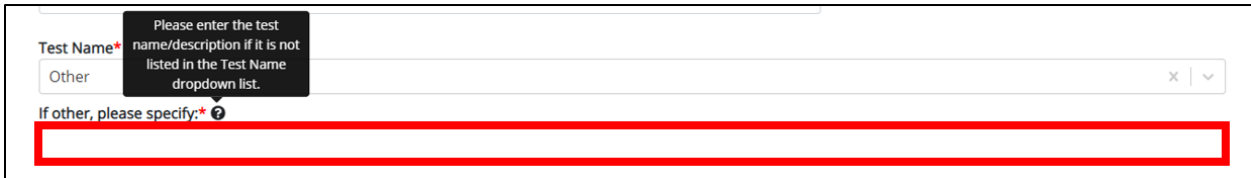

4. Enter the **Filler Order/Accession Number**.

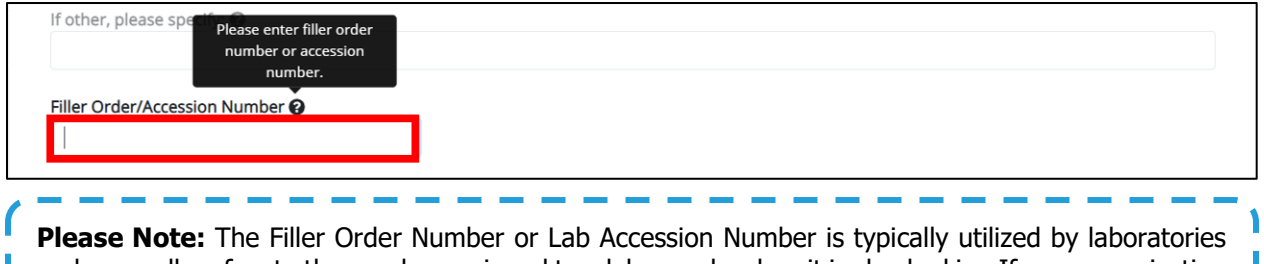

**and generally refers to the number assigned to a lab sample when it is checked in. If your organization** | does not log the receipt of specimens, you should create a system to uniquely track the specimen when you check it in.

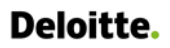

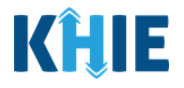

5. Select the **Specimen Source** from the dropdown menu.

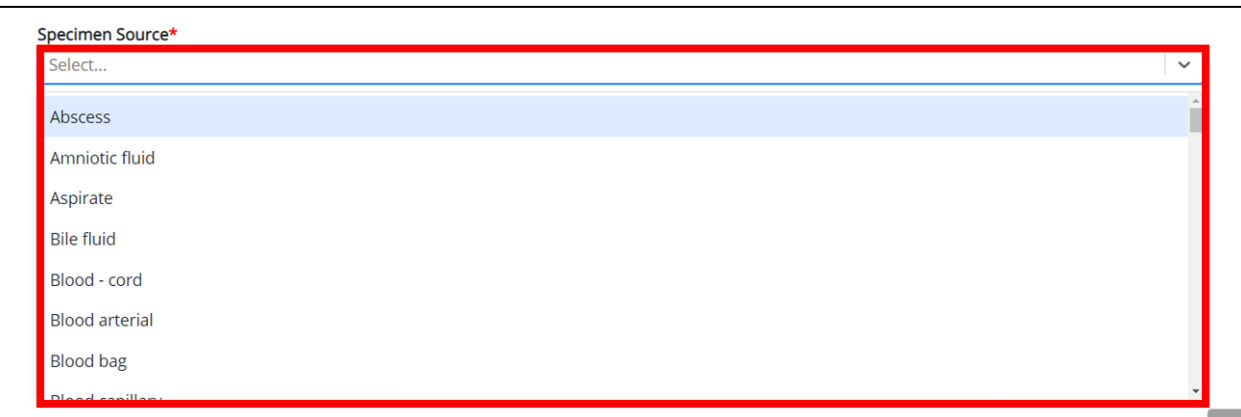

 If **Other** is selected from the dropdown menu, the subsequent field is enabled. Enter **the specimen name/description** in the subsequent textbox: If other, please specify.

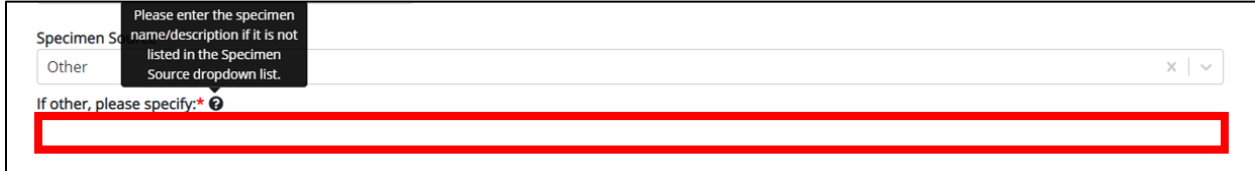

6. Select the **Test Result** from the dropdown menu.

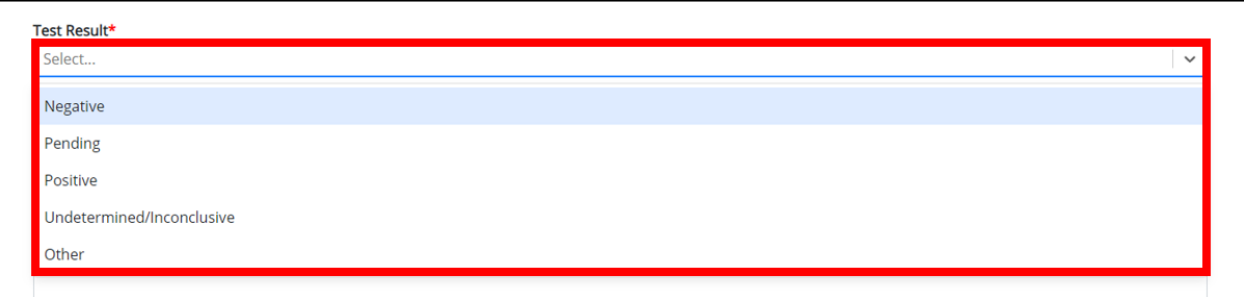

 If **Other** is selected from the dropdown menu, the subsequent field is enabled. Enter **the test result information** in the subsequent textbox: If other, please specify.

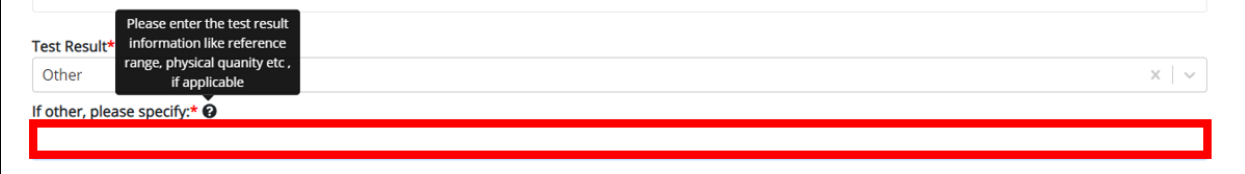

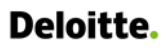

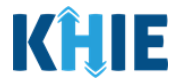

• If **Pending** is selected from the dropdown menu, the subsequent field is disabled: Test Result Date.

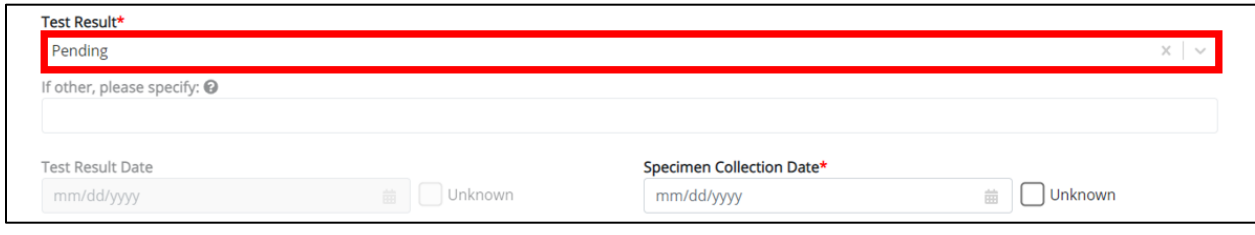

## 7. If applicable, enter the **Test Result Date**.

8. Enter the **Specimen Collection Date**.

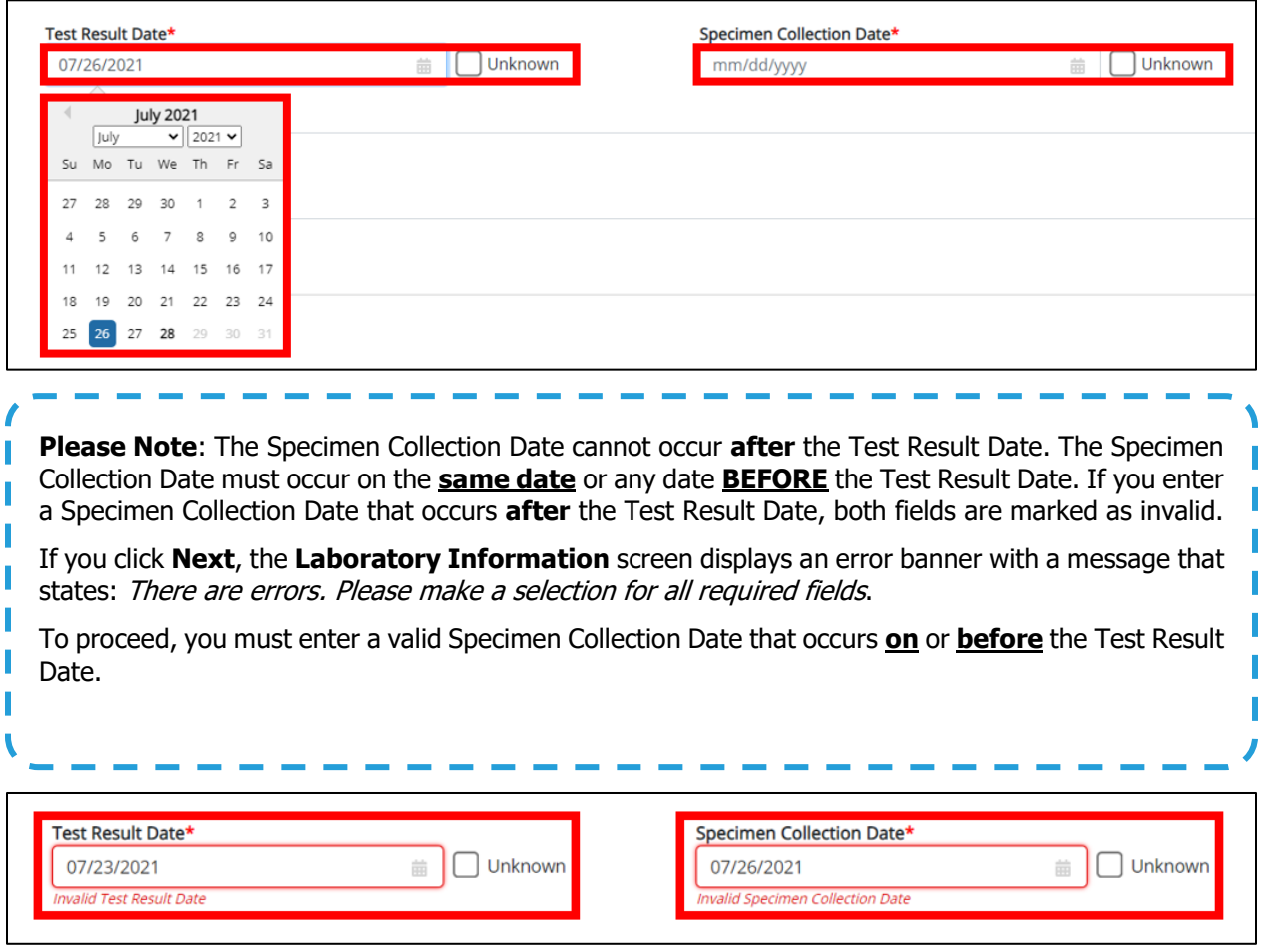

9. In the Additional Information textbox, enter **additional notes about the lab test**, if applicable.

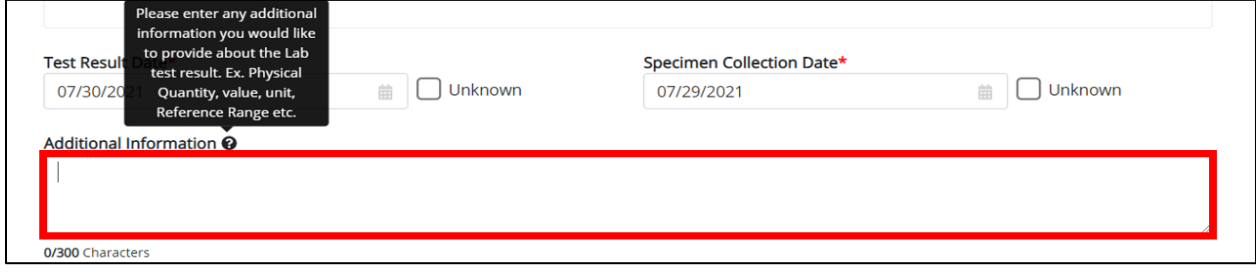

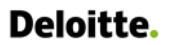

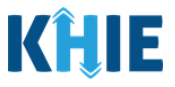

# **Adding Multiple Tests**

10. You can also click **Add Test** to log the details for multiple lab tests. This means that you can easily enter additional lab test results on the same patient.

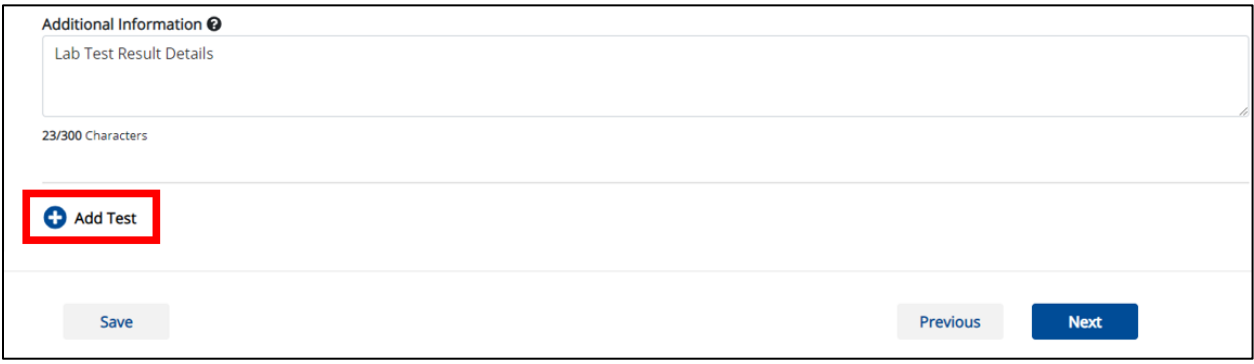

## To delete an additional lab test, click the **Trash Bin Icon** located at the top right.

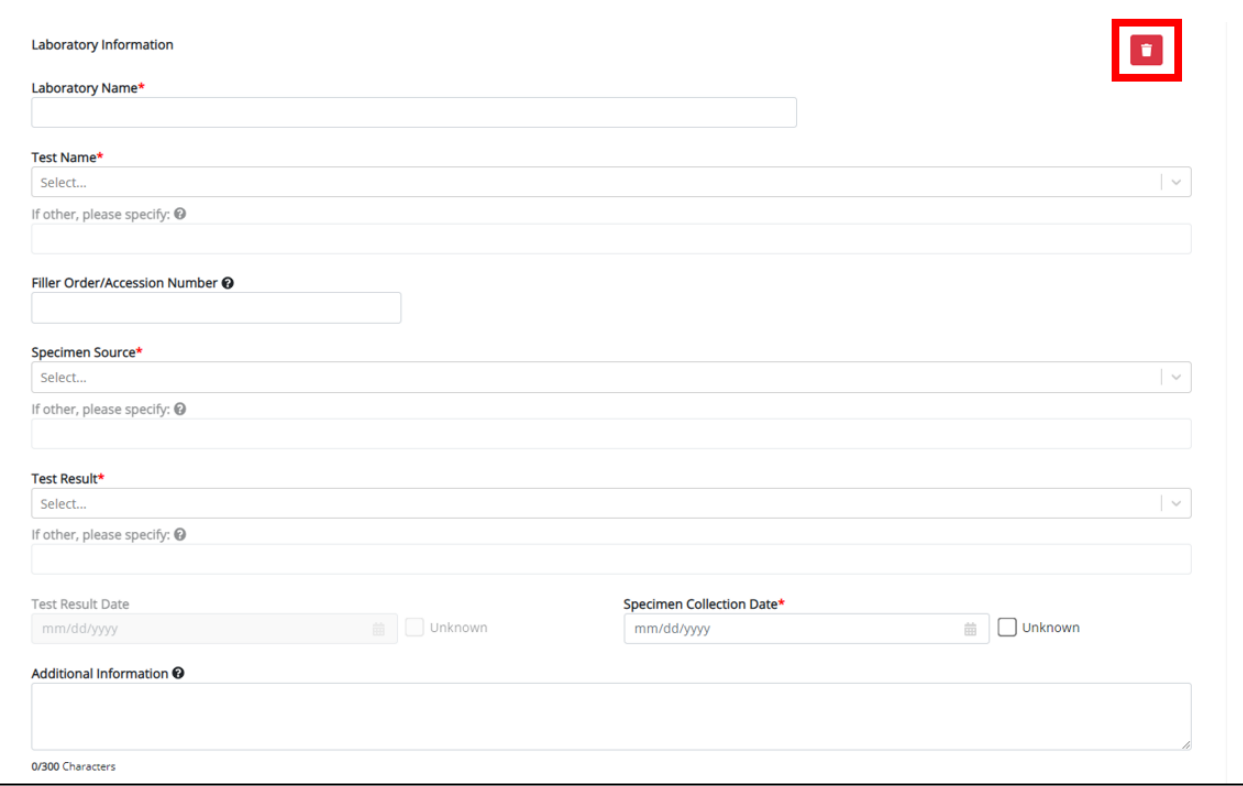

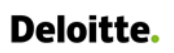

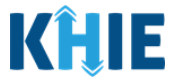

11. Once the **Laboratory Information** screen is complete, click **Next** to proceed to the **Applicable Symptoms** screen.

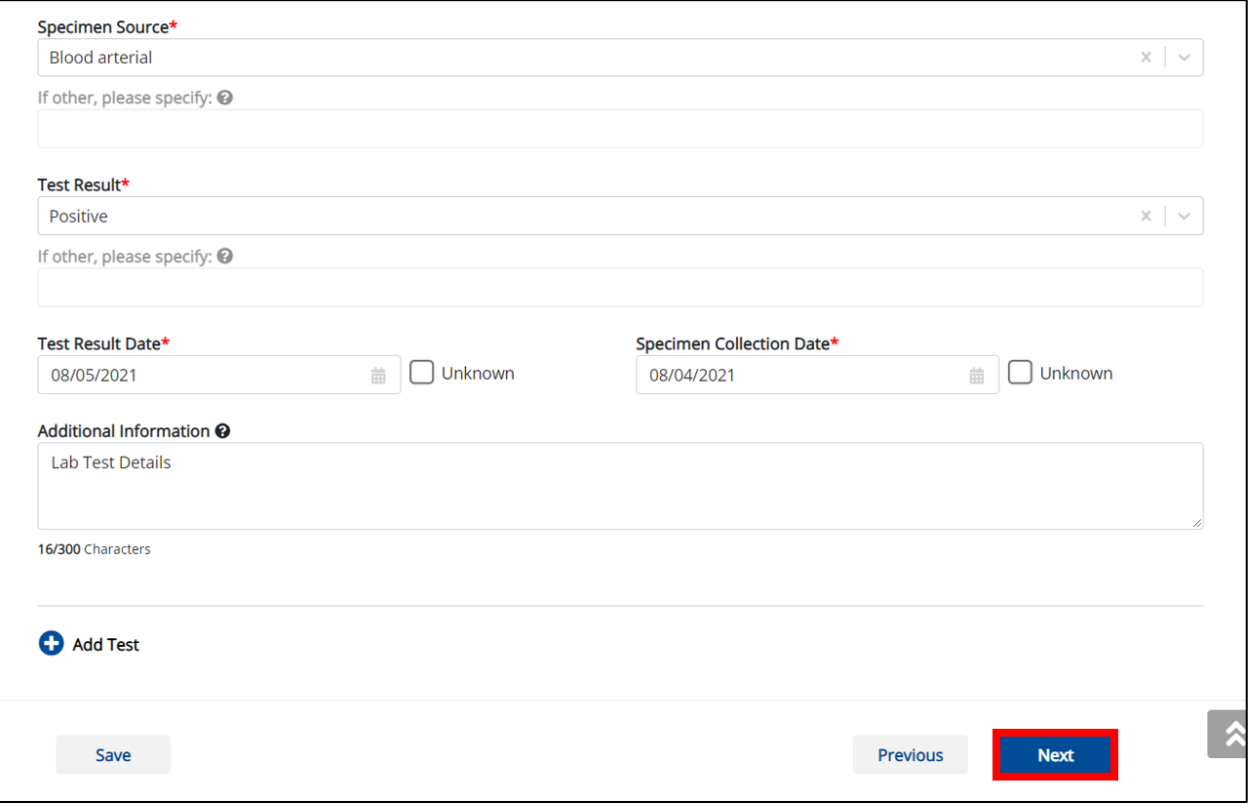

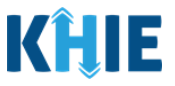

# **13 Applicable Symptoms**

1. On the **Applicable Symptoms** screen, select the **appropriate answer** for the conditional question at the top: Were symptoms present during the course of illness?

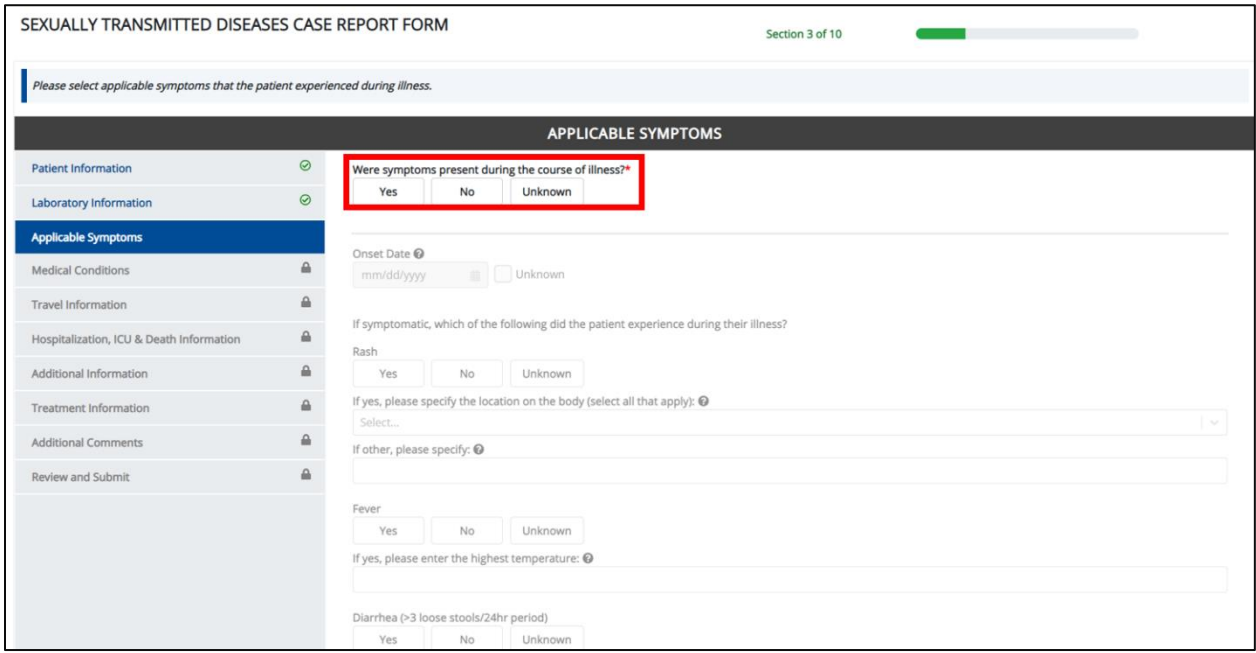

2. If **Yes** is selected for the conditional question, the subsequent fields on the screen are enabled.

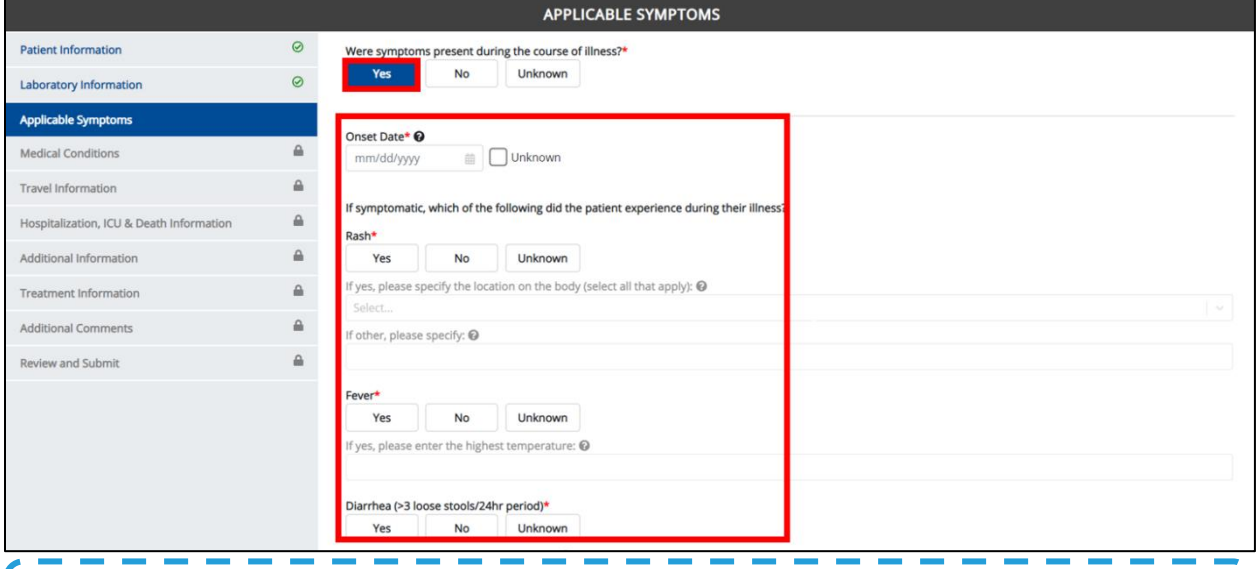

**Please Note:** If **No** is selected for the conditional question, all subsequent symptom fields are disabled and marked with **No**.

I If **Unknown** is selected for the conditional question, all subsequent symptom fields are **disabled and marked as Unknown.** 

I

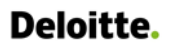

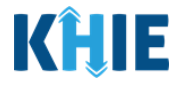

- 2. Enter the **Onset Date** for the symptoms.
	- If the onset date is unknown, click the **Unknown checkbox**.

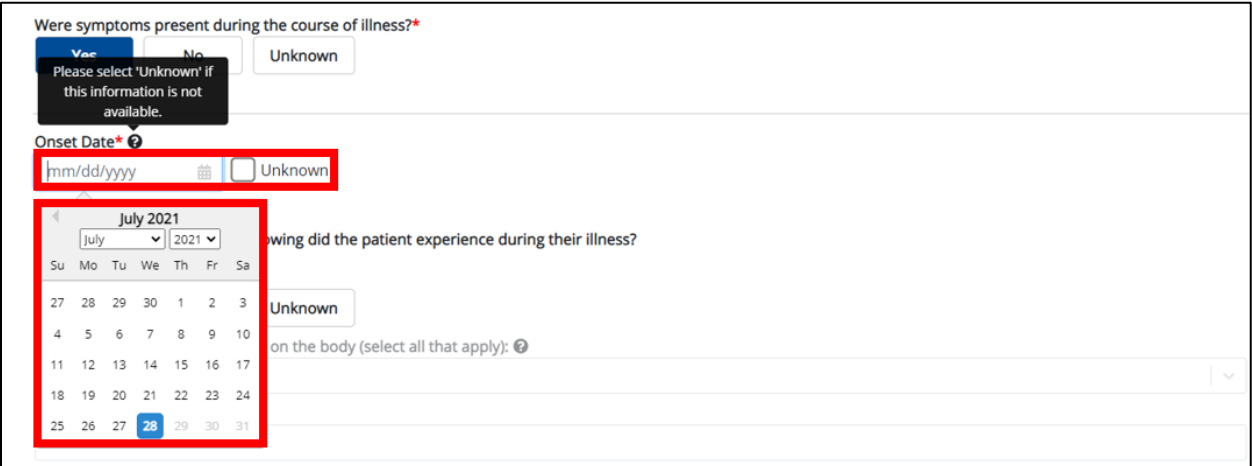

3. If the patient is symptomatic, select the **appropriate answer** for the Rash field.

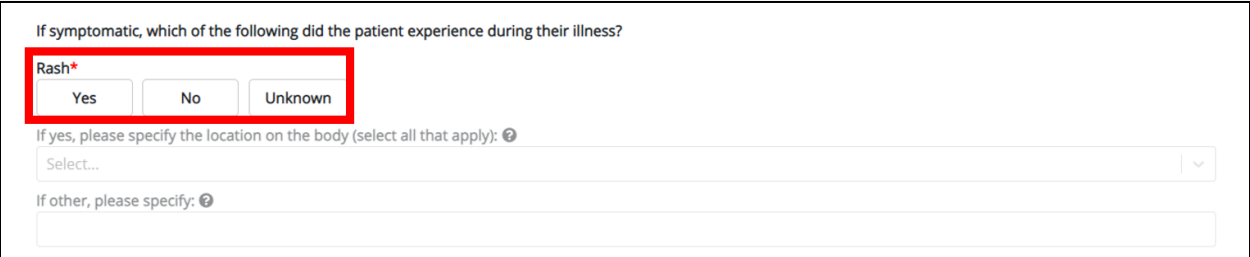

 If **Yes** is selected for the Rash field, the subsequent field is enabled. Enter **the location(s) of the**  rash in the subsequent multi-select dropdown menu: If other, please specify the location on the body.

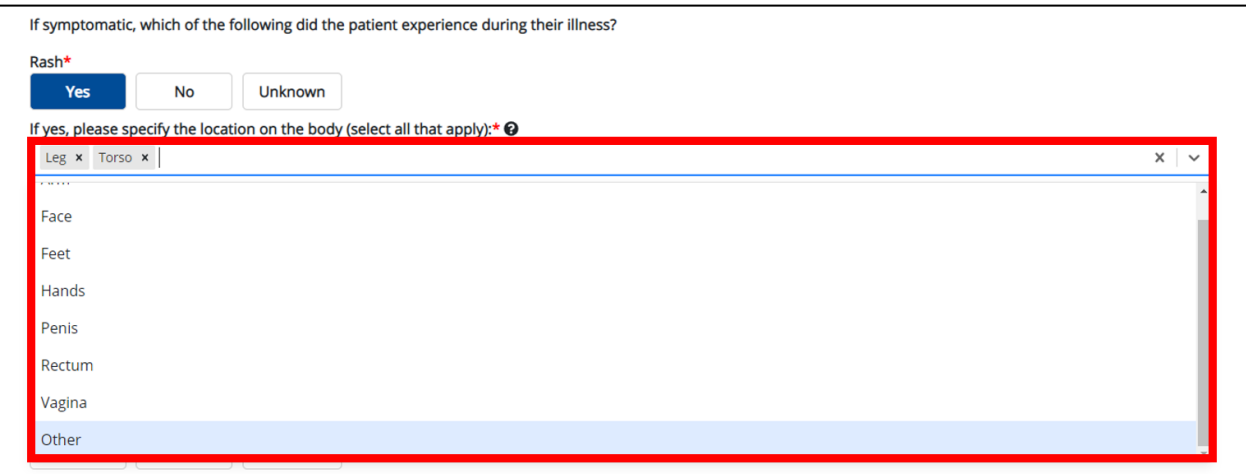
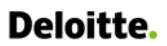

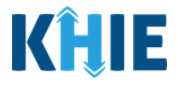

 If **Other** is selected from the multi-select dropdown menu, the subsequent field is enabled. Enter **the location(s) of the rash** in the subsequent textbox: If other, please specify.

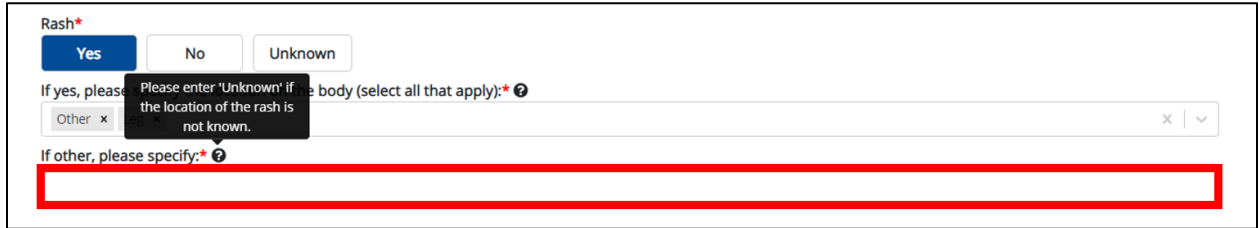

4. Select the **appropriate answer** for the Fever field.

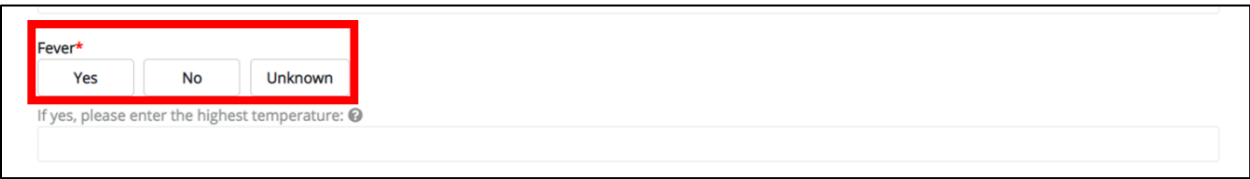

 If **Yes** is selected for the Fever field, the subsequent field is enabled. Enter **the highest temperature** in the subsequent textbox: If yes, please enter the highest temperature.

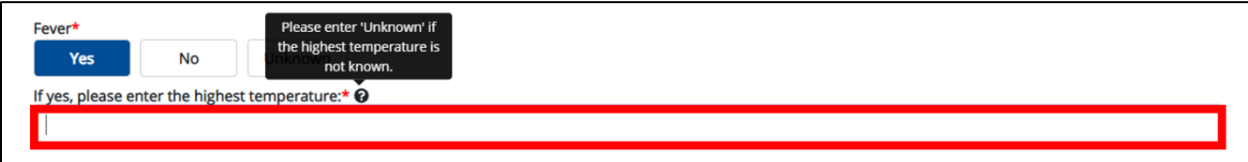

5. Select the **appropriate answer** for the Diarrhea (>3 loose stools/24hr period) field.

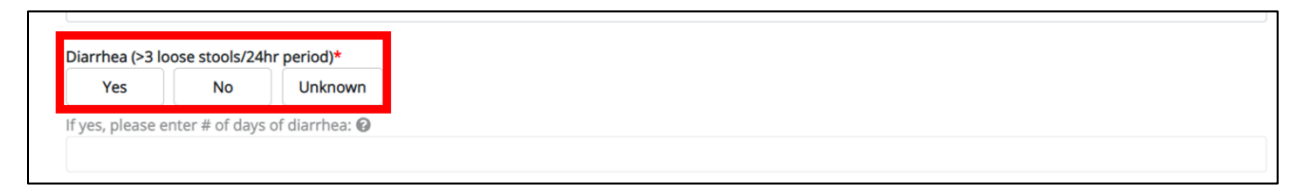

If **Yes** is selected for the *Diarrhea (>3 loose stools/24hr period* field, the subsequent field is enabled. Enter **the number of days of diarrhea** in the subsequent textbox: If yes, please enter the # of days of diarrhea.

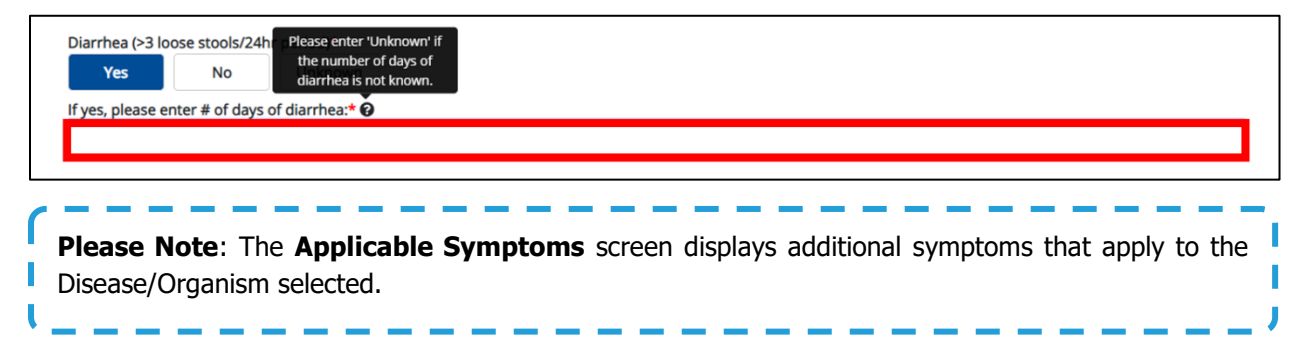

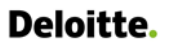

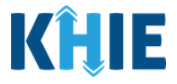

6. If the patient is symptomatic for Chancroid, select the **appropriate answers** for the following fields to indicate the symptoms the patient experienced during illness:

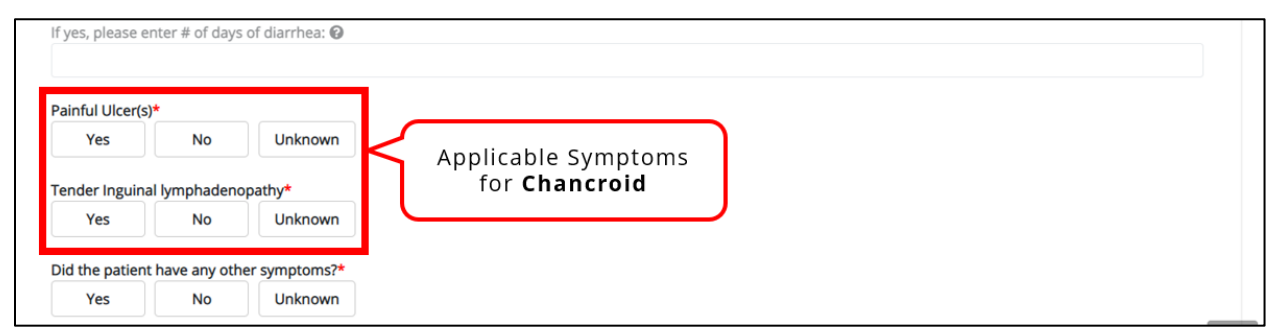

7. If the patient is symptomatic for Chlamydia Trachomatis Infection, select the **appropriate answers** for the following fields to indicate the symptoms the patient experienced during illness:

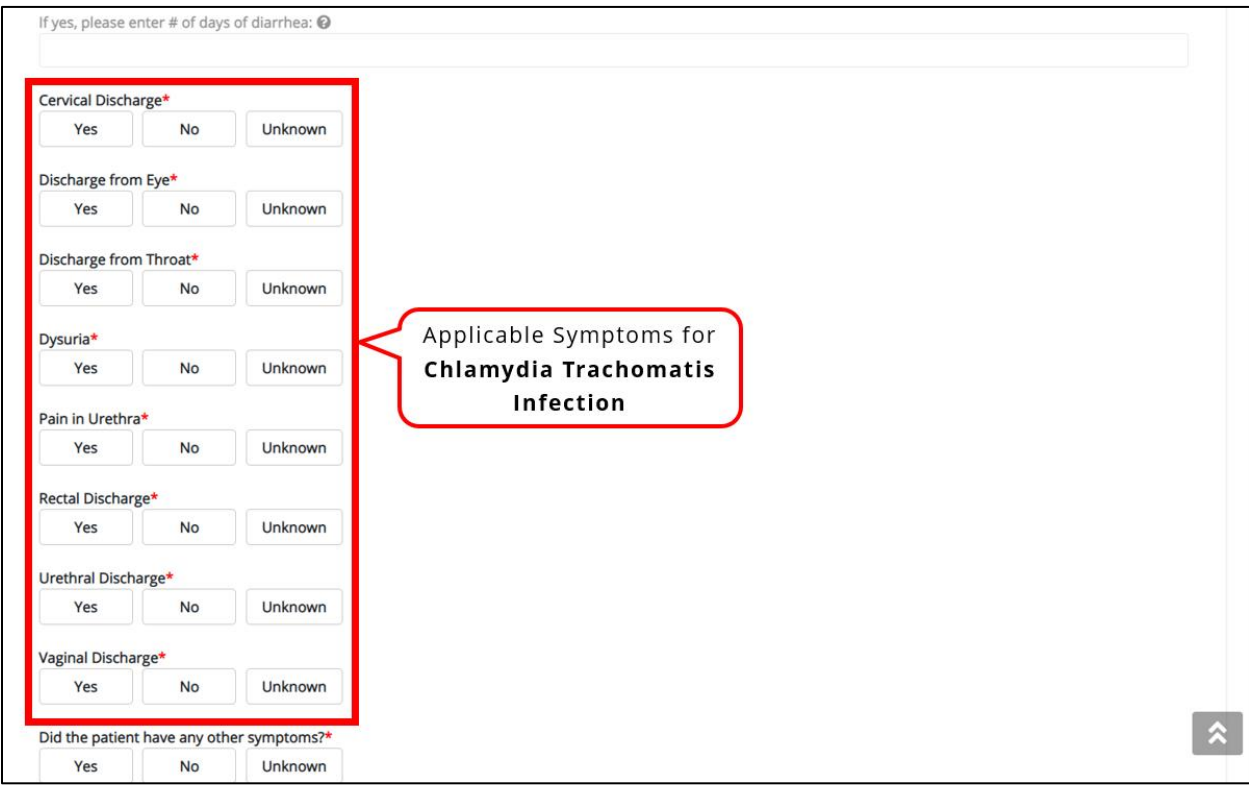

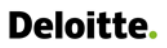

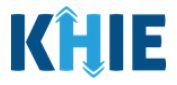

8. If the patient is symptomatic for Gonorrhea, select the **appropriate answers** for the following fields to indicate the symptoms the patient experienced during illness:

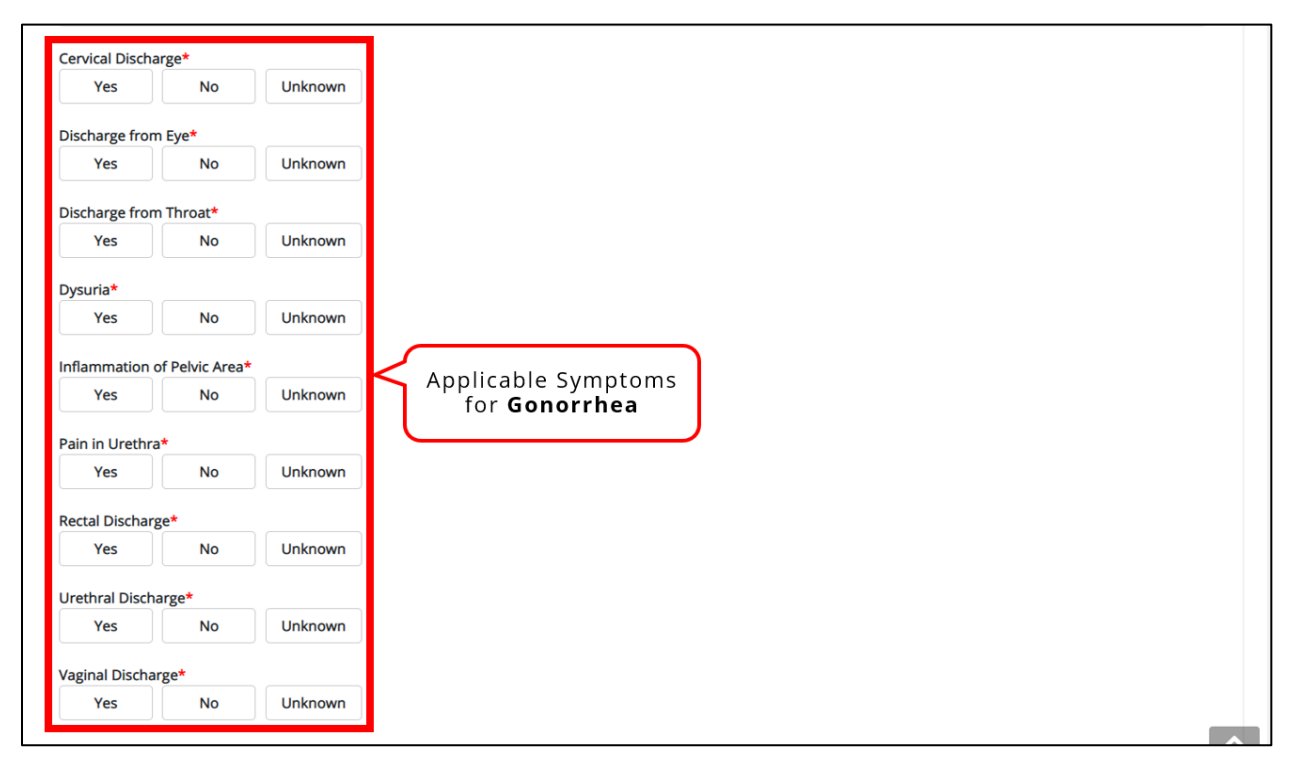

9. If the patient is symptomatic for Syphilis, select the **appropriate answers** for the following fields to indicate the symptoms the patient experienced during illness:

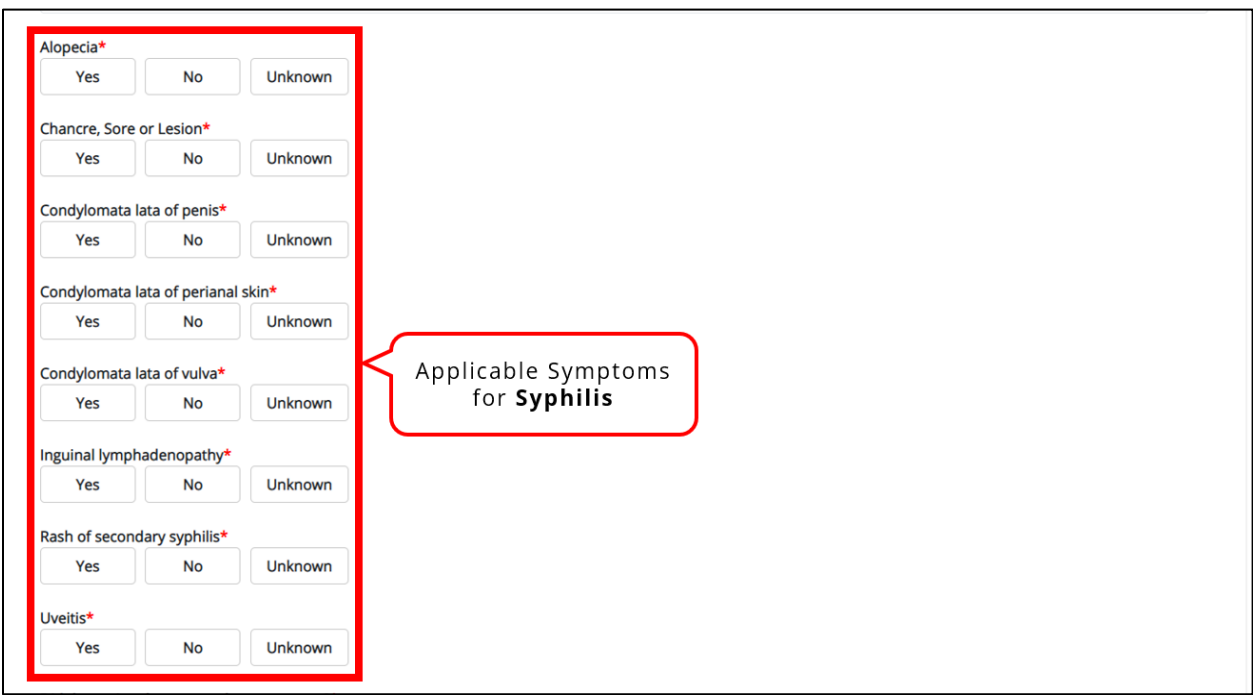

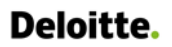

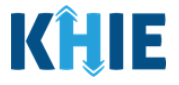

10. To report additional symptoms not listed on the screen, select the **appropriate answer** for the field: Did the patient have any other symptoms?

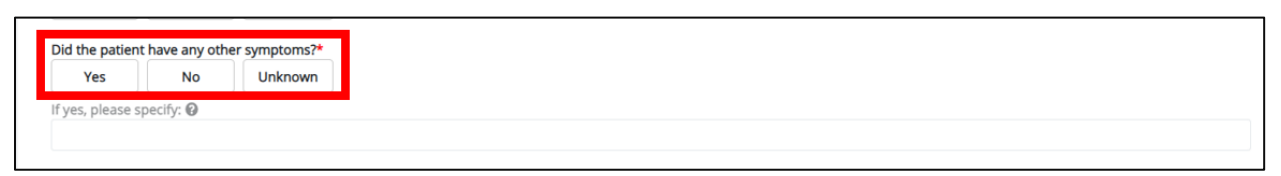

 If **Yes** is selected, the subsequent field is enabled. Enter the **patient's other symptoms** in the subsequent textbox: If yes, please specify.

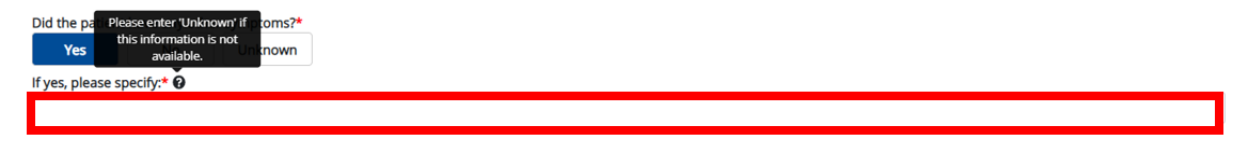

11. Once complete, click **Next** to proceed to the **Medical Conditions** screen.

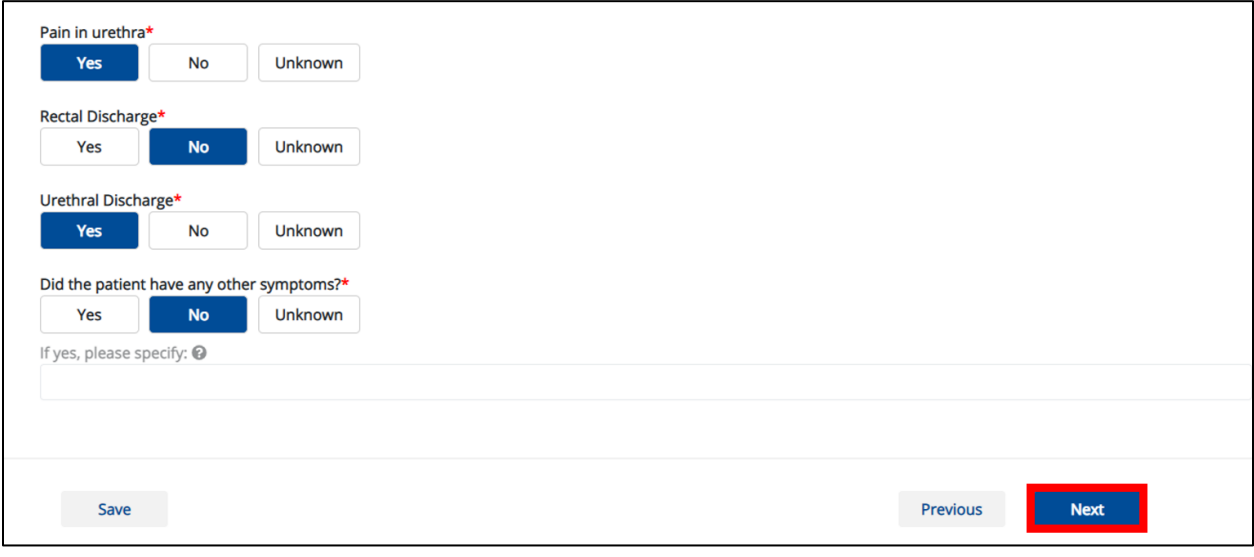

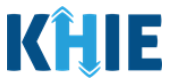

# **14 Medical Conditions**

1. On the **Medical Conditions** screen, select the **appropriate answer** for the conditional question at the top: Did the patient have any underlying medical conditions and/or risk behaviors?

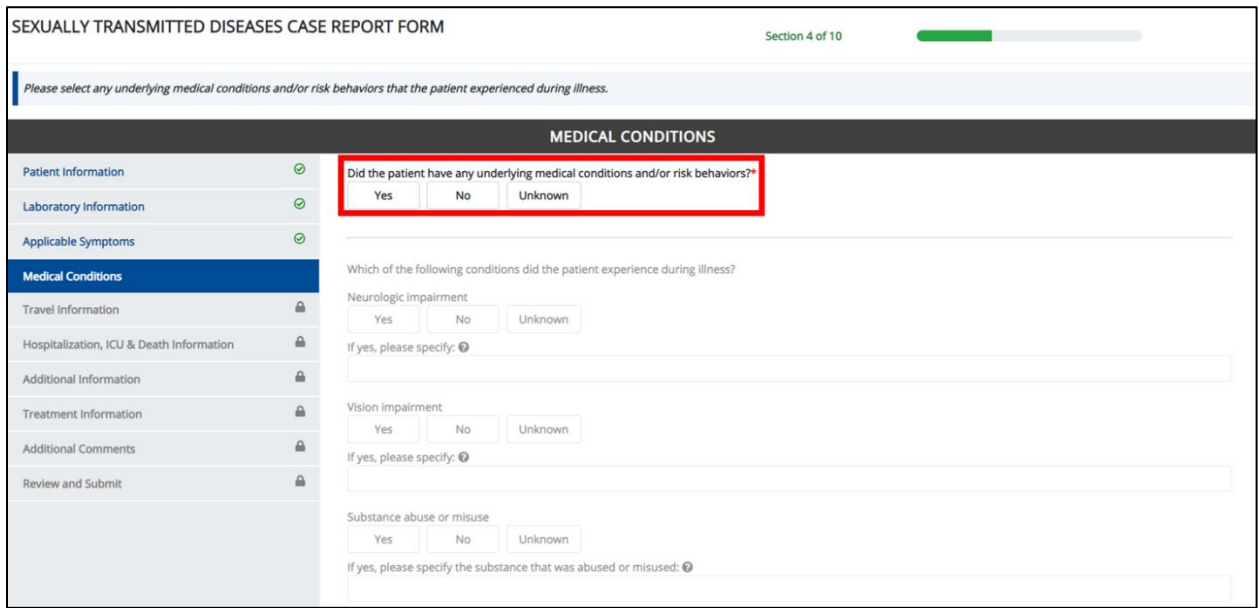

2. If **Yes** is selected for the conditional question, the subsequent fields on the screen are enabled.

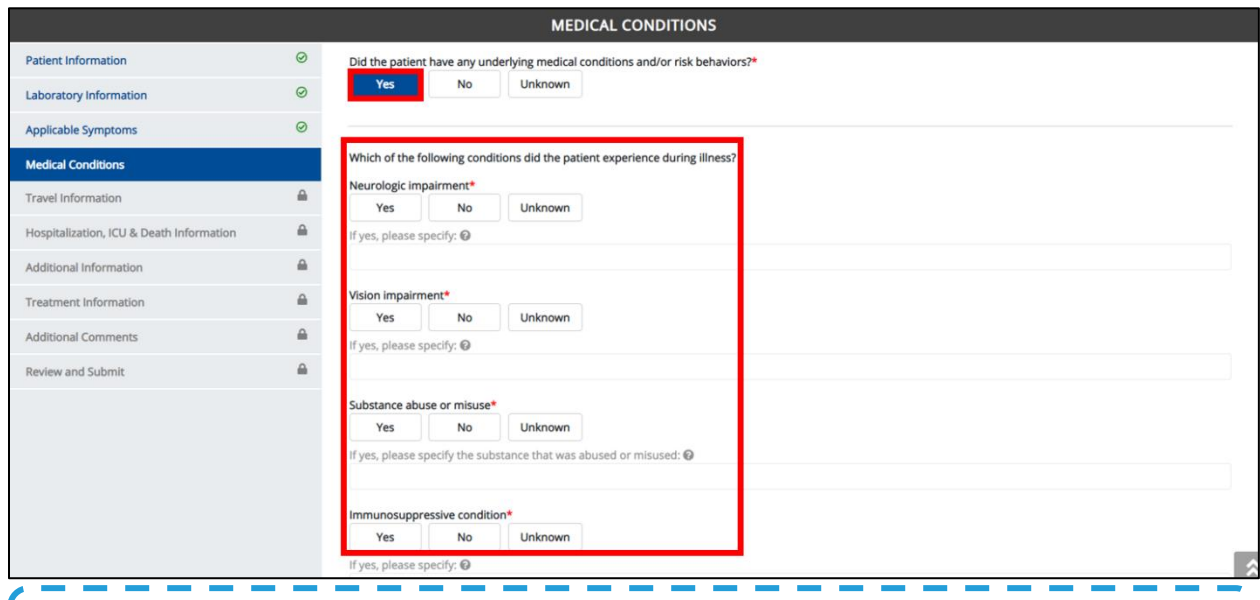

**Please Note:** If **No** is selected for the conditional question, the subsequent fields are disabled П ı and marked with **No**.

If **Unknown** is selected for the conditional question, the subsequent fields are disabled and marked as **Unknown**.

L Γ

I

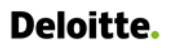

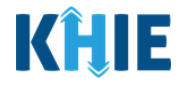

3. Select the **appropriate answer** for the Neurologic Impairment field.

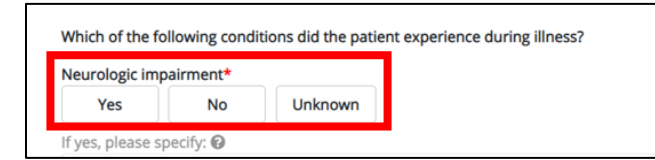

 If **Yes** is selected for the Neurologic Impairment field, the subsequent field is enabled. Enter the **details of the neurologic impairment** in the subsequent textbox: If other, please specify.

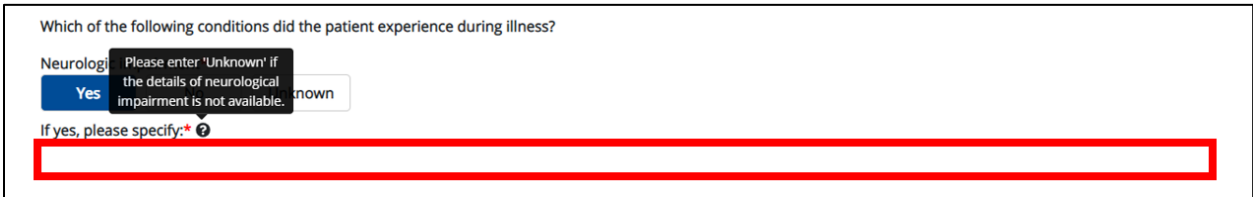

4. Select the **appropriate answer** for the Vision Impairment field.

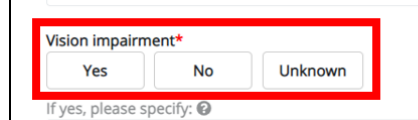

 If **Yes** is selected for the Vision Impairment field, the subsequent field is enabled. Enter the **details of the vision impairment** in the subsequent textbox: If other, please specify.

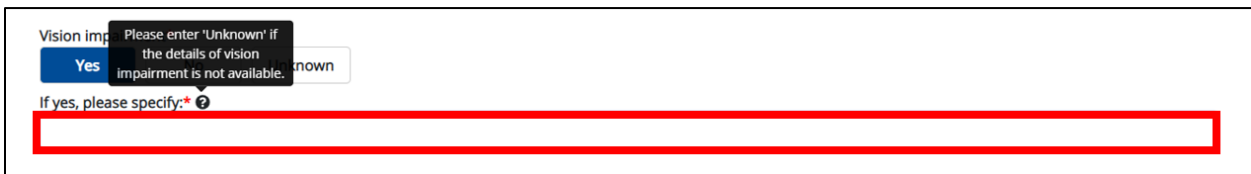

5. Select the **appropriate answer** for the Substance abuse or misuse field.

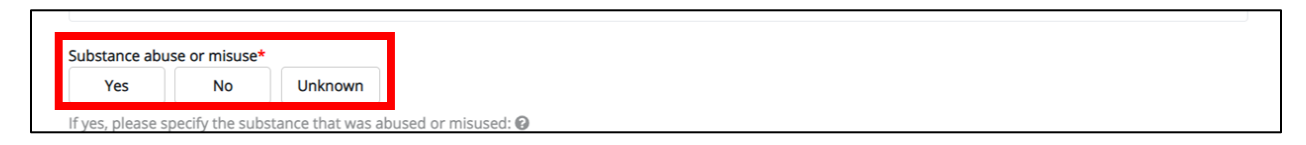

 If **Yes** is selected for the Substance abuse or misuse field, the subsequent field is enabled. Enter the details of the substance in the subsequent textbox: If yes, please specify the substance that was abused or misused.

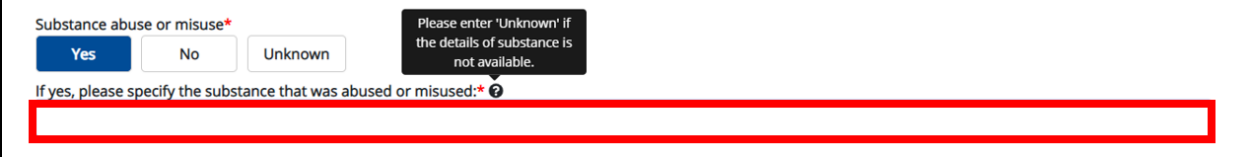

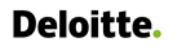

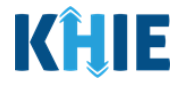

6. Select the **appropriate answer** for the Immunosuppressive field.

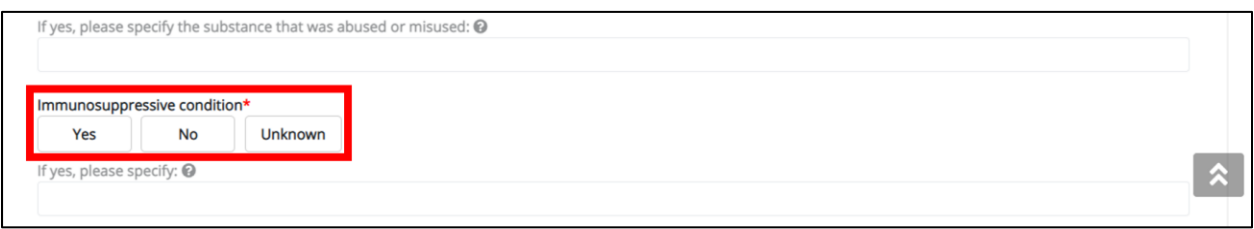

 If **Yes** is selected for the Immunosuppressive field, the subsequent field is enabled. Enter the **details**  of the immunosuppressive condition in the subsequent textbox: If other, please specify.

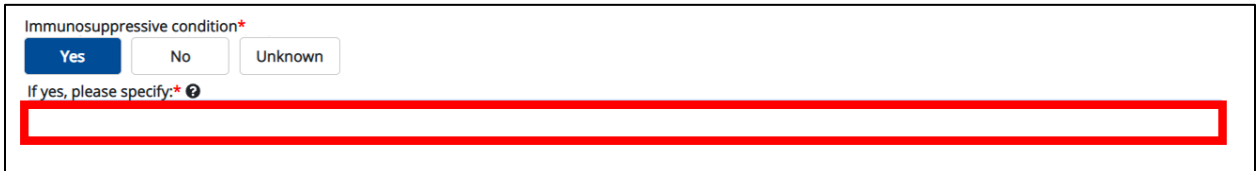

7. Once the **Medical Conditions** screen is complete, click **Next** to proceed to the **Travel Information** screen.

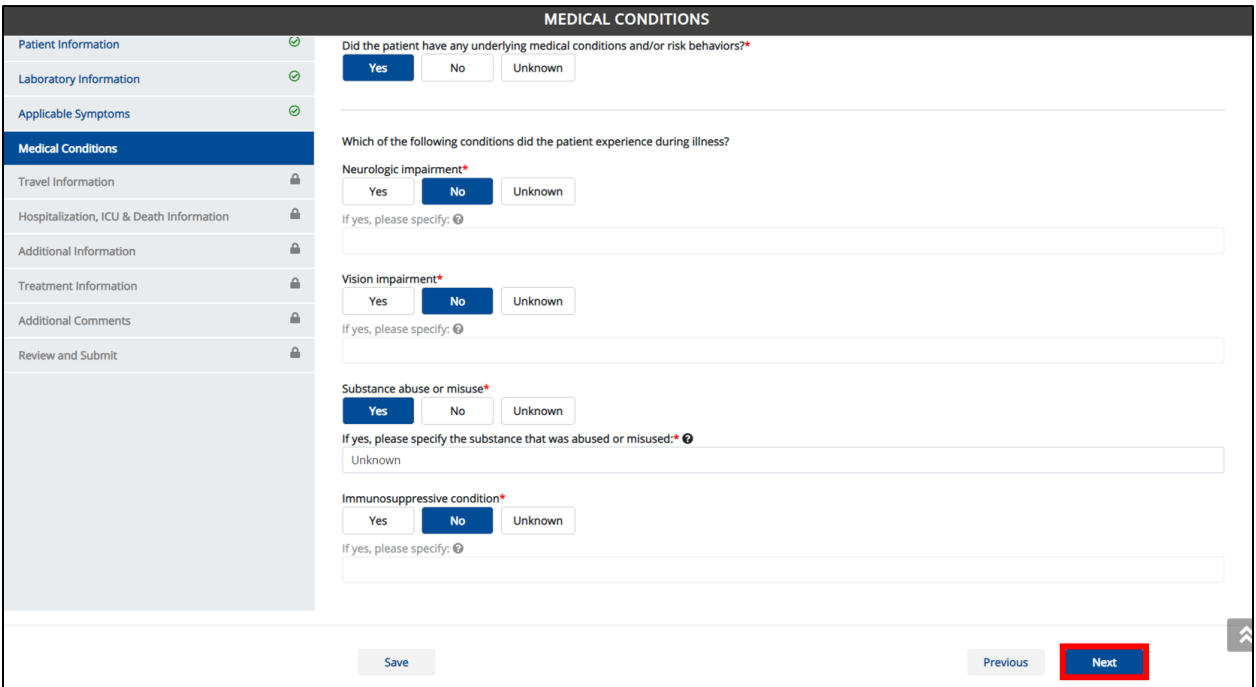

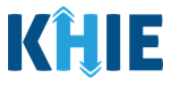

# **15 Travel Information**

1. On the **Travel Information** screen, select the **appropriate answer** for the conditional question at the top: Does the patient have a travel history within the last 12 months?

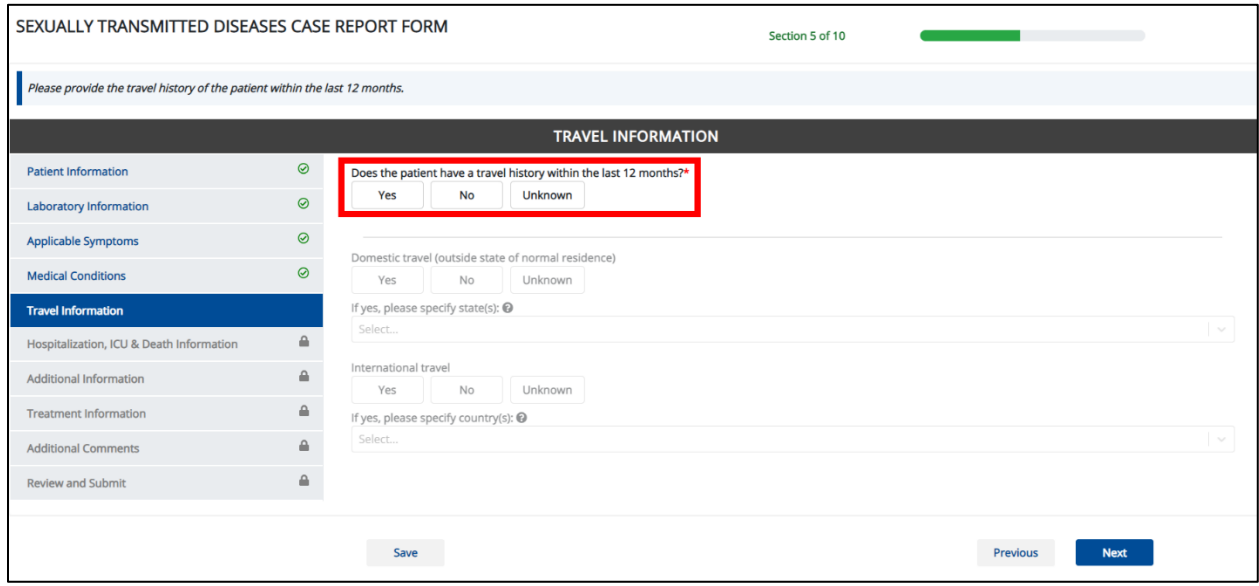

2. If **Yes** is selected for the conditional question, the subsequent fields on the screen are enabled.

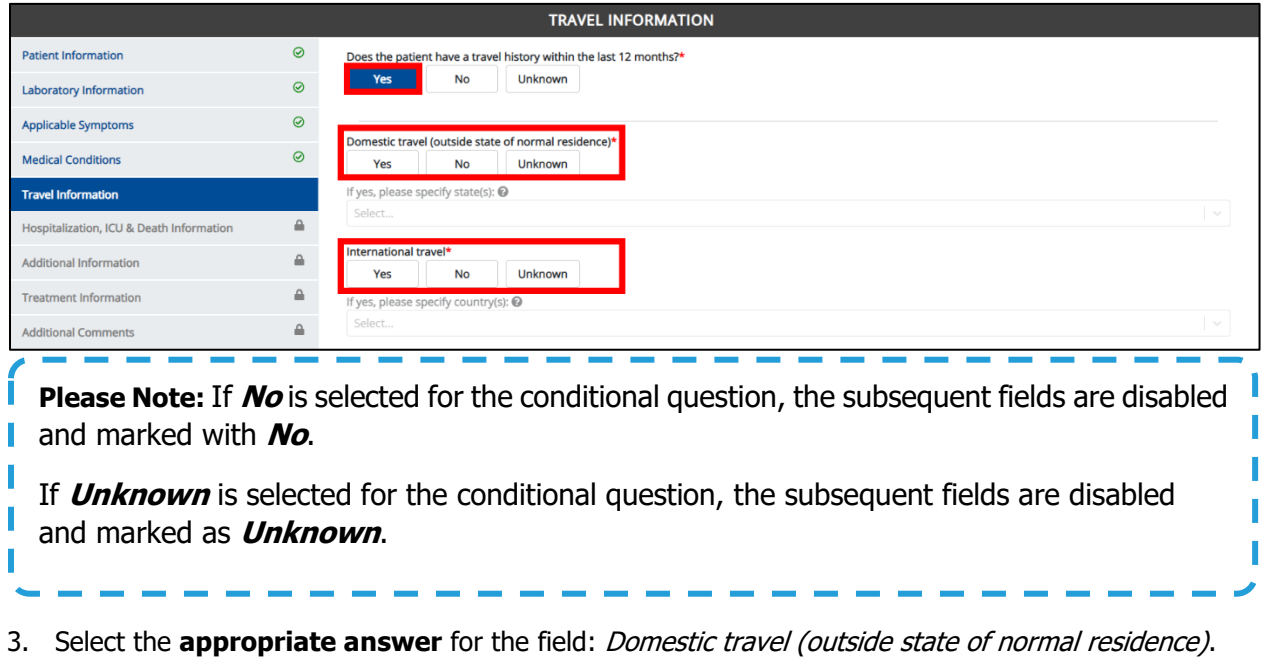

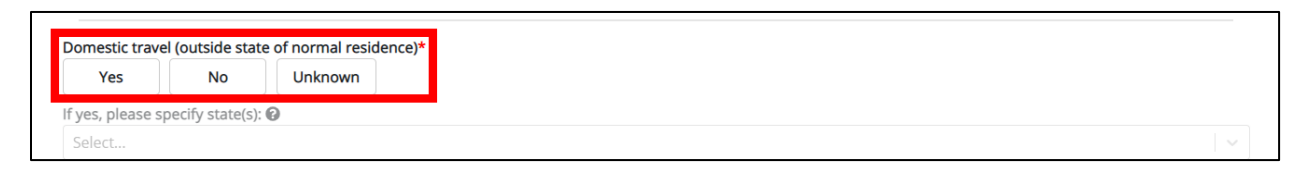

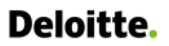

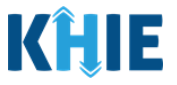

 If **Yes** is selected for the Domestic travel (outside state of normal residence) field, the subsequent If yes, please specify state(s) field is enabled. From the multi-select dropdown menu, select the **state(s) the patient traveled.**

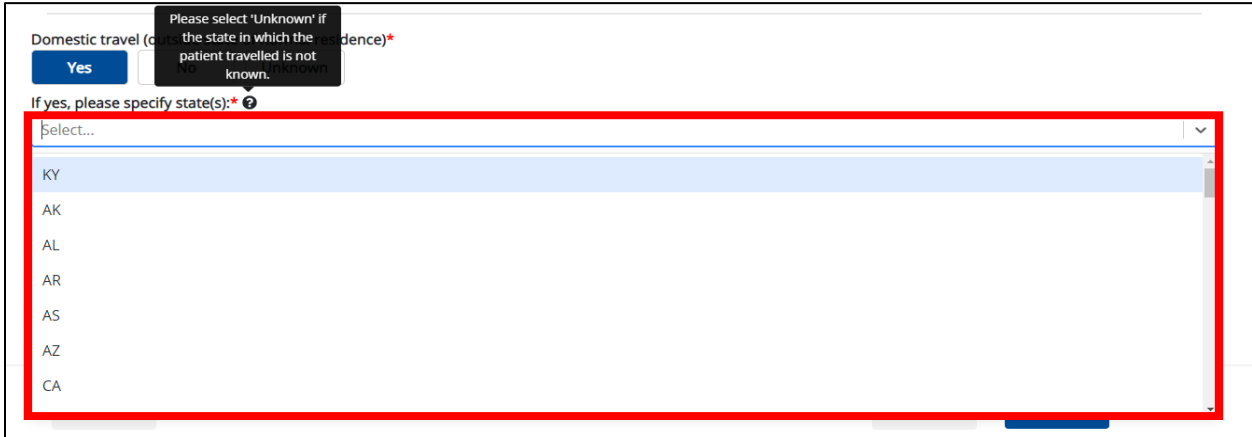

4. Select the **appropriate answer** for the *International travel* field.

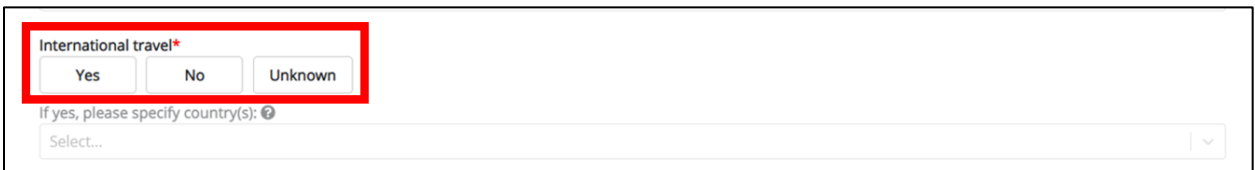

• If Yes is selected, the subsequent field If yes, please specify country(s) is enabled. From the multiselect dropdown menu, select the **country or countries that the patient traveled**.

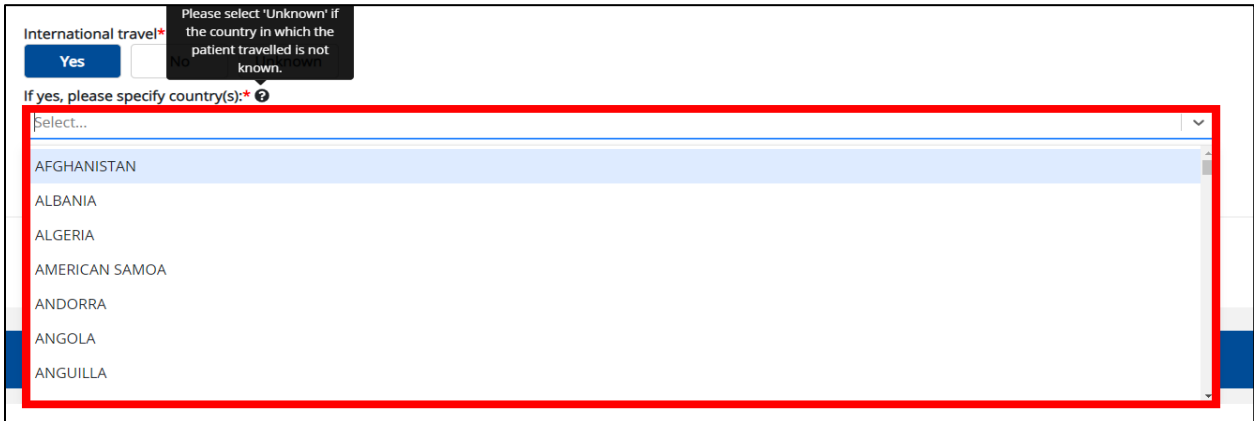

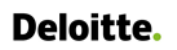

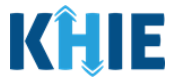

5. Once complete, click **Next** to proceed to the **Hospitalization, ICU & Death Information** screen.

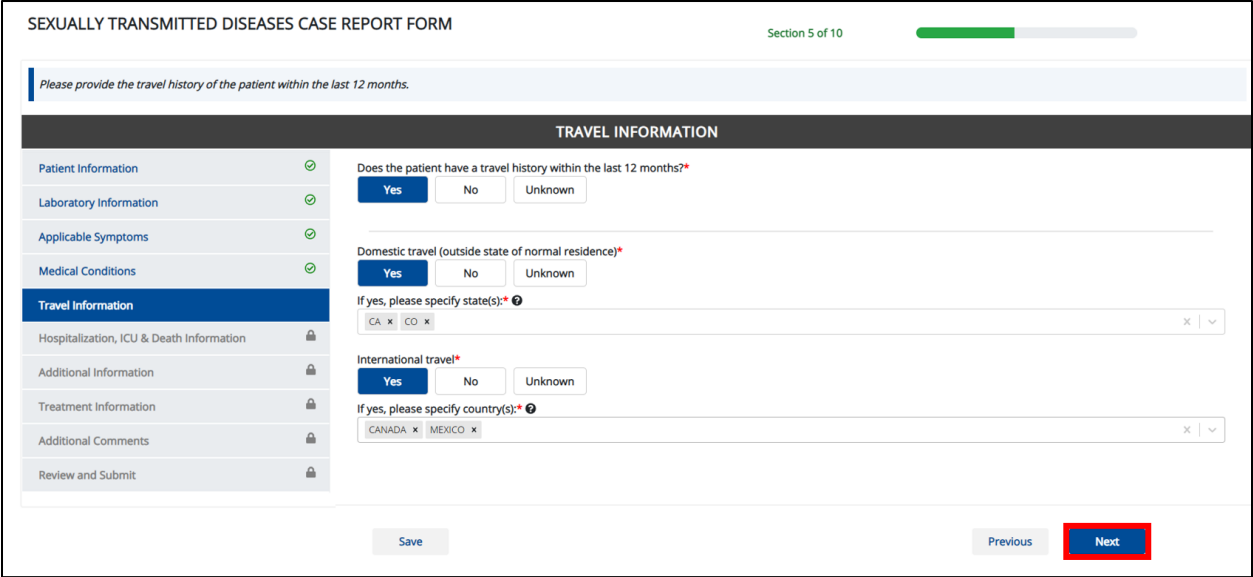

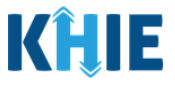

# **16 Hospitalization, ICU & Death Information**

1. On the **Hospitalization, ICU & Death Information** screen, select the **appropriate answer** for the conditional question at the top: Was the patient hospitalized?

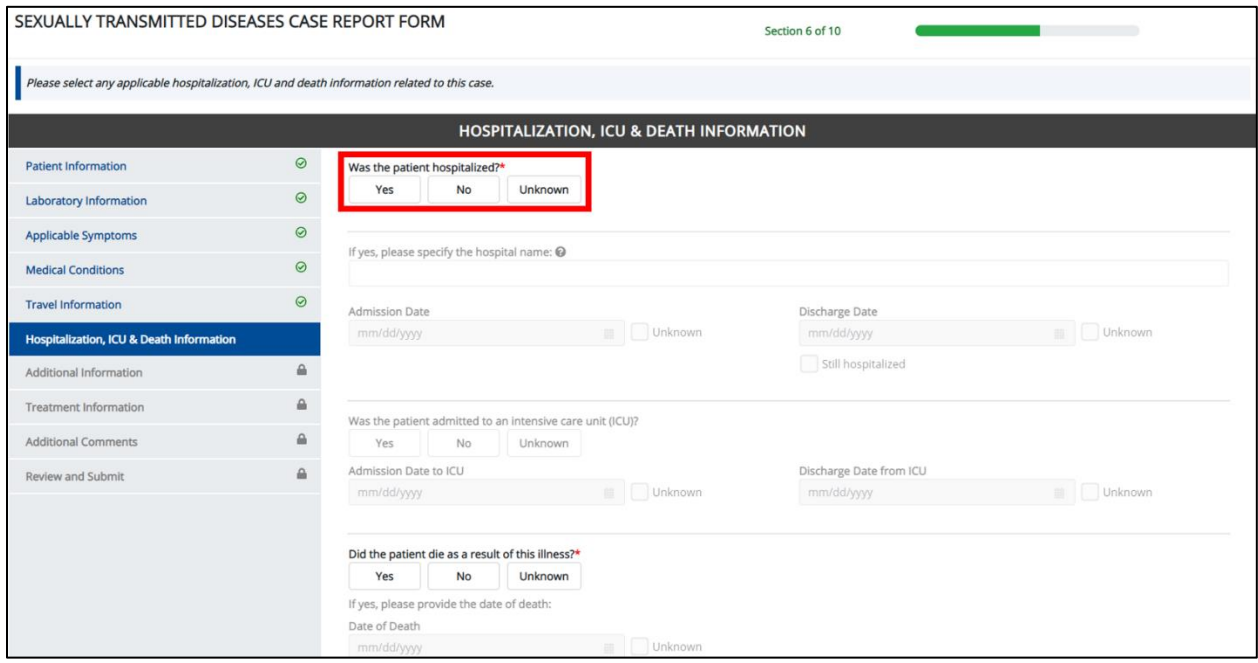

2. If **Yes** is selected for the conditional question, the subsequent hospitalization-related fields and ICUrelated on the screen are enabled.

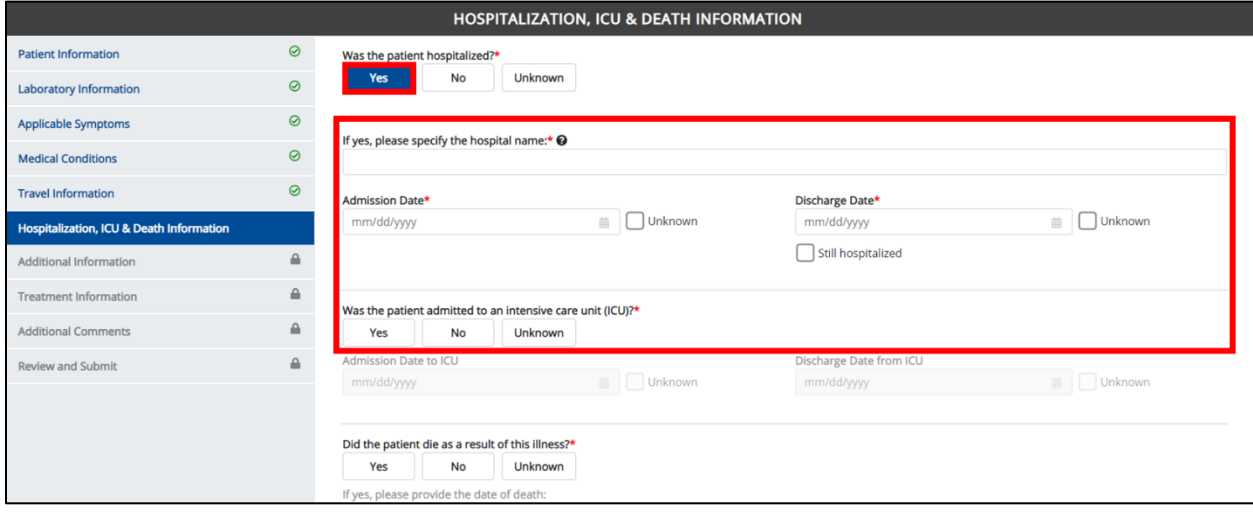

**Please Note:** If **No** or **Unknown** is selected for the conditional question, all subsequent hospitalization-related fields and ICU-related fields are disabled. Death-related questions are not impacted by the selected answer for the conditional question: Was the patient hospitalized?

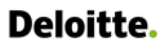

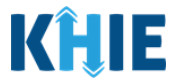

3. If the patient has been hospitalized, enter the **name of the hospital where the patient is/was hospitalized** for the textbox: If yes, please specify the hospital name.

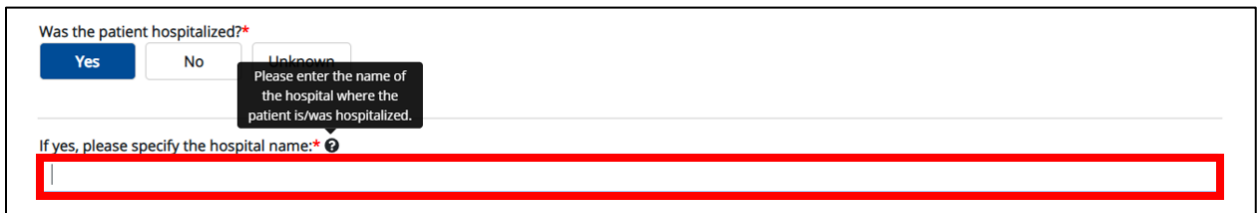

4. Enter the patient's hospitalization **Admission Date**.

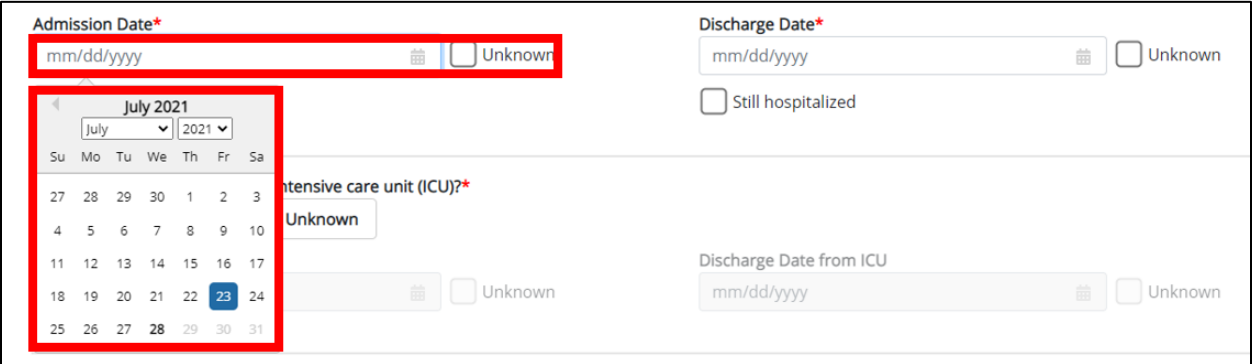

- 5. Enter the patient's hospitalization **Discharge Date**.
- If the patient is still hospitalized, click the **Still Hospitalized** Checkbox.

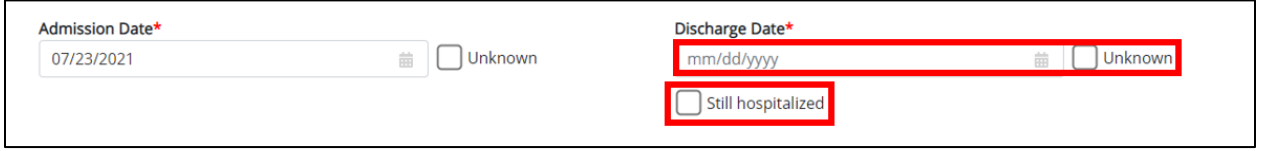

 If the **Still Hospitalized** checkbox is selected, the subsequent death-related field is disabled: Did the patient die as a result of this illness?

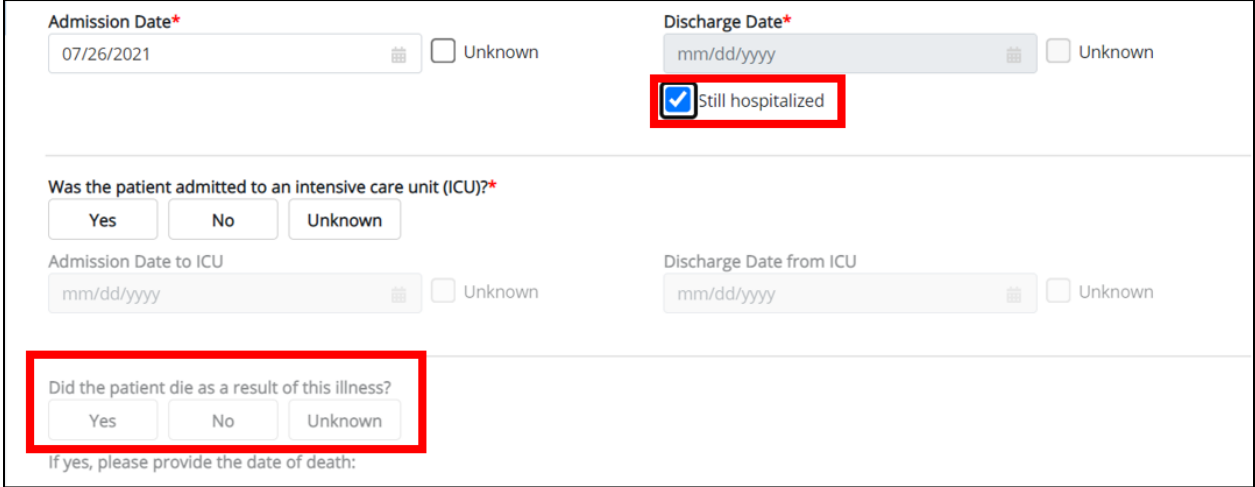

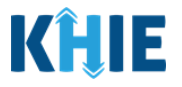

**Please Note:** The Admission Date **cannot** occur **after** the Discharge Date. The Admission Date must occur on the **same date** or any date **BEFORE** the Discharge Date. If you enter an Admission Date that occurs after the Discharge Date and click **Next**, both fields are marked as invalid and an error banner displays with a message that states: The date of hospital discharge cannot be earlier than the date of hospital admission. To proceed, you must click **OK** and enter a valid Discharge Date that occurs **on** or **after** the Admission Date. There are errors. Please make a selection for all required fields.<br>Information Information The date of hospital discharge cannot be Ω 0 earlier than the date of hospital admission. **Patient Information** Was the pa  $\circ$ Laboratory Information OK  $\circ$ **Applicable Symptoms** If yes, please specify the hospital name: **Medical Conditions**  $\odot$ **Test Hospital**  $\odot$ **Travel Information** Admission Date\* Discharge Date\* **O** Unknown 07/23/2021 07/20/2021 □ Unknown Hospitalization, ICU & Death Information Still bosnitaliz Admission Date\* Discharge Date\* Unknown Unknown 07/23/2021 歯 07/20/2021 **Invalid Admission Date** Still hospitalized **Invalid Discharge Date** 6. Select the **appropriate answer** for the field: Was the patient admitted to an intensive care unit (ICU)?

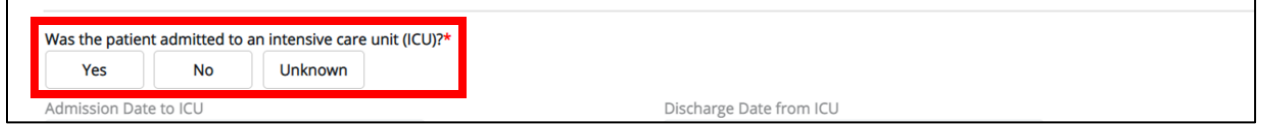

 If **Yes** is selected, the subsequent Admission Date to ICU and Discharge Date from ICU fields are enabled. Enter the **Admission Date to ICU** and the **Discharge Date from ICU**.

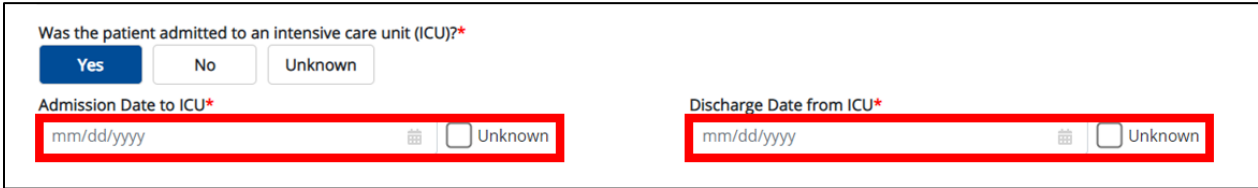

7. If applicable, select the **appropriate answer** for the field: Did the patient die as a result of this illness?

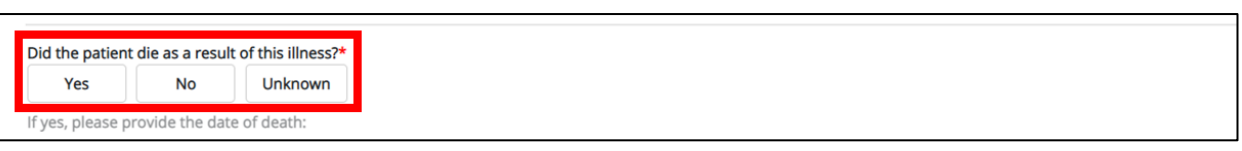

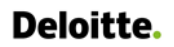

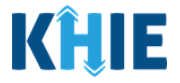

If **Yes** is selected, the subsequent Date of Death field is enabled. Enter the patient's **Date of Death**.

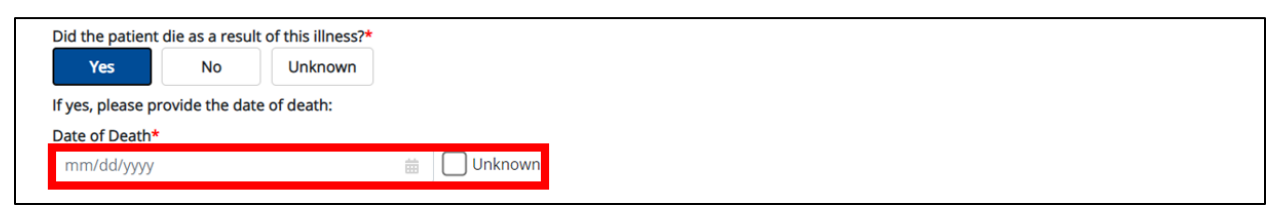

8. Once complete, click **Next** to proceed to the **Additional Information** screen.

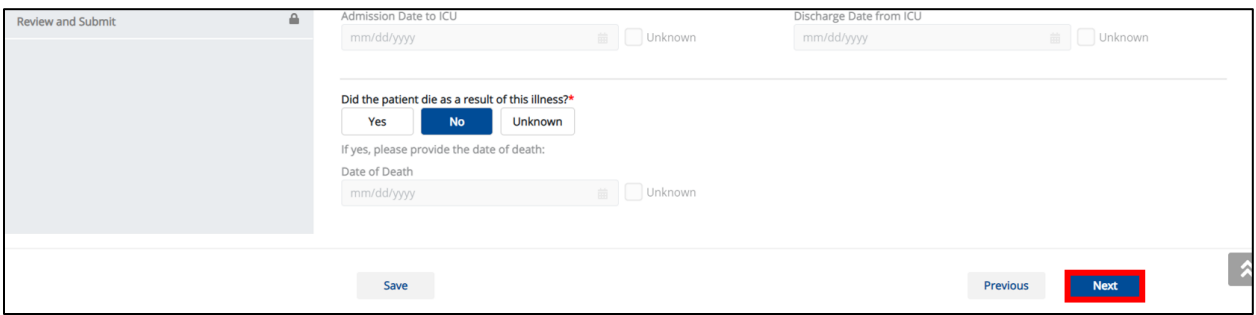

## **17 Additional Information**

The **Additional Information** screen is dynamic and displays fields depending on the Disease/Organism selected on the **Patient Information** screen of the STD Case Report. The **Additional Information** screen collects details only when Gonorrhea or Syphilis is selected as the Disease/Organism.

### **Additional Information for Chancroid or Chlamydia**

The **Additional Information** screen is disabled and does **not** collect information when Chancroid or Chlamydia Trachomatis Infection is selected as the Disease/Organism.

- 1. If Chancroid or Chlamydia Trachomatis Infection is selected as the Disease/Organism, the **Additional Information** screen displays message that states: No information is required to be provided on this screen. Please click the "Next" button to proceed.
- 2. To proceed to the **Treatment Information** screen, click **Next**.

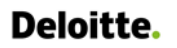

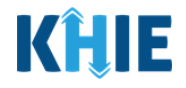

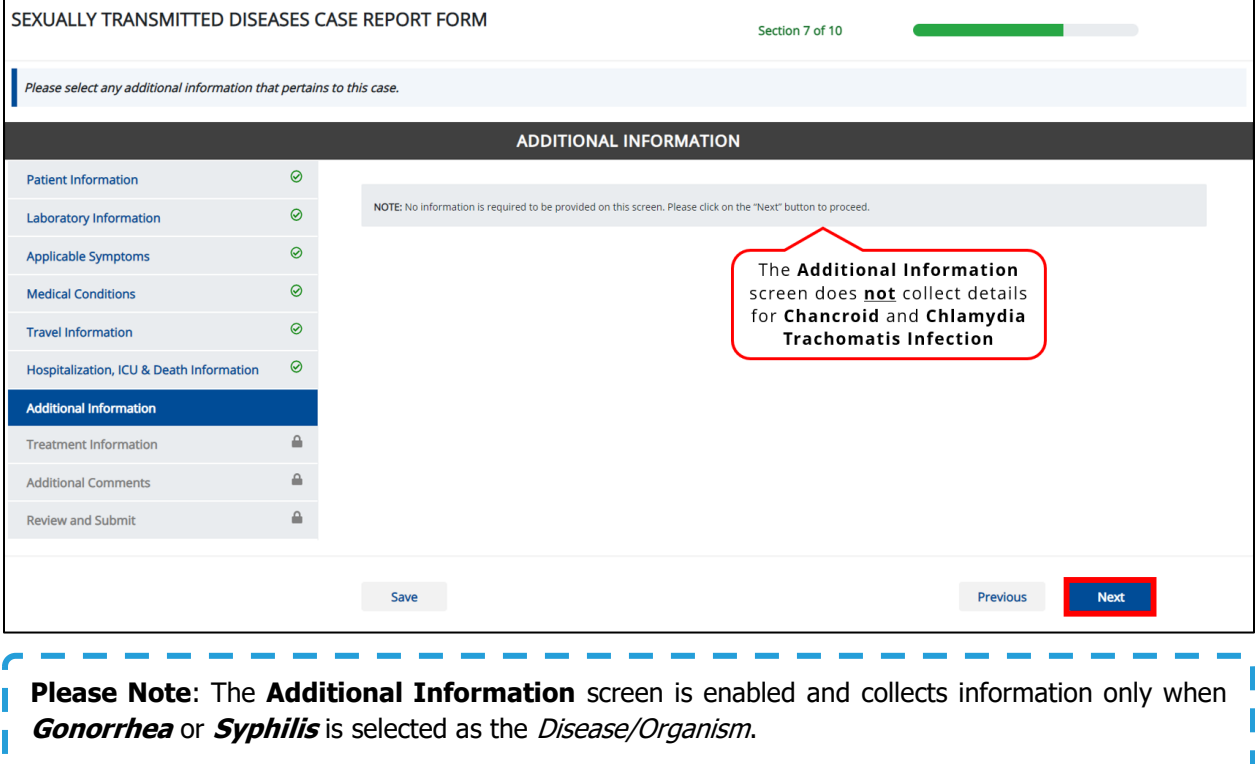

#### **Additional Information for Gonorrhea**

When **Gonorrhea** is selected as the Disease/Organism, **Additional Information** related to drug resistance is collected.

1. Select the **appropriate answer** to the conditional question at the top: Is there any additional information you would like to provide?

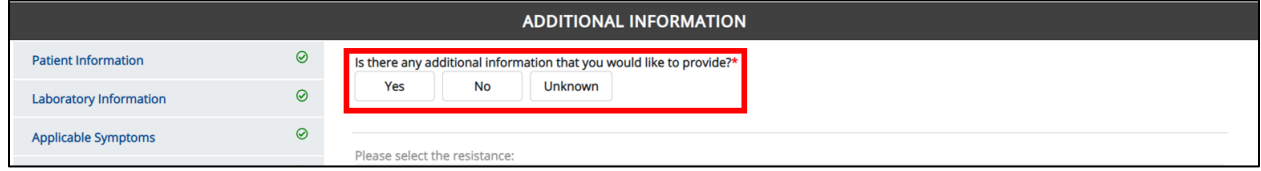

 If **Yes** is selected, the subsequent field is enabled. From the multi-select dropdown menu, choose the **type(s) of resistance.**

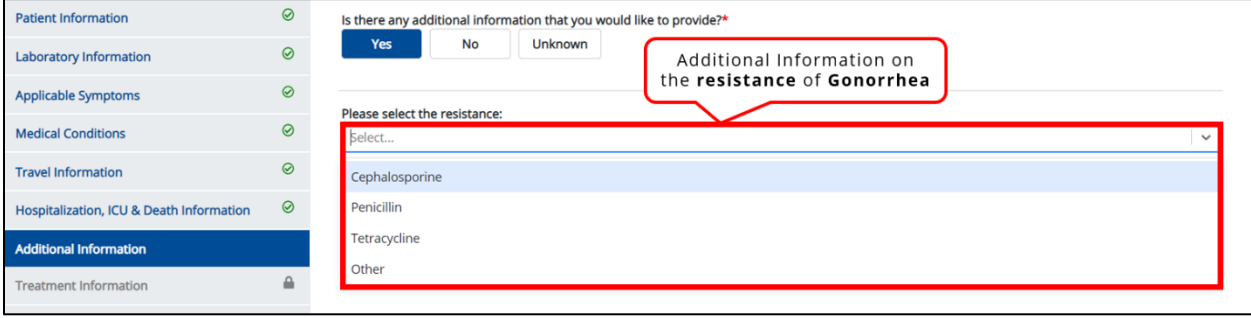

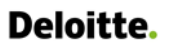

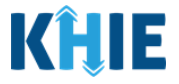

 If **Other** is selected, the subsequent field is enabled. Enter the **resistance details** in the subsequent textbox: If other, please specify.

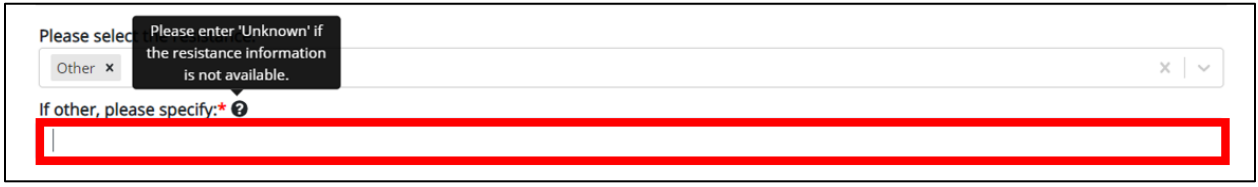

2. Once the resistance information for Gonorrhea is entered, click **Next** to proceed to the **Treatment Information** screen.

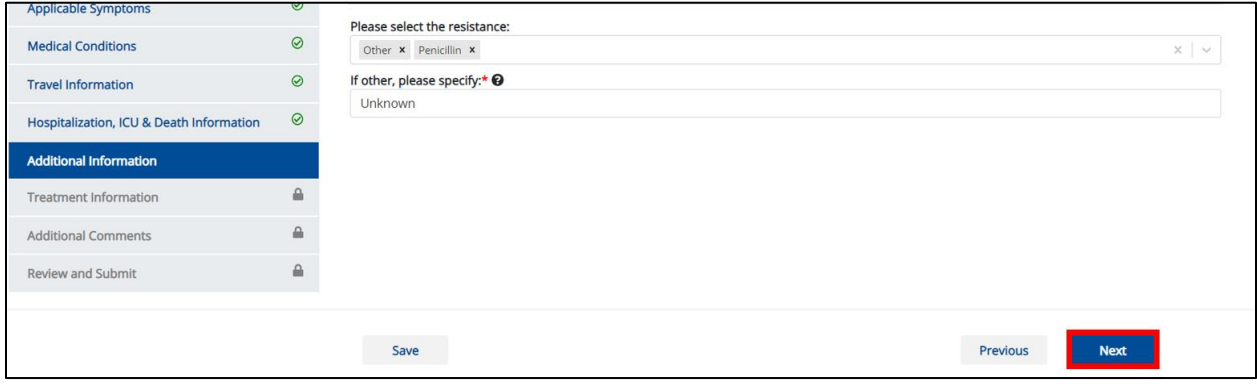

### **Additional Information for Syphilis**

When **Syphilis** is selected, **Additional Information** related to the previous treatment and the stage of syphilis is collected.

1. Select the **appropriate answer** to the conditional question at the top: Is there any additional information you would like to provide?

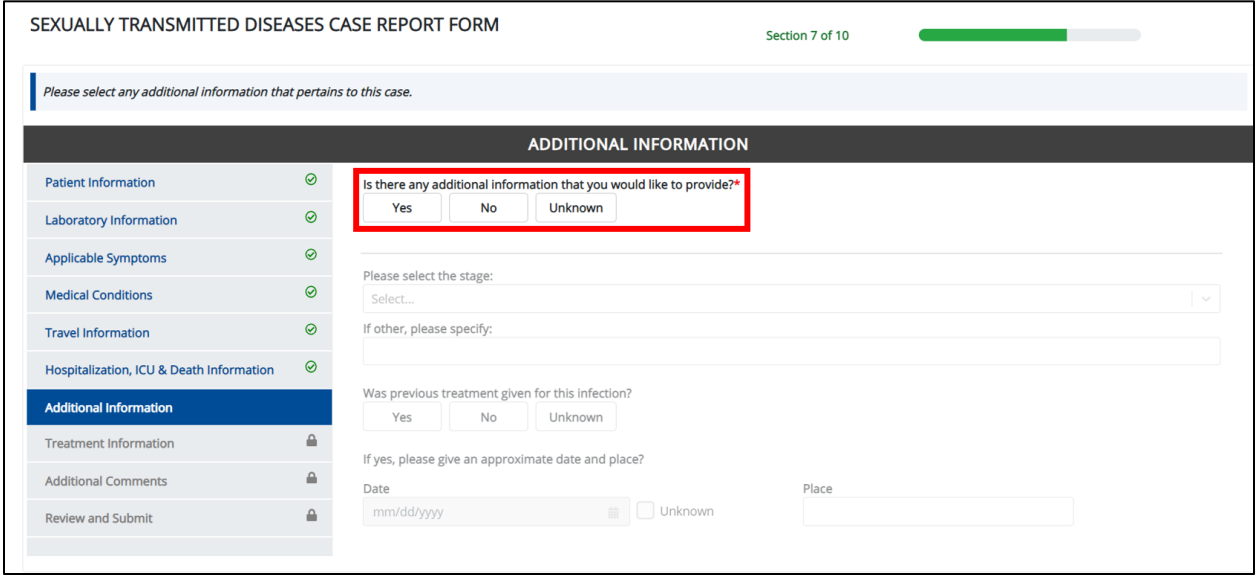

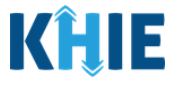

 If **Yes** is selected, the subsequent field is enabled. From the dropdown menu, select the **stage of Syphilis**.

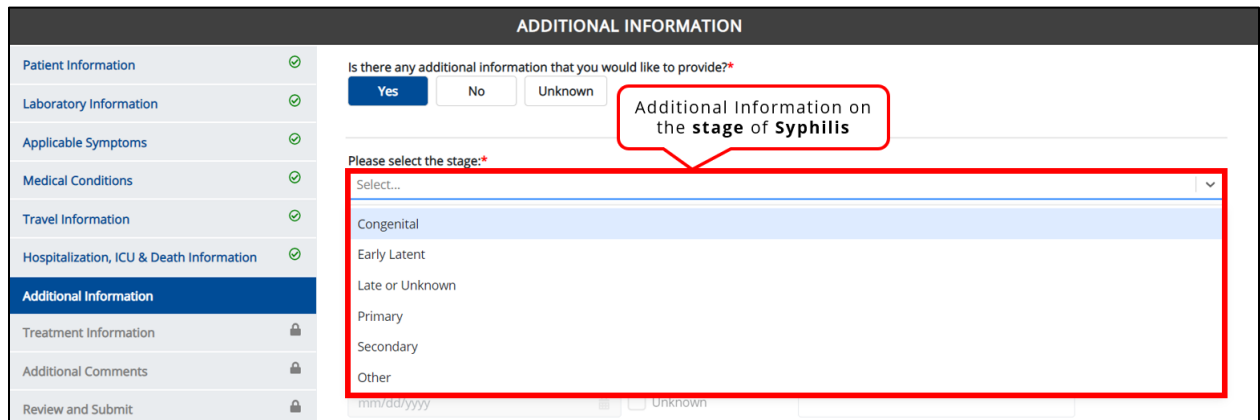

 If **Other** is selected, the subsequent field is enabled. Enter the **stage of Syphilis** in the subsequent textbox: If other, please specify.

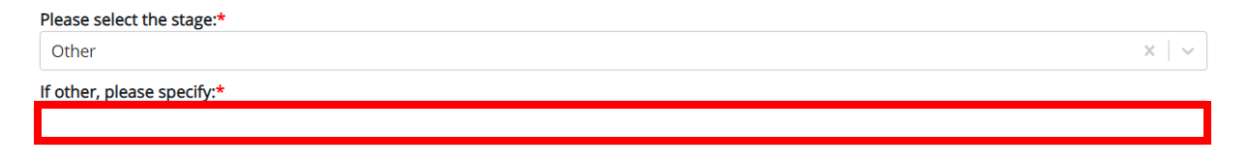

2. Select the **appropriate answer** to the conditional question: Was previous treatment given for this infection?

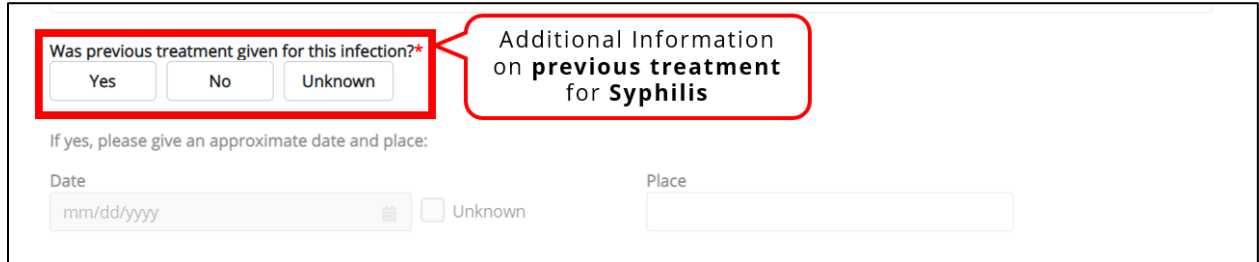

 If **Yes** is selected, the subsequent fields are enabled. Enter the **Date of Previous Treatment** in the subsequent field: Date. If available, enter the **Place of Previous Treatment** in the subsequent textbox: Place.

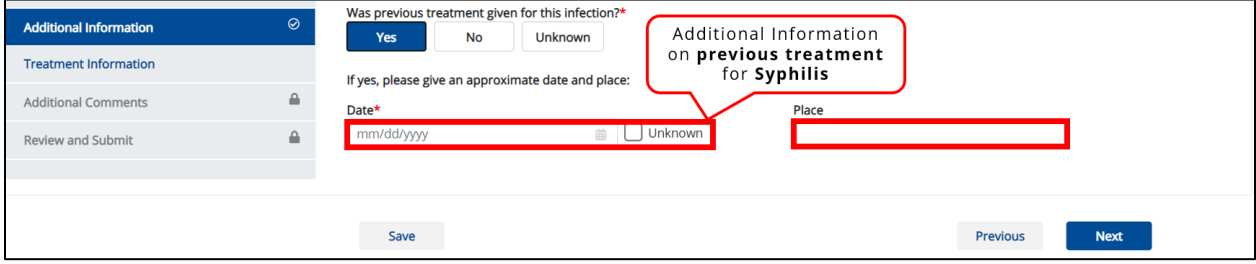

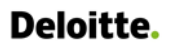

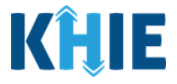

3. Once the stage and previous treatment information for Syphilis is entered, click **Next** to proceed to the **Treatment Information** screen.

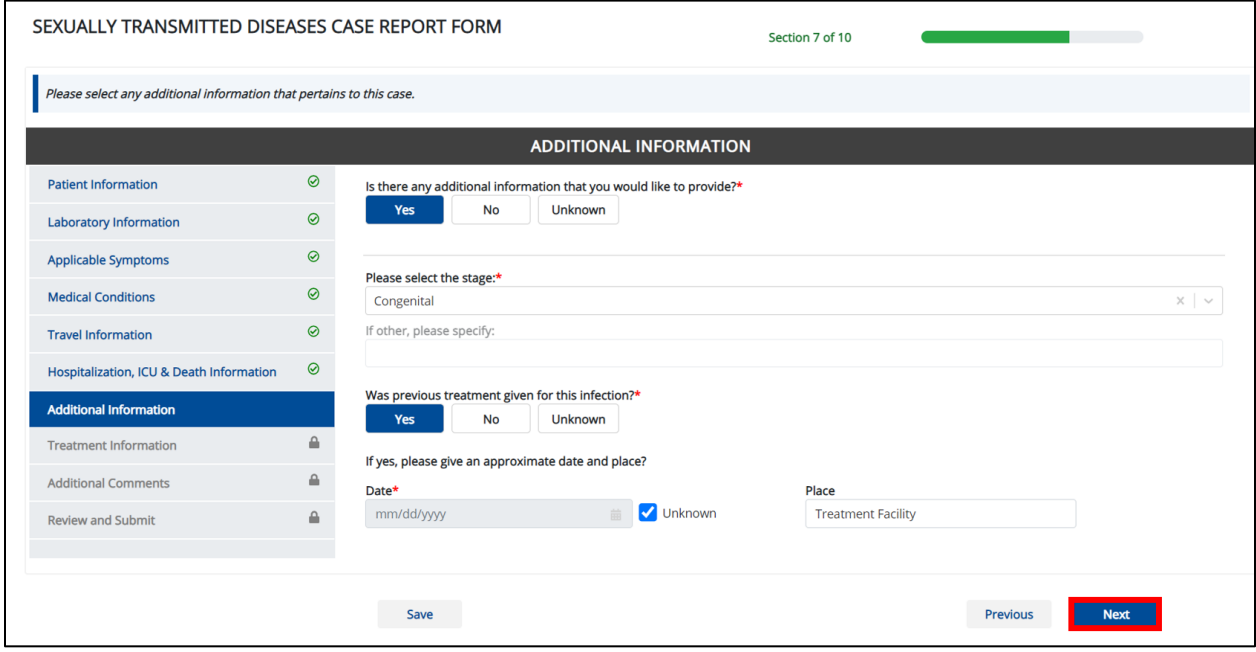

## **18 Treatment Information**

1. On the **Treatment Information** screen, select the **appropriate answer** for the conditional question at the top: Is the patient undergoing any treatment for this disease?

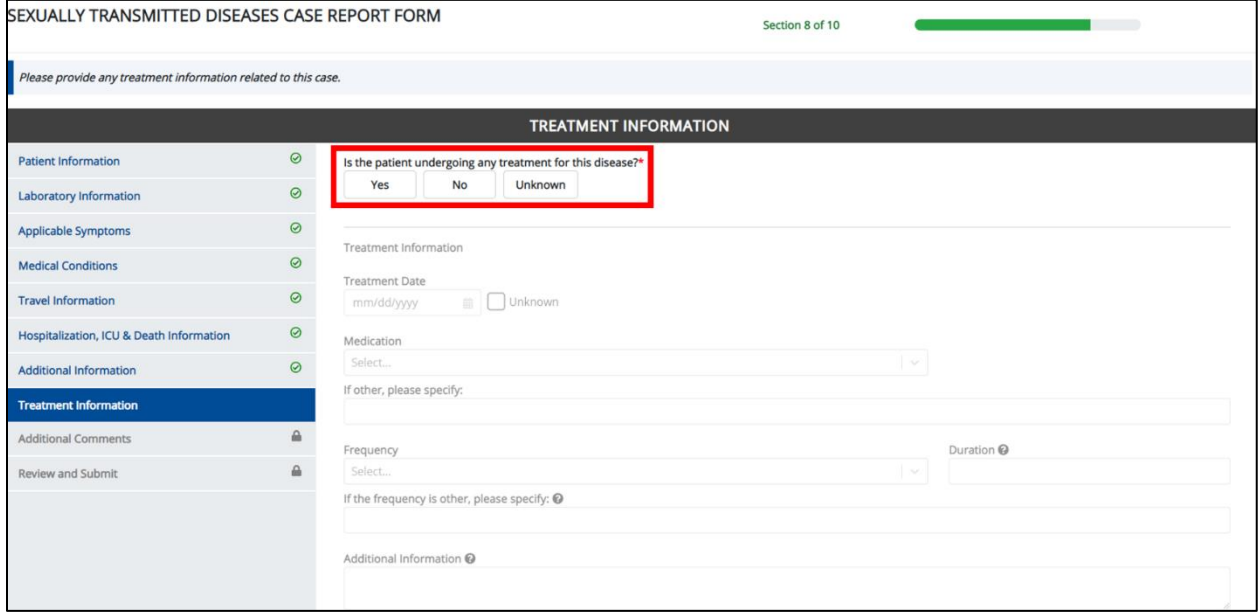

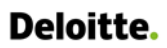

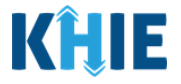

• If Yes is selected for the conditional question, the subsequent fields on the screen are enabled.

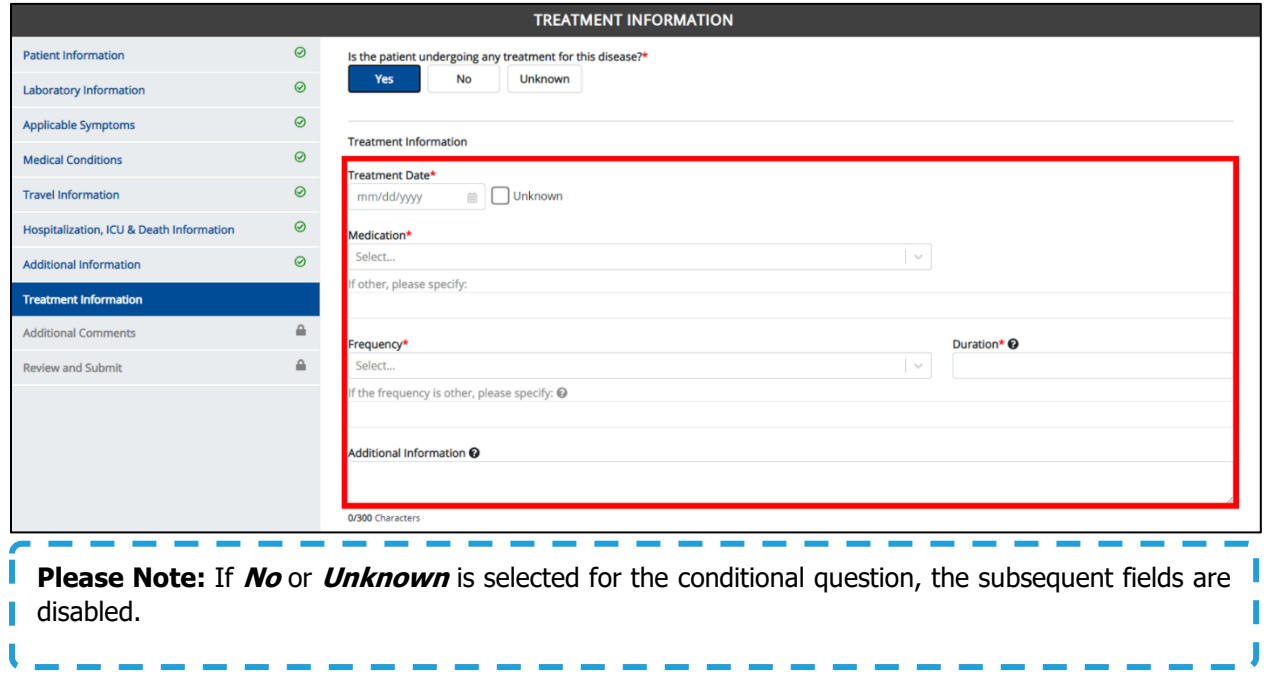

If the patient is undergoing treatment, enter the **Treatment Date**.

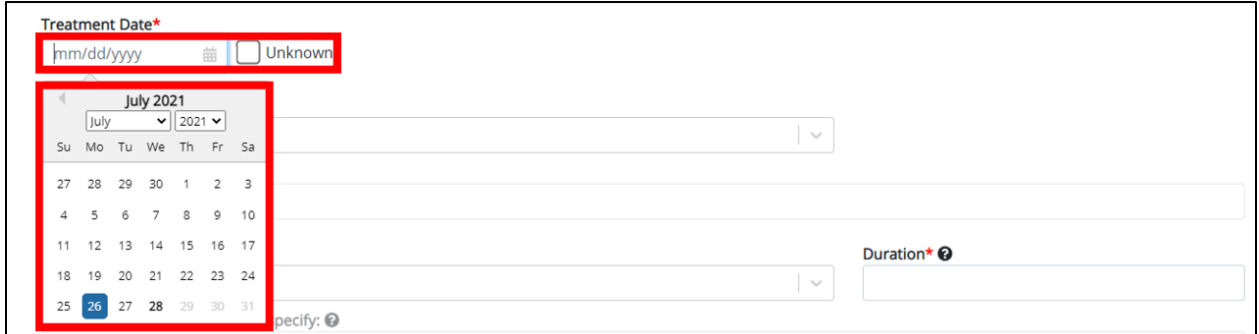

2. Select the **Medication** from the dropdown menu.

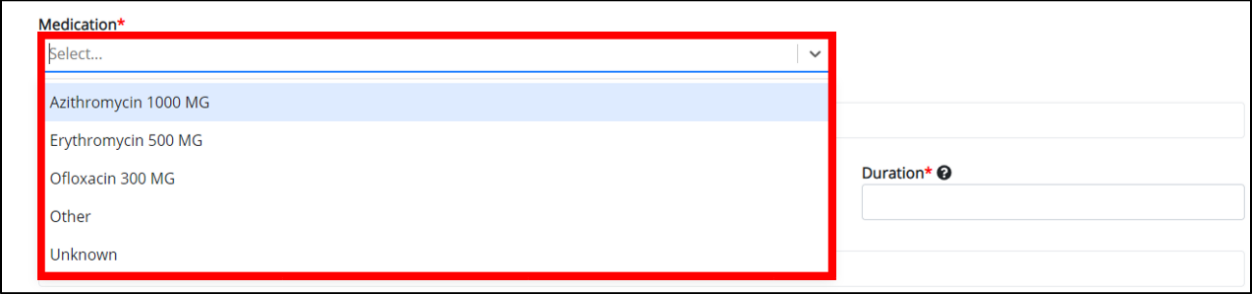

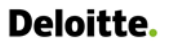

ι

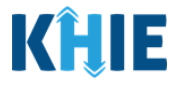

Please Note: The *Medication* dropdown menu displays only the medication options that apply to the I Disease/Organism selected.

 If **Other** is selected from the dropdown menu, the subsequent field is enabled. Enter the **medication name** in the subsequent textbox: If other, please specify.

the contract and contract and

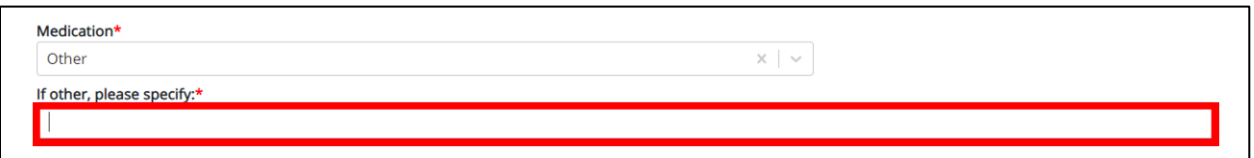

3. Select the **Frequency** from the dropdown menu.

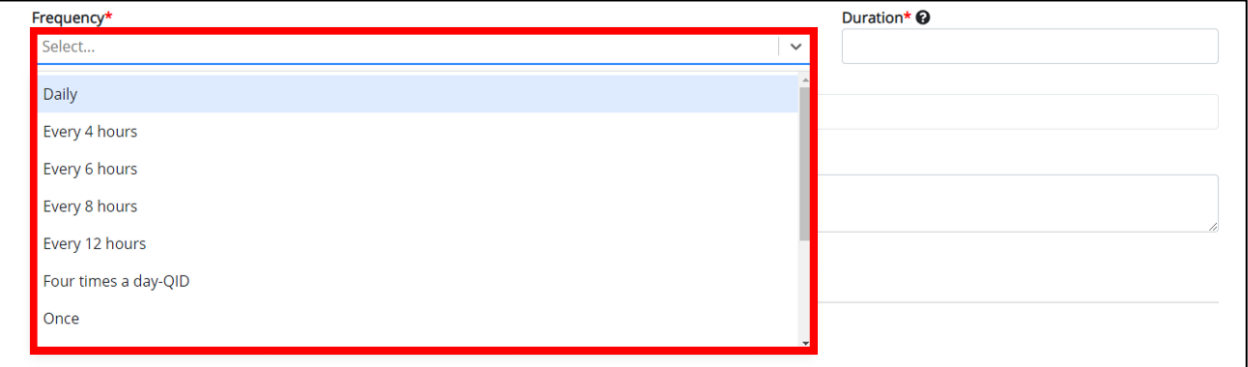

 If **Other** is selected from the dropdown menu, the subsequent field is enabled. Enter the **medication name** in the subsequent textbox: If other, please specify.

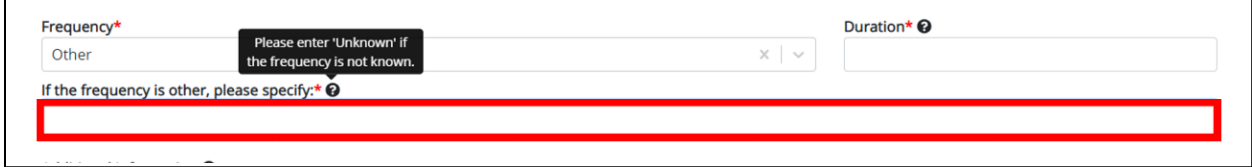

4. Enter the **duration of the medication** in the Duration field.

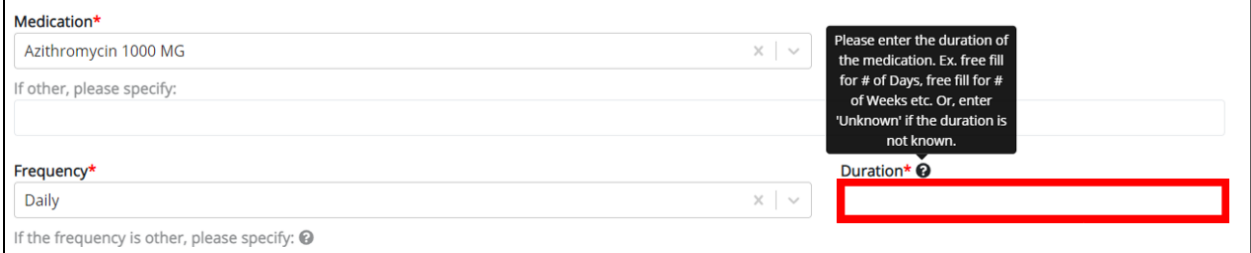

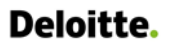

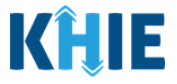

5. If applicable, enter the **additional information about the patient's treatment** in the Additional Information textbox.

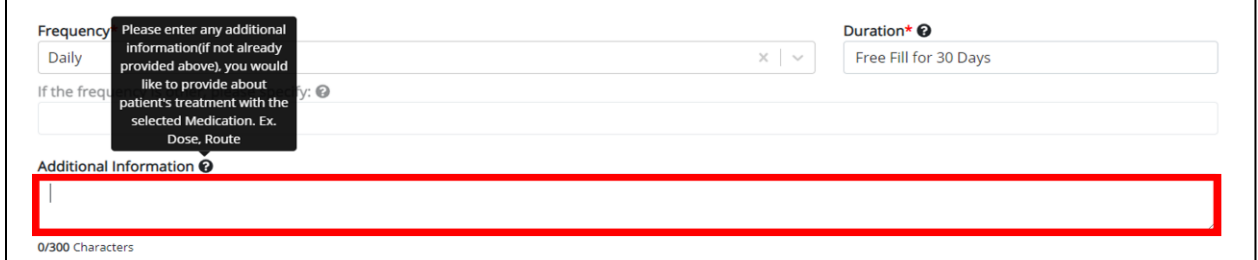

### **Adding Multiple Treatments**

6. You may also click **Add Treatment** to log the details for multiple treatments.

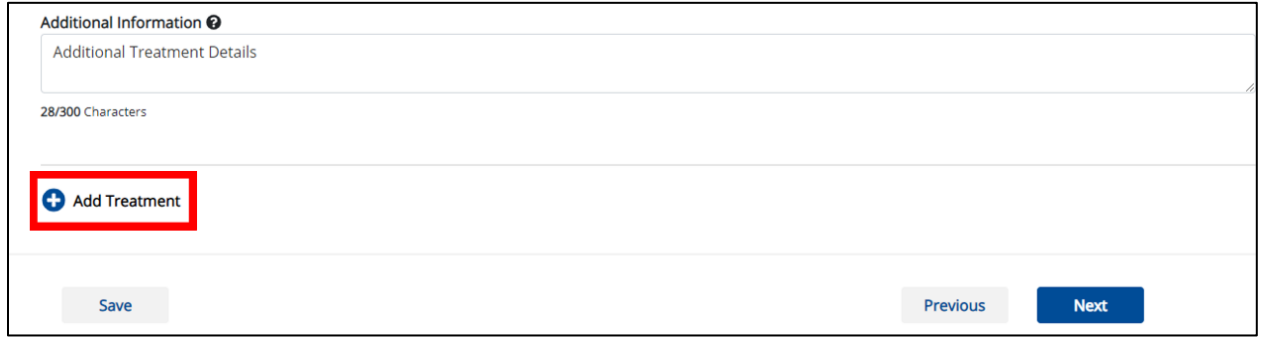

To delete an additional lab test, click the **Trash Bin Icon** located at the top right.

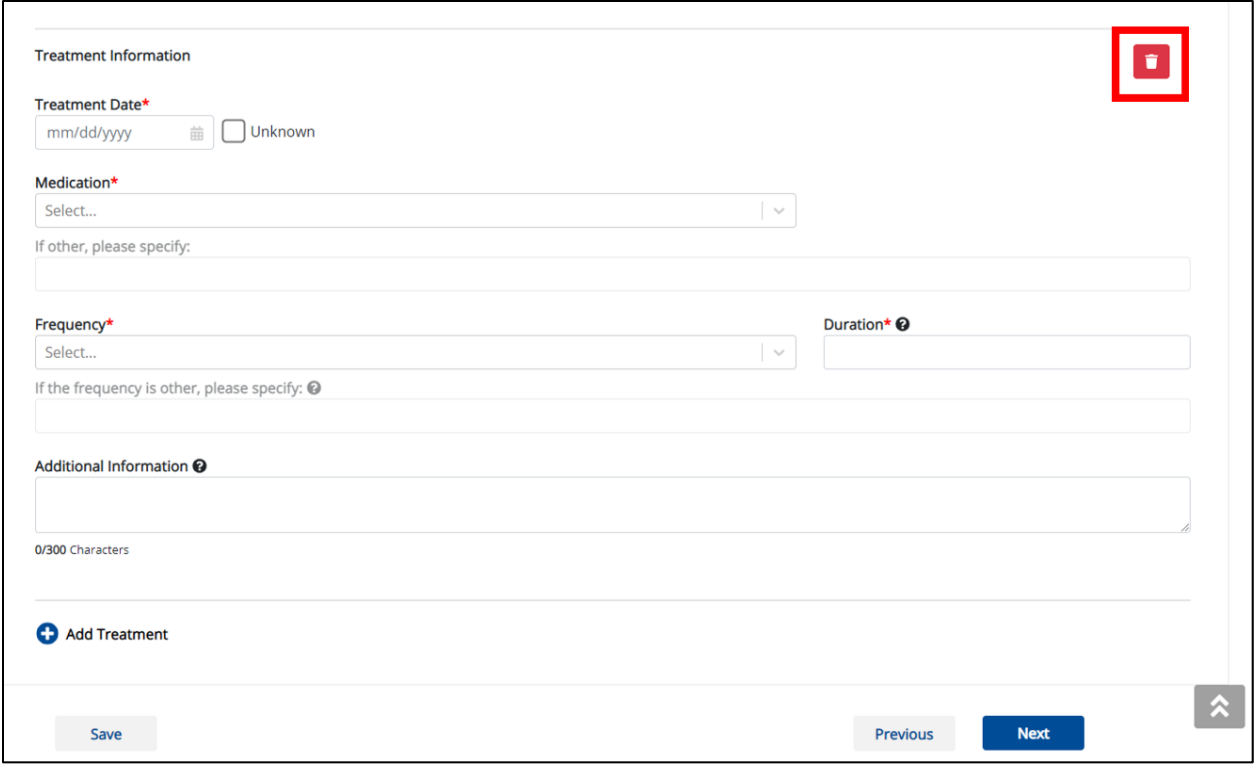

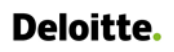

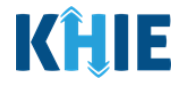

7. Once complete, click **Next** to proceed to the **Additional Comments** screen.

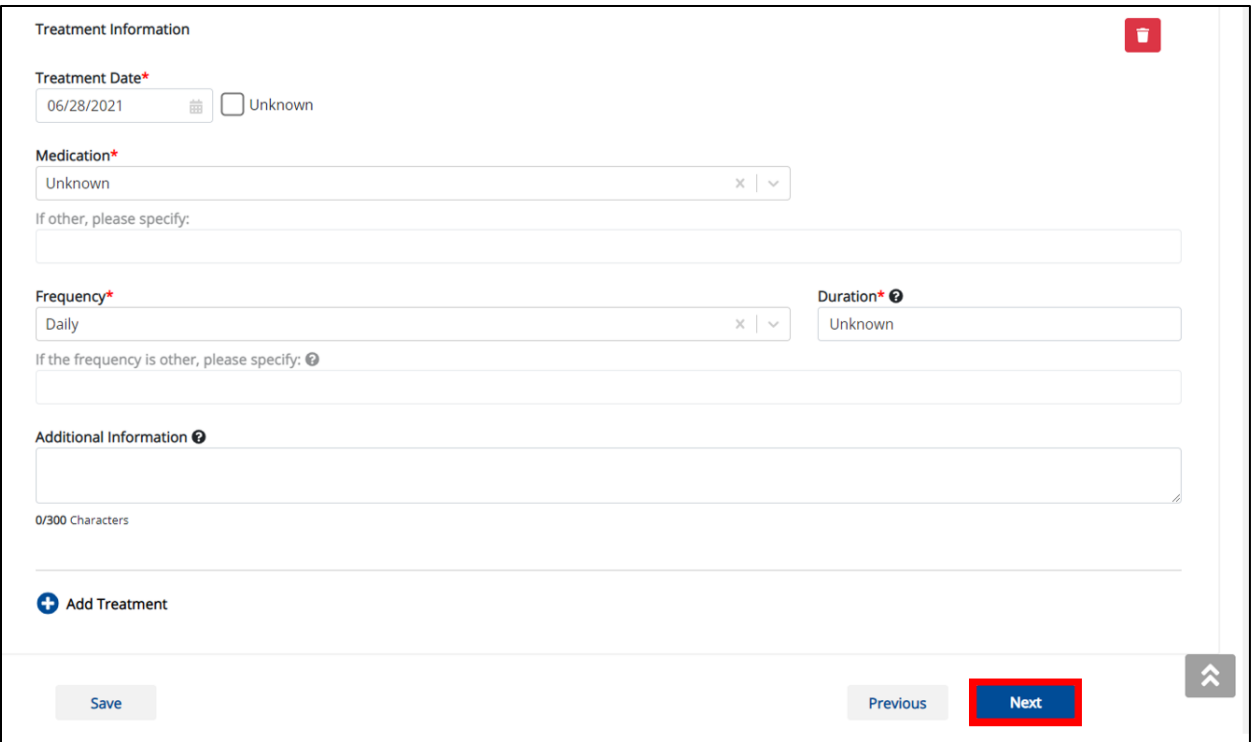

# **19 Additional Comments**

- 1. On the **Additional Comments** screen, if applicable, enter **additional notes about the patient**.
- 2. Once complete, click **Next** to proceed to the **Review and Submit** screen.

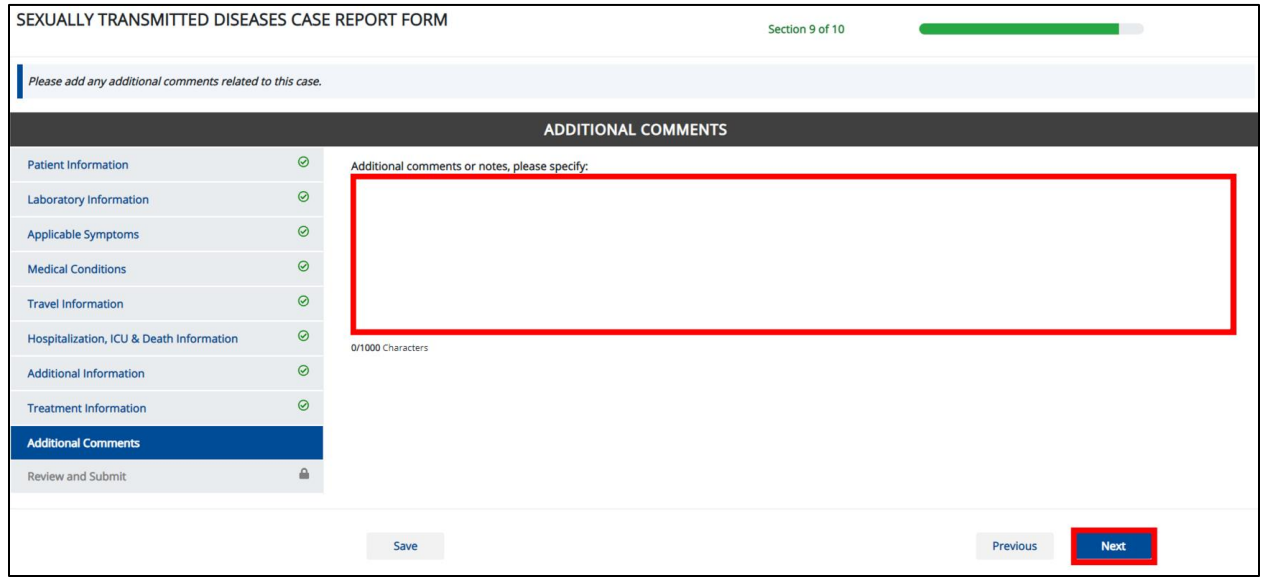

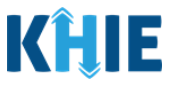

## **20 Review and Submit**

The **Review and Submit** screen displays a summary of the information you have entered. Prior to submitting the case report, review the information on this screen to verify its accuracy. You must click **Submit** to submit the case report.

### **Print or Download Functionality**

1. Click **Print** to print the case report.

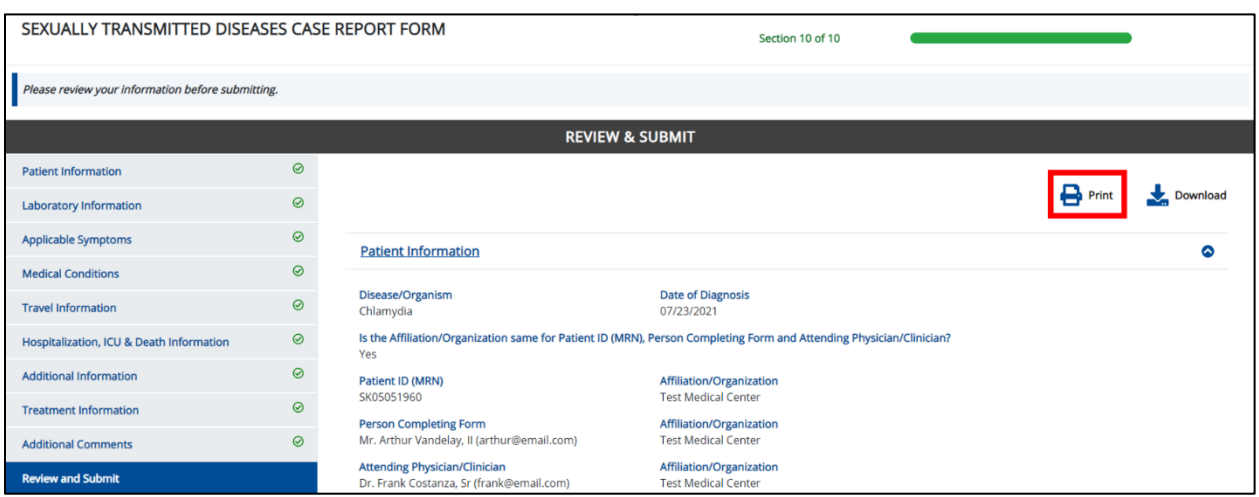

Upon clicking **Print**, a Print Preview pop-up will display. Click **Print** to print the case report.

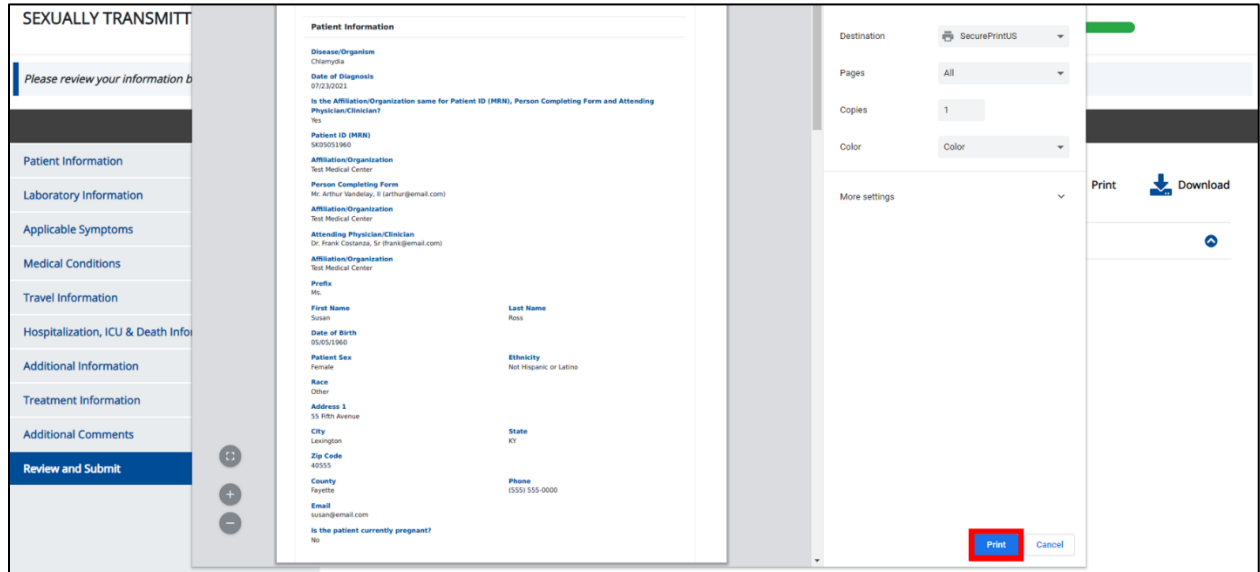

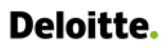

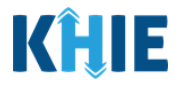

2. Click **Download** to download a PDF version of the case report.

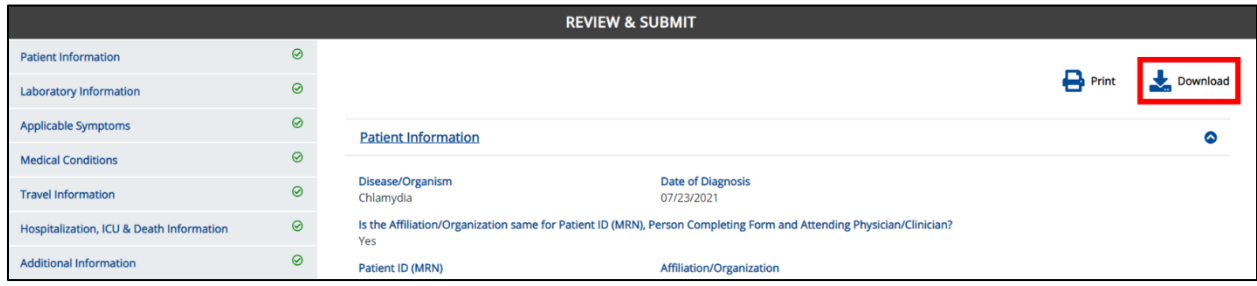

- Once the download is complete, a pop-up will display. Click **OK** to close out of the pop-up.
- To view the downloaded case report, click the **PDF** icon at the bottom left.

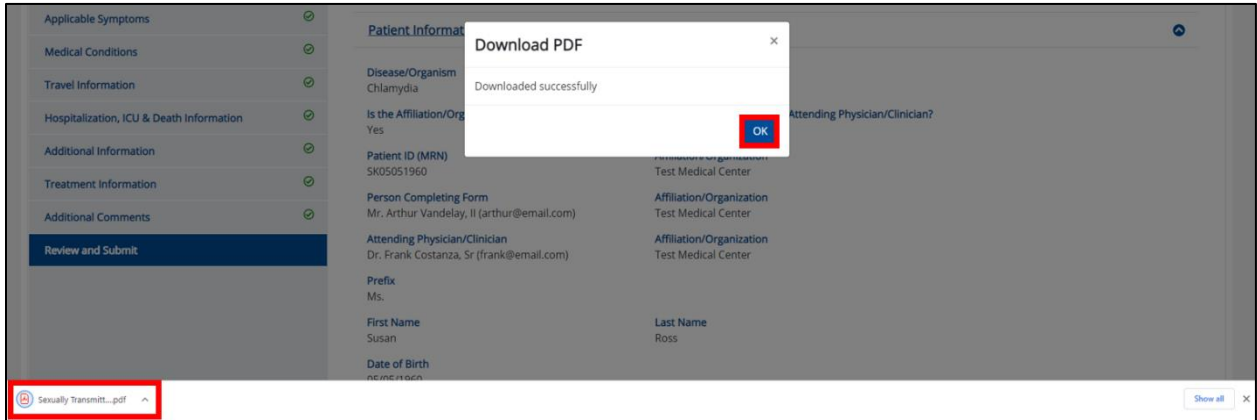

- A PDF of the case report will display in a separate tab. Click the **Download Icon** at the top right to download a PDF version of the case report to your computer.
- 3. Review the information.

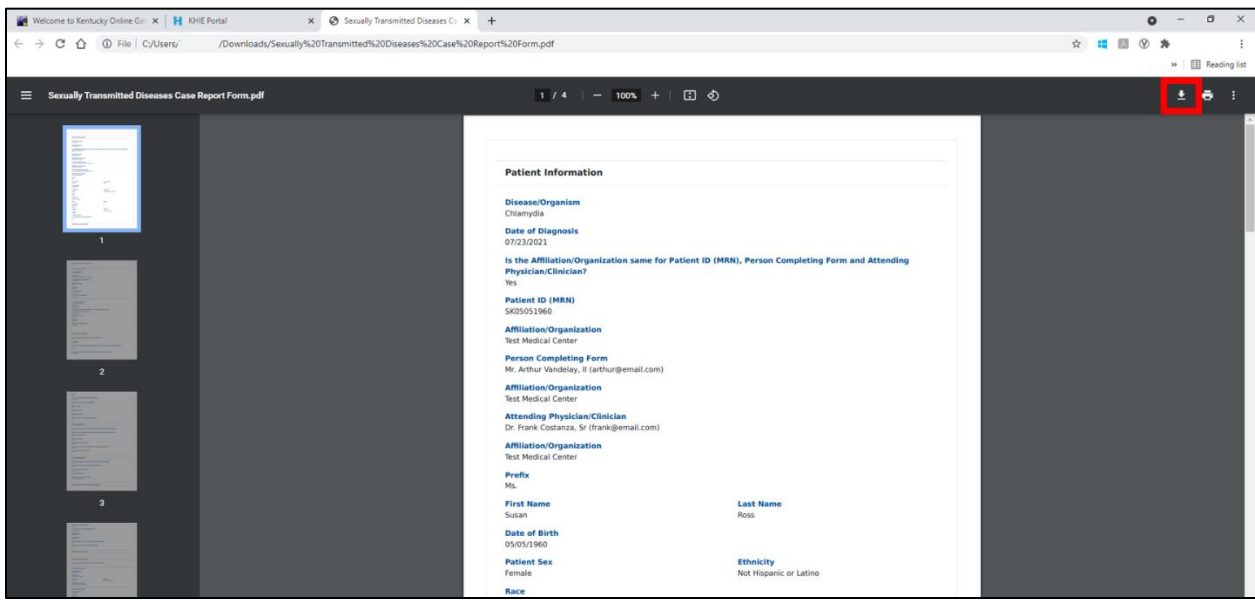

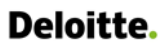

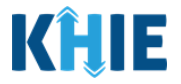

Click the **caret icon** on any section header to hide or display the details for that section.

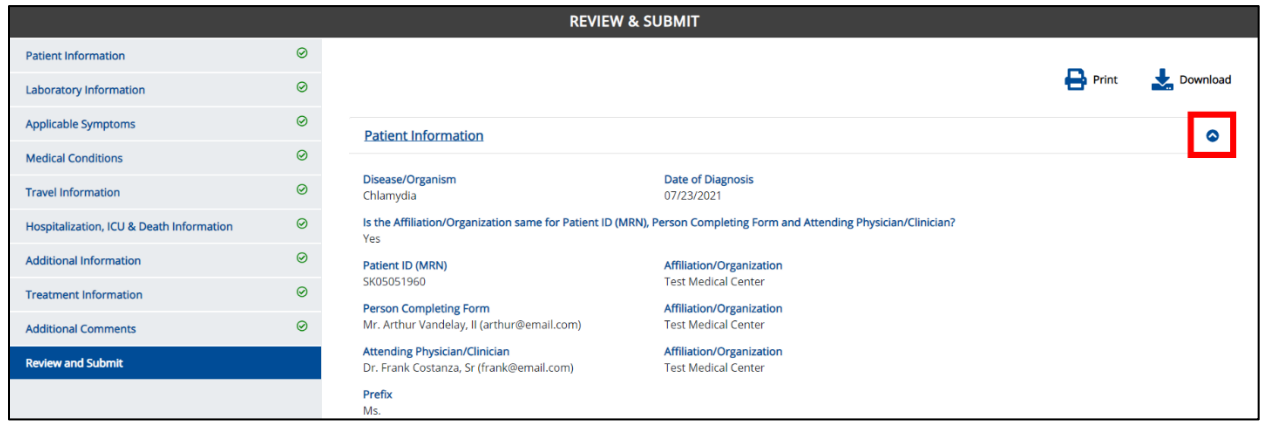

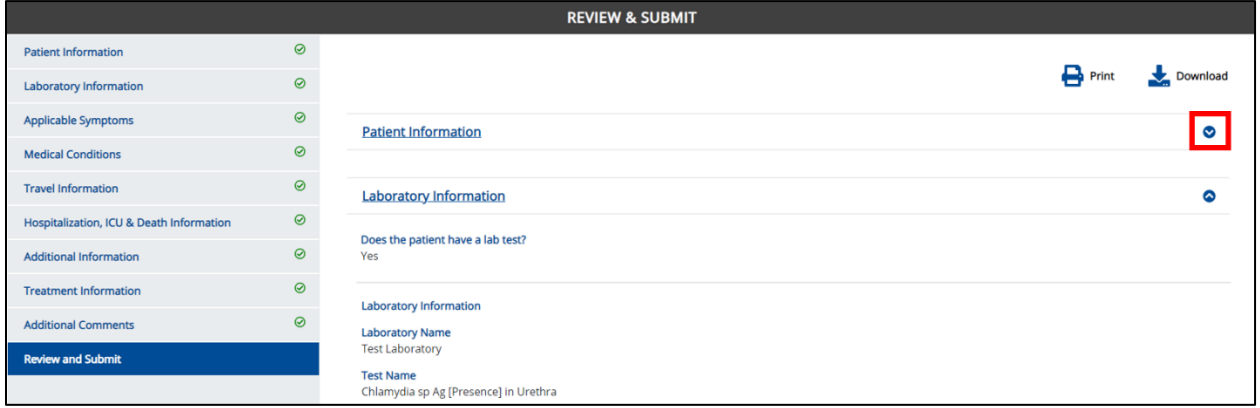

#### 4. Review the Patient Information section.

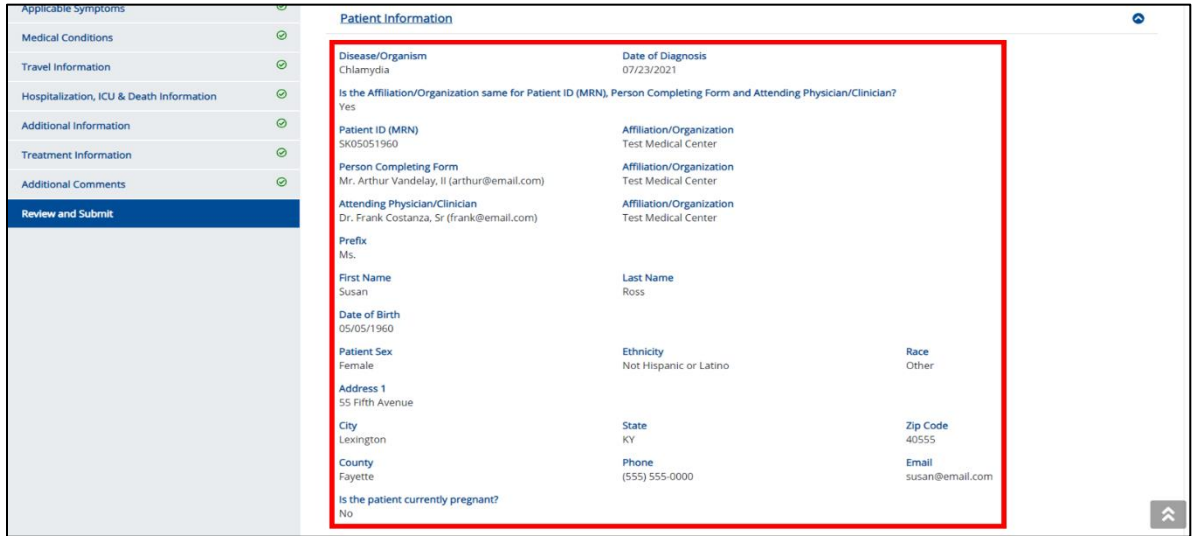

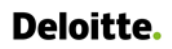

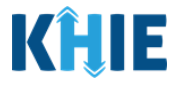

5. Review the Laboratory Information section.

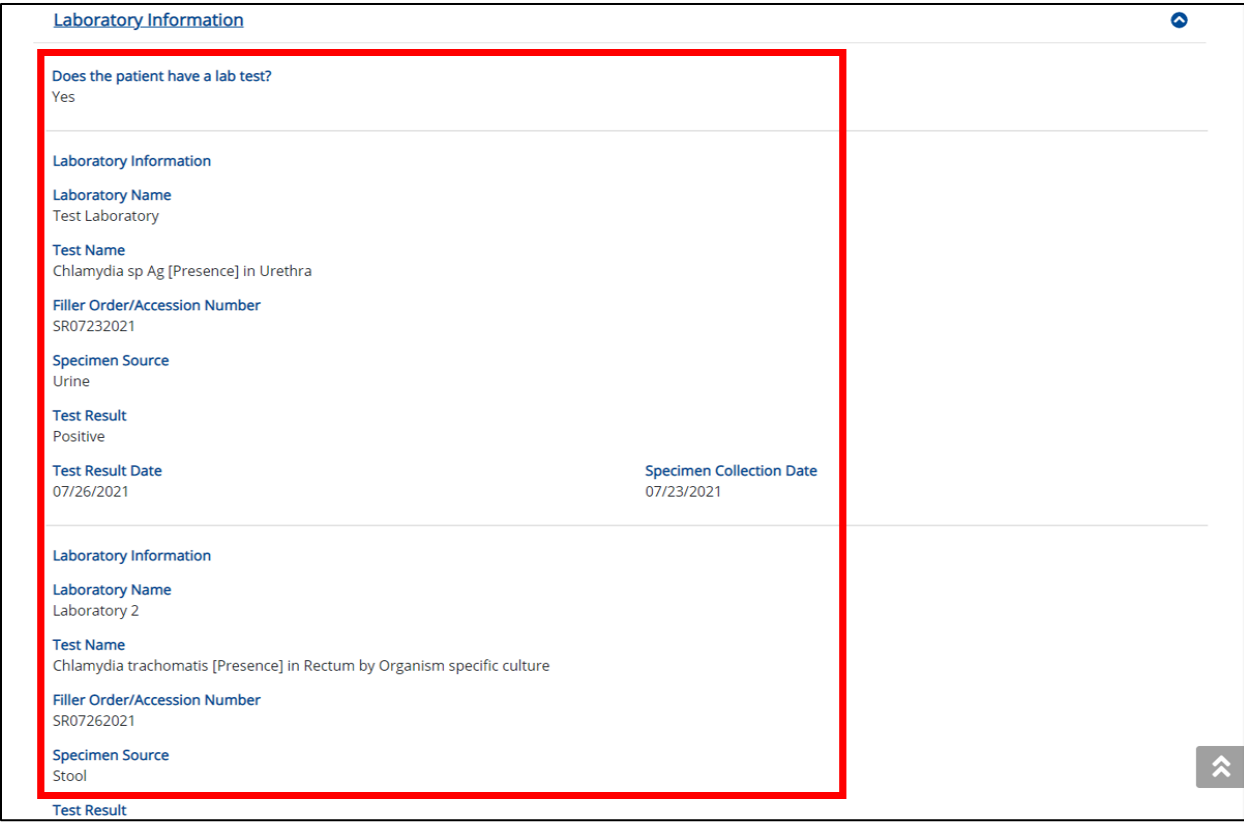

6. Review the Applicable Symptoms section.

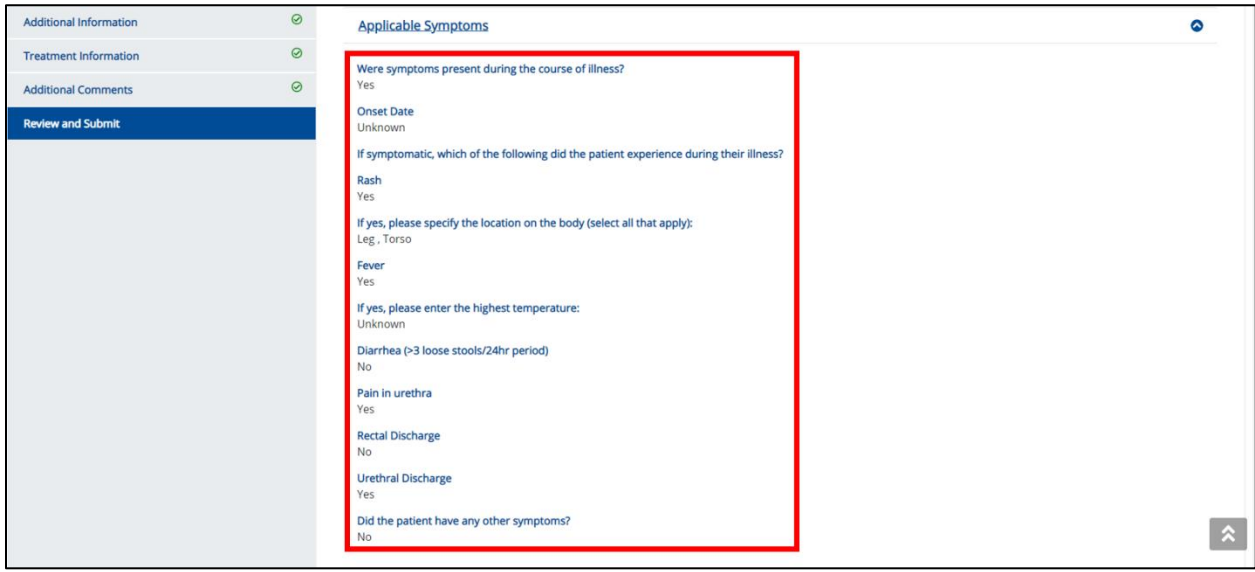

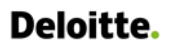

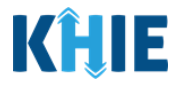

7. Review the Medical Conditions section.

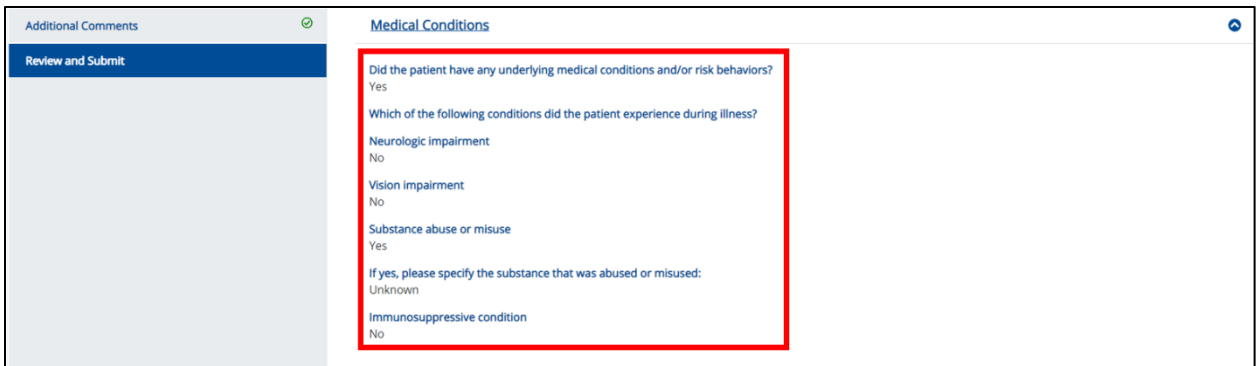

8. Review the Travel Information section.

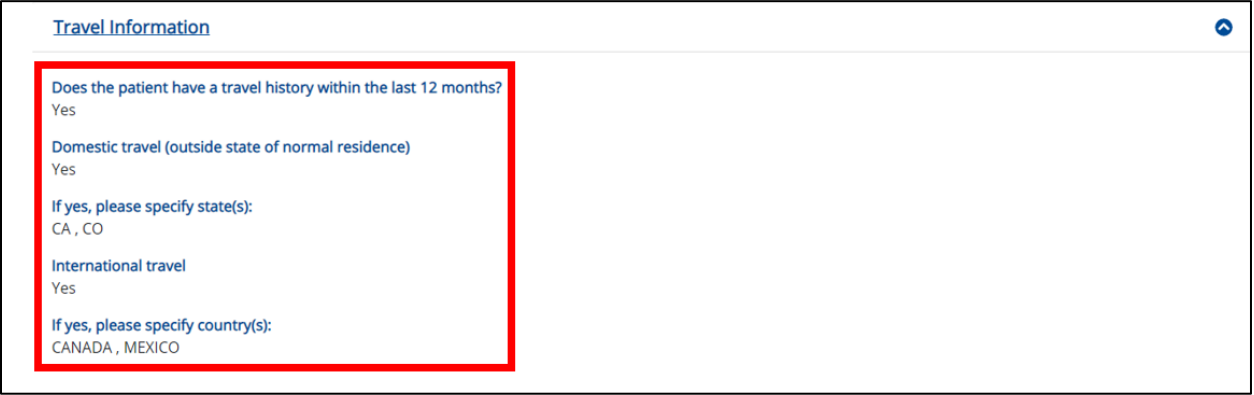

- 9. Review the *Hospitalization, ICU & Death Information* section.
- 10. If applicable, review the Additional Information section.

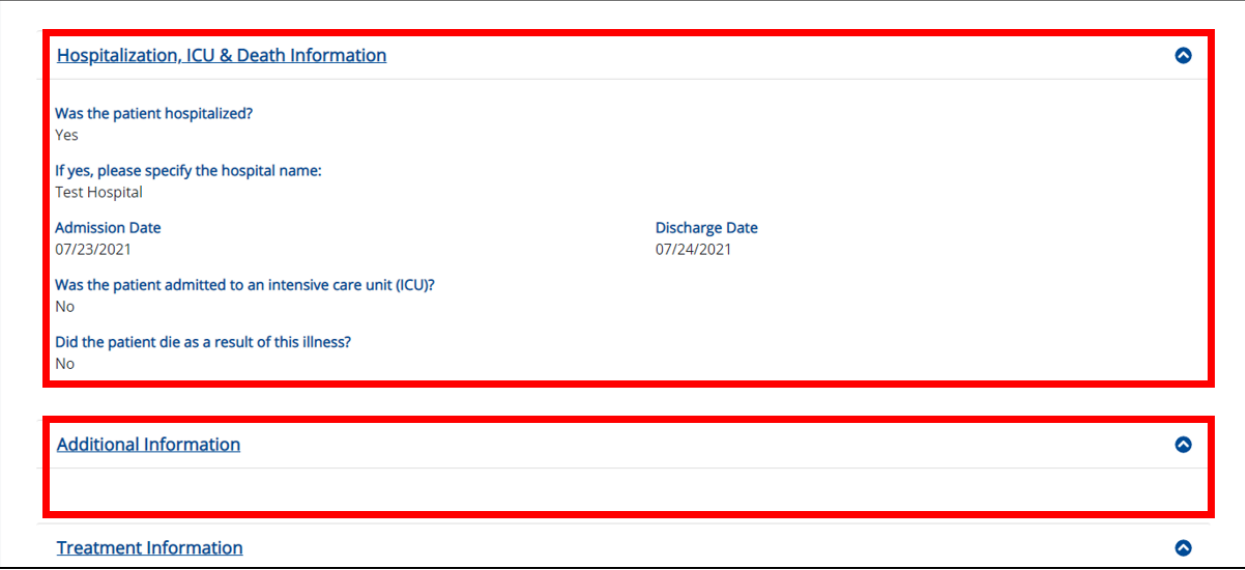

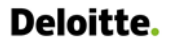

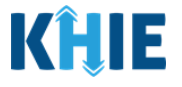

-------**Please Note:** The **Additional Information** screen is enabled and only collects information when **Gonorrhea** or **Syphilis** is selected as the Disease/Organism. , <u>. . . . . . . . . . . . . . .</u> . J

11. Review the *Treatment Information* section.

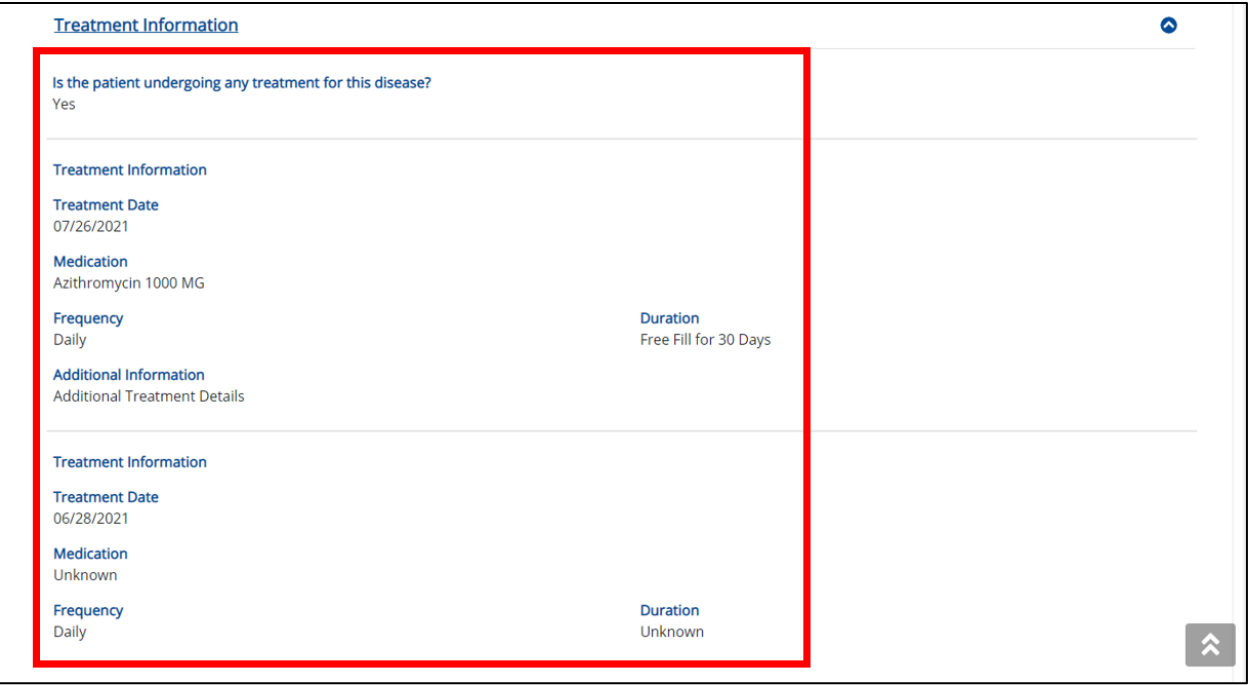

12. Review the Additional Comments section.

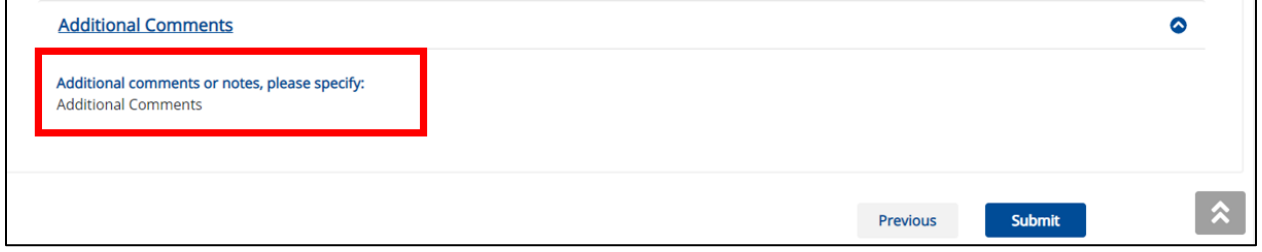

### **Click Hyperlinks to Edit**

- 13. If after reviewing, changes are required, click the corresponding **section header hyperlink** or the **side navigation bar tab** to navigate to the appropriate screen or section to edit the information.
- Click the **section header hyperlink** or the **side navigation bar tab** to navigate to the intended page. For example, to navigate to the **Patient Information** screen, click the **Patient Information hyperlink** in the section header or the side navigation bar.

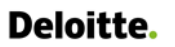

DDE for eICRs: Sexually Transmitted Diseases (STD) User Guide

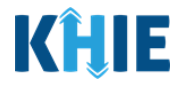

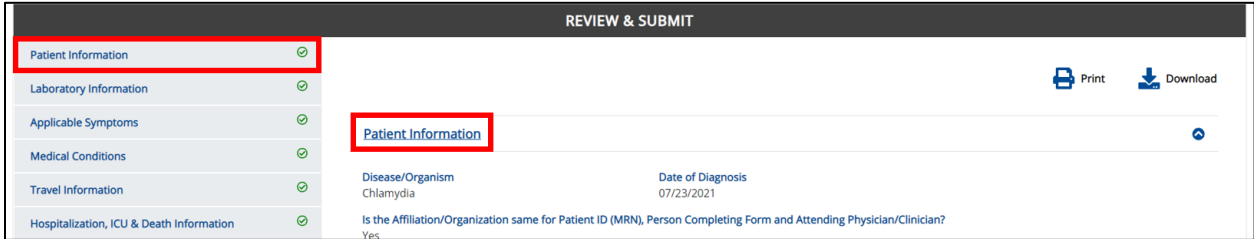

14. Once the appropriate edits have been made, click the **Review and Submit** tab on the side navigation bar to navigate back to the **Review and Submit** screen.

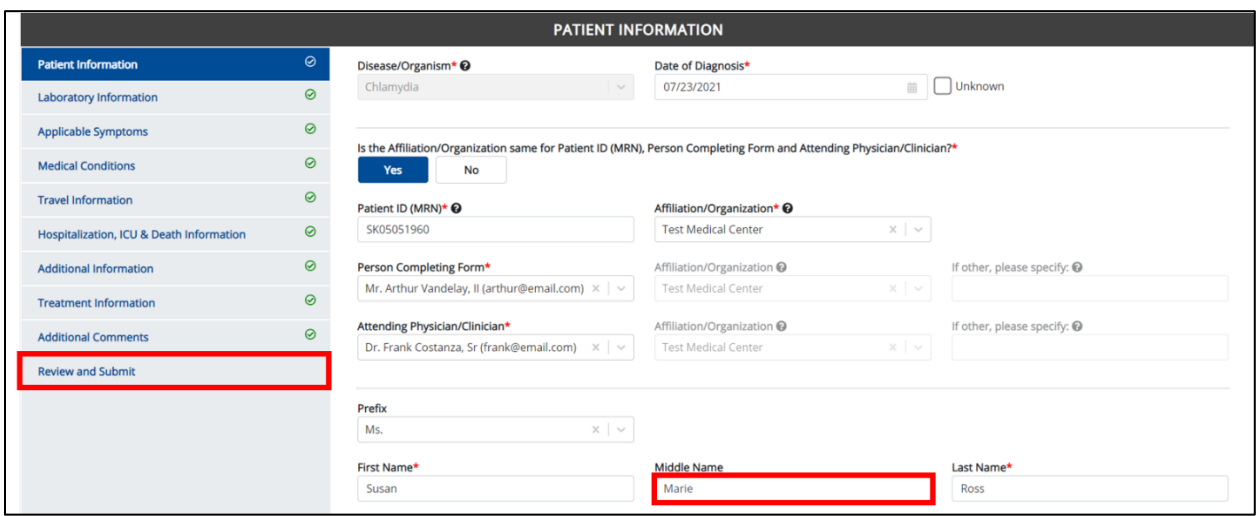

15. The Save Changes pop-up displays. To save the edits and navigate back to the **Review and Submit** screen, click **Yes – Save**. To discard the edits, click **No – Discard**.

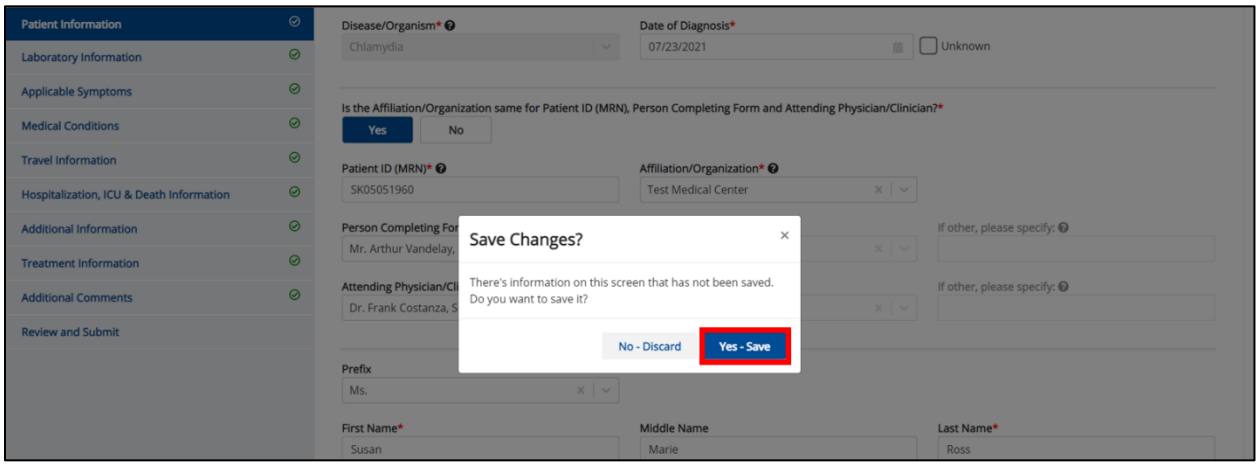

16. Review your edits on the **Review and Submit** screen.

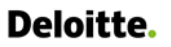

### DDE for eICRs: Sexually Transmitted Diseases (STD) User Guide

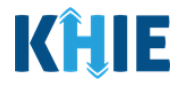

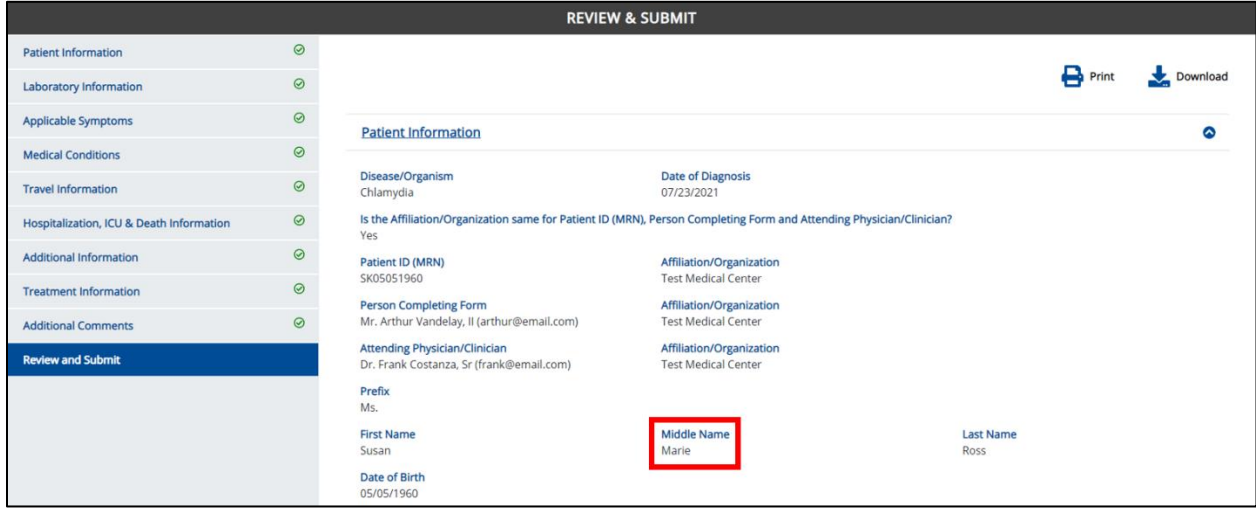

17. After verifying the information is accurate and/or the appropriate changes have been made, you must click **Submit** to submit the Sexually Transmitted Disease (STD) Case Report Entry.

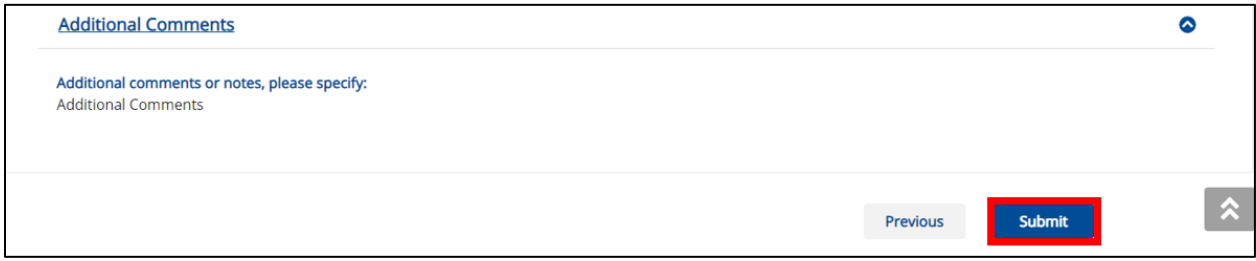

 All case report submissions are final. You have one more opportunity to select **Cancel** to continue reviewing the Case Report or **Submit** to submit the report.

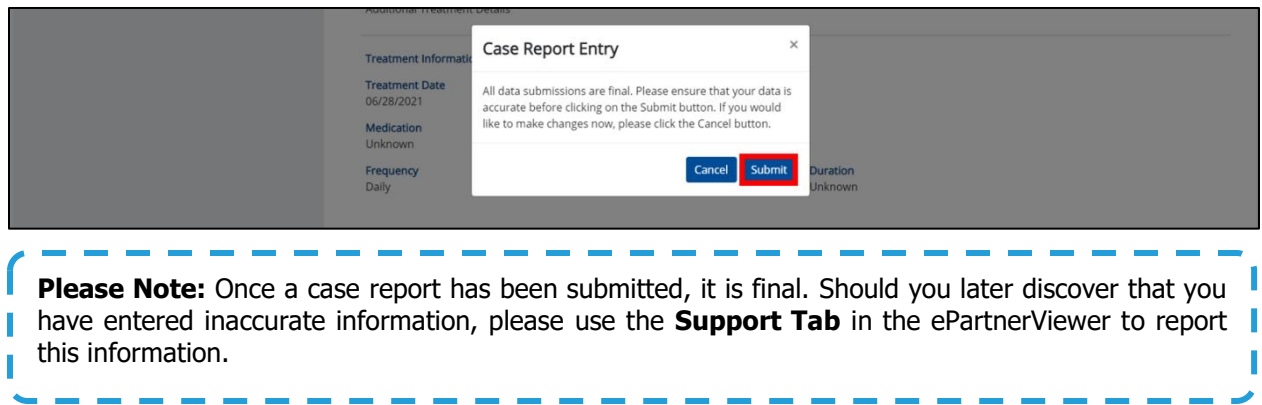

18. Click **OK** to acknowledge the case report has been submitted successfully.

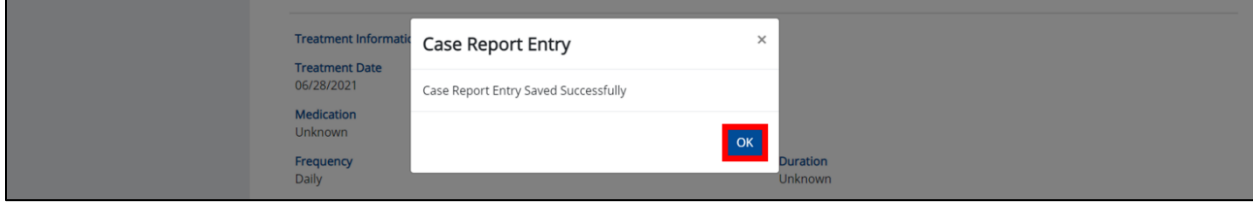

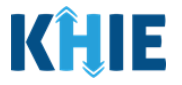

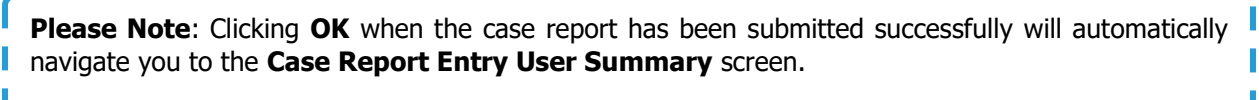

### **Congratulations! You have submitted the Sexually Transmitted Disease (STD) Case Report using KHIE's Direct Data Entry Functionality.**

Please visit the KHIE website at<https://khie.ky.gov/COVID-19/Pages/Electronic-Case-Reporting-.aspx> to access additional training resources and find information on reporting requirements from the Kentucky Department for Public Health.

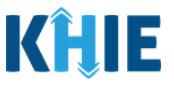

# **21 Case Report User Entry Summary**

The **Case Report Entry User Summary** screen displays all submitted and in-progress case reports you have entered. By default, the **Case Report Entry User Summary** screen displays the case reports from the last updated date. You can use the Date Range buttons to do a custom search for previous case reports entered within the last 6 months.

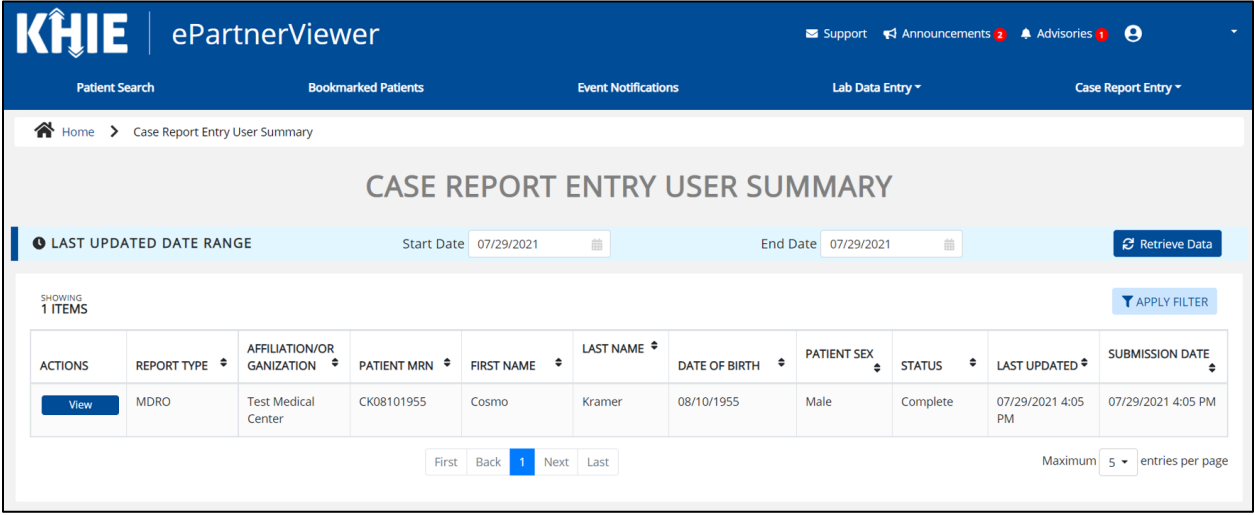

1. To retrieve case reports for a specific date range within the last 6 months, enter the appropriate **Start Date** and **End Date**.

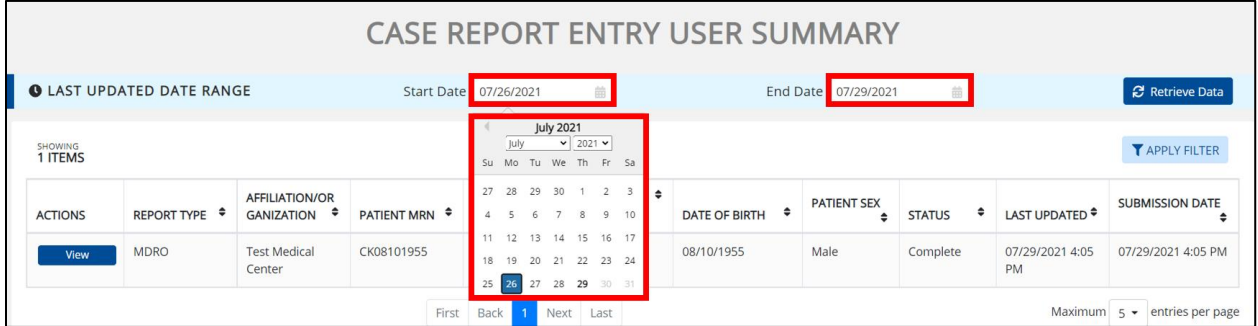

2. Click **Retrieve Data** to generate the case reports.

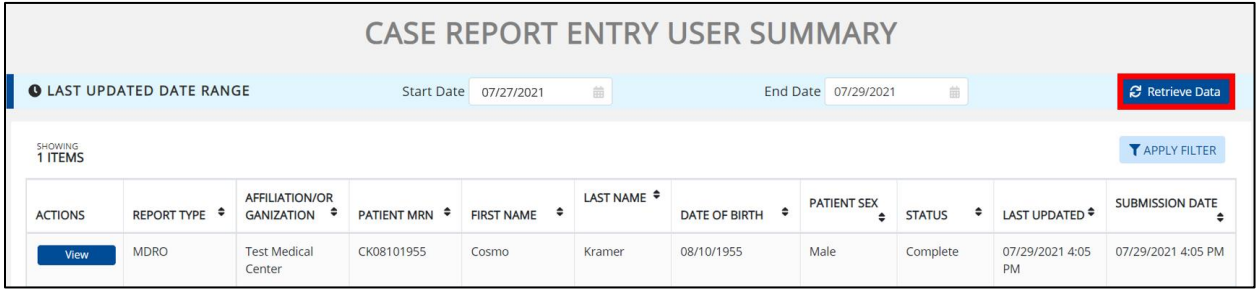

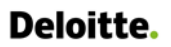

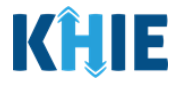

١ **Please Note**: The **Start Date** must be within the last six months from the current date. The following error message displays when Users search for a Start Date that occurred more than six months ago: Please select a Start Date that is within the last six months from today's date. To proceed, you must enter a **Start Date** that occurred within the last six months. **CASE REPORT ENTRY USER SUMMARY O LAST UPDATED DATE RANGE**  $\boldsymbol{\beta}$  Retrieve Data End Date 07/29/2021 ct a Start Date that is within the la oday's date.

#### 3. Click **Retrieve Data** to display the search results.

4. To search for a specific case report, click **Apply Filter**.

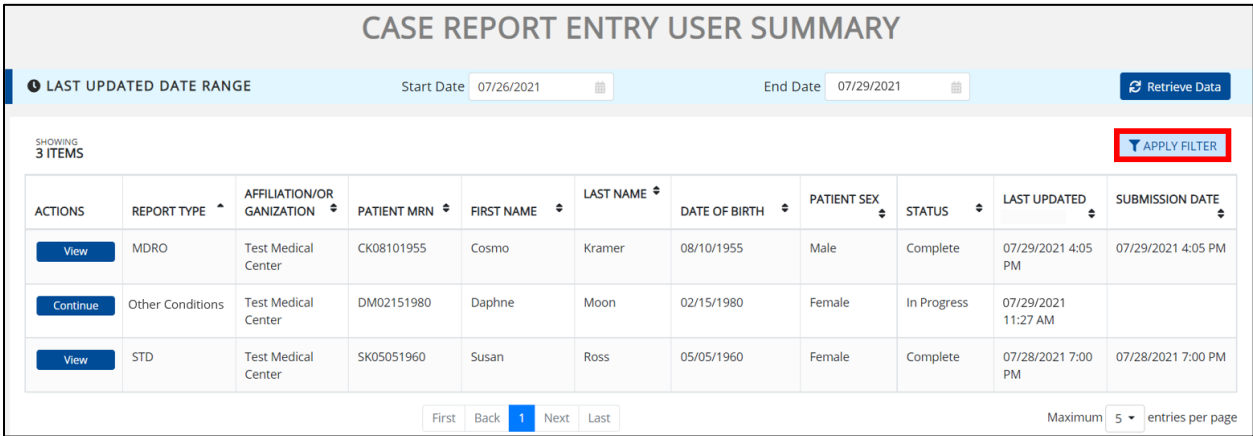

5. The Filter fields display. You can search by entering the **Report Type**, **Affiliation/Organization**, **Patient MRN**, **First Name**, **Last Name**, **Date of Birth**, **Patient Sex**, **Status**, **Last Updated Date**, and/or **Submission Date** in the corresponding Filter fields.

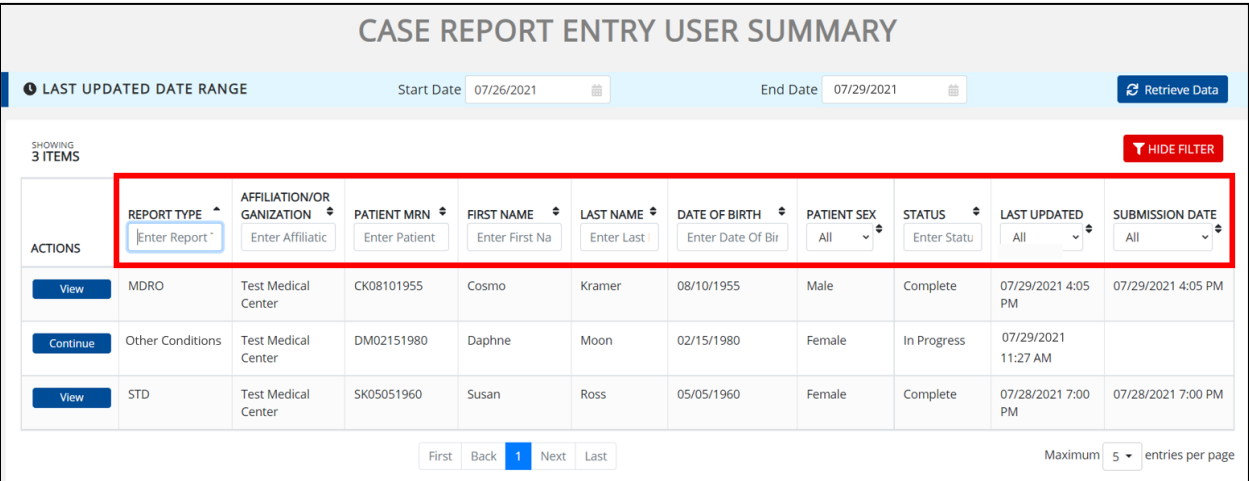

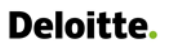

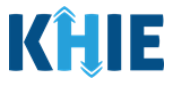

### **Review Previously Submitted Case Reports**

6. To review a summary of a complete case report that has been previously submitted, click **View** located next to the appropriate case report.

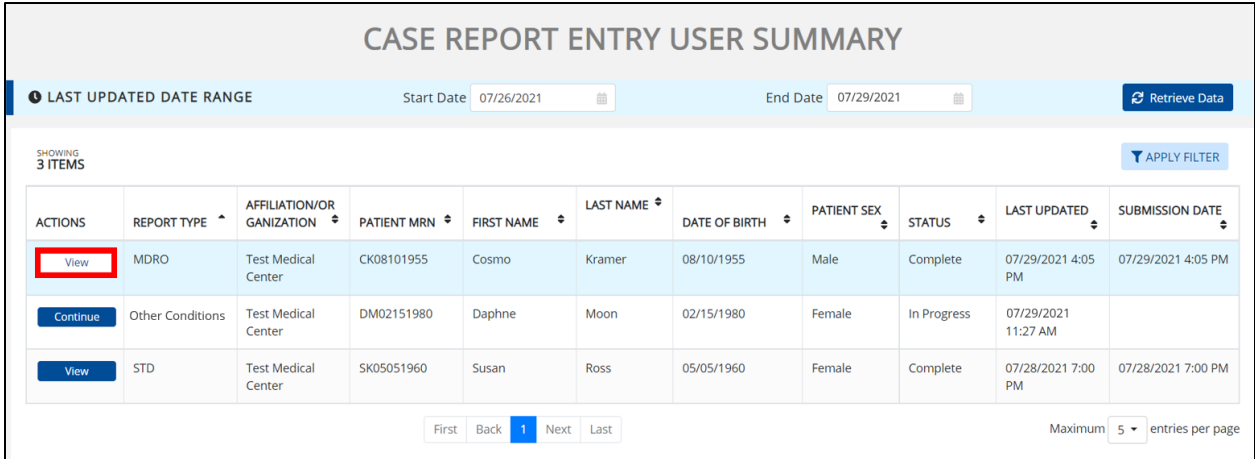

- 7. The Case Report Details pop-up displays a summary of the previously submitted case report.
	- Click **Print** to print the case report.
	- Click **Download** to download a PDF version of the case report.
- 8. Click **OK** to close out of the pop-up.

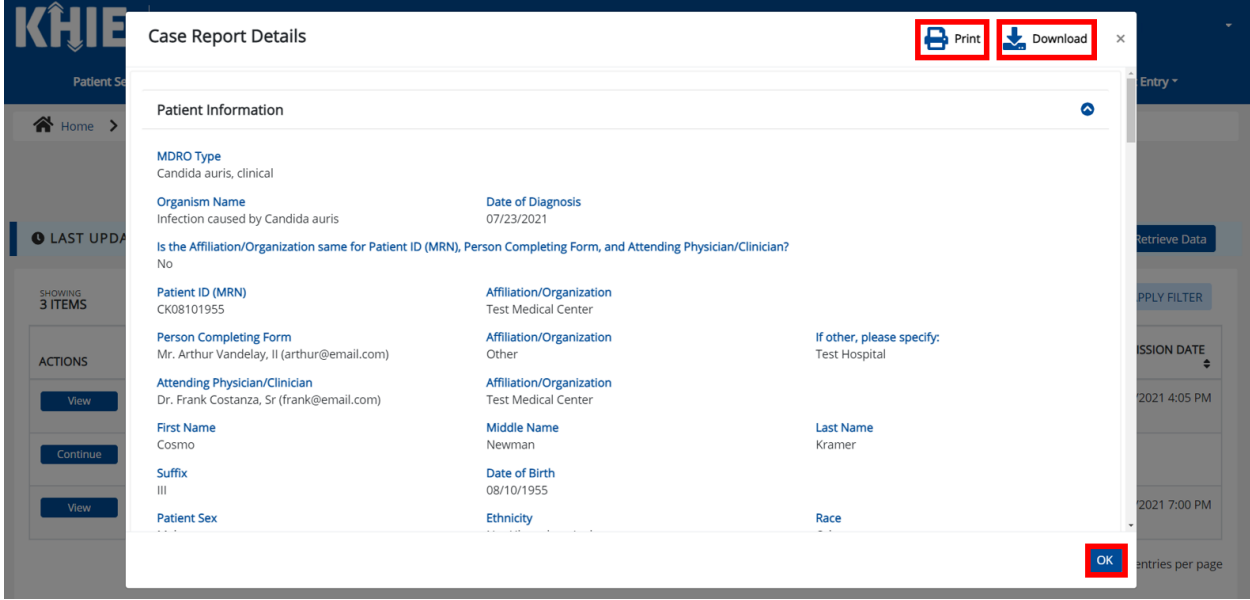

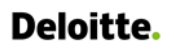

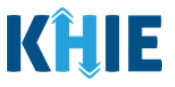

### **Continue In-Progress Case Reports**

The **Save** feature allows Users to complete the case report in multiple sessions. That means you can start a case entry, save it, and then return later to complete it. You must save the information you have entered in order to return later to the section where you left off.

9. To continue working on a case report that is currently in-progress, click **Continue** located next to the appropriate case report.

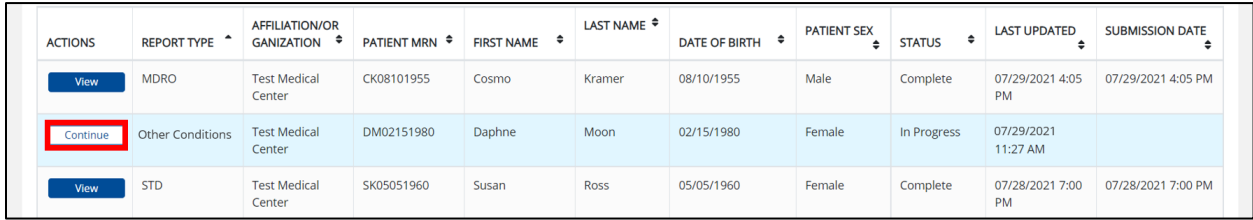

10. Clicking **Continue** automatically navigates to the section of the case report where you left off.

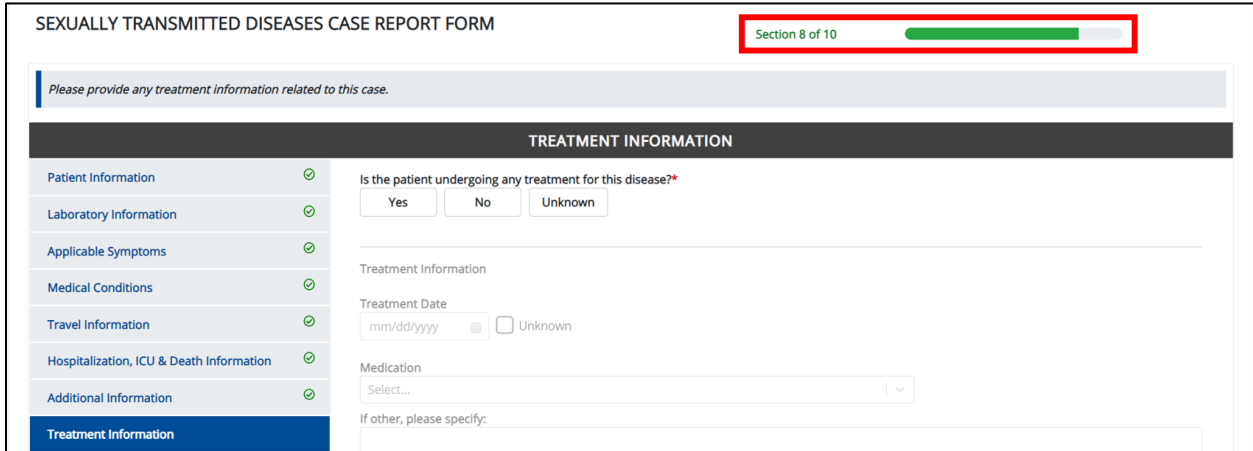

# **22 Technical Support**

### **Toll-Free Telephone Support**

For questions and assistance regarding the ePartnerViewer, please call 1 (877) 651-2505.

### **Email Support**

֡֡֡֡֡֡

To submit questions or request support regarding the ePartnerViewer, please email [KHIESupport@ky.gov.](mailto:KHIESupport@ky.gov)

**Please Note**: To seek assistance or log issues, you can use the **Support Tab** located in the blue navigation bar at the top of the screen in the ePartnerViewer.

ePartnerViewer